**ML-295x Series**

# **Uživatelská příručka Základní**

### **imagine the possibilities**

Tato příručka obsahuje informace týkající se instalace, základních činností a řešení potíží v systému Windows.

### **Obsah <sup>2</sup>**

### **[1.](#page-2-0) Úvod**

- **Hlavní výhody**
- **Funkce podle modelů**
- **Užitečné informace**
- **O této uživatelské příručce**
- **Bezpečnostní informace**
- **Přehled zařízení**
- **Celkový pohled na ovládací panel**
- **Zapnutí zařízení**
- **Místní instalace ovladače**
- **Reinstalace ovladače**

### **[2.](#page-23-0) Přehled nabídek a základní nastavení**

- **Tisk zkušební stránky**
- **Zásobník a tisková média**
- **Základní funkce tisku**

### **[3.](#page-41-0) Údržba**

- **Objednání spotřebního materiálu a příslušenství**
- **Dostupný spotřební materiál**
- **Dostupné součásti pro údržbu**
- **Rozprostření toneru**
- **Výměna kazety s tonerem**
- **Čištění zařízení**

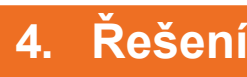

### **[4.](#page-52-0) Řešení potíží**

- **Rady, jak zabránit uvíznutí papíru**
- **Odstranění uvíznutého papíru**
- **Význam stavové kontrolky**

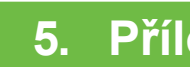

### **[5.](#page-63-0) Příloha**

- **Technické specifikace**
- **Právní předpisy**
- **Copyright**

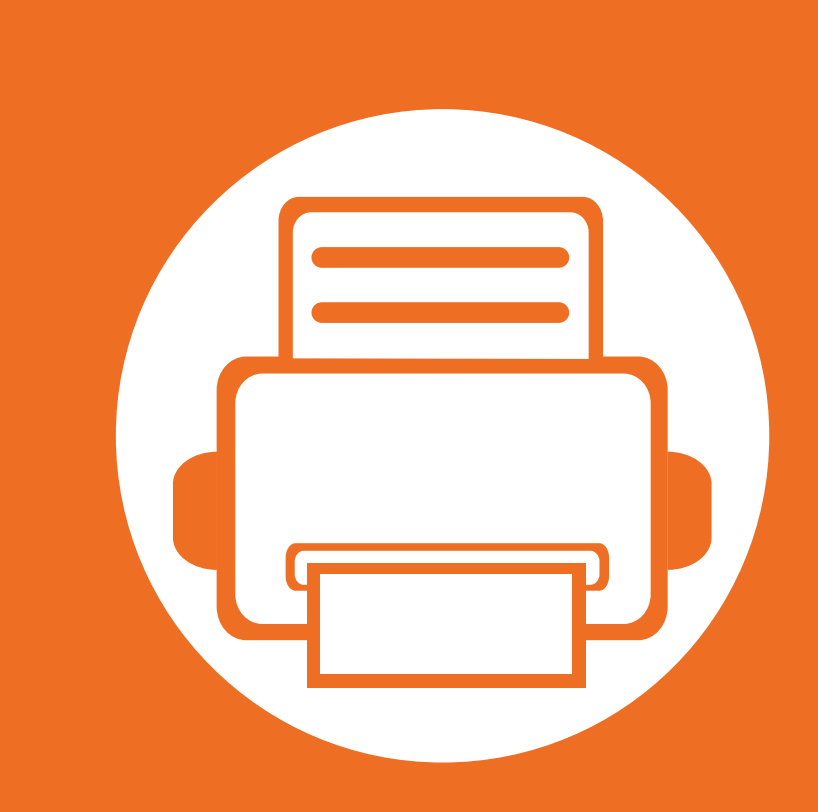

# <span id="page-2-0"></span>**1. Úvod**

Tato kapitola obsahuje informace, které potřebujete znát před použitím zařízení.

- **• [Hlavní výhody 4](#page-3-1)**
- **• [Funkce podle model](#page-5-1)ů 6**
- **Užiteč[né informace 8](#page-7-1)**
- **O této uživatelské příruč[ce 9](#page-8-1)**
- **Bezpeč[nostní informace 10](#page-9-1)0 aproximation de 100 aproximation de 10**
- **Přehled zař[ízení 16](#page-15-1)**
- **•** Celkový pohled na ovládací panel 2008 19
- **Zapnutí zař[ízení 21](#page-20-1)**
- **Místní instalace ovladač[e 22](#page-21-1)**
- **Reinstalace ovladač[e 23](#page-22-1)**

# <span id="page-3-1"></span><span id="page-3-0"></span>**Hlavní výhody**

### **Šetrnost k životnímu prostředí**

- Toto zařízení podporuje ekologický režim, který šetří toner a papír.
- Tiskem více stránek dokumentu na jeden list lze ušetřit papír (viz Rozšířená příručka).
- Tiskem na obě strany papíru lze dosáhnout jeho úspory (oboustranný tisk) (viz Rozšířená příručka).
- Toto zařízení automaticky šetří elektrickou energii tím, že podstatně snižuje její spotřebu v době, kdy není používáno.

#### **Rychlý tisk ve vysoké kvalitě**

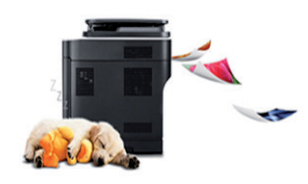

- Můžete tisknout s rozlišením až 1 200 x 1 200 dpi efektivního výstupu.
- Rychlý tisk na požádání.
	- Pro jednostranný tisk 28 str./min. (A4) nebo 29 str./min. (Letter).
	- Pro oboustranný tisk 14 str./min (A4) nebo 14 str./min (Letter).

#### **Pohodlí**

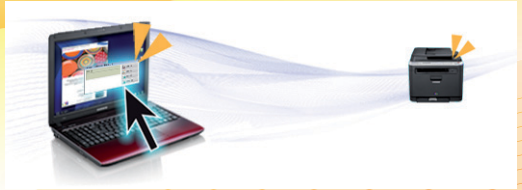

- Aplikace Easy Capture Manager vám umožní snadno upravovat a tisknout snímky pořízené pomocí klávesy Print Screen na klávesnici (viz Rozšířená příručka).
- Samsung Easy Printer Manager a Stav tiskárny Samsung (nebo Smart Panel) jsou programy, které sledují stav zařízení, informují vás o něm a umožňují upravit nastavení zařízení (viz Rozšířená příručka).
- Program AnyWeb Print slouží k zachycování obrazovek, náhledů, výstřižků a tisku obrazovky jednodušeji než při používání běžného programu (viz Rozšířená příručka).
- Inteligentní aktualizace vám umožní kontrolovat nejnovější software a instalovat nejnovější verze v průběhu procesu instalace ovladače tiskárny. Toto je k dispozici pouze uživatelům operačního systému Windows.

# **Hlavní výhody**

### **Široká škála funkcí a podporovaných aplikací**

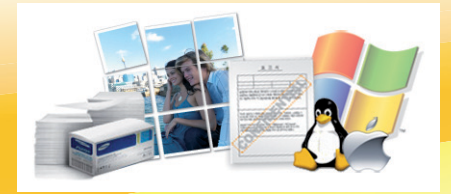

- Podporuje různé formáty papíru (viz ["Specifikace tiskových médií" na stran](#page-66-0)ě 67).
- Tisk vodoznaků: Dokumenty lze označit zadanými slovy, např. "Důvěrné" (viz Rozšířená příručka).
- Tisk plakátů: Text a obrázky na každé stránce dokumentu lze zvětšit a vytisknout na více listů papíru, které po slepení vytvoří plakát (viz Rozšířená příručka).
- Tisknout můžete v různých operačních systémech (viz ["Požadavky na systém" na stran](#page-69-0)ě 70).
- Zařízení je vybaveno rozhraním USB nebo síťovým rozhraním.

# <span id="page-5-1"></span><span id="page-5-0"></span>**Funkce podle modelů**

**Některé funkce a volitelné doplňky nemusí být u některých modelů nebo v některých zemích dostupné.**

### **Operační systém**

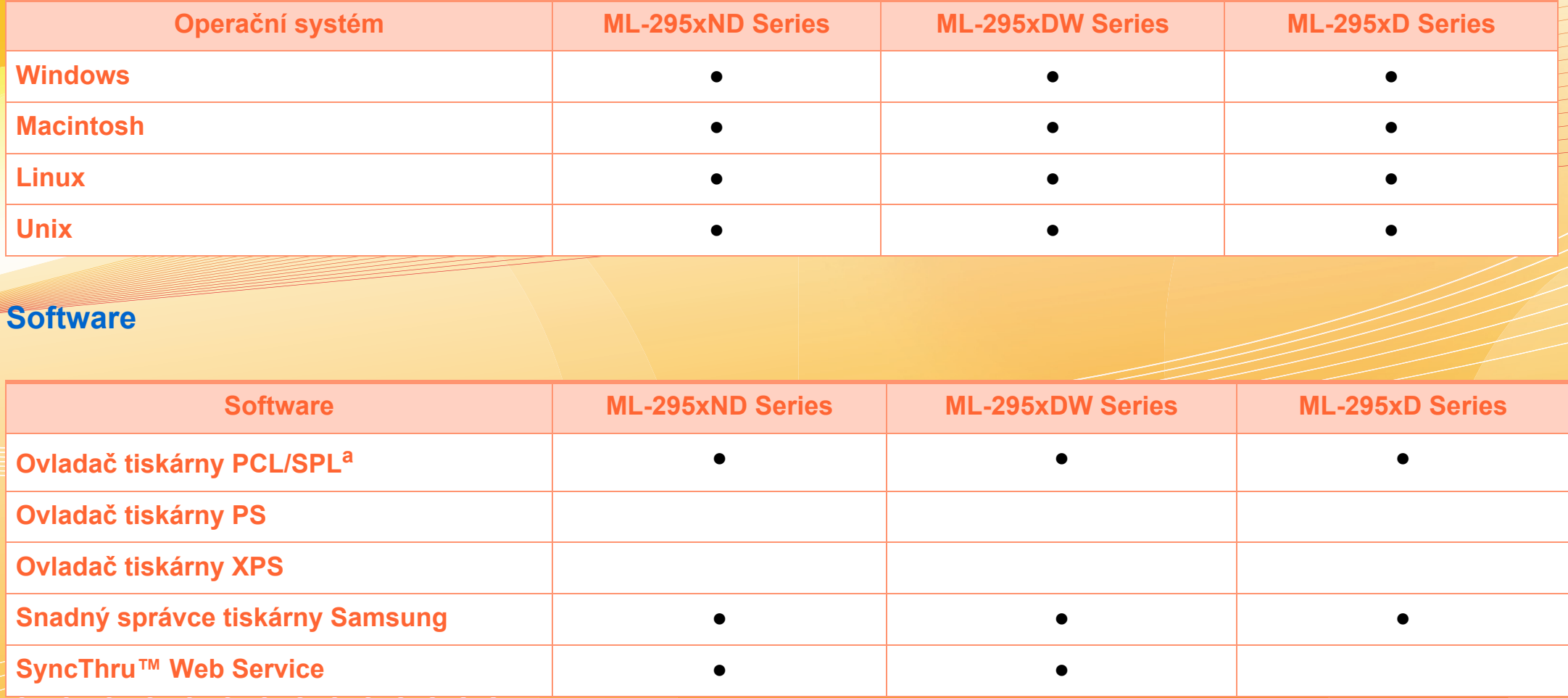

a.Nainstalovaný ovladač tiskárny se může lišit v závislosti na používaném operačním systému.

# **Funkce podle modelů**

### **Funkce modelů**

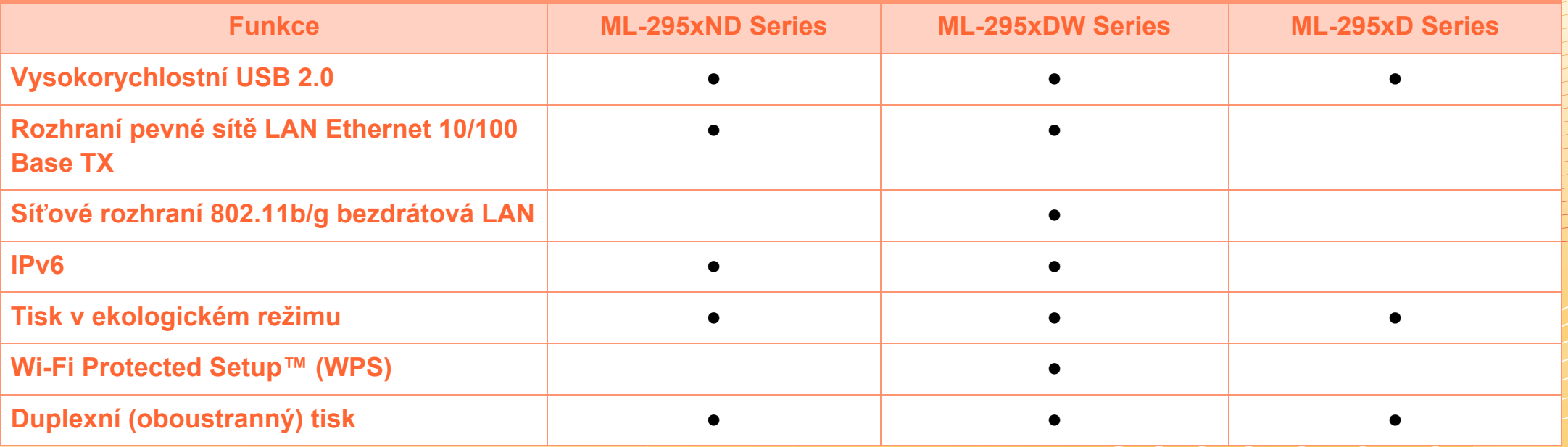

(●: součást dodávky, ○: volitelné, bez symbolu: není k dispozici)

# <span id="page-7-1"></span><span id="page-7-0"></span>**Užitečné informace**

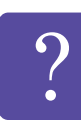

#### **Zařízení netiskne.**

- Otevřete tiskovou frontu a odeberte dokument ze seznamu (viz ["Zrušení tiskové úlohy" na stran](#page-36-1)ě 37).
- Odeberte ovladač a znovu ho nainstaluite (viz "Místní [instalace ovlada](#page-21-1)če" na straně 22).
- Nastavte zařízení v systému Windows jako výchozí.

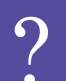

**Kde lze koupit příslušenství nebo spotřební materiál?**

- Informujte se u distributora výrobků značky Samsung nebo u místního prodejce.
- Navštivte stránky www.samsung.com/supplies. Vyberte svou zemi nebo region a zobrazí se informace o servisu výrobků.

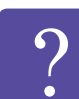

**Stavová kontrolka bliká nebo nepřetržitě svítí.**

- Vypněte výrobek a znovu jej zapněte.
- Podívejte se na význam kontrolky v této příručce a pokuste se podle návodu problém odstranit (viz ["Význam stavové kontrolky" na stran](#page-60-1)ě 61).

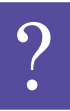

#### **Došlo k vzpříčení papíru.**

- Otevřete a zavřete přední kryt.
- Podívejte se na pokyny k odstranění uvíznutého papíru v této příručce a pokuste se podle návodu problém odstranit (viz "Odstranění uvíznutého papíru" [na stran](#page-54-1)ě 55).

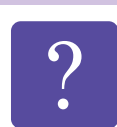

#### **Výtisky jsou rozmazané.**

- Hladina toneru může být nízká nebo nerovnoměrná. Protřepejte kazetu s tonerem.
- Vyzkoušejte jiné nastavení rozlišení tisku.
- Vyměňte kazetu s tonerem.

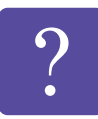

#### **Kde lze stáhnout ovladač k zařízení?**

• [Navštivte stránky www.samsung.com/printer, kde](http://www.samsung.com/printer)  stáhnete nejnovější ovladač k zařízení, a nainstalujte [jej do svého systému.](http://www.samsung.com/printer)

# <span id="page-8-1"></span><span id="page-8-0"></span>**O této uživatelské příručce 1. Úvodní 1. Úvodní 1. Úvodní 1. Úvodní 1. Úvodní 1. Úvodní 1. Úvodní 1. Úvodní 1. Úvodní 1. Úvodní 1. Úvodní 1. Úvodní 1. Úvodní 1. Úvodní 1. Úvodní 1. Úvodní 1. Úvodní 1. Úvodní 1. Úvodní 1**

Tato uživatelská příručka obsahuje informace pro základní seznámení se zařízením a také podrobný popis každého kroku při používání zařízení.

- Před použitím zařízení si přečtěte bezpečnostní pokyny.
- Pokud se při používání zařízení vyskytnou problémy, postupujte podle pokynů v kapitole o řešení potíží.
- Výrazy použité v této uživatelské příručce jsou vysvětleny ve slovníku pojmů.
- Ilustrace v této uživatelské příručce se mohou od zařízení, které jste zakoupili, lišit v závislosti na doplňcích a modelu.
- Kopie obrazovek v této uživatelské příručce se mohou od zařízení, které jste zakoupili, lišit v závislosti na verzi firmwaru nebo ovladače.
- Postupy uvedené v této uživatelské příručce vycházejí především ze systému Windows 7.

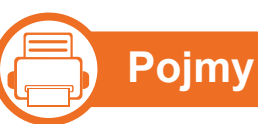

Některé termíny v této příručce jsou vzájemně zaměnitelné:

- Dokument znamená totéž co originál či předloha.
- Papír znamená totéž co médium nebo tiskové médium.
- Zařízení označuje tiskárnu nebo multifunkční tiskárnu.

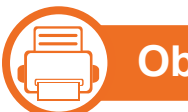

### **Obecné ikony**

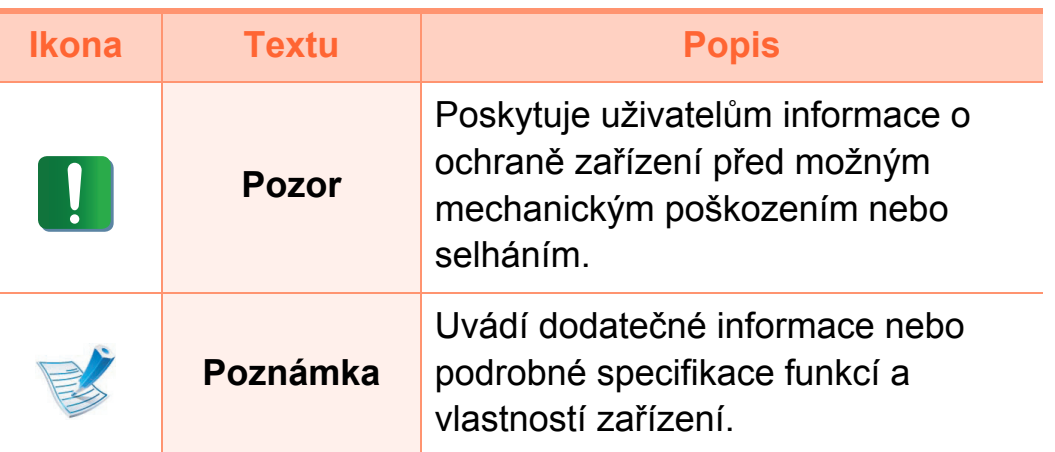

<span id="page-9-1"></span><span id="page-9-0"></span>Tato varování a upozornění mohou vás nebo vaše okolí ochránit před poraněním a mohou také zabránit poškození zařízení. Před použitím tohoto zařízení si veškeré pokyny přečtěte a snažte se jim porozumět. Po přečtení této části tuto uložte na bezpečné místo pro budoucí použití.

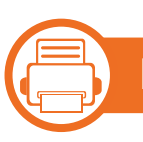

### **Důležité bezpečnostní symboly**

### **Vysvětlení všech ikon a znaků používaných v této kapitole**

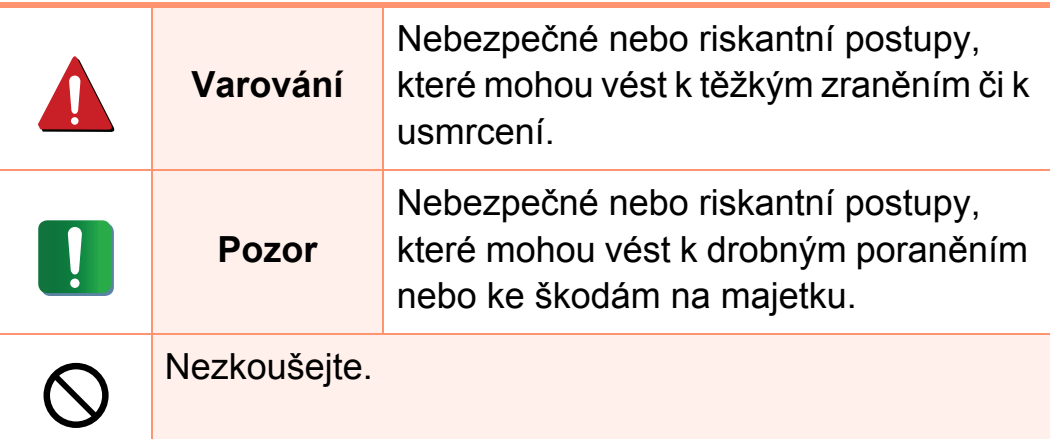

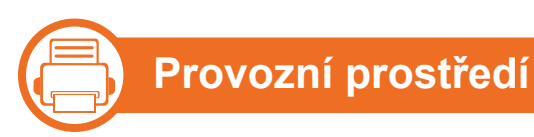

### **Varování**

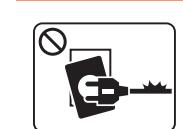

Nepoužívejte, pokud je napájecí kabel poškozen, nebo zásuvka není uzemněna.

Mohlo by dojít k zasažení elektrickým proudem nebo k požáru.

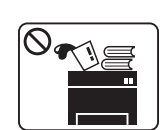

Na horní stranu zařízení nic nepokládejte (vodu, malé kovové nebo těžké předměty, svíčky, zapálené cigarety atd.).

Mohlo by dojít k zasažení elektrickým proudem nebo k požáru.

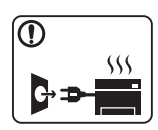

- Dojde-li k přehřátí (ze zařízení vystupuje kouř, slyšíte nezvyklé zvuky nebo zařízení vydává zápach), okamžitě zařízení vypněte a vytáhněte ze zásuvky.
- Uživatel by měl mít přístup k elektrické zásuvce pro případy nouze, kdy může být nutné, aby uživatel ze zásuvky vytáhl zástrčku.

Mohlo by dojít k zasažení elektrickým proudem nebo k požáru.

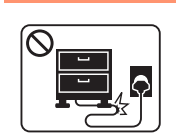

Na napájecí kabel nepokládejte těžké předměty, ani jej neohýbejte.

Stoupnete-li na napájecí kabel nebo dovolíte-li, aby byl vystaven nárazu těžkých předmětů, může dojít k zasažení elektrickým proudem nebo k požáru.

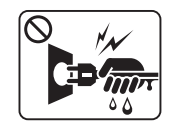

Zástrčku nevytahujte tahem za kabel. Se zástrčkou nemanipulujte mokrýma rukama.

Mohlo by dojít k zasažení elektrickým proudem nebo k požáru.

### **Pozor**

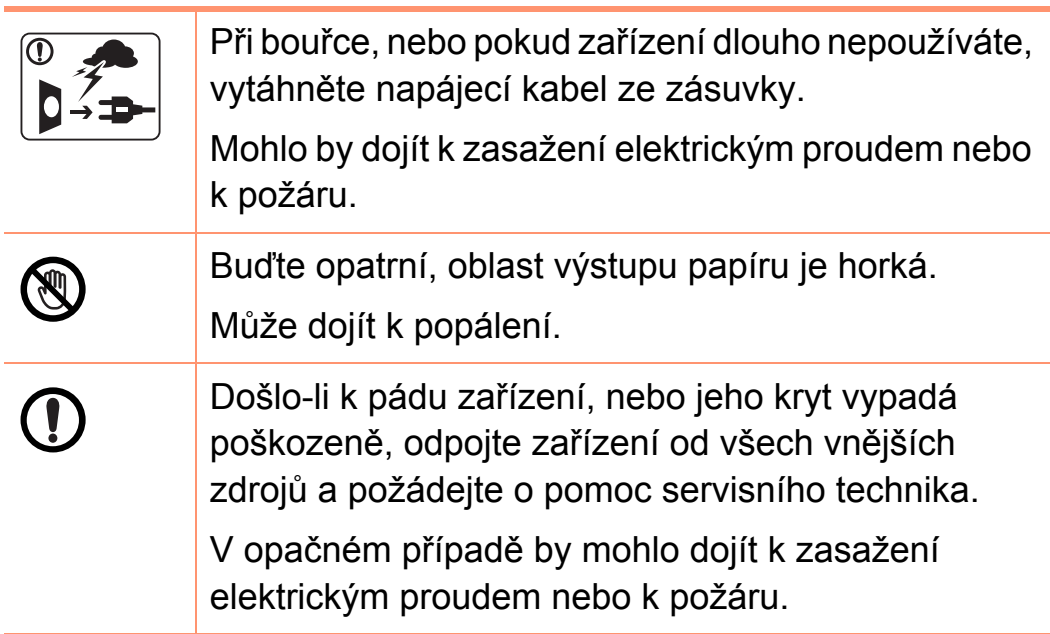

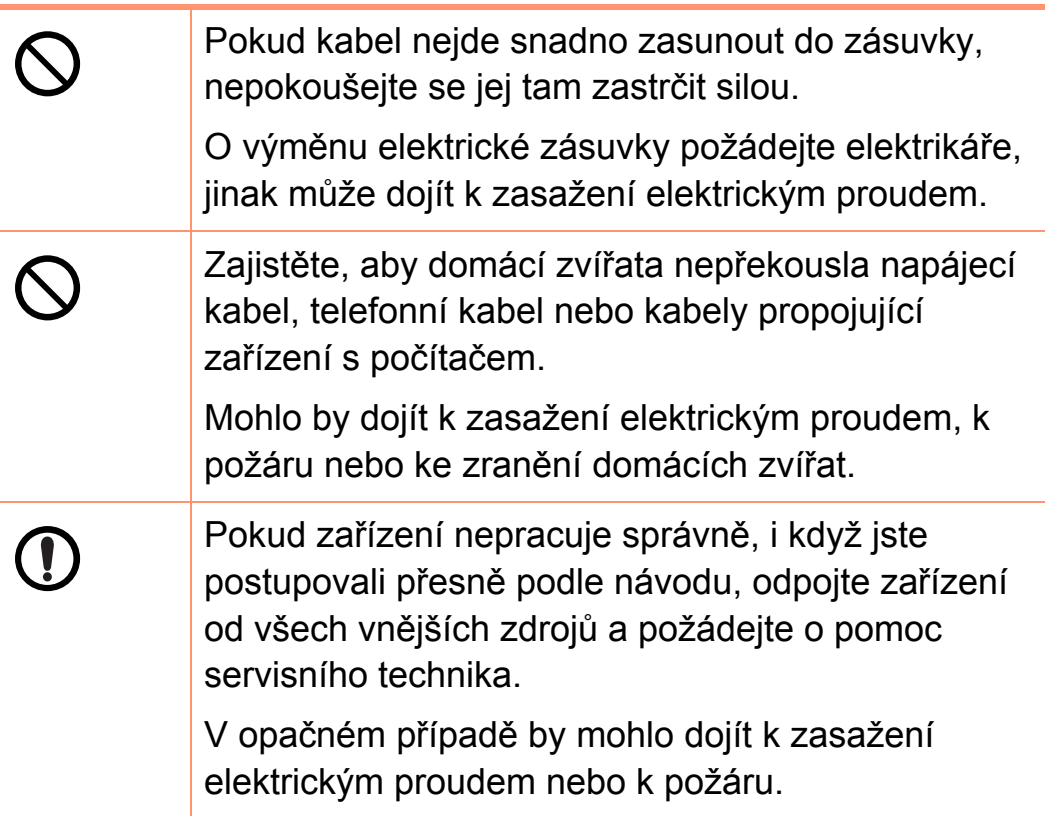

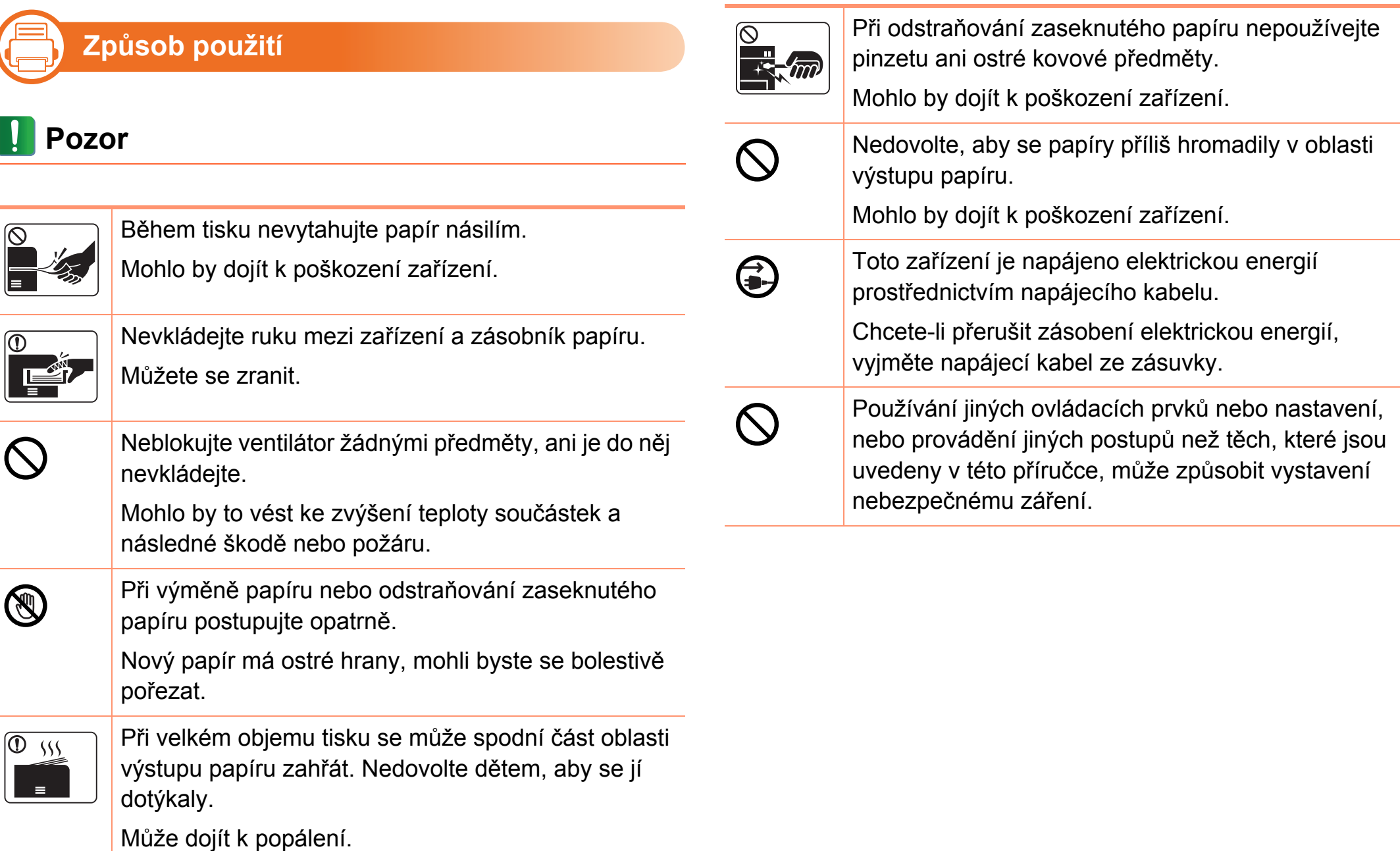

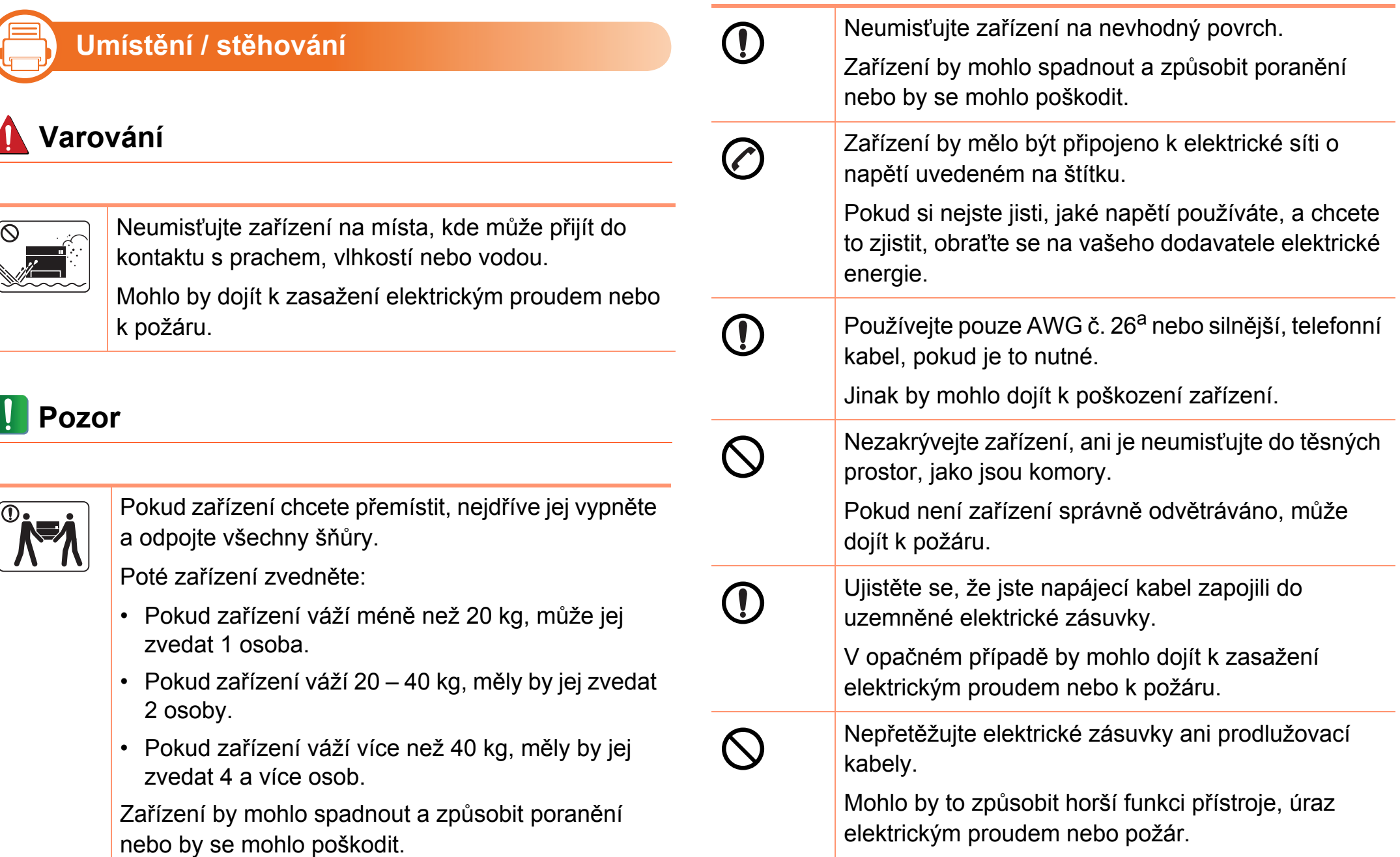

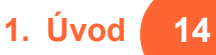

Pro bezpečný provoz použijte napájecí kabel dodávaný se zařízením. Používáte-li kabel delší než 2 m se zařízením pracujícím na napětí 110 V, měla by být tloušťka kabelu 16 AWG nebo větší.

Jinak by mohlo dojít k poškození zařízení, úrazu elektrickým proudem nebo požáru.

a.AWG: Americký parametr tloušťky kabelu (American Wire Gauge)

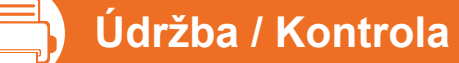

### **Pozor**

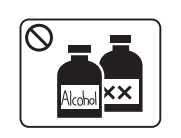

Vypojte tento výrobek ze zásuvky, než začněte čistit jeho vnitřní části. Nečistěte zařízení benzínem, ředidlem nebo lihem; přímo do zařízení nestříkejte vodu.

Mohlo by dojít k zasažení elektrickým proudem nebo k požáru.

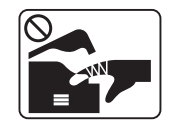

Pokud pracujete s vnitřní částí zařízení, např. při výměně spotřebního materiálu nebo při čištění, zařízení nesmí být v provozu.

Mohli byste se zranit.

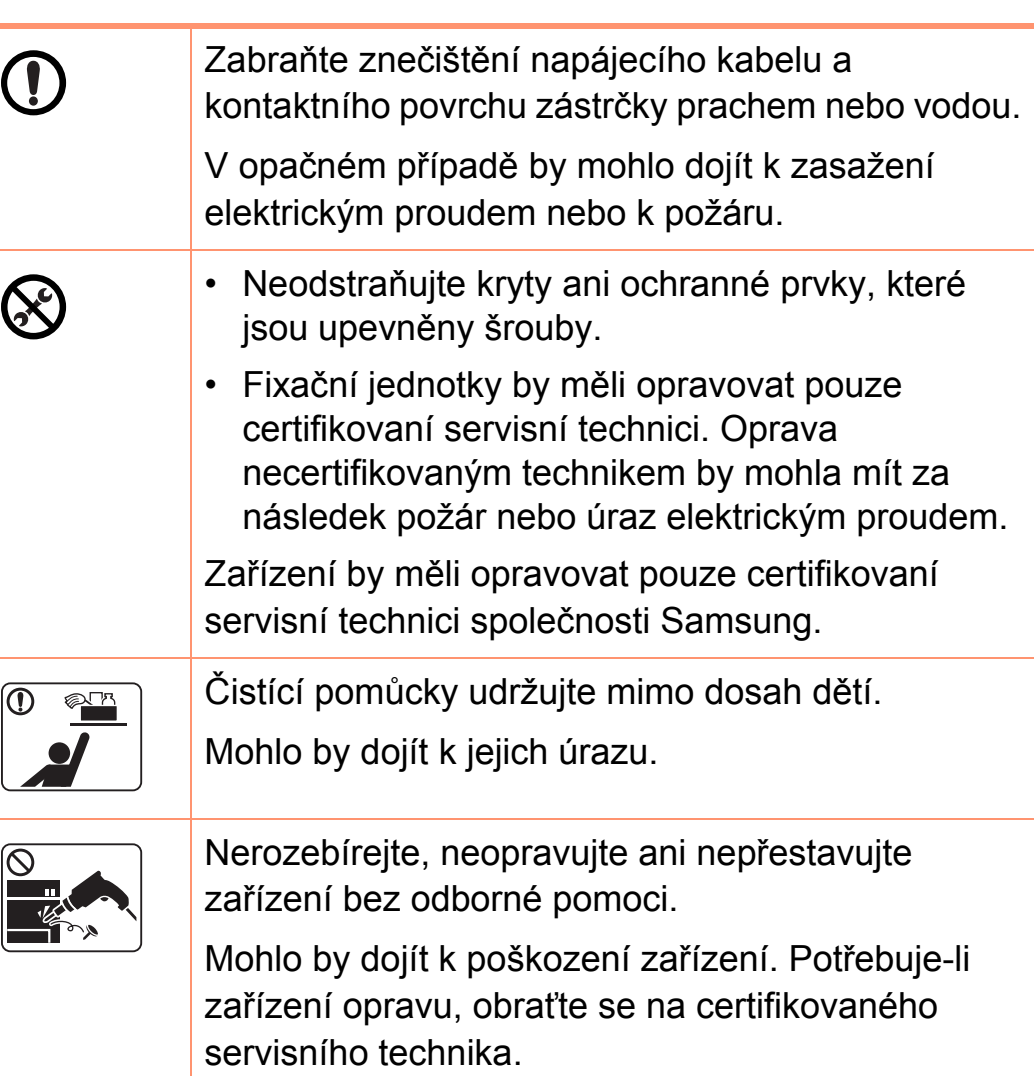

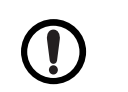

Při čištění a provozu zařízení přesně dbejte instrukcí v uživatelské příručce dodávané se zařízením.

V opačném případě by mohlo dojít k poškození zařízení.

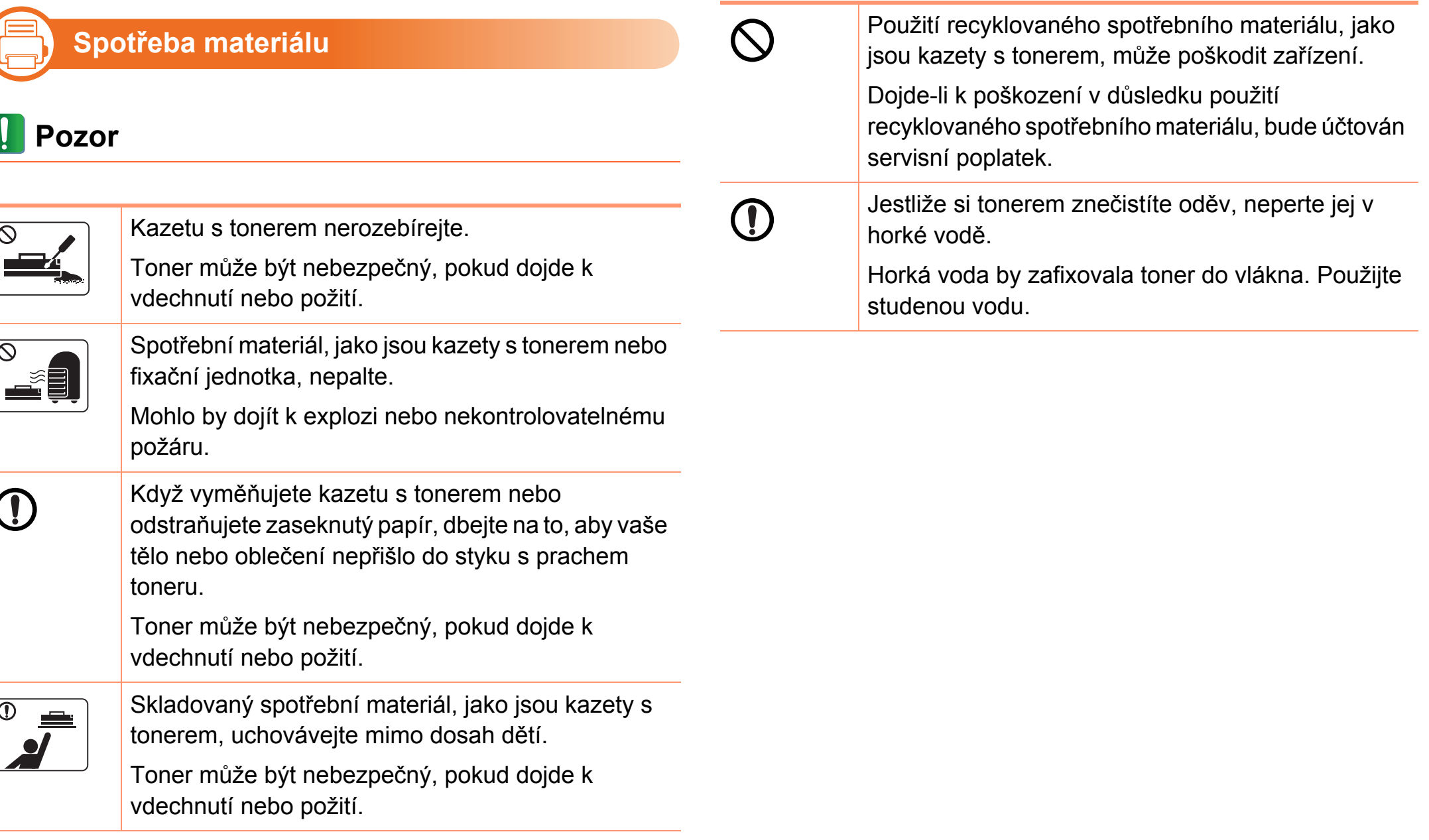

## <span id="page-15-1"></span><span id="page-15-0"></span>**Přehled zař 1. Úvod <sup>16</sup> ízení**

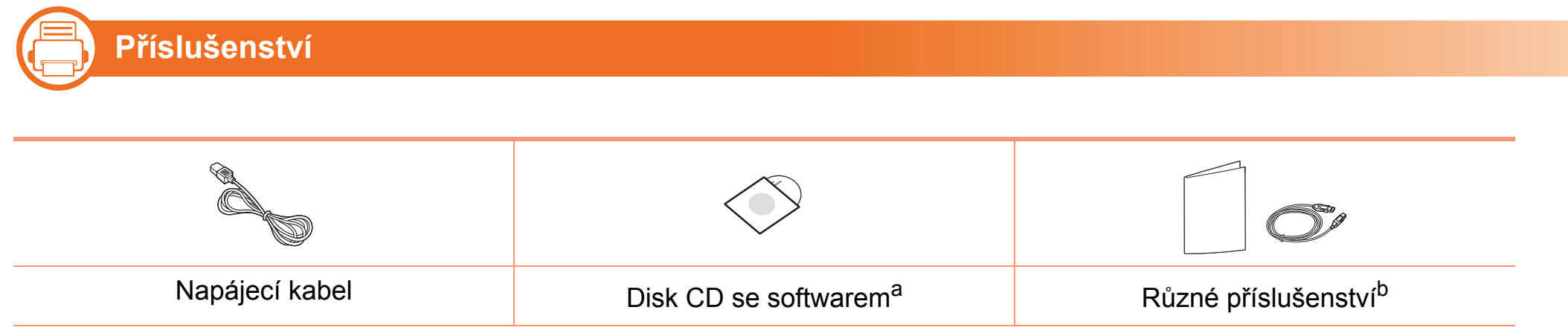

a.Disk CD obsahuje ovladače tiskárny a softwarové aplikace.

b.Různé příslušenství dodávané se zařízením se může lišit v závislosti na konkrétním modelu a zemi, kde bylo zařízení zakoupeno.

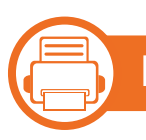

### **Pohled zepředu**

- Tento obrázek se může lišit od vašeho zařízení v závislosti na modelu.
- Některé funkce a volitelné doplňky nemusí být u některých modelů nebo v některých zemích dostupné.

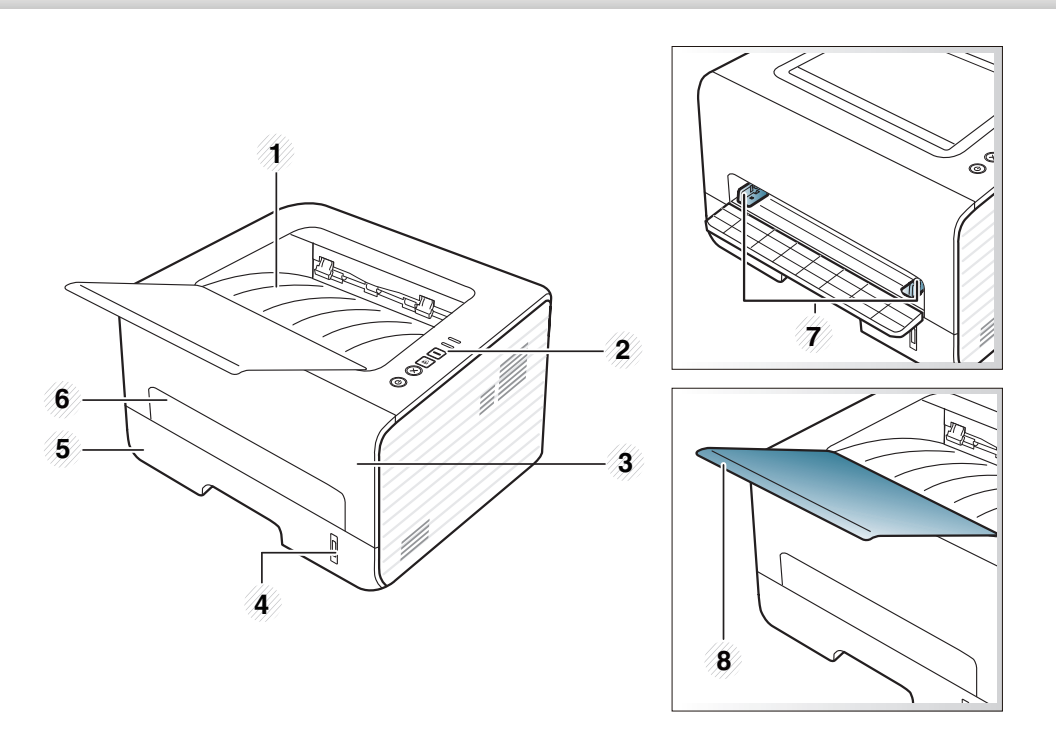

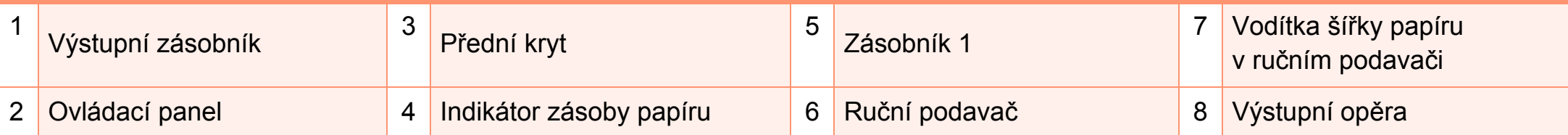

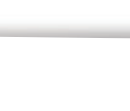

### **Pohled zezadu**

**b** 

- Tento obrázek se může lišit od vašeho zařízení v závislosti na modelu.
- Některé funkce a volitelné doplňky nemusí být u některých modelů nebo v některých zemích dostupné.

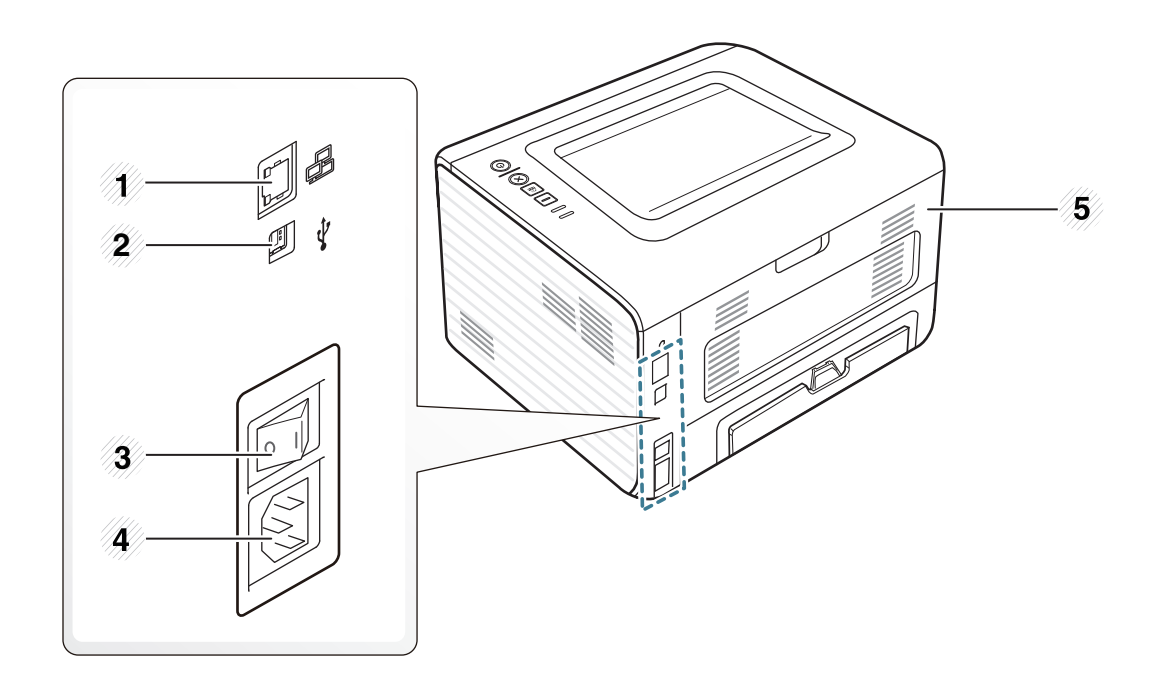

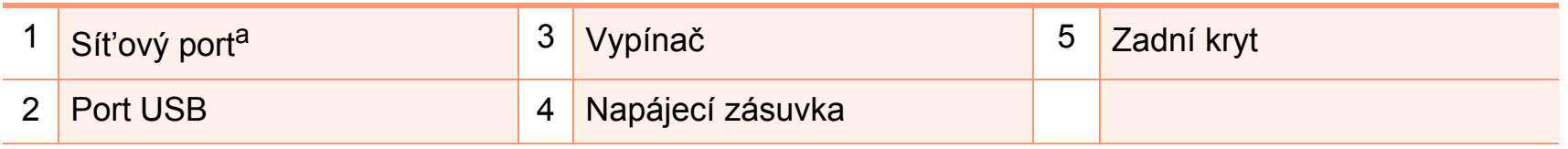

a. Pouze síťové a bezdrátové modely (viz ["Funkce podle model](#page-5-1)ů" na straně 6).

# <span id="page-18-1"></span><span id="page-18-0"></span>**Celkový pohled na ovládací panel 1. Úvod <sup>19</sup>**

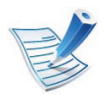

Tento ovládací panel se může lišit od vašeho zařízení v závislosti na modelu. Existují různé typy ovládacích panelů.

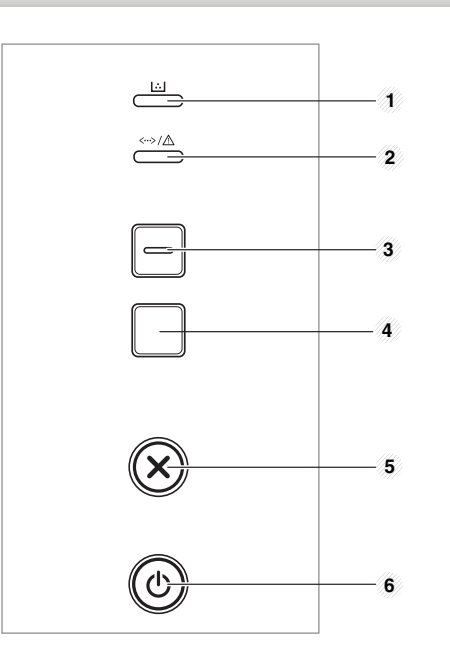

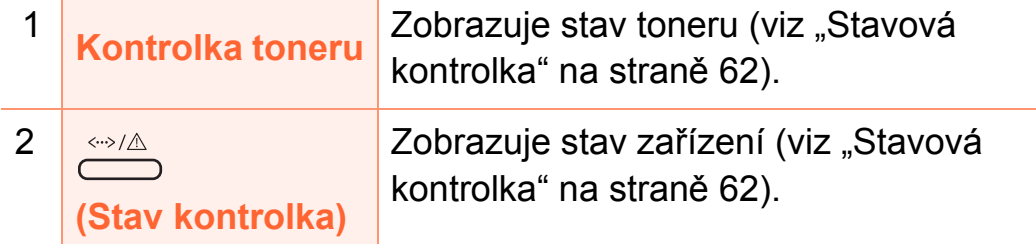

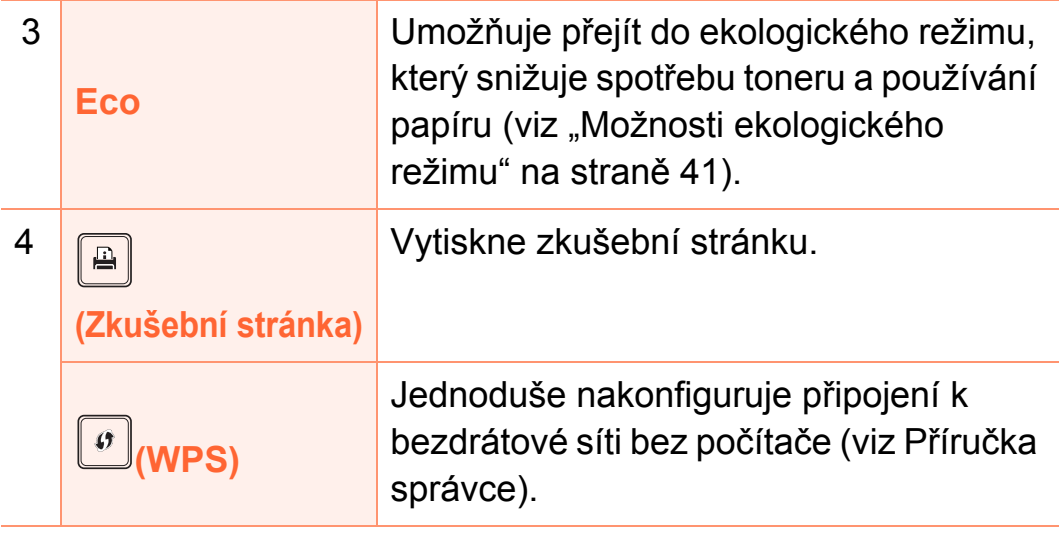

# **Celkový pohled na ovládací panel 1. Úvod <sup>20</sup>**

Stiskněte a držte toto tlačítko, zelená kontrolka začne blikat. Pokud chcete přestane blikat. Pokud chcete vytisknout celou obrazovku, uvolněte tlačítko, dokud • Funkci **Tisk obrazovky** lze použít pouze v operačních systémech Windows a Macintosh. • Tuto funkci lze použít pouze u zařízení připojeného USB kabelem. • Tisknete-li aktivní okno / celou obrazovku monitoru pomocí tlačítka pro tisk obrazovky, přístroj může v 5  **(Storno)** Kdykoli zastaví chod a má i další funkce. • **Stornujte aktuální úlohu.** • **Vytiskne zkušební stránku:** Stiskněte a držte toto tlačítko asi 2 sekundy, dokud kontrolka stavu nezačne pomalu blikat, pak tlačítko uvolněte. • **Poskytované informace a Protokol událostí:** Stiskněte toto tlačítko, podržte ho asi 6 sekund a potom uvolněte. • Vytiskne zprávy o konfiguraci / zprávy o konfiguraci sítěa**:** Stiskněte a držte toto tlačítko asi 4 sekundy, dokud kontrolka stavu nezačne rychle blikat, pak tlačítko uvolněte. 6  **(Napájení)** Tímto tlačítkem můžete zařízení zapnout/ vypnout nebo probudit z úsporného režimu.

> a. Pouze síťové a bezdrátové modely (viz ["Funkce podle model](#page-5-1)ů" na straně [6](#page-5-1)).

vytisknout pouze aktivní obrazovku, uvolněte tlačítko, až zelená kontrolka kontrolka bliká.

> závislosti na tom, co právě tisknete, použít více toneru.

• Tuto funkci můžete používat,

nainstalovaný program Easy

pouze pokud je

Printer Manager.

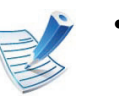

**(Tisk obrazovky)**

4

# <span id="page-20-1"></span><span id="page-20-0"></span>**Zapnutí zař 1. Úvod <sup>21</sup> ízení**

**1** Zařízení nejprve připojte k přívodu elektřiny.

Stiskněte tlačítko napájení nebo zapněte vypínač, pokud má zařízení síťový vypínač.

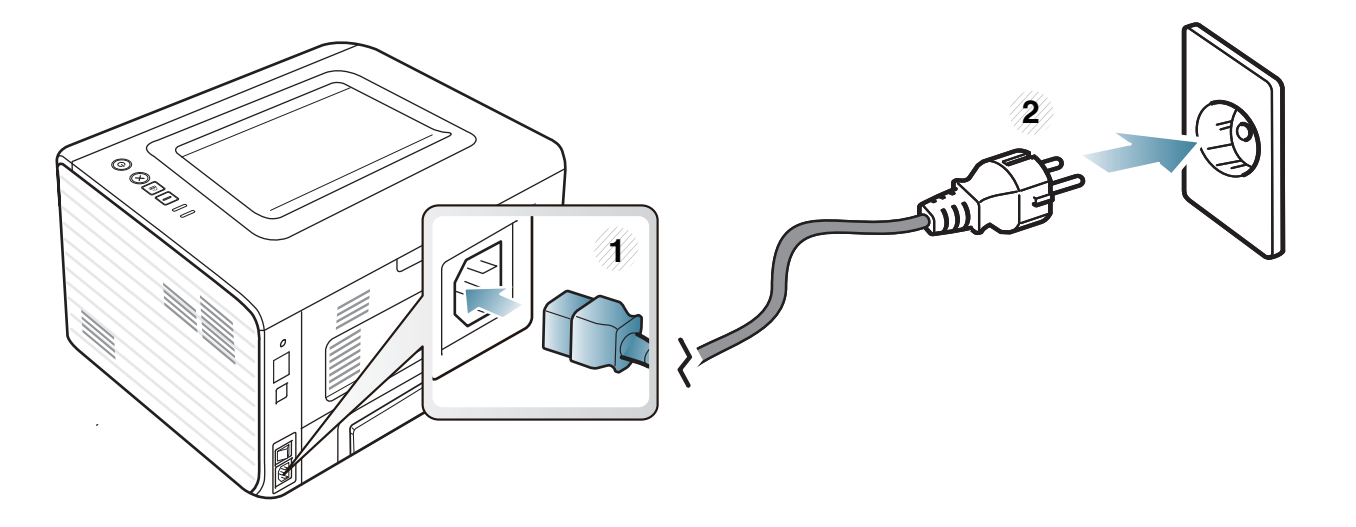

# <span id="page-21-1"></span><span id="page-21-0"></span>**Místní instalace ovladače 1. Úvod <sup>22</sup>**

Místní zařízení je zařízení, které je přímo připojeno k vašemu počítači prostřednictvím kabelu. Pokud je vaše zařízení připojeno k síti, přeskočte následující kroky a přejděte k instalaci ovladače síťově připojeného zařízení (viz Rozšířená příručka).

- 
- Pokud používáte operační systém Macintosh, Linux nebo Unix, další informace naleznete v Rozšířená příručce.
- Instalační okno zobrazené v této Uživatelská příručka se může lišit v závislosti na zařízení a používaném rozhraní.
- Volba **Uživatelská instalace** umožňuje výběr programů, které chcete nainstalovat.
- Používejte kabel USB s maximální délkou 3 m.

#### **Windows**

- **1** Zkontrolujte, zda je zařízení připojeno k počítači a zda je zapnuté.
- 

**(Fig. 1)** 

Pokud se během instalace zobrazí okno **Průvodce nově rozpoznaným hardwarem**, klepnutím na tlačítko **Storno** okno zavřete.

**2** Do diskové jednotky CD-ROM vložte dodaný disk CD se softwarem.

Disk CD se softwarem by se měl automaticky spustit a mělo by se zobrazit okno instalace.

#### **3** Vyberte možnost **Instalovat nyní**.

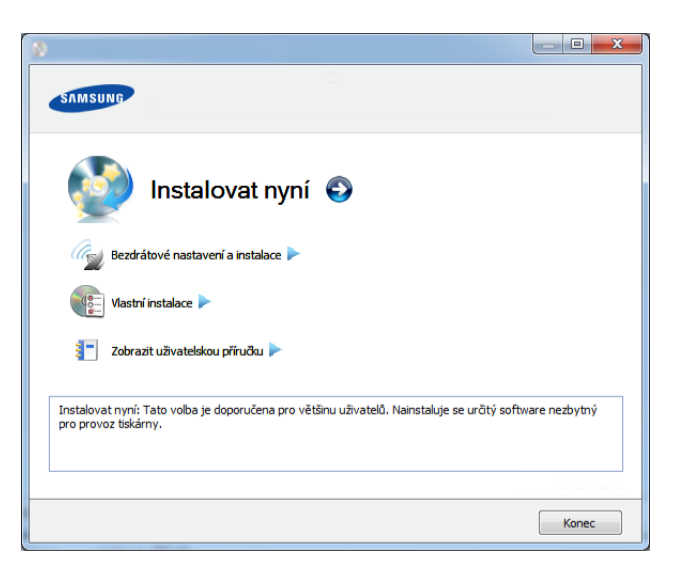

- 
- **4** Přečtěte si **Licenční smlouva** a vyberte **Souhlasím s podmínkami této licenční smlouvy.**. Poté klepněte na tlačítko **Další**.
- **5** Postupujte podle pokynů v okně instalace.

## <span id="page-22-1"></span><span id="page-22-0"></span>**Reinstalace ovladače 1. Úvod <sup>23</sup>**

Pokud ovladač tiskárny nepracuje správně, přeinstalujte ovladač podle následujících kroků.

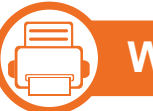

#### **Windows**

- **1** Zkontrolujte, zda je zařízení připojeno k počítači a zda je zapnuté.
- **2** V nabídce **Začátek** vyberte **Programy** nebo **Všechny programy** > **Samsung Printers** > **název vašeho ovladače** > **Odinstalovat**.
- **3** Postupujte podle pokynů v okně instalace.
- **4** Vložte disk CD se softwarem do jednotky CD-ROM a znovu nainstalujte ovladač (viz ["Místní instalace ovlada](#page-21-1)če" [na stran](#page-21-1)ě 22).

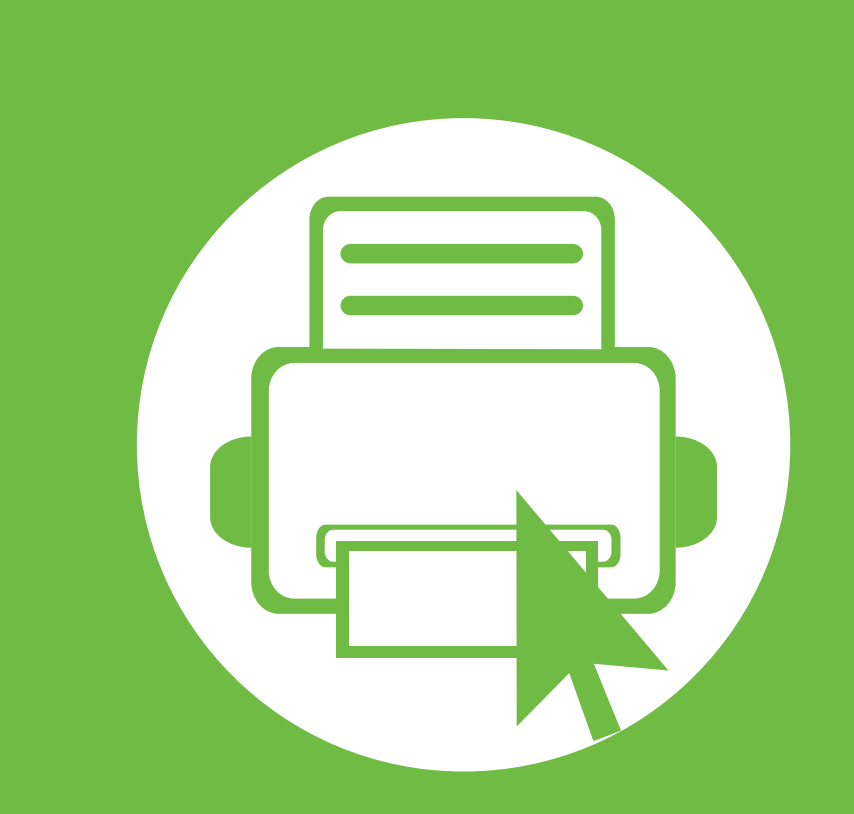

# <span id="page-23-0"></span>**2. Přehled nabídek a základní nastavení**

Po dokončení instalace můžete nastavit výchozí nastavení zařízení. Informace o nastavení nebo změně hodnot naleznete v další části. Tato kapitola obsahuje informace o celkové struktuře nabídek a základních možnostech nastavení.

- **• [Tisk zkušební stránky 25](#page-24-1)**
- **• [Zásobník a tisková média 26](#page-25-1)**
- **• [Základní funkce tisku 37](#page-36-2)**

# <span id="page-24-1"></span><span id="page-24-0"></span>**Tisk zkušební stránky 2. Přehled nabídek a základní nastavení <sup>25</sup>**

Vytisknutím zkušební stránky se ujistíte, zda zařízení funguje správně.

#### **Tisk zkušební stránky:**

V pohotovostním režimu stiskněte a držte tlačítko (**Storno**) asi 2 sekundy, dokud stavová kontrolka nezačne blikat, pak tlačítko uvolněte.

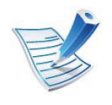

U modelů, které mají tlačítko Zkušební stránka ( $\boxed{\triangle}$ ), vytiskněte zkušební stránku stisknutím tohoto tlačítka.

<span id="page-25-1"></span><span id="page-25-0"></span>Tato kapitola vás seznámí s vkládáním tiskových médií.

- Používání tiskových médií, která nesplňují tyto specifikace, může způsobit problémy nebo nutnost oprav. Na takové opravy se nevztahuje záruka ani servisní smlouvy společnosti Samsung.
- Ujistěte, že v tomto zařízení nepoužíváte fotografický papír pro inkoustové tiskárny. Mohlo by dojít k poškození zařízení.
- Používání hořlavých tiskových médií může způsobit požár.
- Používejte určená tisková média (viz "Specifikace [tiskových médií" na stran](#page-66-0)ě 67).

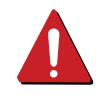

Používání hořlavých médií nebo zanechání cizích materiálů v tiskárně může vést k přehřátí jednotky a v ojedinělých případech způsobit požár.

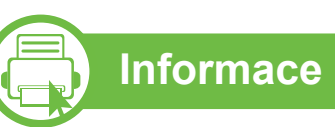

### **Informace o zásobníku**

Chcete-li změnit formát, je třeba nastavit vodítka papíru.

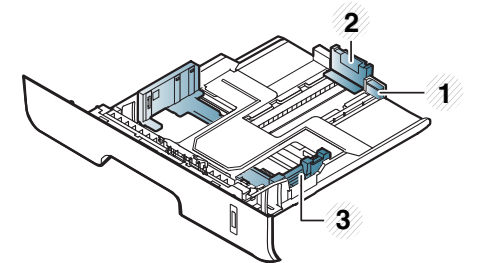

- **1** Vodítko prodloužení zásobníku
- **2** Vodítko délky papíru
- **3** Vodítko šířky papíru

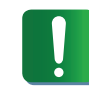

Pokud vodítko papíru neupravíte, může docházet k registraci papíru, zkreslení obrazu nebo uvíznutí papíru.

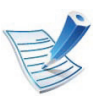

Indikátor zásoby papíru ukazuje množství papíru v zásobníku.

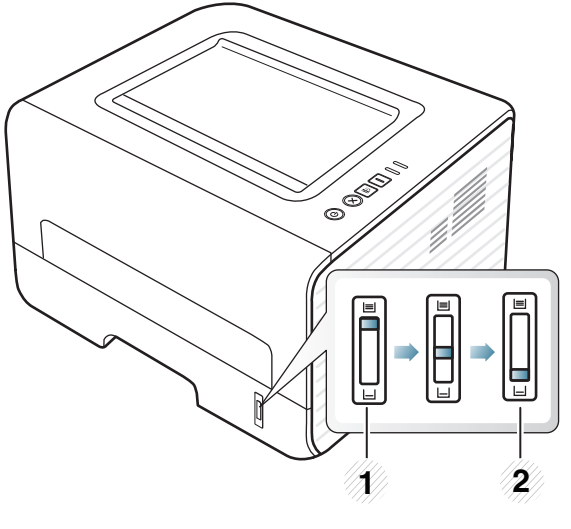

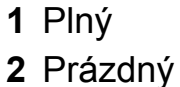

#### **Typ papíru, který lze použít pro oboustranný tisk**

Typy papíru, které lze použít pro oboustranný tisk, se liší v závislosti na napájecím napětí zařízení. Viz následující tabulka.

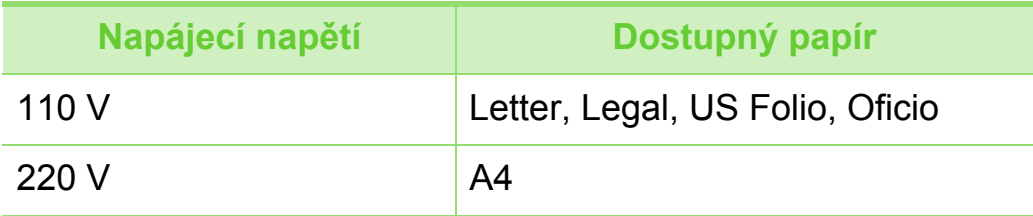

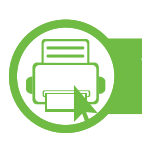

### **Vložení papíru do zásobníku**

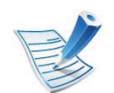

Při tisku ze zásobníku nevkládejte papír do ručního podavače, jinak může dojít k uvíznutí papíru.

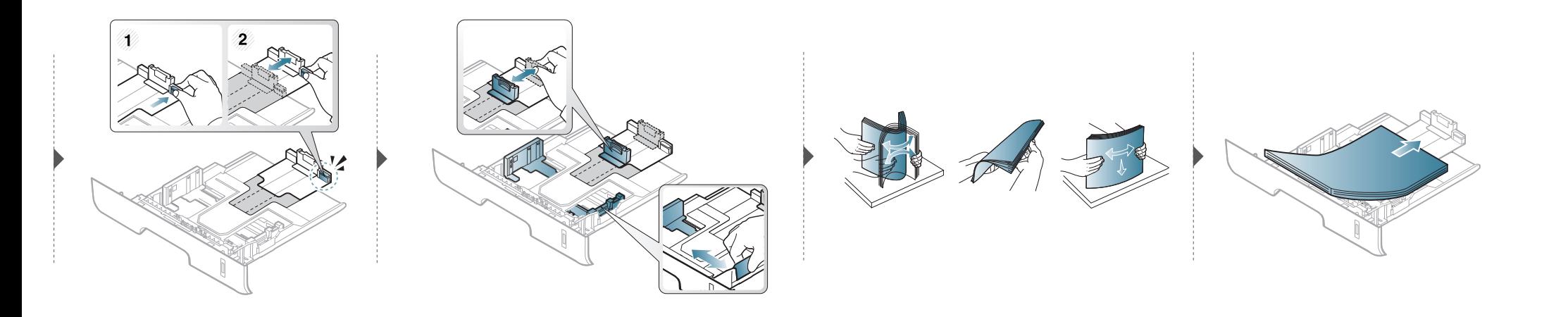

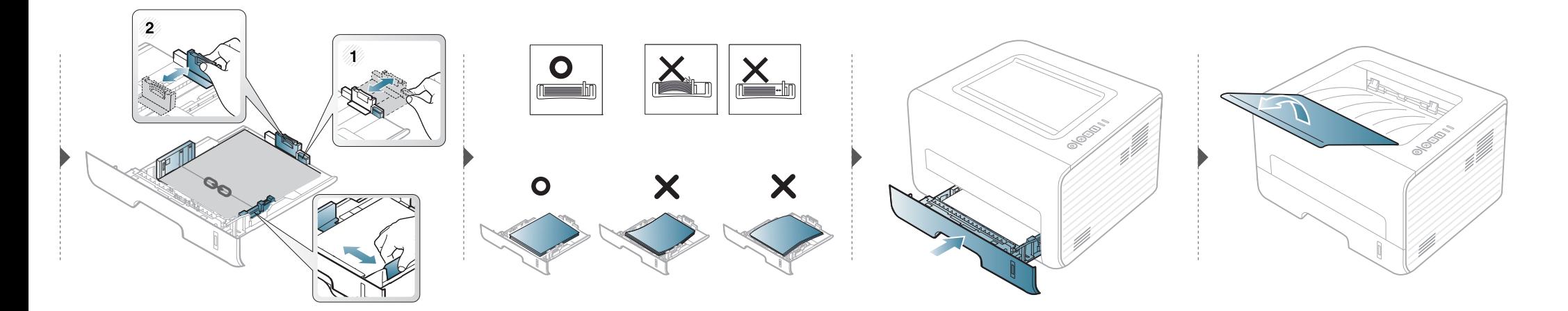

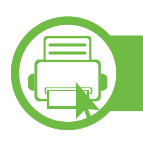

### **Vkládání papíru do ruční podavač**

Ruční podavač podporuje speciální formáty a typy tiskových materiálů, jako jsou například pohlednice, poznámkové karty a obálky.

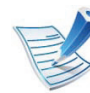

#### **Rady pro používání ručního podavače**

- Do ručního podavače vkládejte vždy pouze jeden typ, formát a gramáž tiskového média.
- Pokud zvolíte **Ruční podavač** jako zdroj papíru v programové aplikaci, musíte při každém tisku stisknout tlačítko Tisk obrazovky nebo Zkušební stránka nebo tlačítko WPS a zároveň do ručního zásobníku vložit pouze jeden typ, velikost a hmotnost tiskového média.
- Aby nedošlo k uvíznutí papíru během tisku, nepřidávejte papír, dokud není ruční podavač prázdný.
- Tiskové materiály je nutné vkládat lícem nahoru tak, aby horní hrana směřovala do ručního podavače a aby byly umístěné ve středu zásobníku.
- Abyste zajistili co nejvyšší kvalitu tisku a předešli uvíznutí papíru, vkládejte pouze dostupný papír (viz "Specifikace tiskových [médií" na stran](#page-66-0)ě 67).
- Pokroucené pohlednice, obálky a štítky před vložením do ručního podavače narovnejte.
- Při tisku na zvláštní média postupujte podle pokynů pro vkládání (viz ["Tisk na zvláštní média" na stran](#page-30-0)ě 31).
- Pokud se při tisku z ručního podavače papíry překryjí, otevřete zásobník 1, odstraňte překrývající se papíry a tisk opakujte.
- Pokud se papír při tisku správně nepodává, posuňte jej ručně, dokud se nezačne podávat automaticky.
- Když je zařízení v úsporném režimu, nepodává papír z ručního podavače. Před použitím ručního podavače zařízení probuďte stisknutím tlačítka napájení.

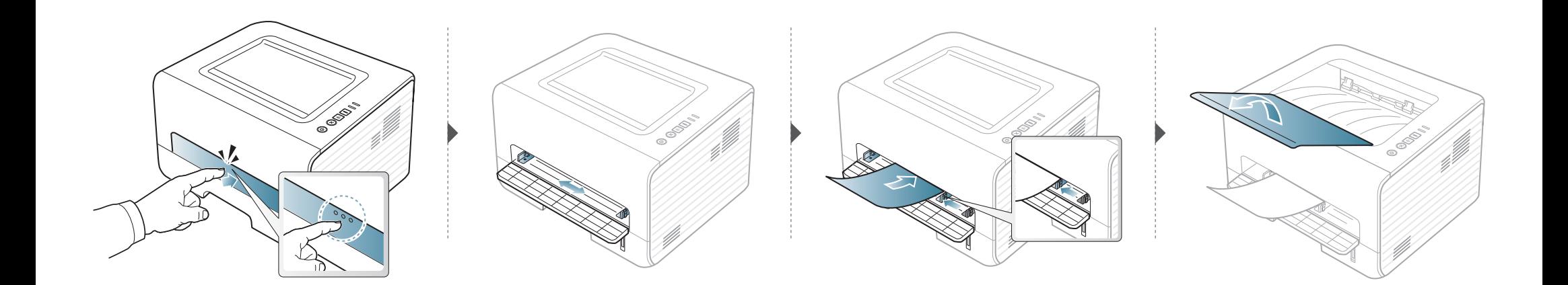

<span id="page-30-0"></span>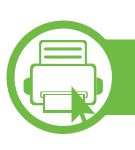

#### **Tisk na zvláštní média**

Následující tabulka uvádí zvláštní média, která lze použít v každém zásobníku.

Typy médií jsou zobrazeny v okně **Předvolby tisku**. Abyste dosáhli co nejvyšší kvality tisku, vyberte správný typ média v okně **Předvolby tisku** > na kartě **Papír** > **Typ papíru** (viz "Otevření př[edvoleb tisku" na stran](#page-37-0)ě 38).

Chcete-li například tisknout na štítky, vyberte **Štítky** v části **Typ papíru**.

- 
- Při použití zvláštních médií doporučujeme vkládat listy po jednom (viz ["Specifikace tiskových médií" na stran](#page-66-0)ě [67](#page-66-0)).

• **Tisk na zvláštní média (lícem nahoru)** Pokud se při tisku na zvláštní média objevují vlnky, vrásky, záhyby nebo tlusté černé čáry, otevřete zadní kryt a zkuste tisk zopakovat. Nechte zadní kryt při tisku otevřen.

Gramáže pro každý list viz "Specifikace tiskových médií" na [stran](#page-66-0)ě 67. (●: je k dispozici, prázdné: není k dispozici)

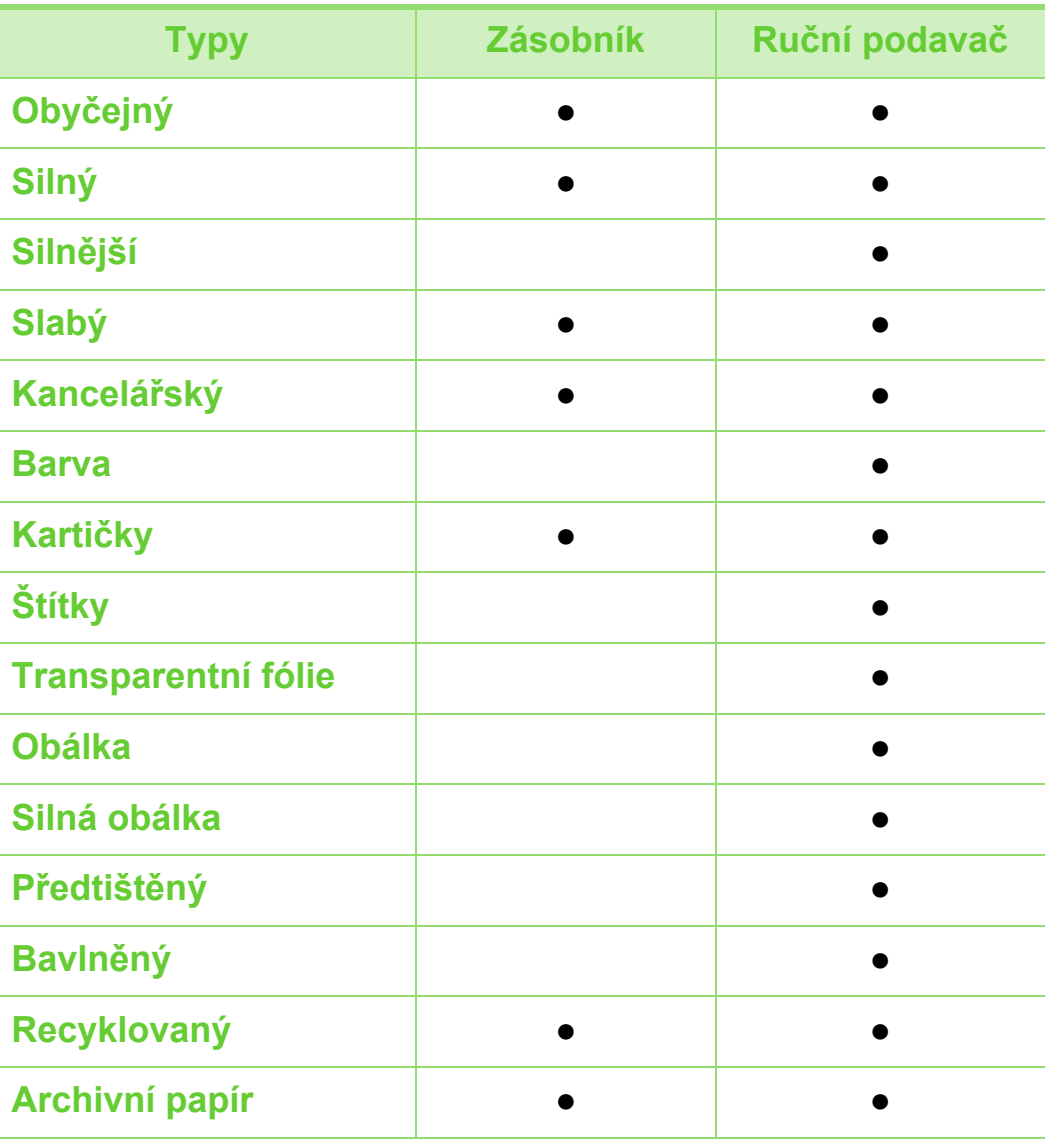

### **Obálka**

Úspěch tisku na obálky závisí do značné míry na kvalitě obálek.

Pokud tisknete na obálku, umístěte ji, jak je znázorněno na následujícím obrázku.

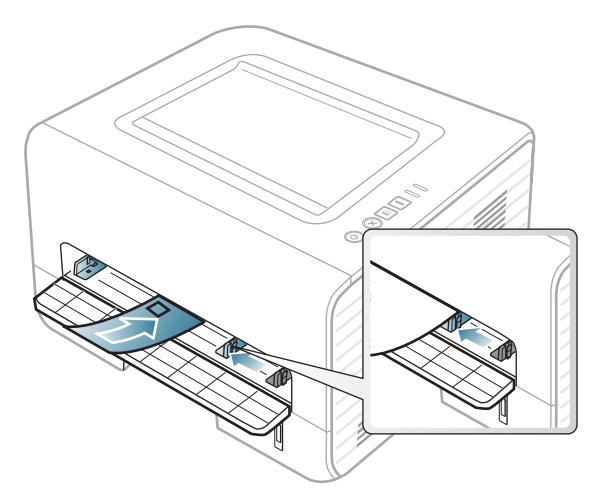

Pokud se při tisku na obálky objevují vrásky, záhyby nebo tlusté černé čáry, otevřete zadní kryt a zkuste tisk zopakovat. Nechte zadní kryt při tisku otevřen.

Pokud zvolíte **Obálka** v okně **Předvolby tisku**, ale vytištěné obrázky se snadno smazávají, vyberte **Silná obálka** a tisk opakujte. To může ovšem při tisku způsobit určitý hluk.

- Při výběru obálek zvažte následující faktory:
	- **Gramáž:** by neměla překročit 90 g/m2, jinak může dojít k uvíznutí papíru.
	- **Konstrukce:** musí ležet rovně se zakřivením do 6 mm a nesmí obsahovat vzduch.
- **Stav:** neměla by být pomačkaná, odřená ani poškozená.
- **Teplota:** musí snést teplotu a tlak, kterým bude vystavena uvnitř zařízení.
- Používejte pouze správně sestavené obálky s ostrými přehyby.
- Nepoužívejte obálky se známkami.
- Nepoužívejte obálky se sponami, patentkami, okénky, samolepicím uzávěrem nebo s jinými syntetickými materiály.
- Nepoužívejte poškozené ani nesprávně sestavené obálky.
- Šev na obou koncích obálky musí zasahovat až do rohu obálky.

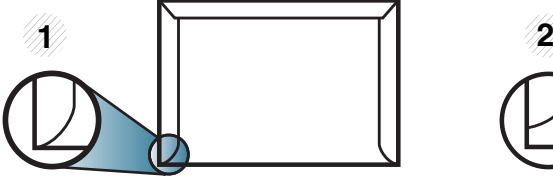

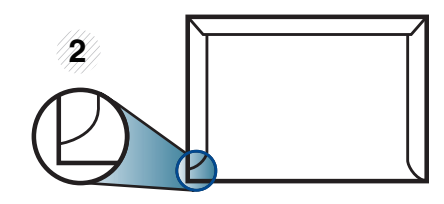

**1** Přijatelné **2** Nepřijatelné

• Obálky s odlepovacím lepicím páskem nebo s více než jednou klopou, která se překládá přes uzávěr, musejí používat lepidlo odolávající teplotě fixace po dobu 0,1 vteřiny (přibližně 170 °C). Další klopy a pásky mohou způsobit vrásnění, mačkání nebo uvíznutí a mohou dokonce poškodit fixační jednotku.

- Pro co nejlepší kvalitu tisku nastavte krajní zarážky minimálně 15 mm od okrajů obálky.
- Vyhněte se tisku na oblasti, kde se dotýkají švy obálky.

### **Transparentní fólie**

Chcete-li se vyhnout poškození zařízení, používejte pouze fólie doporučené pro laserové tiskárny.

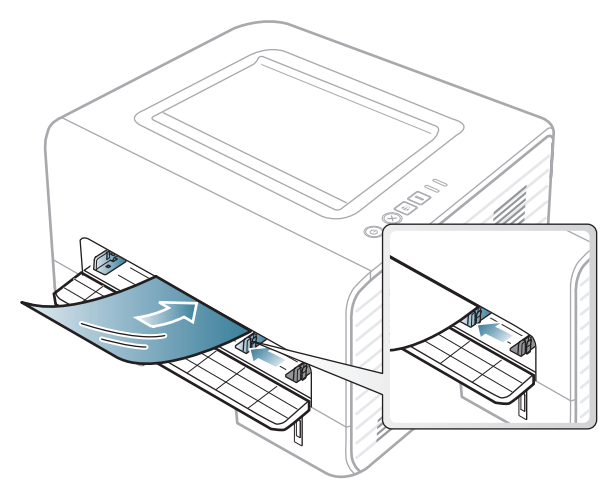

- Musí vydržet teplotu fixace v zařízení.
- Po vyjmutí ze zařízení položte transparentní fólie na rovný povrch.
- Neponechávejte transparentní fólie po dlouhou dobu v zásobníku papíru. Mohl by se na nich usadit prach a nečistoty, což by mohlo způsobit nerovnoměrný tisk.
- Při manipulaci s fóliemi dávejte pozor, abyste potisk nerozmazali prsty.
- Chcete-li zabránit vyblednutí, nevystavujte vytištěné transparentní fólie dlouhodobě slunečnímu světlu.
- Zkontrolujte, zda nejsou fólie pomačkané, zkroucené a nemají poškozené okraje.
- Nepoužívejte fólie, které se oddělují od podkladového materiálu.
- Chcete-li předejít slepení fólií, zabraňte jejich vršení na sebe po vytištění.
- Doporučená média: Transparentní fólie pro barevné laserové tiskárny Xerox, jako je např. 3R 91331 (A4), 3R 2780 (Letter).

### **Štítky**

Aby nedošlo k poškození zařízení, používejte pouze štítky doporučené pro laserové tiskárny.

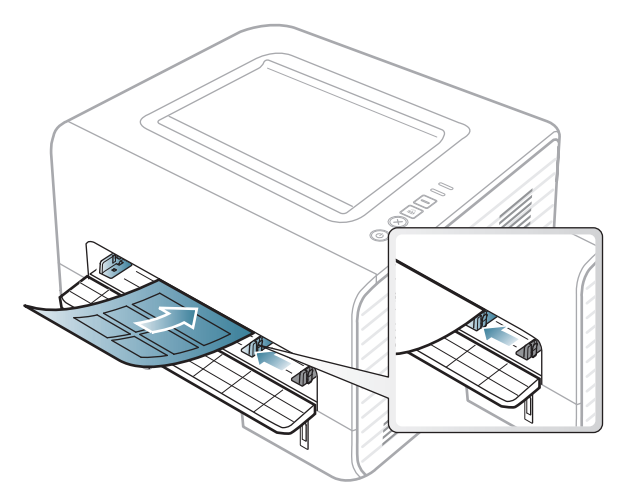

- Při výběru štítků zvažte následující faktory:
	- **Lepidlo:** Mělo by být stabilní při fixační teplotě zařízení. Informace o teplotě fixace naleznete mezi specifikacemi zařízení (přibližně 170 °C).
	- **Uspořádání:** Používejte pouze takové štítky, mezi kterými není žádná odkrytá plocha podkladu. Štítky se mohou z listů odlepit a vážně zablokovat zařízení.
	- **Pokroucení:** Musí ležet rovně s max. zvlněním 13 mm v jakémkoli směru.
	- **Stav:** Nepoužívejte štítky, které jsou pomačkané, odlepují se od podkladu nebo obsahují bubliny.
- Ujistěte se, zda mezi štítky není žádná odkrytá plocha s lepidlem. Odkryté oblasti by mohly při tisku způsobit odlepení štítků, což by vedlo k zaseknutí papíru. Odkryté lepidlo může také poškodit součásti zařízení.
- Nevkládejte do zařízení vícekrát stejný arch se štítky. Lepidlo je určeno pouze k jednomu průchodu zařízením.
- Nepoužívejte štítky, které se odlepují od podkladu, ani pomačkané štítky, štítky obsahující bubliny či jinak poškozené štítky.

### **Kartičky / vlastní formát papíru**

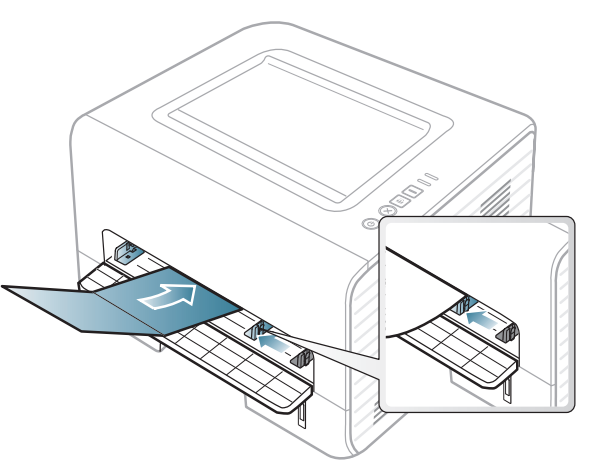

• V softwarové aplikaci nastavte okraje alespoň 6,4 mm od okraje tiskového materiálu.

### **Předtištěný papír**

Při tisku na předtištěný papír by měla být vytištěná strana lícem nahoru. Přední okraj papíru by neměl být pomačkaný. Docházíli k problémům s podáváním papíru, zkuste papír obrátit. Mějte na paměti, že v tomto případě není zaručena kvalita tisku.

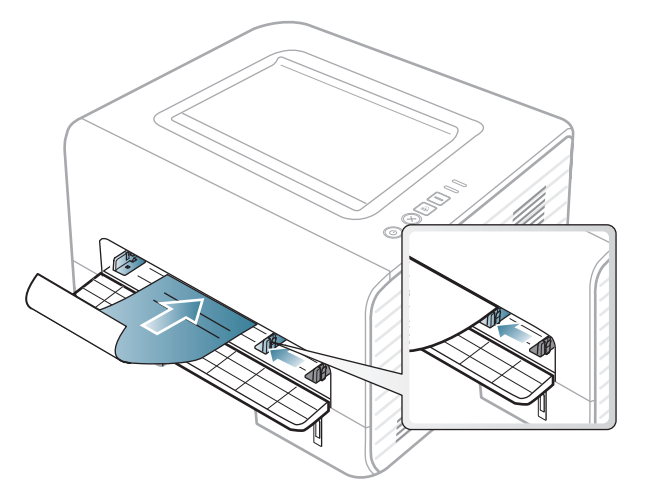

- Musí být potištěn tepelně odolným inkoustem, který se nerozpije nebo neodpaří a který neuvolňuje nebezpečné výpary, působí-li na něj fixační teplota zařízení po dobu 0,1 sekundy (přibližně 170 °C).
- Barva na předtištěném papíře musí být nehořlavá a neměla by mít nepříznivý vliv na válce zařízení.
- Před založením předtištěného papíru zkontrolujte, zda je barva na papíře suchá. Během procesu fixace může vlhký inkoust vystoupit z předtištěného papíru a tím snížit kvalitu tisku.

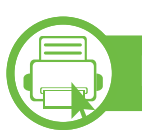

### **Nastavení formátu a typu papíru**

Po vložení papíru do zásobníku nastavte formát a typ papíru.

Otevřete Předvolby tisku (viz "Otevření předvoleb tisku" na [stran](#page-37-0)ě 38) a na kartě **Papír** nastavte formát a typ papíru.

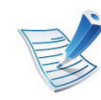

Chcete-li použít papír zvláštního formátu, např. fakturu, zvolte **Vlastní** na kartě **Papír** v nabídce **Předvolby tisku** (viz "Otevření př[edvoleb tisku" na stran](#page-37-0)ě 38).

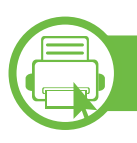

### **Nastavení výstupní podpory**

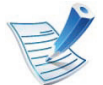

Při tisku velkého množství stran najednou může být povrch výstupního zásobníku horký. Zabraňte dětem v přístupu do jeho blízkosti.

Před tiskem otevřete výstupní podpěru. Vytištěné stránky se ukládají na výstupní podpěru a výstupní podpěra pomůže vytištěné stránky rovnat. Ve výchozím nastavení odesílá tiskárna výtisky do výstupního zásobníku.

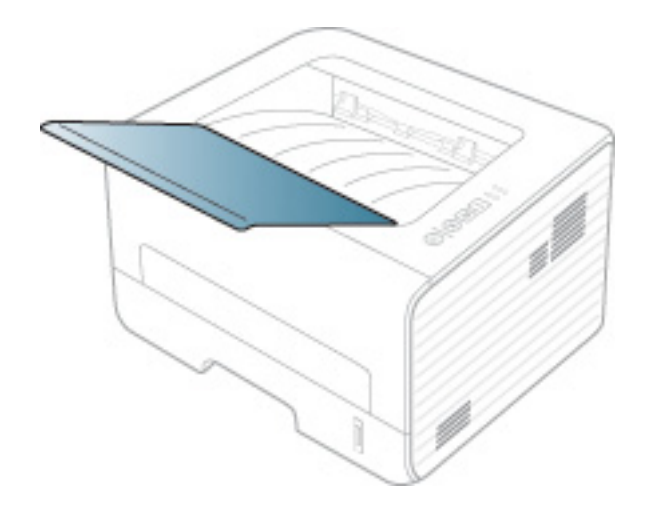
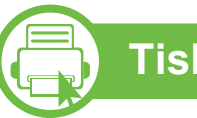

### **Tisk**

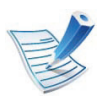

Pokud používáte operační systém Macintosh, Linux nebo Unix, další informace naleznete v Rozšířená příručce.

Toto okno **Předvolby tisku** platí pro Poznámkový blok v systému Windows 7.

- **1** Otevřete dokument, který chcete vytisknout.
- **2** Vyberte příkaz **Tisk** v nabídce **Soubor**.
- **3** Vyberte své zařízení ze seznamu **Vybrat tiskárnu**.

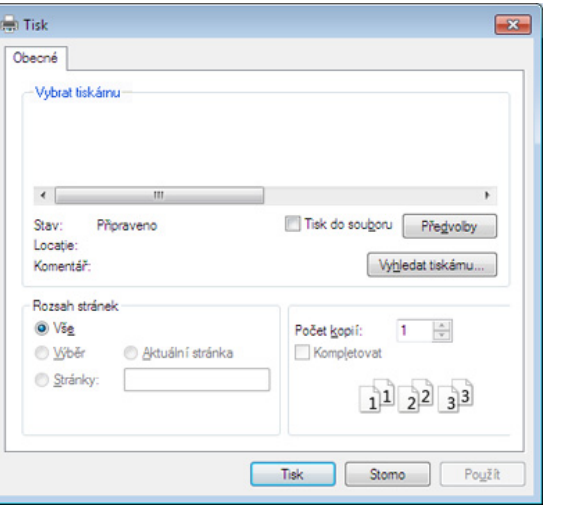

**4** Základní nastavení tisku, včetně počtu kopií a rozsahu tisku, zvolte v okně **Tisk**.

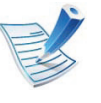

Chcete-li využít pokročilých tiskových funkcí, klepněte na tlačítko **Vlastnosti** nebo **Předvolby** v okně **Tisk** (viz "Otevření př[edvoleb tisku" na stran](#page-37-0)ě 38).

**5** Chcete-li zahájit tiskovou úlohu, klepněte na tlačítko **OK** nebo **Tisk** v okně **Tisk**.

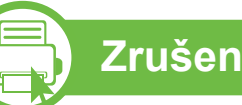

#### **Zrušení tiskové úlohy**

Jestliže tisková úloha čeká v tiskové frontě nebo na tiskovém spooleru, zrušíte úlohu takto:

- Do tohoto okna můžete jednoduše vstoupit tak, že na hlavním panelu systému Windows poklepete na ikonu zařízení ( $\qquad$ ).
- Aktuální úlohu můžete také zrušit stisknutím tlačítka  $\mathcal{L}$ (**Storno**) na ovládacím panelu.

<span id="page-37-0"></span>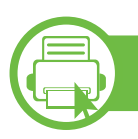

#### **Otevření předvoleb tisku**

- Okno **Předvolby tisku** zobrazené v této uživatelské příručce se může lišit v závislosti na typu používaného zařízení. Složení okna **Předvolby tisku** však bude podobné.
	- Po výběru možnosti v okně **Předvolby tisku** se může zobrazit varovný symbol **n**ebo **i** Symbol **i** znamená, že určitou možnost můžete vybrat, ale nedoporučuje se to. Symbol z znamená, že možnost nelze vybrat kvůli nastavení nebo prostředí počítače.
- **1** Otevřete dokument, který chcete vytisknout.
- **2** V nabídce Soubor vyberte možnost **Tisk**.
- **3** Vyberte své zařízení ze seznamu **Vybrat tiskárnu**.

**4** Klepněte na **Vlastnosti** nebo **Předvolby**.

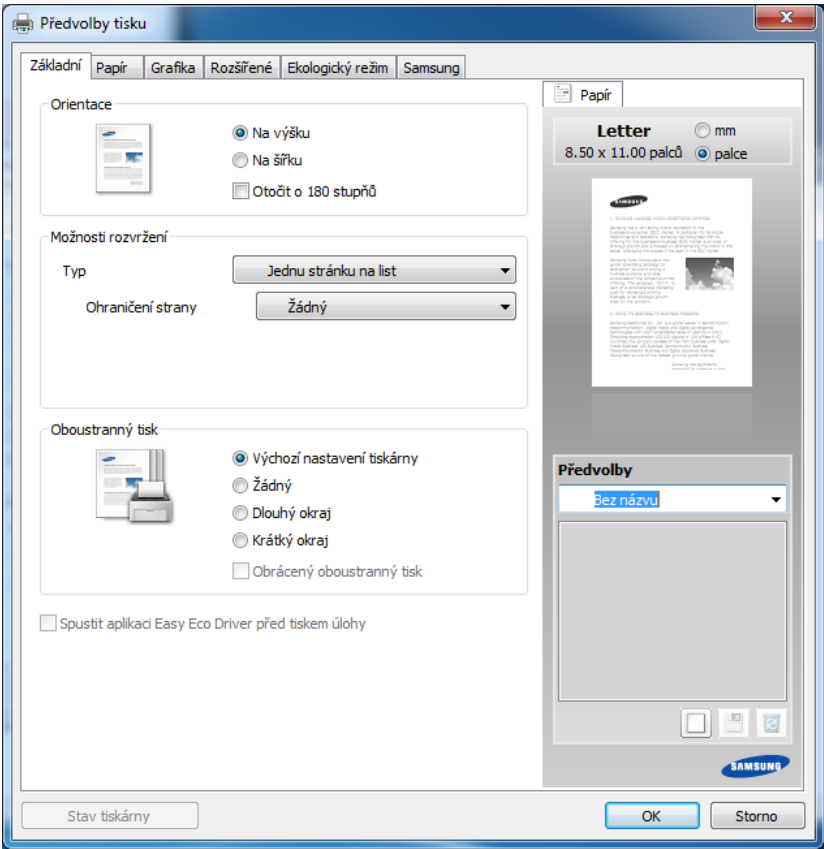

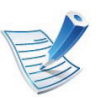

Aktuální stav zařízení můžete zkontrolovat pomocí tlačítka **Stav tiskárny** (viz Rozšířená příručka).

### **Použití oblíbeného nastavení**

Volba **Předvolby**, která je zobrazena na každé kartě s vlastnostmi kromě karty **Samsung**, umožňuje uložit aktuální předvolby pro pozdější použití.

Chcete-li uložit položku do seznamu **Předvolby**, postupujte takto:

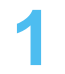

**1** Změňte nastavení na každé kartě podle potřeby.

**2** Zadejte název položky do pole **Předvolby**.

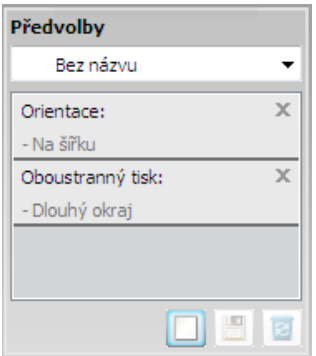

**3** Klepněte na (**Přidat**). S uložením seznamu **Předvolby** se uloží všechna aktuální nastavení ovladače.

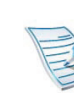

Vyberte další možnosti a klepněte na tlačítko (**Aktualizovat**), nastavení budou přidána do seznamu provedených Předvoleb. Chcete-li uložené nastavení použít, vyberte jej z rozevíracího seznamu **Předvolby**. Zařízení je nyní nastaveno na tisk podle vybraného nastavení. Chcete-li uložené nastavení vymazat, vyberte jej z rozevíracího seznamu **Předvolby** a klepněte na (**Smazat**).

Výchozí nastavení ovladače tiskárny můžete obnovit výběrem možnosti **Výchozí předvolba** v rozevíracím seznamu **Předvolby**.

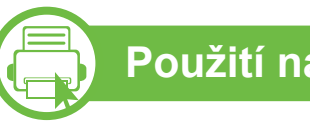

### **Použití nápovědy**

V okně **Předvolby tisku** klepněte na volbu, o které se chcete dozvědět víc, a na klávesnici stiskněte klávesu **F1**.

<span id="page-39-0"></span>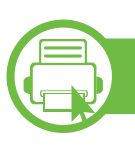

### **Tisk v ekologickém režimu**

Funkce **Eco** snižuje spotřebu toneru a používání papíru. Funkce **Eco** vám umožňuje šetřit tiskové zdroje a vede vás k ekologicky šetrnému tisku.

Stisknutím tlačítka **Eco** na ovládacím panelu aktivujete ekologický režim. Výchozí nastavení režimu Eco je **Oboustranný tisk** (**Dlouhý okraj**), **Několik stránek na list** (2), **Vynechat prázdné strany** a **Úspora toneru**.

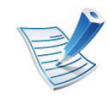

V závislosti na používaném ovladači tiskárny nemusí nastavení **Vynechat prázdné strany** fungovat správně. Pokud funkce **Vynechat prázdné strany** nefunguje správně, nastavte ji v programu Jednoduchý ekologický ovladač (viz Rozšířená příručka).

#### **Nastavení ekologického režimu na ovládacím panelu**

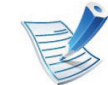

- Nastavení provedená v ovladači zařízení mají přednost před nastaveními na ovládacím panelu.
- Pokud v programu SyncThru™ Web Service (karta **Settings** > **Machine Settings** > **System** > **Eco** > **Settings**) nastavíte ekologický režim s heslem, objeví se zpráva **V pohotovosti**. Chcete-li změnit stav ekologického režimu, musíte zadat heslo.

Eco

**1** Na ovládacím panelu stiskněte tlačítko (**Eco**).

Když se rozsvítí kontrolka na tlačítku, je režim Eco aktivován.

#### **Nastavení ekologického režimu v ovladači**

Otevřete kartu Ekologický režim a nastavte ekologický režim. Pokud je zobrazen symbol ekologického režimu (**\* 2)**, znamená to, že ekologický režim je momentálně aktivován.

#### **► Možnosti ekologického režimu**

- **Výchozí nastavení tiskárny:** Řídí se nastavením na ovládacím panelu zařízení.
- **Žádný:** Vypne ekologický režim.
- **Tisk v ekologickém režimu:** Zapne ekologický režim. Aktivujte různé položky ekologického režimu, které chcete používat.

#### **► Simulátor výsledků**

**Simulátor výsledků** zobrazuje výsledky snížení emisí oxidu uhličitého, spotřeby elektřiny a množství ušetřeného papíru na základě vybraných nastavení.

- Výsledky se vypočítávají na základě toho, že když je ekologický režim vypnutý, je celkový počet potištěných papírů bez prázdných stránek roven jednomu stu.
- Viz výpočetní koeficienty týkající se CO2, energie a papíru, které udává organizace **IEA**, index Ministerstva pro vnitřní záležitosti a komunikaci Japonska a stránky www.remanufacturing.org.uk. Každý model má jiný index.
- Spotřeba energie v tiskovém režimu označuje průměrnou spotřebu energie tohoto zařízení při tisku.
- Skutečně uspořené nebo omezené množství se může lišit v závislosti na použitém operačním systému, výkonu procesoru, používané aplikaci, způsobu připojení, typu a formátu média, složitosti tiskové úlohy atd.

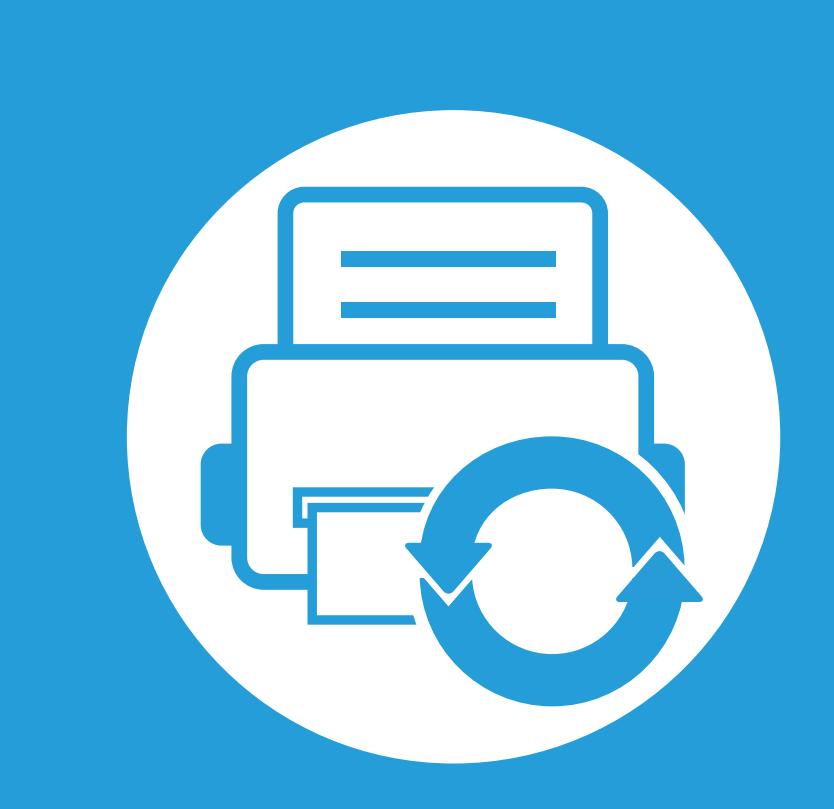

# **3. Údržba**

Tato kapitola obsahuje informace o nákupu spotřebního materiálu, příslušenství a dílů pro údržbu pro vaše zařízení.

- **Objednání spotř[ebního materiálu a p](#page-42-0)říslušenství 43**
- **Dostupný spotř[ební materiál 44](#page-43-0)**
- **Dostupné souč[ásti pro údržbu 45](#page-44-0)**
- **Rozprostř[ení toneru 46](#page-45-0)**
- **Výmě[na kazety s tonerem 47](#page-46-0)**
- **• Čištění zař[ízení 49](#page-48-0)**

# <span id="page-42-0"></span>**Objednání spotřebního materiálu a př 3. Údržba <sup>43</sup> íslušenství**

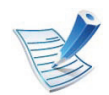

Dostupné příslušenství se může lišit v závislosti na zemi dodání. Chcete-li mít přehled o dostupném příslušenství a dílech pro údržbu, kontaktujte obchodního zástupce.

Chcete-li objednat autorizovaný spotřební materiál, příslušenství a součásti pro údržbu od společnosti Samsung, obraťte se na svého místního obchodního zástupce společnosti Samsung nebo maloobchodníka, u kterého jste zařízení zakoupili. Můžete rovněž navštívit webové stránky **[www.samsung.com/supplies](http://www.samsung.com/supplies)**, poté vybrat svou zemi/oblast a získat tak kontaktní informace o servisu.

# <span id="page-43-0"></span>**Dostupný spotřební materiál 3. Údržba <sup>44</sup>**

Jakmile skončí životnost spotřebního materiálu, můžete k zařízení objednat následující typy spotřebního materiálu:

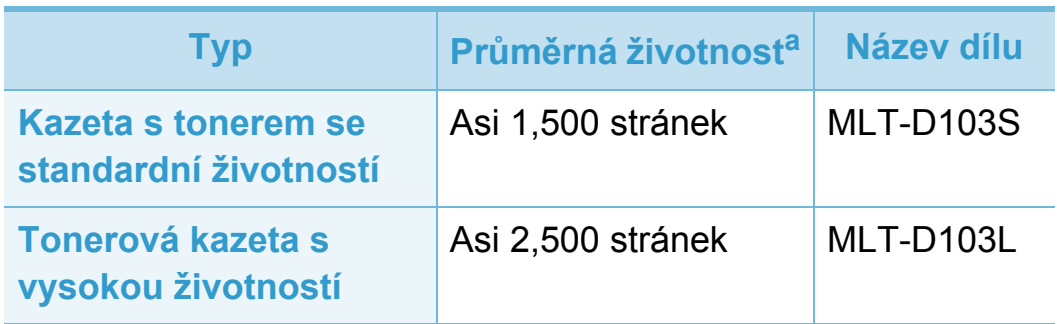

a.Deklarovaná životnost v souladu s ISO/IEC 19752.

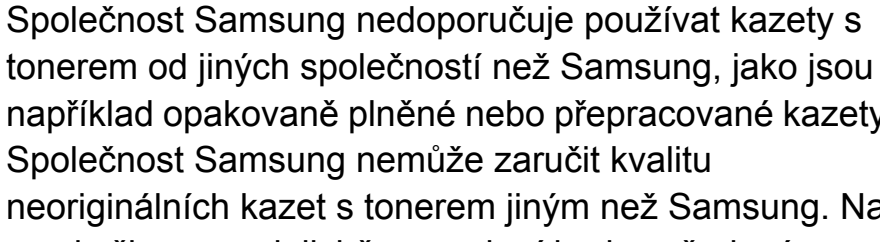

například opakovaně plněné nebo přepracované kazety. Společnost Samsung nemůže zaručit kvalitu neoriginálních kazet s tonerem jiným než Samsung. Na servis či opravy, jejichž provedení bude vyžadováno v důsledku použití jiných kazet s tonerem než originálních Samsung, se nevztahuje záruka přístroje.

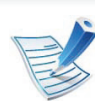

Podle použitých voleb, procenta obrazové plochy a režimu použité úlohy se může životnost kazety s tonerem lišit.

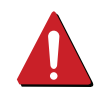

Nové kazety s tonerem nebo jiný spotřební materiál je nutné nakupovat ve stejné zemi, ve které bylo zakoupeno vámi používané zařízení. Jinak budou nové kazety s tonerem nebo jiný spotřební materiál nekompatibilní se zařízením z důvodu různých konfigurací kazet s tonerem a jiného spotřebního materiálu podle konkrétních podmínek zemí.

## <span id="page-44-0"></span>**Dostupné součásti pro údržbu 3. Údržba <sup>45</sup>**

Chcete-li zakoupit součásti pro údržbu, obraťte se na místo, kde jste zakoupili zařízení. Výměna součástí smí být prováděna jen autorizovaným poskytovatelem servisu, distributorem nebo prodejcem, od něhož jste zařízení zakoupili. Záruka se nevztahuje na výměny jakýchkoli součástí pro údržbu, jakmile dosáhly "průměrné životnosti".

Součásti pro údržbu se vyměňují po konkrétních intervalech, aby nedocházelo k problémům s kvalitou tisku a s podáváním papíru, které jsou způsobeny opotřebenými díly, viz tabulka níže. Účelem výměny je udržet zařízení v nejlepším provozním stavu. Součásti pro údržbu uvedené dole by se měly vyměňovat po dosažení životnosti jednotlivých součástí.

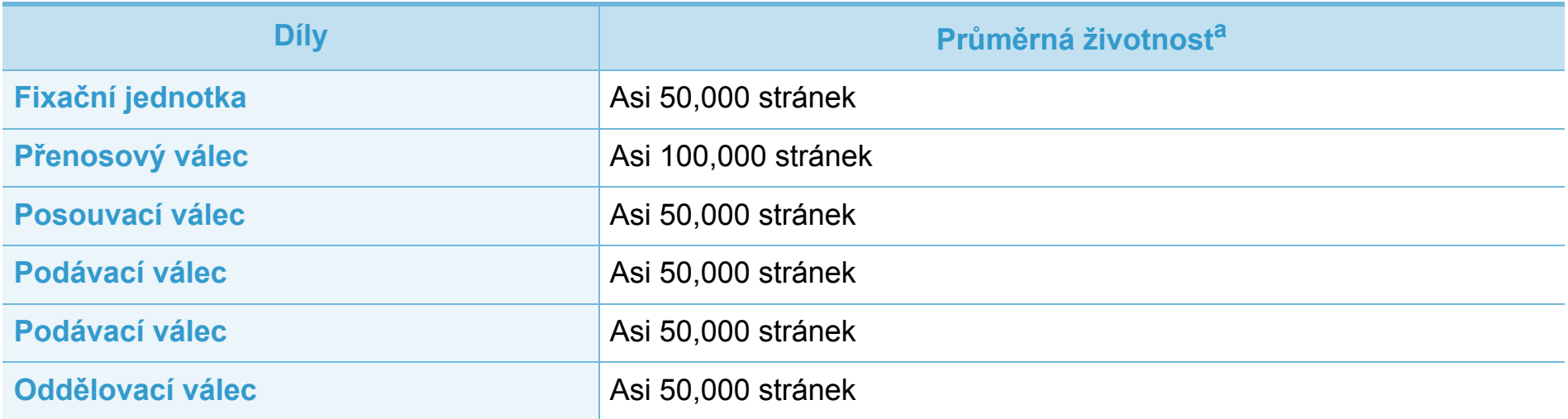

a.Je ovlivňována použitým operačním systémem, výkonem procesoru, používanou aplikací, způsobem připojení, typem a formátem média a složitostí tiskové úlohy.

## <span id="page-45-1"></span><span id="page-45-0"></span>**Rozprostření toneru 3. Údržba <sup>46</sup>**

Když je kazeta s tonerem téměř prázdná:

- Objevují se pruhy nebo světlý tisk, případně rozdílná hustota na stranách.
- Kontrolka **Toner** bliká žlutě.

V těchto případech můžete dočasně vylepšit kvalitu tisku opětovným rozprostřením toneru v kazetě. Někdy se bílé pruhy a světlý tisk objevují i po rozprostření toneru.

- Před otevřením předního krytu nejprve zavřete výstupní opěru.
- Pokud se část toneru vysype na váš oděv, setřete jej suchou tkaninou a vyperte ve studené vodě. Horká voda by zafixovala toner do vlákna.

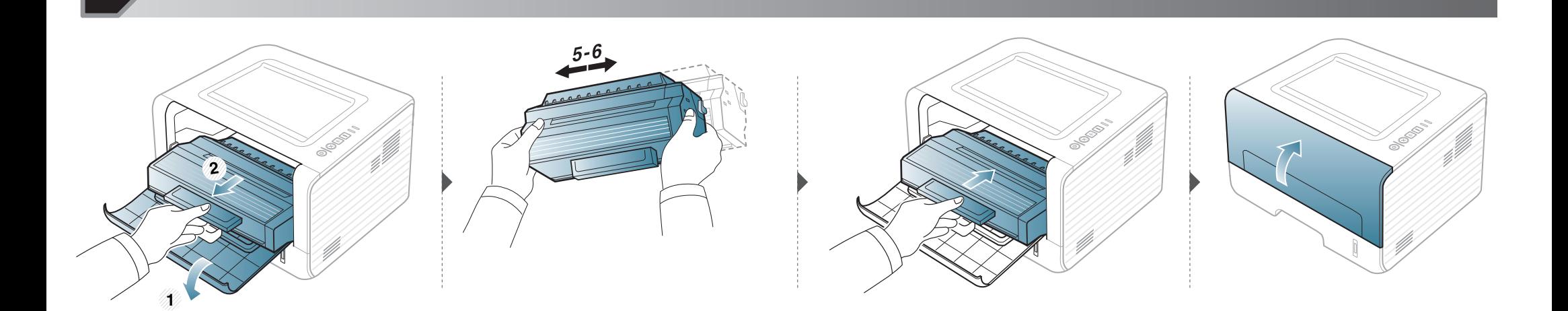

## <span id="page-46-1"></span><span id="page-46-0"></span>**Výměna kazety s tonerem 3. Údržba <sup>47</sup>**

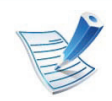

- Před otevřením předního krytu nejprve zavřete výstupní opěru.
- Při otevírání obalů kazet s tonerem nepoužívejte ostré předměty, jako jsou nože nebo nůžky. Mohli byste poškrábat válec kazety.
- Pokud se část toneru vysype na váš oděv, setřete jej suchou tkaninou a vyperte ve studené vodě. Horká voda by zafixovala toner do vlákna.
- Důkladně protřepejte tonerovou kazetu, aby se zvýšila počáteční kvalita tisku.
- Nedotýkejte se zelené spodní části kazety s tonerem. Použitím rukojeti na kazetě se vyhnete kontaktu s tímto místem.

## **Výměna kazety s tonerem 3. Údržba <sup>48</sup>**

Když kazeta s tonerem dosáhne konce životnosti, zařízení přestane tisknout.

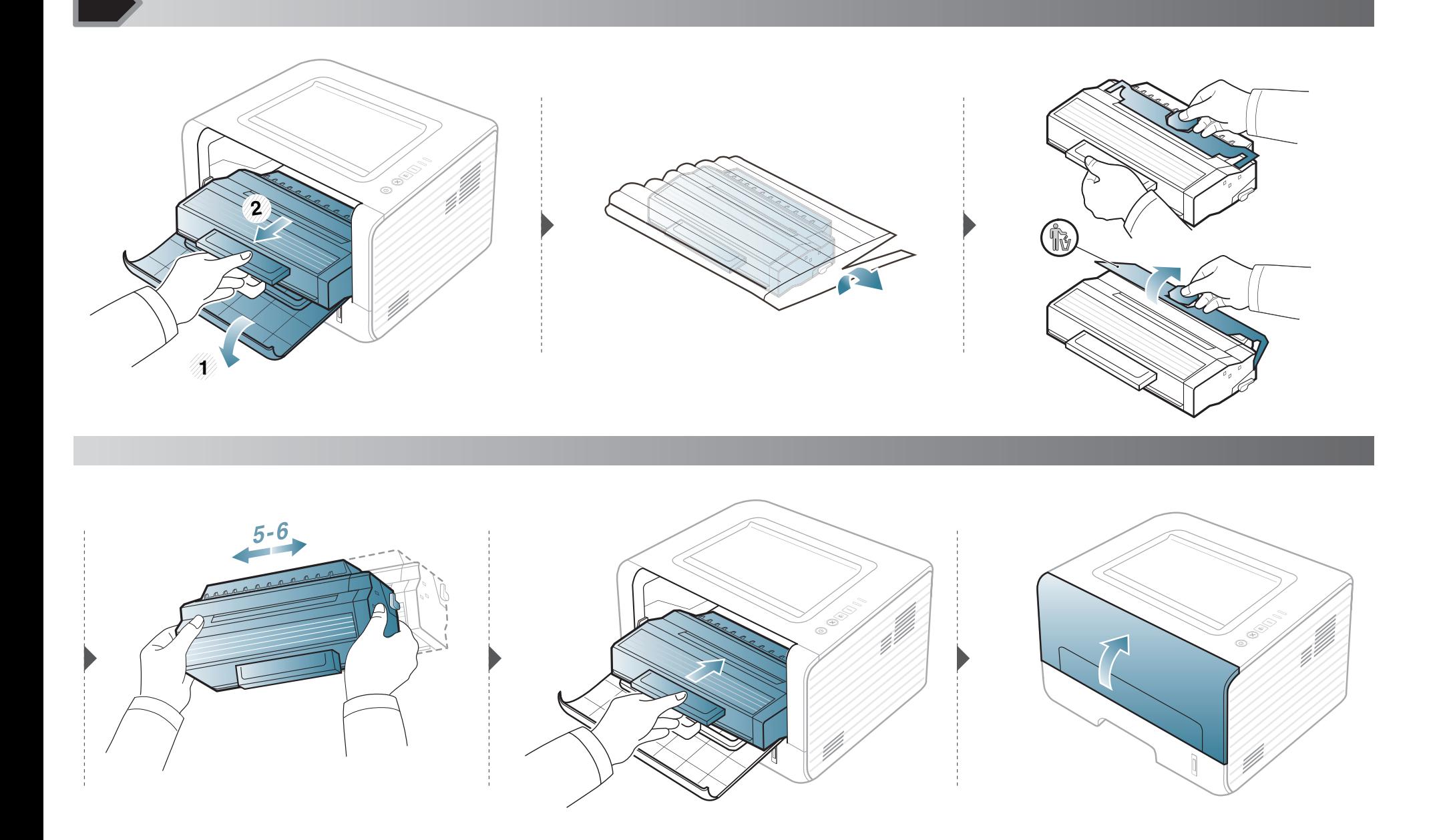

# <span id="page-48-0"></span>**Č 3. Údržba <sup>49</sup> ištění zařízení**

Jestliže dojde k problémům s kvalitou tisku nebo jestliže používáte zařízení v prašném prostředí, musíte je pravidelně čistit, abyste zachovali nejlepší podmínky tisku a mohli zařízení používat déle.

- Při čištění skříně zařízení čisticími prostředky s velkým množstvím alkoholu, rozpouštědel nebo jiných účinných látek může dojít k odbarvení nebo mechanickému poškození skříně.
	- Dojde-li ke znečištění zařízení nebo jeho okolí tonerem, doporučujeme použít k čištění hadřík nebo ubrousek namočený ve vodě. Použijete-li vysavač, toner se rozptýlí do vzduchu a mohl by vám uškodit.

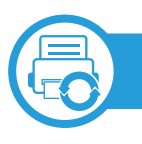

### **Čištění vnějšího povrchu**

Vyčistěte skříň zařízení měkkým hadříkem, který nepouští chlupy. Látku můžete lehce navlhčit, ale dávejte pozor, aby tekutina nestékala po zařízení nebo nenatekla dovnitř.

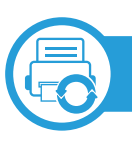

### **Čištění vnitřního prostoru**

Během tisku se uvnitř zařízení mohou nahromadit zbytky papíru, toner a prachové částice. Tyto usazeniny mohou způsobit problémy s kvalitou tisku, například skvrny od toneru nebo jeho rozmazání. Vyčištěním vnitřních částí zařízení tyto problémy odstraníte nebo zmírníte.

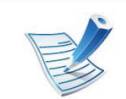

- K čištění zařízení použijte suchý hadřík, který nepouští vlákna.
- Pokud má zařízení síťový vypínač, před čištěním ho vypněte.
- Před otevřením předního krytu nejprve zavřete výstupní opěru.

# **Čištění zařízení 3. Údržba <sup>50</sup>**

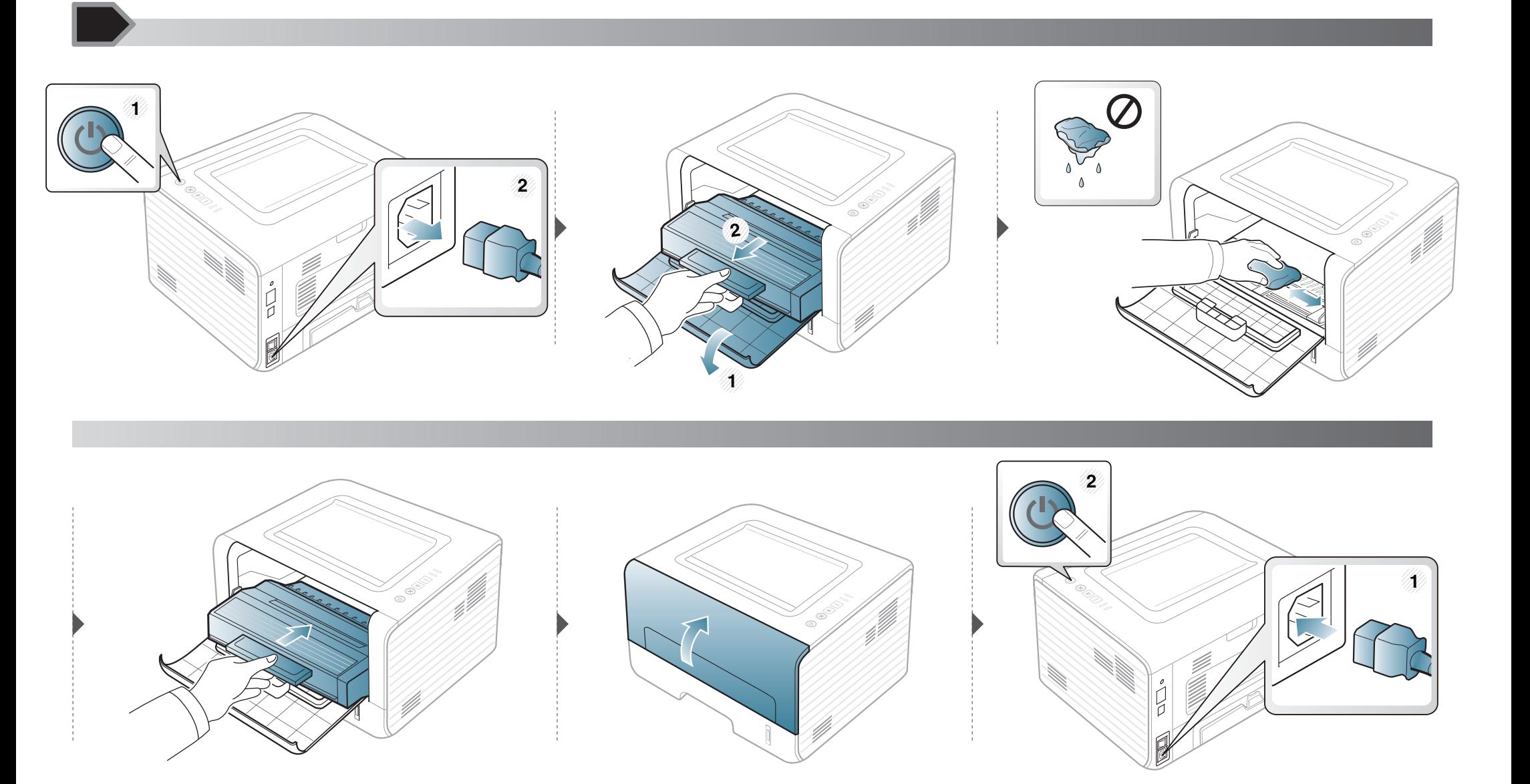

# **Čištění zařízení 3. Údržba <sup>51</sup>**

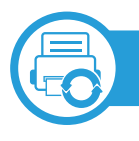

### **Čištění podávacího válce**

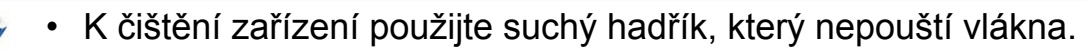

• Pokud má zařízení síťový vypínač, před čištěním ho vypněte.

# **Čištění zařízení 3. Údržba <sup>52</sup>**

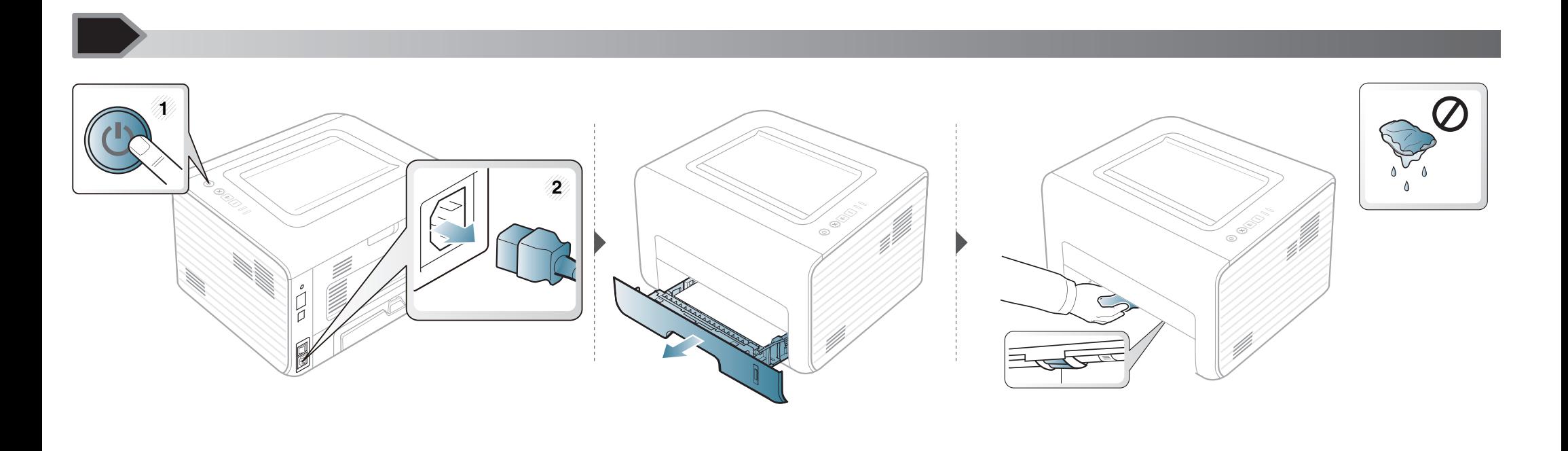

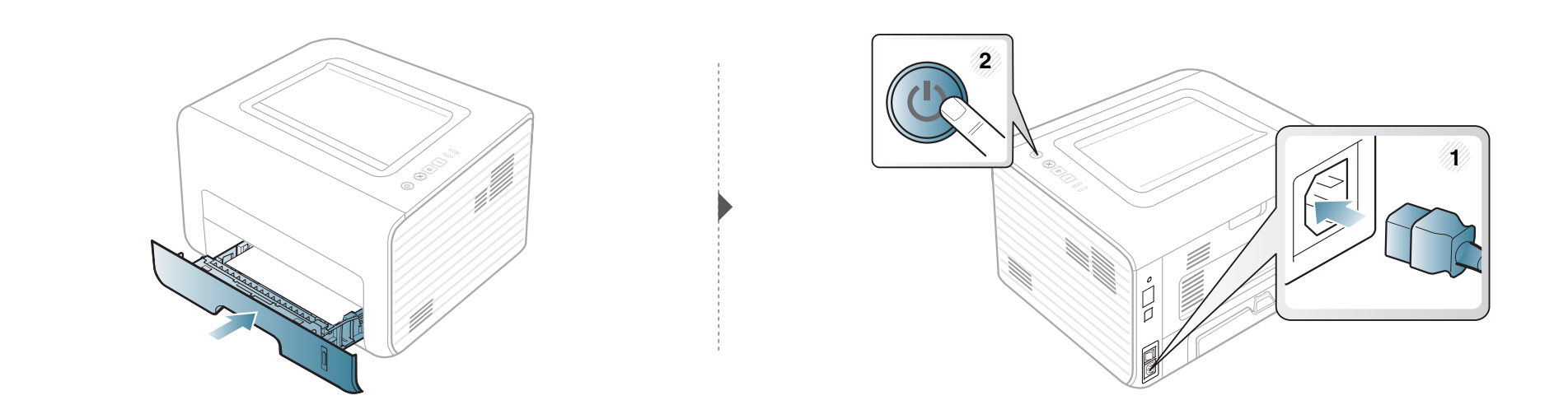

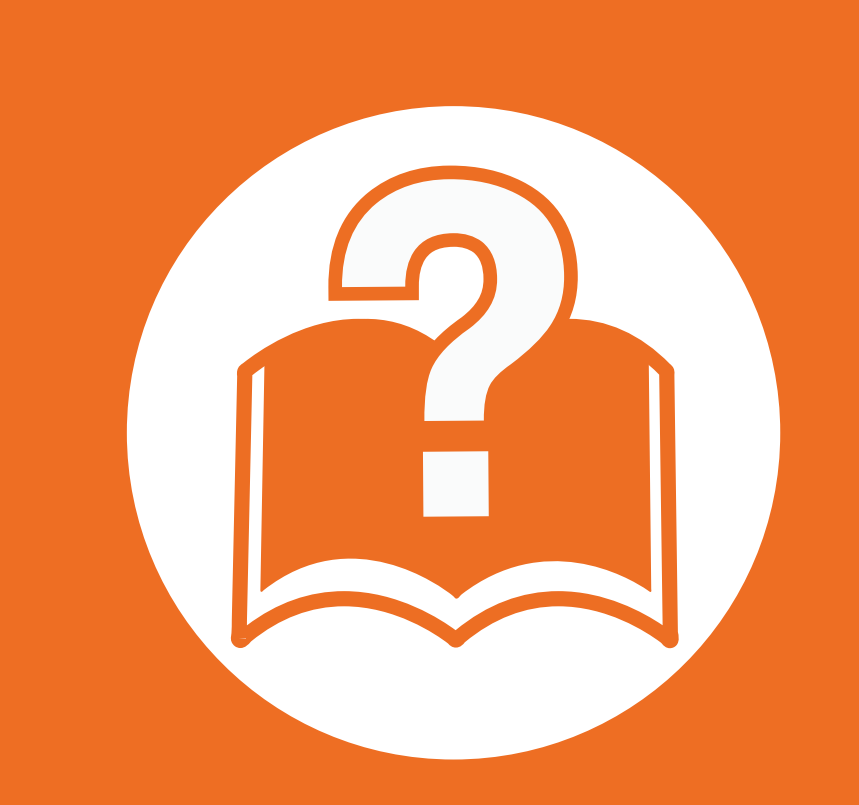

# **4. Řešení potíží**

Tato kapitola obsahuje užitečné informace a postupy pro případ, že by došlo k chybě.

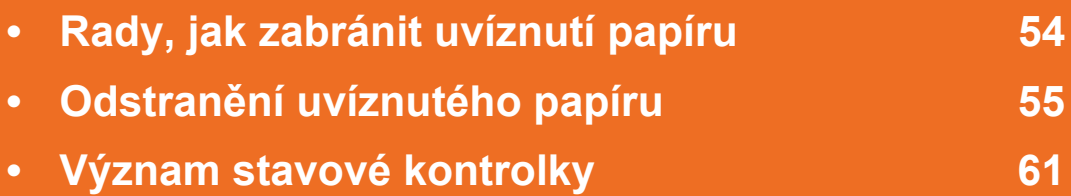

 Tato kapitola obsahuje užitečné informace a postupy pro případ, že by došlo k chybě. Pokud má vaše zařízení displej, nejprve se podívejte na zprávu na displeji a pokuste se chybu vyřešit. Pokud řešení problému nenajdete v této kapitole, podívejte se do kapitoly **Řešení potíži** v Rozšířené uživatelské příručce. Pokud nenajdete řešení v Uživatelské příručce nebo pokud problém přetrvává, obraťte se na odborný servis.

# <span id="page-53-0"></span>**Rady, jak zabránit uvíznutí papíru 4. <sup>Ř</sup>ešení potíží <sup>54</sup>**

Když vyberete správné druhy médií, k uvíznutí papíru většinou nebude docházet. Aby se předešlo uvíznutí papíru, dodržujte následující pokyny:

- Ujistěte se, že jsou nastavitelné vodiče ve správné poloze (viz ["Informace o zásobníku" na stran](#page-25-0)ě 26).
- Nepřeplňujte zásobník papíru. Dbejte na to, aby byl zásobník naplněn pouze po značku maximálního množství papíru uvnitř zásobníku.
- Nevyjímejte papír ze zásobníku, pokud zařízení tiskne.
- Papír před vložením do zásobníku ohněte, prolistujte a srovnejte.
- Nepoužívejte zmačkaný, vlhký ani hodně pokroucený papír.
- Nevkládejte do zásobníku zároveň různé druhy papíru.
- Používejte pouze doporučená tisková média (viz ["Specifikace tiskových médií" na stran](#page-66-0)ě 67).

<span id="page-54-0"></span>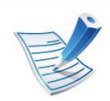

Uvíznutý papír vytahujte ze zařízení pomalu a opatrně, abyste jej neroztrhli.

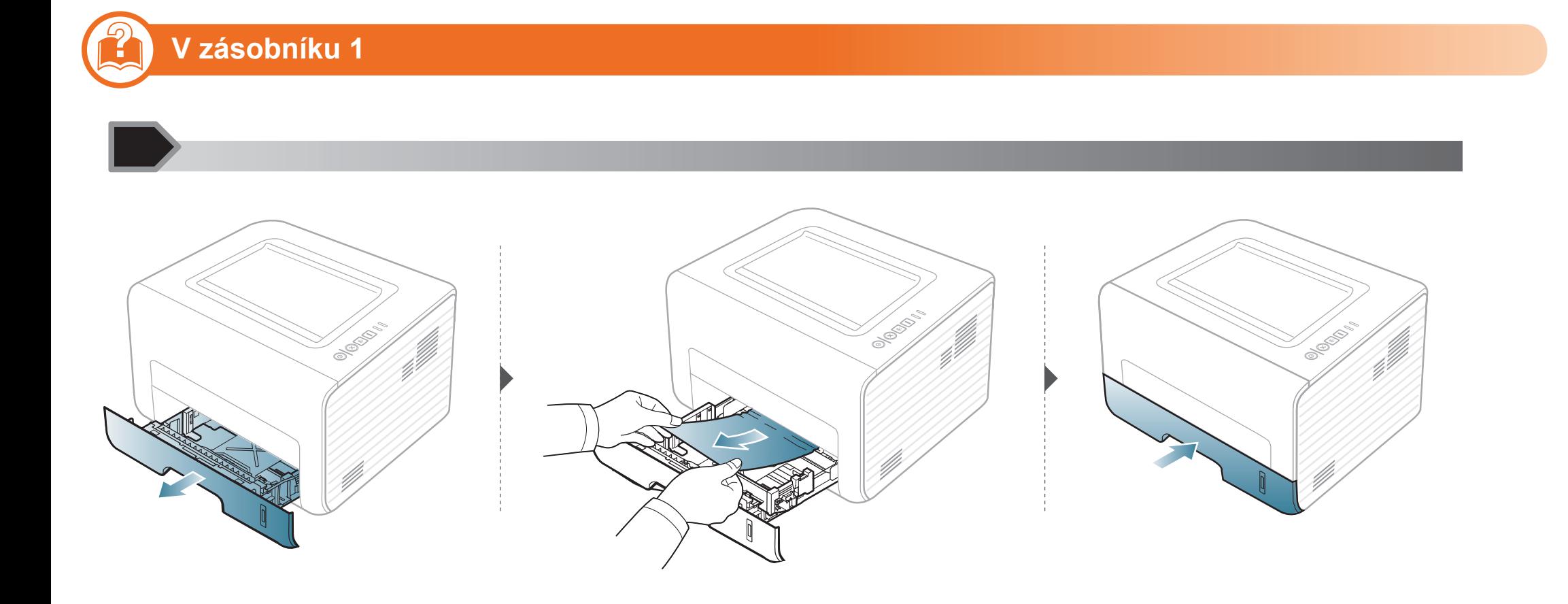

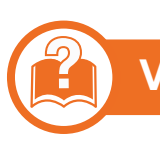

### **V ručním podavači**

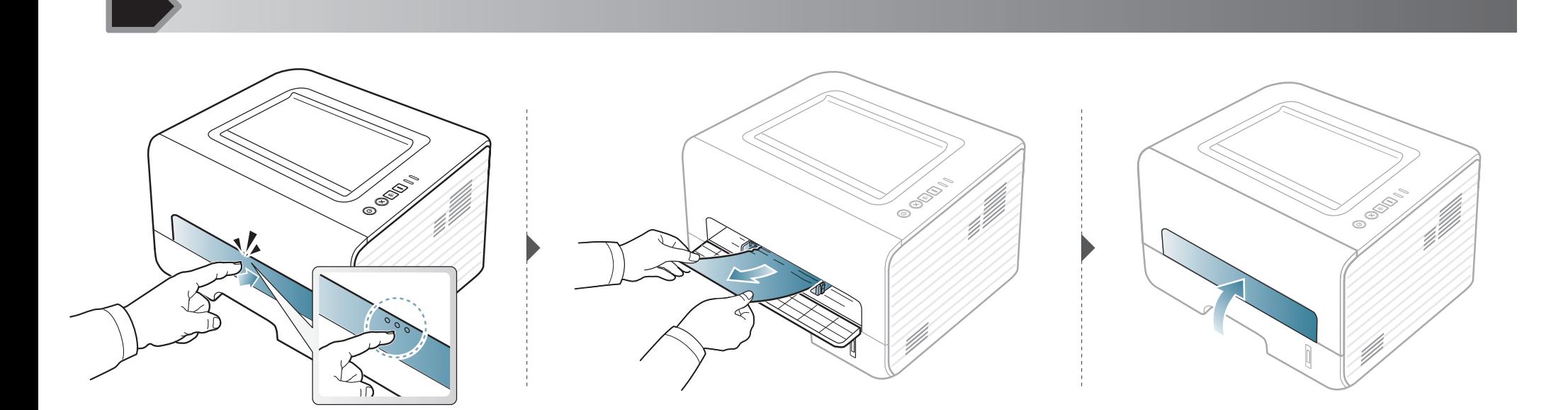

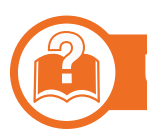

### **Uvnitř zařízení**

- Oblast fixace je horká. Při vytahování papíru ze zařízení buďte opatrní.
- Před otevřením předního krytu nejprve zavřete výstupní opěru.

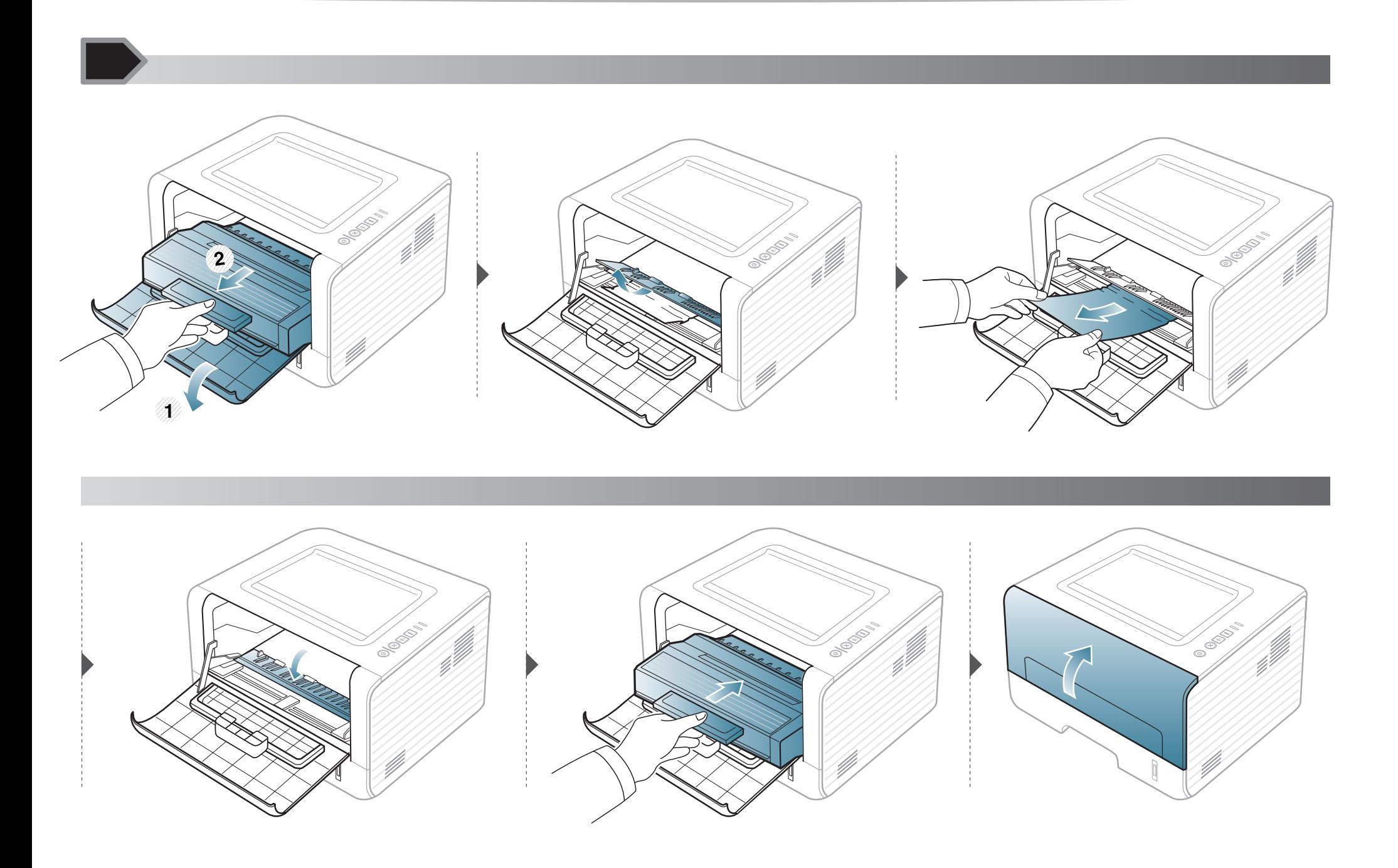

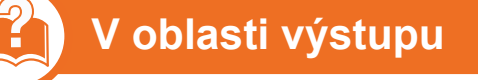

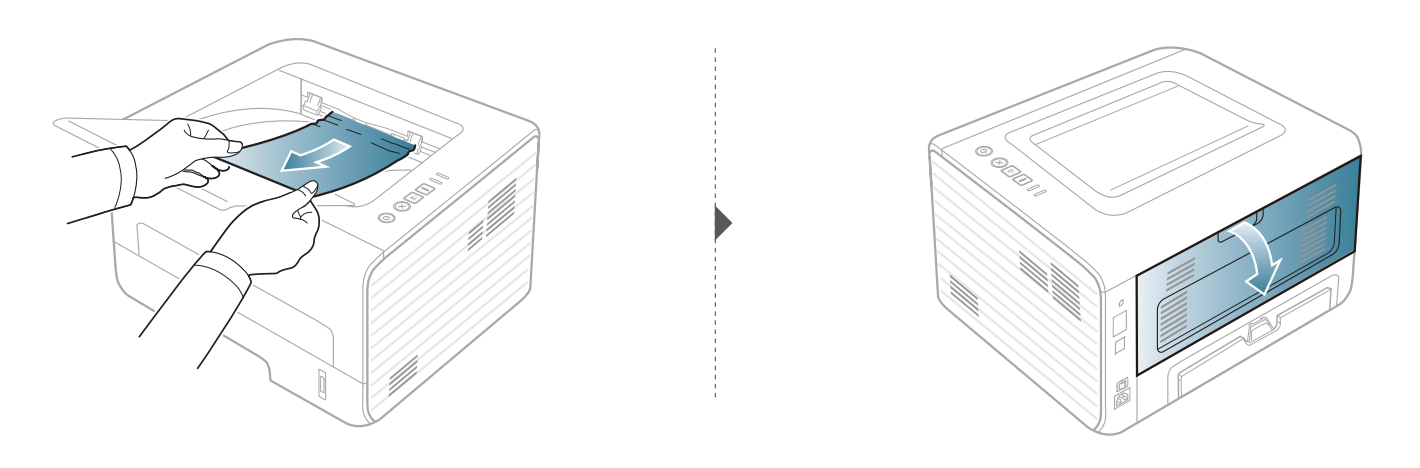

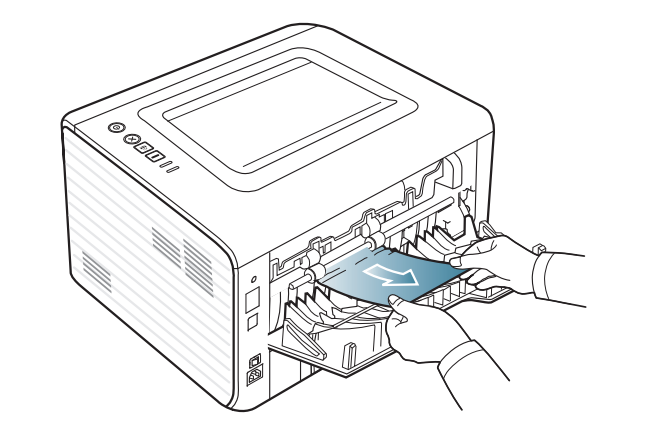

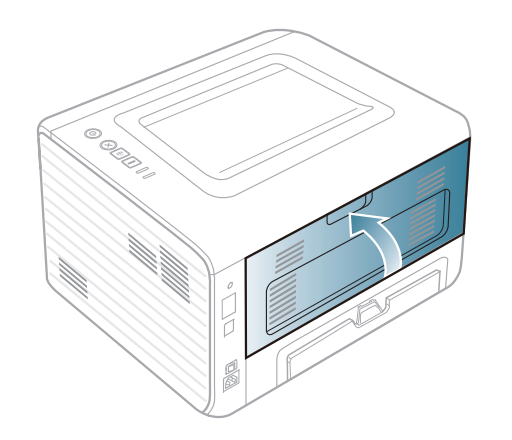

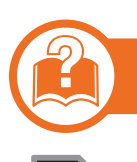

### **V oblasti duplexní jednotky**

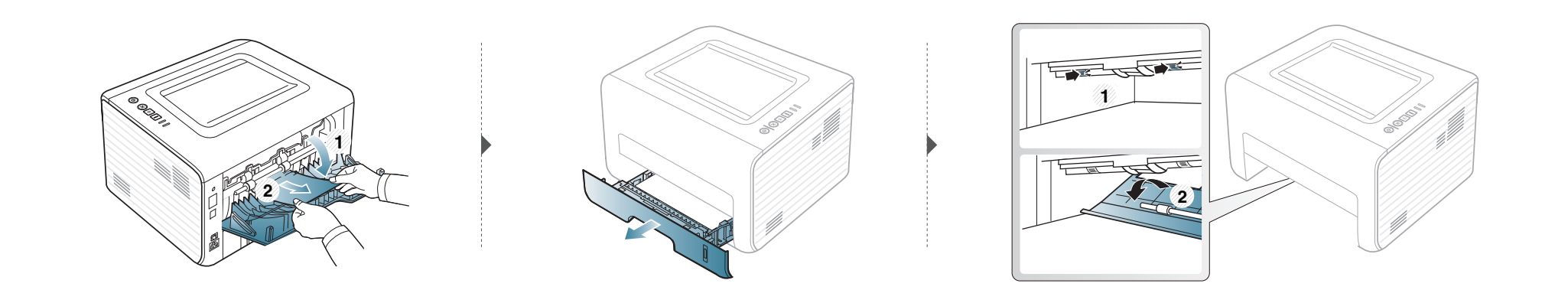

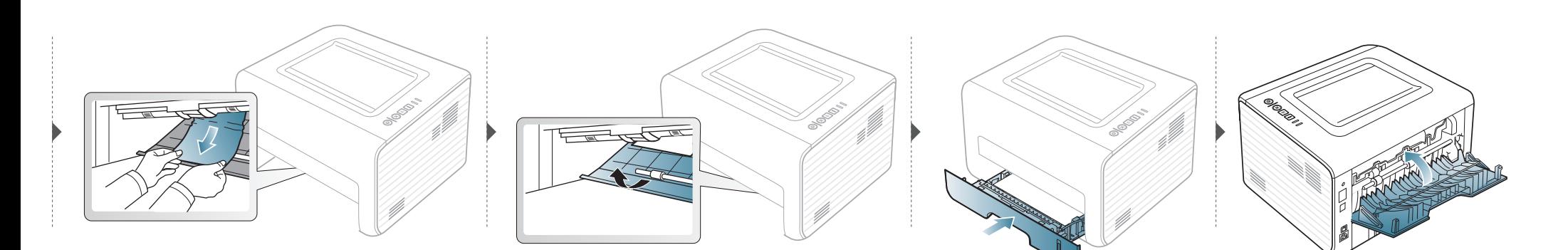

<span id="page-60-0"></span>Barva kontrolky oznamuje aktuální stav zařízení.

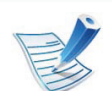

- Některé kontrolky nemusí být u některých modelů nebo v některých zemích dostupné.
- Abyste chybu vyřešili, podívejte se na chybovou zprávu a příslušné pokyny v části o odstraňování potíží.
- Chybu lze rovněž vyřešit pomocí pokynů uvedených v počítači v okně programu Stav tiskárny Samsung nebo Smart Panel.
- Pokud potíže přetrvávají, zavolejte servisního zástupce.

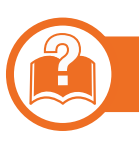

### **Stavová kontrolka**

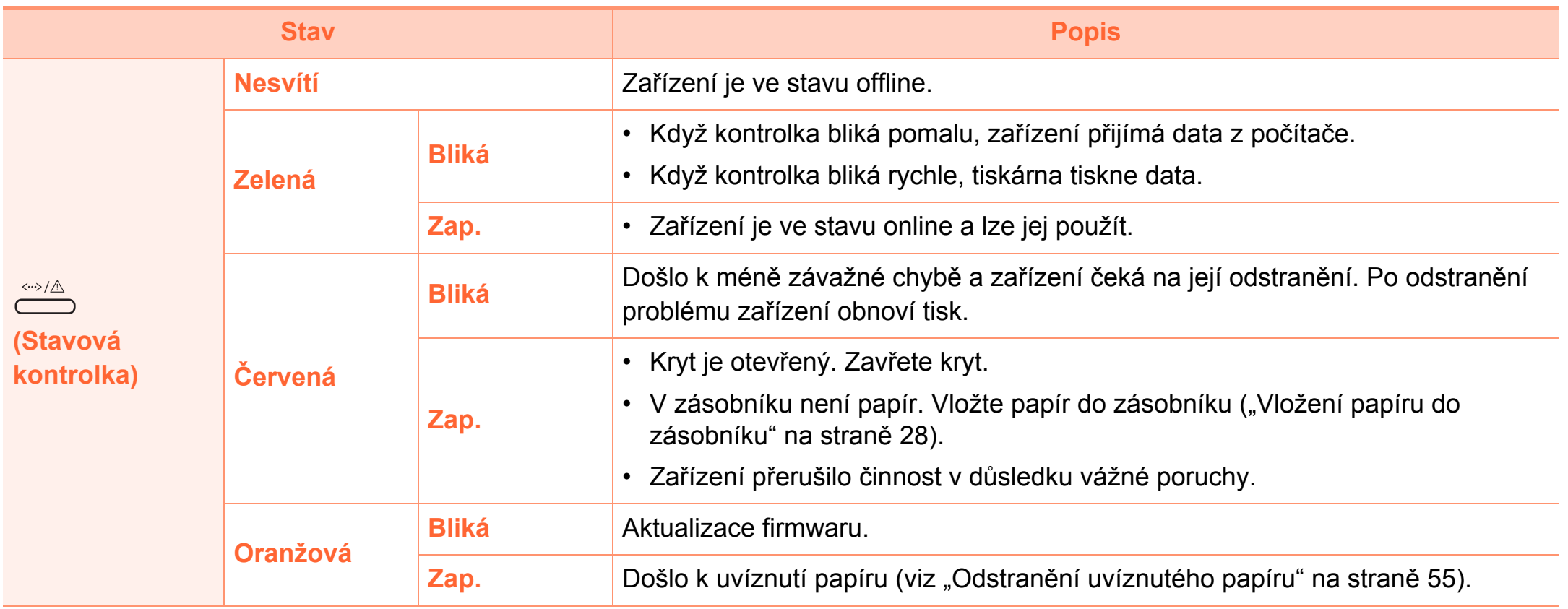

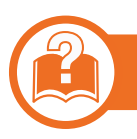

#### **Kontrolka toneru / kontrolka WPS**

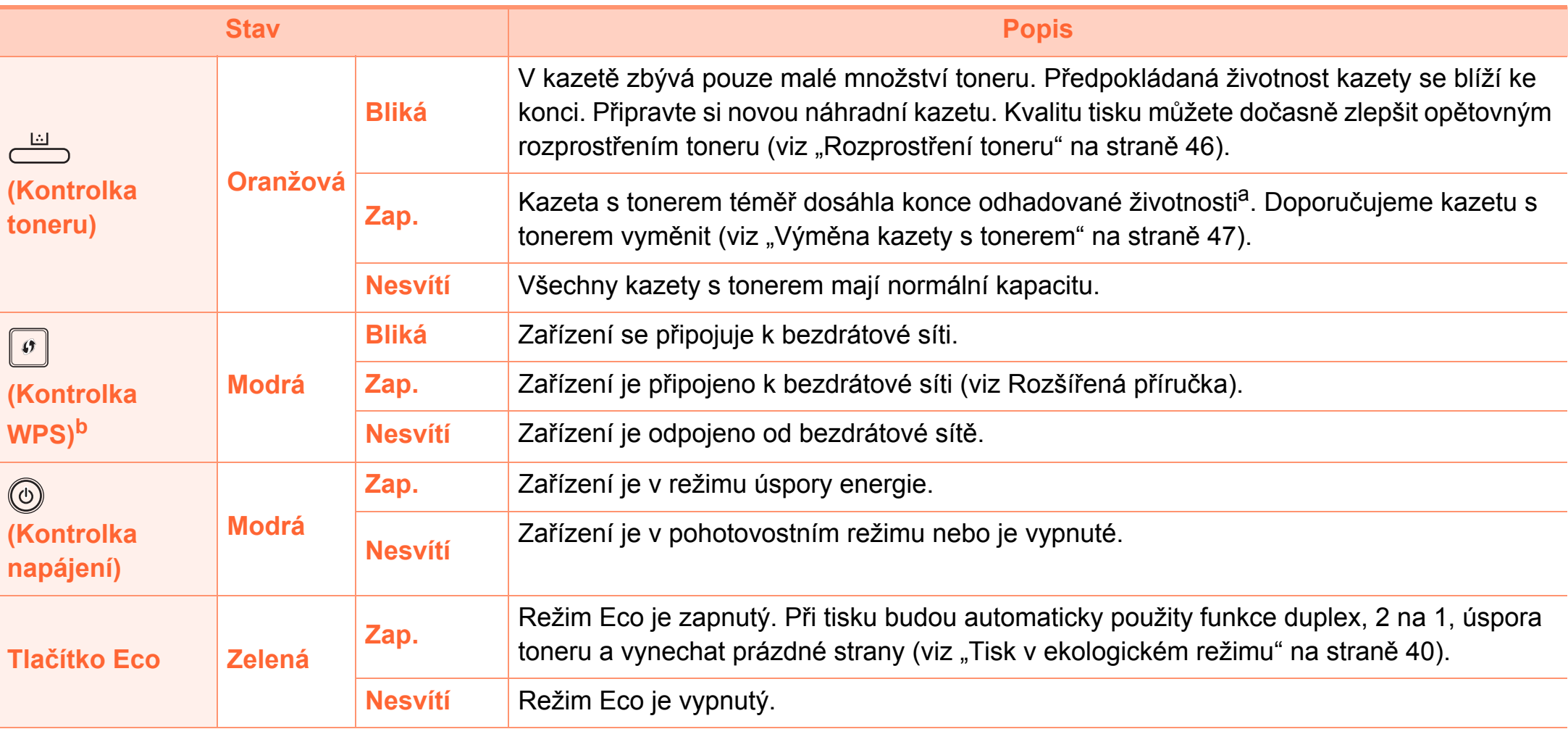

a.Odhadovaná životnost kazety znamená očekávanou nebo odhadovanou životnost kazety s tonerem, která udává průměrnou kapacitu počtu výtisků vycházející z ISO/IEC 19752. Počet stránek může ovlivňovat provozní prostředí, frekvence tisku, grafika a typ a formát média. V kazetě může zbývat určité množství toneru, i když kontrolka svítí červeně a tiskárna přestane tisknout.

b. Pouze bezdrátové modely (viz ["Funkce podle model](#page-5-0)ů" na straně 6).

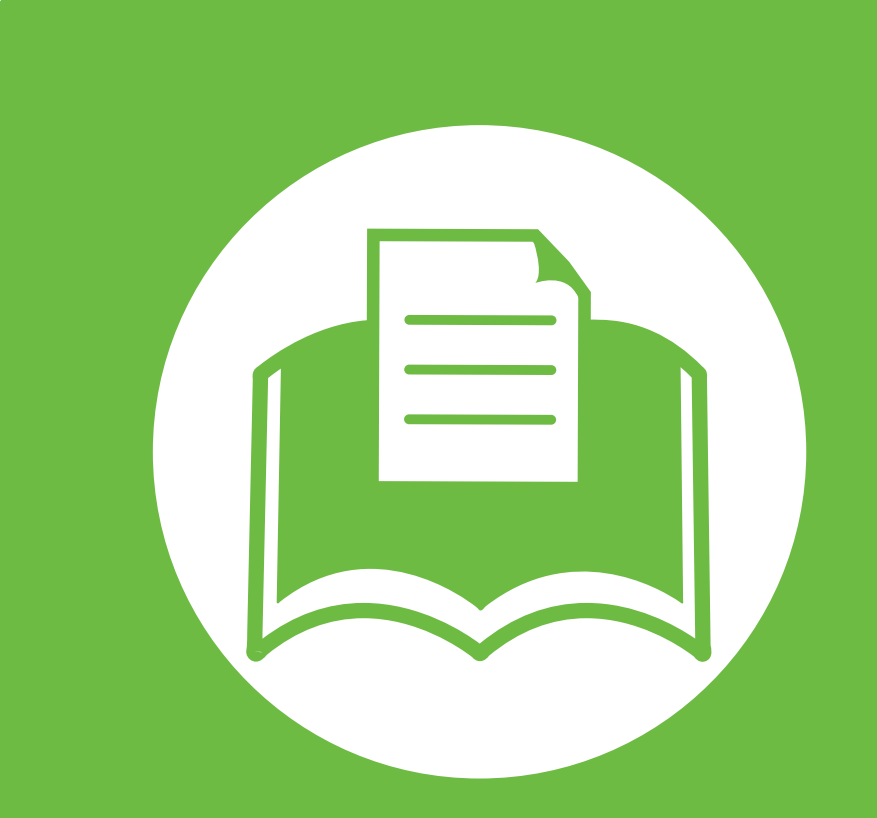

## **5. Příloha**

Tato kapitola obsahuje specifikace výrobku a informace týkající se platných předpisů.

- **• [Technické specifikace 65](#page-64-0)**
- **Právní př[edpisy 74](#page-73-0)**
- **• [Copyright 85](#page-84-0)**

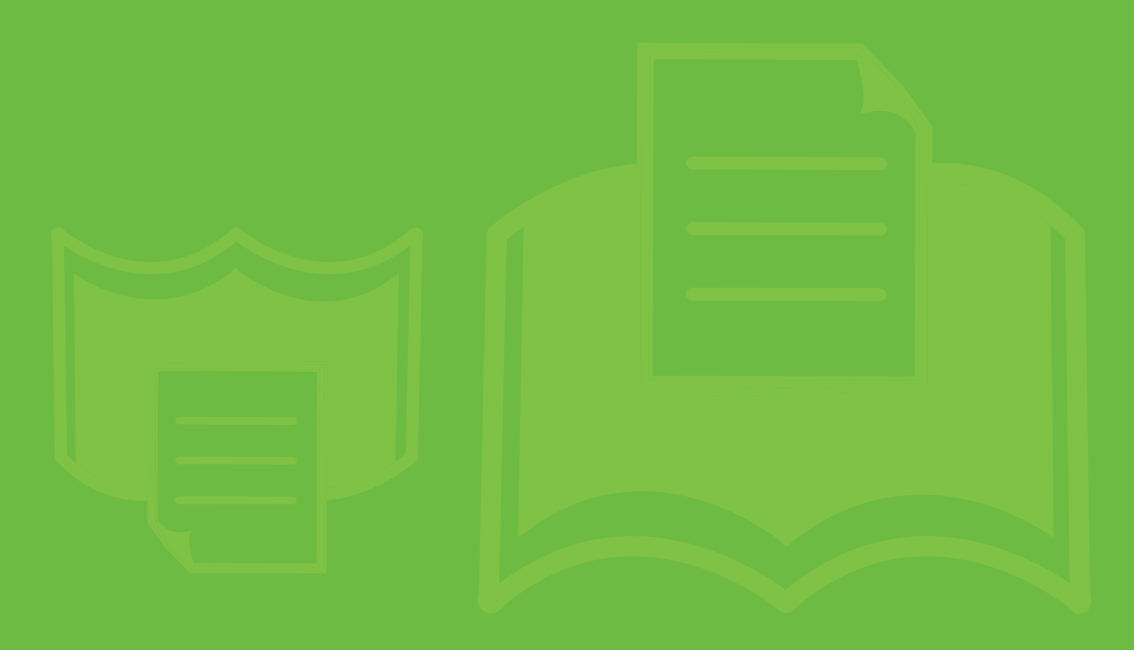

<span id="page-64-0"></span>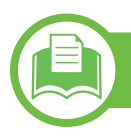

### **Všeobecné specifikace**

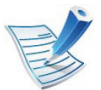

Níže uvedené technické údaje se mohou změnit bez předchozího upozornění. Možné změny v informacích naleznete na webových stránkách **[www.samsung.com/printer](http://www.samsung.com/printer)**.

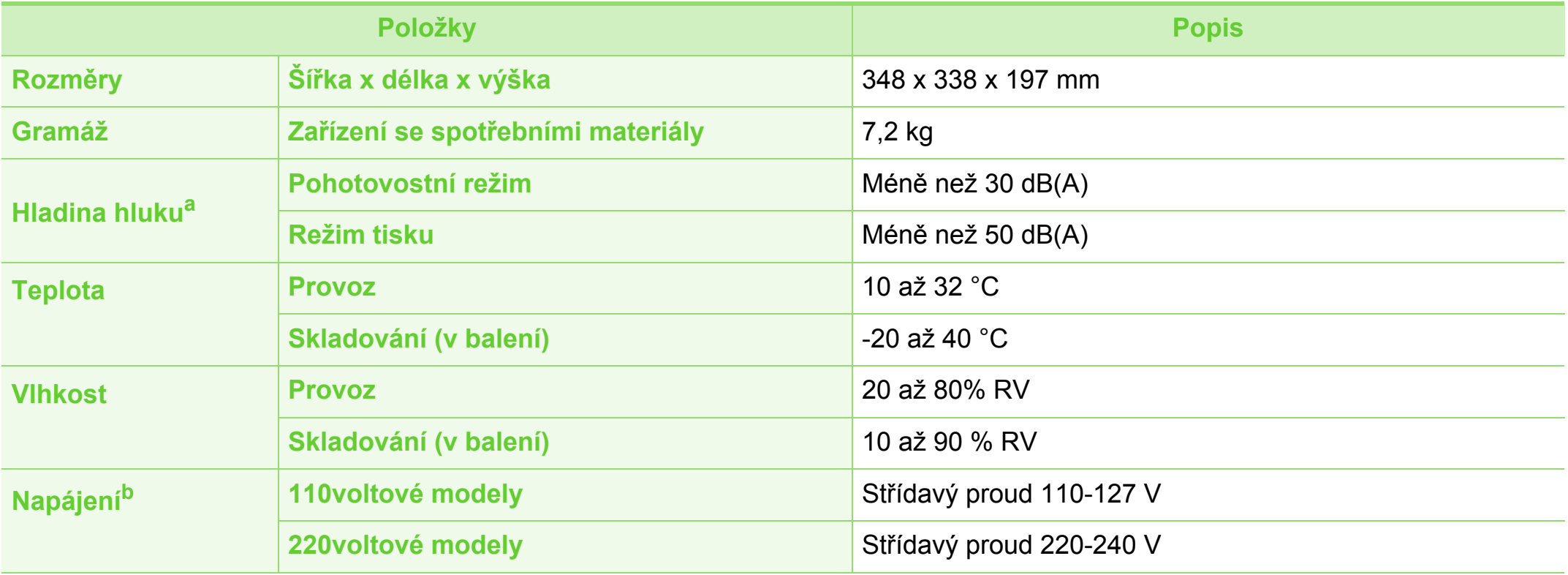

## **Technické specifikace 5. Příloha <sup>66</sup>**

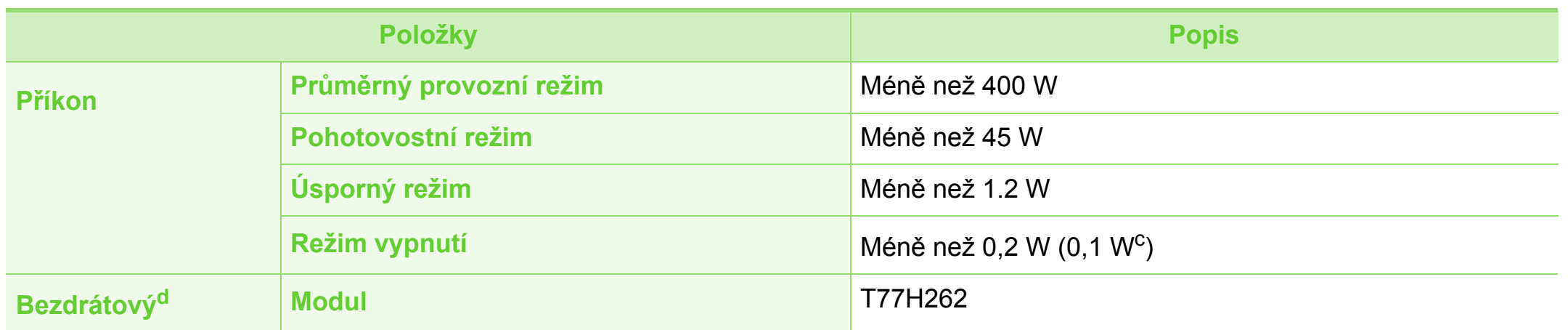

a.Hladina akustického tlaku, ISO 7779. Testovaná konfigurace: základní instalace zařízení, papír formátu A4, jednostranný tisk.

b.Správné napětí (V), frekvenci (Hz) a typ proudu (A) pro toto zařízení naleznete na typovém štítku.

c. Pro zařízení se síťovým vypínačem.

d. Pouze bezdrátové modely (viz ["Funkce podle model](#page-5-0)ů" na straně 6).

<span id="page-66-0"></span>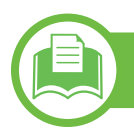

### **Specifikace tiskových médií**

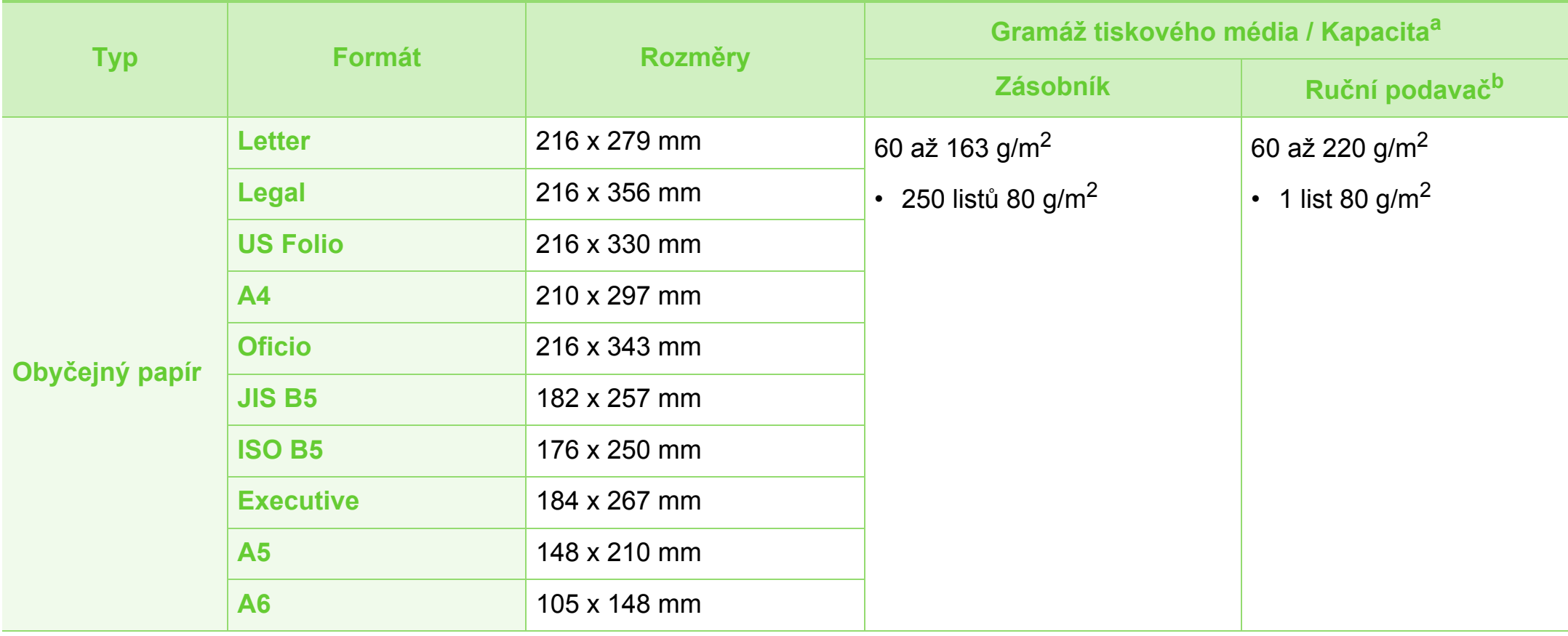

## **Technické specifikace 5. Příloha <sup>68</sup>**

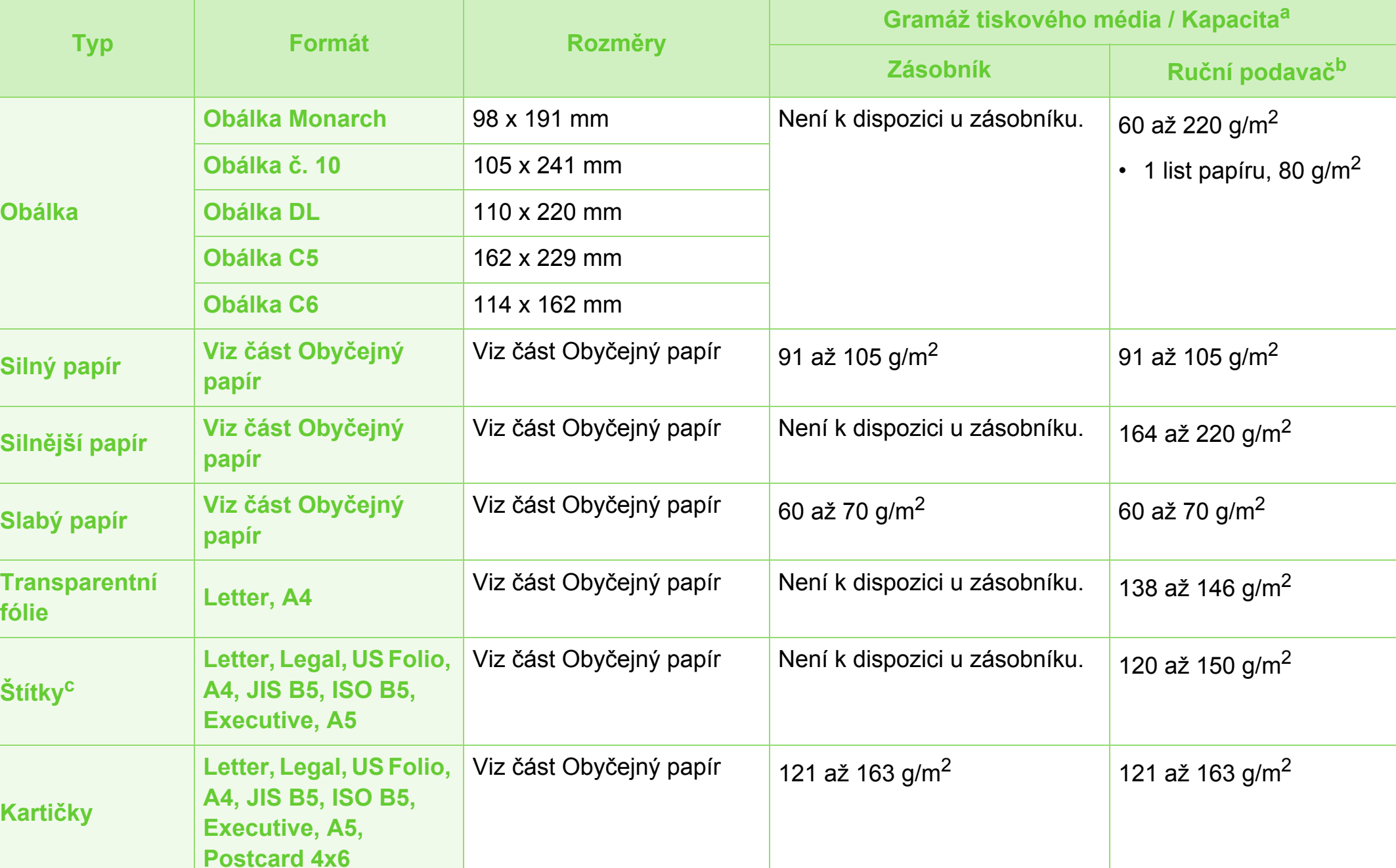

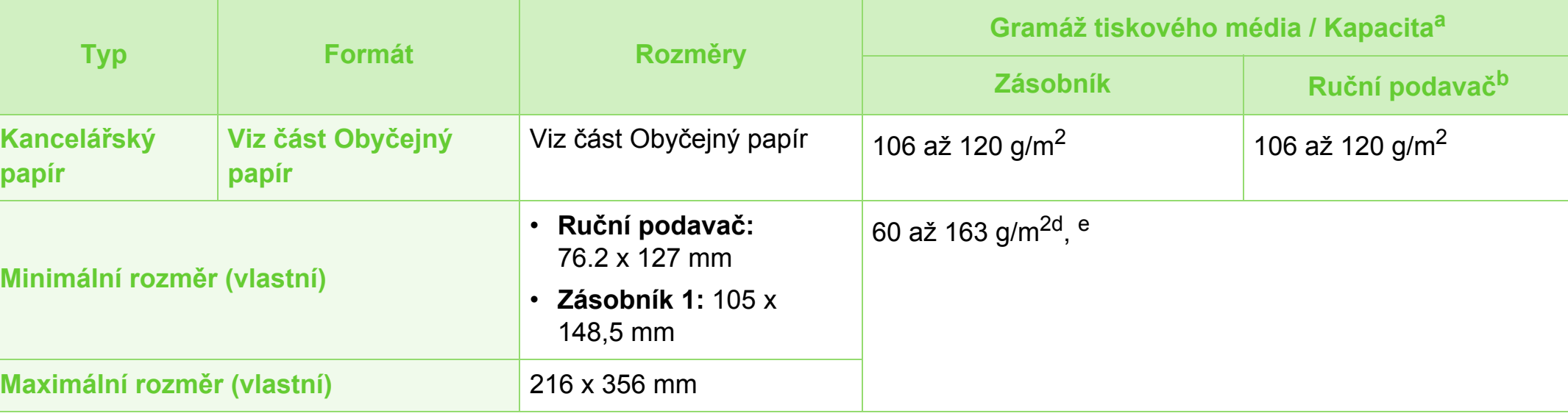

a.Maximální kapacita závisí na gramáži tiskového média, jeho tloušťce a na podmínkách okolního prostředí.

b.1 list pro ruční podavač.

c. Hladkost štítků používaných v tomto zařízení je 100 až 250 (Sheffield). Jedná se o číselnou úroveň hladkosti.

d.Typy papíru, které lze použít v ručním podavači: obyčejný, silný, silnější, slabý, bavlněný, barevný, předtištěný, recyklovaný, obálka, transparentní fólie, štítky, kartičky, kancelářský, archivní.

e.Typy papíru, které lze použít v zásobníku: obyčejný, silný, slabý, recyklovaný, kartičky, kancelářský, archivní

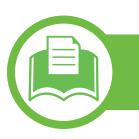

### **Požadavky na systém**

### **Microsoft® Windows®**

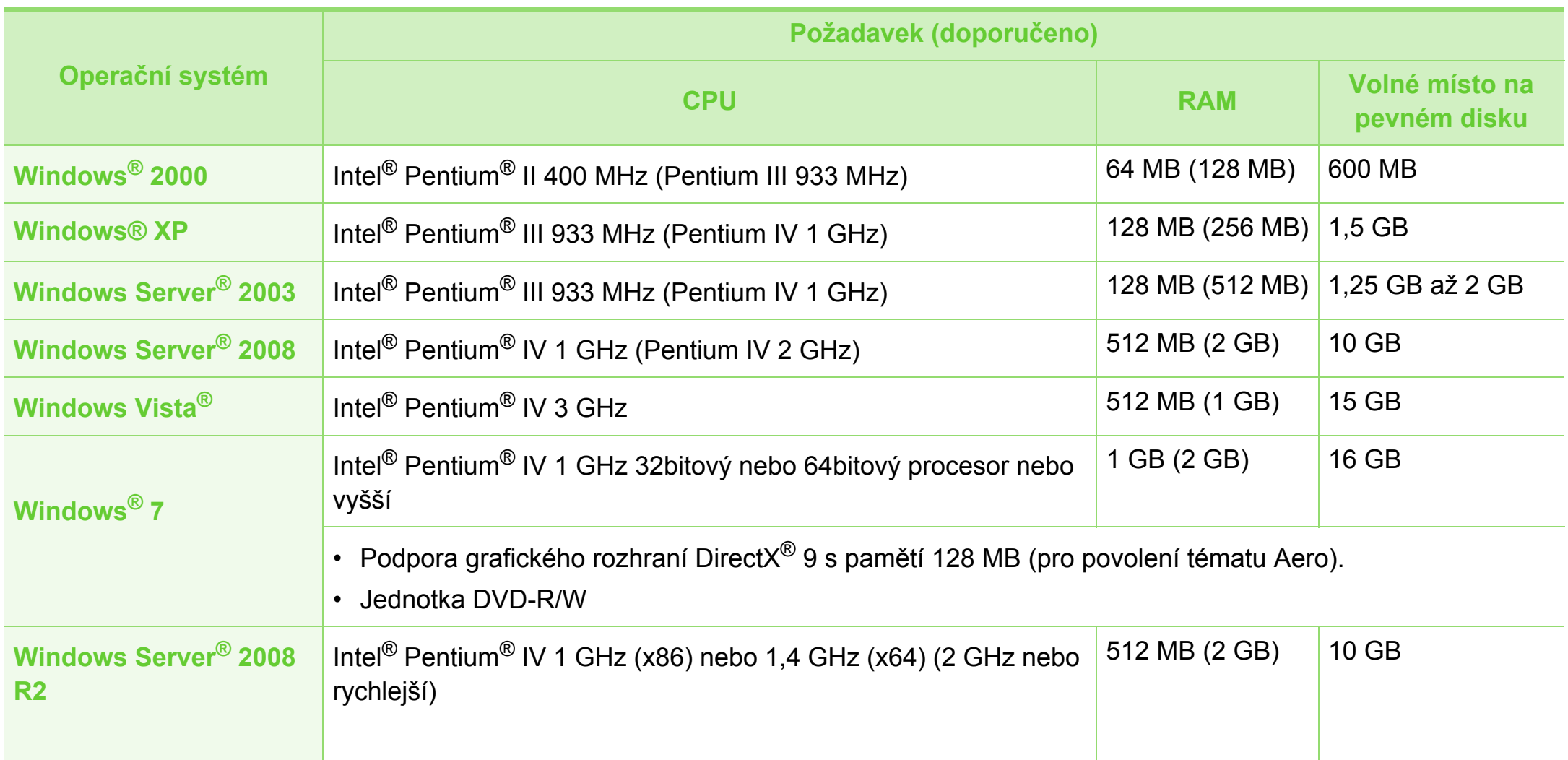

### **Technické specifikace 5. Příloha <sup>71</sup>**

- Minimálním požadavkem pro všechny operační systémy Windows je aplikace Internet Explorer 6.0 nebo novější.
- Software mohou instalovat uživatelé s oprávněním správce.
- Služba **Windows Terminal Services** je kompatibilní se zařízením.
- Pro systém Windows 2000 je vyžadována aktualizace Services Pack 4 nebo vyšší.

#### **Macintosh**

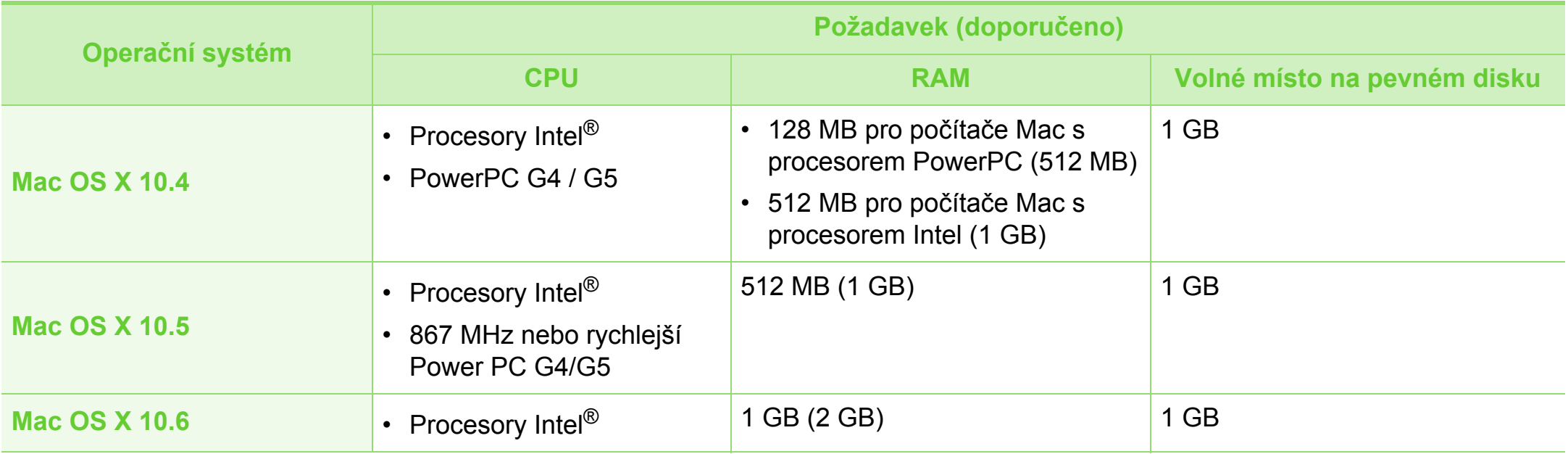

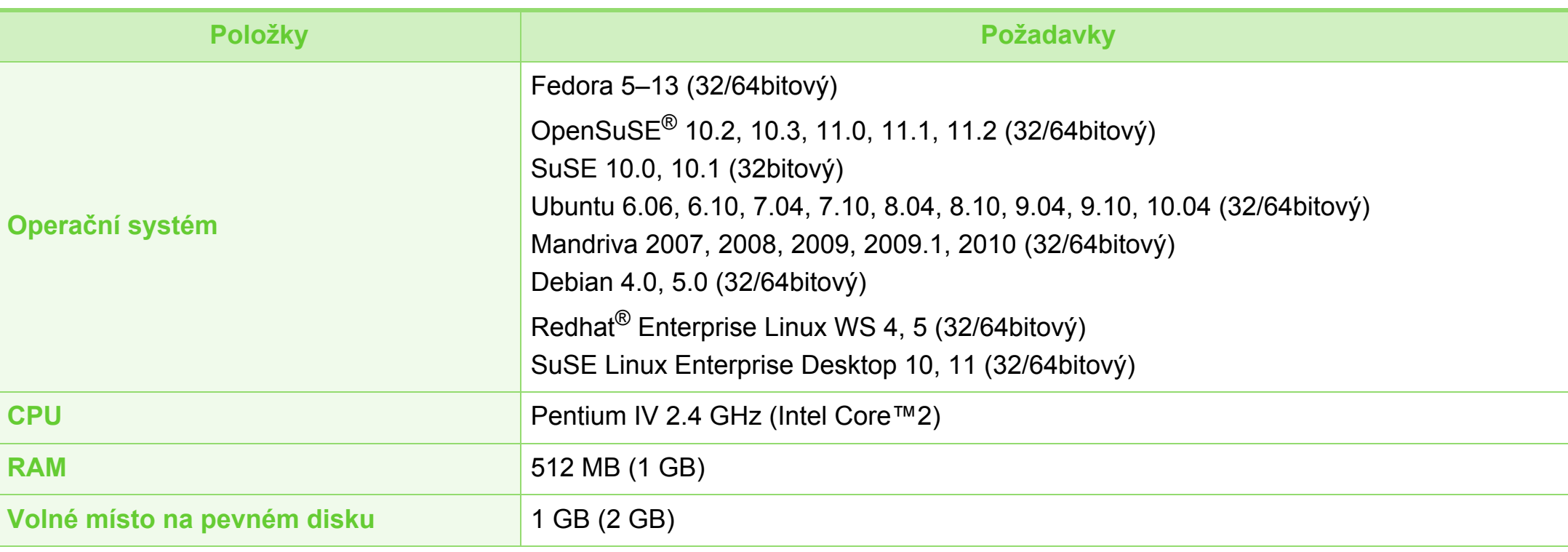

#### **Unix**

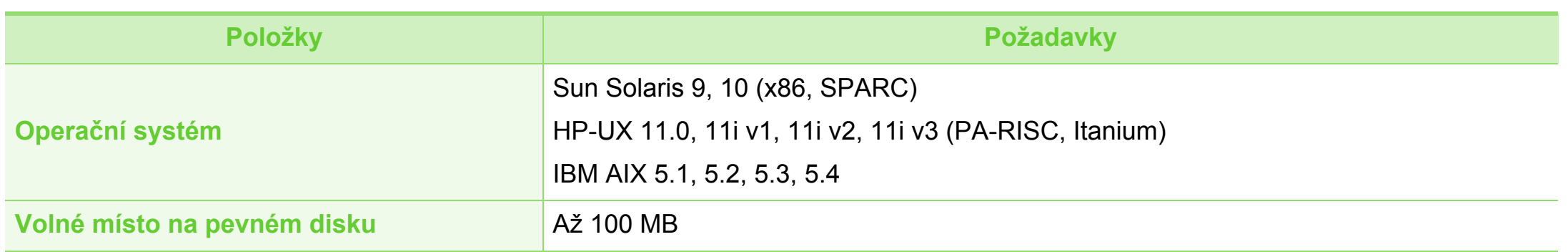
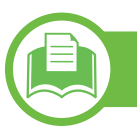

# <span id="page-72-0"></span>**Síťové prostředí**

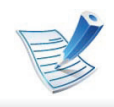

Pouze síťové a bezdrátové modely (viz ["Funkce podle model](#page-5-0)ů" na straně 6).

Chcete-li zařízení používat jako síťové zařízení, bude nutné nastavit síťové protokoly. Následující tabulka obsahuje síťová prostředí podporovaná zařízením.

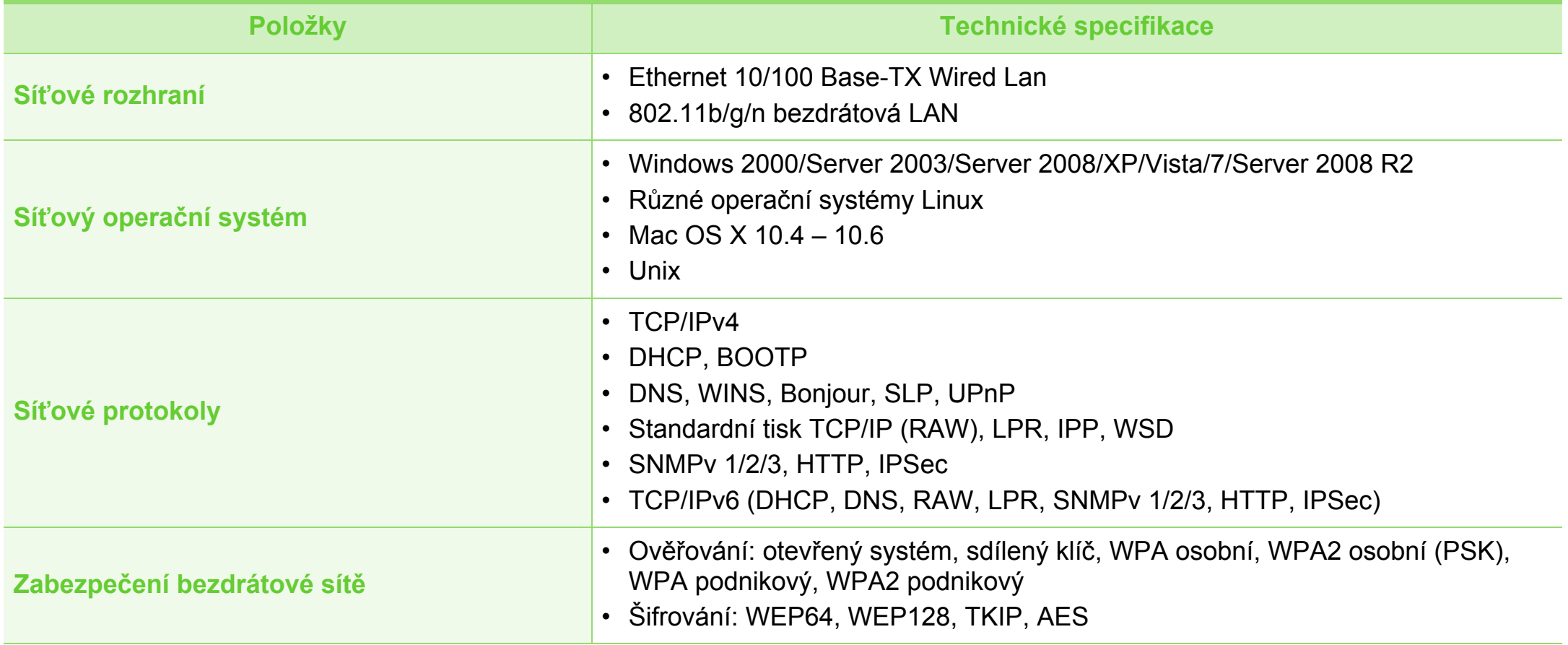

<span id="page-73-0"></span>Toto zařízení je vyvinuto pro běžné pracovní prostředí a bylo mu uděleno několik zákonných certifikátů.

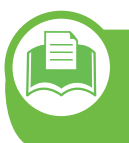

#### **Prohlášení o bezpečnosti laserového zařízení**

Tiskárna vyhovuje americkému nařízení DHHS 21 CFR, podle kapitoly 1 odstavce J pro laserová zařízení třídy I (1). Jinde ve světě má osvědčení pro laserová zařízení třídy I a vyhovuje požadavkům normy IEC 60825-1: 2007.

Laserová zařízení třídy I nejsou považována za nebezpečná. Laserový systém a tiskárna jsou navrženy tak, aby v průběhu používání zařízení, při jeho údržbě nebo servisních pracích nebyl nikdo vystaven laserovému záření nad úrovní třídy I.

### **Varování**

Je-li ochranný kryt jednotky laseru a skeneru sejmutý, nikdy zařízení nepoužívejte ani neprovádějte jeho opravy. Odražený paprsek, přestože není viditelný, vám může poškodit zrak.

Při používání zařízení je třeba vždy dbát následujících bezpečnostních pokynů, čímž snížíte nebezpečí vzniku požáru, úrazu elektrickým proudem či jiného úrazu.

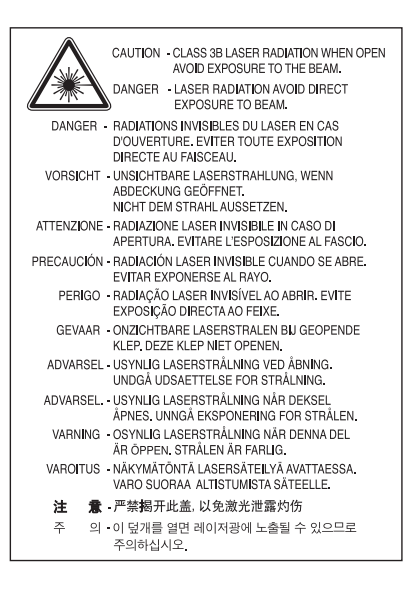

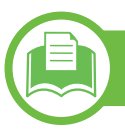

### **Bezpečnostní informace týkající se ozónu**

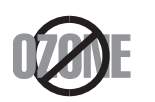

Intenzita emisí ozónu u tohoto produktu je nižší než 0,1 ppm. Vzhledem k tomu, že ozón je těžší než vzduch, umístěte produkt na dobře větrané místo.

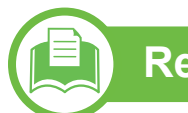

## **Recyklace**

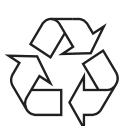

Obal tohoto zařízení likvidujte způsobem šetrným k životnímu prostředí nebo jej recyklujte.

### **Úspora elektrické energie**

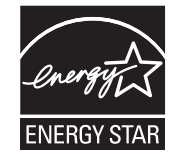

Zařízení je vybaveno zdokonaleným systémem úspory elektrické energie, který snižuje spotřebu zařízení v době, kdy se nepoužívá.

Když tiskárna delší dobu nepřijímá data, spotřeba energie se automaticky sníží.

ENERGY STAR a značka ENERGY STAR jsou registrované známky v USA.

Více informací o programu ENERGY STAR [naleznete na stránkách http://www.energystar.gov.](http://www.energystar.gov)

V případě modelů s certifikací ENERGY STAR bude na zařízení etiketa ENERGY STAR. Zkontrolujte, zda má vaše zařízení certifikaci ENERGY STAR.

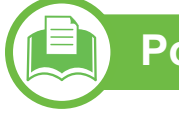

### **Pouze pro Čínu**

#### 回收和再循环

为了保护环境, 我公司已经为废弃的产品建立了回收和再循环系统。 我们会为您无偿提供回收同类废旧产品的服务。 当您要废弃您正在使用的产品时,请您及时与工厂取得联系, 我们会及时为您提供服务。

**Správná likvidace tohoto výrobku (odpadní elektrická a elektronická zařízení)**

### **(Platí v Evropské unii a dalších evropských zemích se samostatnými systémy sběru odpadu)**

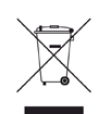

Toto označení na výrobku, jeho příslušenství nebo dokumentaci znamená, že výrobek a jeho elektronické příslušenství (například nabíječku, náhlavní sadu, kabel USB) je po skončení životnosti zakázáno likvidovat jako běžný komunální odpad. Možným negativním dopadům na životní prostředí nebo lidské zdraví způsobeným nekontrolovanou likvidací zabráníte oddělením zmíněných produktů od ostatních typů odpadu a jejich zodpovědnou recyklací za účelem udržitelného využívání druhotných surovin.

Uživatelé z řad domácností by si měli od prodejce, u něhož produkt zakoupili, nebo u příslušného městského úřadu vyžádat informace, kde a jak mohou tyto výrobky odevzdat k bezpečné ekologické recyklaci.

Firemní uživatelé by se měli obrátit na svého dodavatele a zkontrolovat podmínky své kupní smlouvy. Tento výrobek a jeho elektronické příslušenství nesmí být likvidovány spolu s ostatním průmyslovým odpadem.

### **Pouze pro USA**

Nepotřebnou elektroniku odevzdejte do schváleného recyklačního střediska. Chcete-li najít nejbližší recyklační stř[edisko, navštivte naše webové stránky:www.samsung.com/](http://www.samsung.com/recyclingdirect) recyclingdirect nebo zavolejte na číslo (877) 278 - 0799

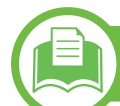

### **Vyzařování rádiových vln**

### **Informace komise FCC pro uživatele**

Toto zařízení vyhovuje Části 15 směrnice FCC. Jeho provoz se řídí následujícími dvěma podmínkami:

- toto zařízení nesmí způsobovat škodlivé rušení a
- toto zařízení musí být schopné přijímat jakékoli rušení, včetně takového, které může způsobovat jeho nežádoucí provoz.

Toto zařízení bylo podrobeno testům a vyhovuje omezením pro digitální zařízení třídy B podle části 15 směrnice komise FCC. Tato omezení zajišťují přiměřenou ochranu proti škodlivému rušení vyskytujícímu se při instalaci v obytném prostředí. Zařízení vytváří, využívá a může vyzařovat vysokofrekvenční kmitočty. Při nedodržení pokynů pro instalaci a používání může způsobit rušení rádiového spojení. Nelze však zaručit, že k rušení přesto nedojde. Pokud zařízení způsobuje rušení příjmu rozhlasu nebo televize, což lze zjistit jeho zapnutím a vypnutím, doporučuje se uživatelům eliminovat rušení jedním nebo více z následujících opatření:

- Přesměrujte nebo přemístěte anténu pro příjem.
- Zvětšete vzdálenost mezi zařízením a přijímačem.
- Připojte zařízení do zásuvky v jiném obvodu, než do kterého je zapojen přijímač.
- Požádejte o pomoc prodejce nebo zkušeného rádiového nebo televizního technika.

Změny nebo úpravy, které nejsou výslovně schváleny výrobcem odpovědným za splnění podmínek provozu, by mohly zrušit platnost oprávnění uživatele k provozu tohoto zařízení.

### **Směrnice o rušení rádiových vln pro Kanadu**

Toto zařízení nepřekračuje omezení třídy B pro vyzařování rádiových vln digitálním zařízením, jak je uvedeno v normě pro zařízení způsobující rušení vln s názvem Digital Apparatus, ICES-003 vydané organizací Industry and Science Canada.

Cet appareil numérique respecte les limites de bruits radioélectriques applicables aux appareils numériques de Classe B prescrites dans la norme sur le matériel brouilleur: « Appareils Numériques », ICES-003 édictée par l'Industrie et Sciences Canada.

#### **Spojené státy americké**

### **Federální komise pro komunikace (FCC)**

### **► Záměrně vysílající zařízení dle Části 15 FCC**

V této tiskárně může být přítomno (vestavěno) nízkovýkonné rádiové zařízení typu LAN (bezdrátové radiofrekvenční – RF – komunikační zařízení), pracující ve vlnovém pásmu 2,4 / 5 GHz. Tato část je relevantní pouze tehdy, jsou-li tato zařízení k dispozici. Přítomnost bezdrátových zařízení zjistíte na štítku systému.

Bezdrátová zařízení, která mohou být nainstalována v systému, jsou určena pouze k použití ve Spojených státech amerických, pokud je na štítku systému uvedeno identifikační číslo FCC.

Pro použití bezdrátového zařízení blízko těla (toto nezahrnuje končetiny) stanovil úřad FCC obecný odstup bezdrátového zařízení a těla na vzdálenost 20 cm. Pokud jsou bezdrátová zařízení zapnutá, mělo by být toto zařízení používáno více než 20 cm od těla. Výkon bezdrátového zařízení nebo bezdrátových zařízení, která mohou být zabudována v tiskárně, je dostatečně pod aktuálními hodnotami vystavení vysokofrekvenční energii, které stanovuje úřad FCC.

Tento vysílač nesmí být společně umístěn nebo provozován ve spojení s žádnou jinou anténou nebo vysílačem.

Provoz tohoto zařízení se řídí následujícími dvěma podmínkami: (1) Toto zařízení nesmí způsobovat škodlivé rušení a (2) toto zařízení musí být schopné přijímat jakékoli rušení, včetně takového, které může způsobovat jeho nežádoucí provoz.

Údržba bezdrátových zařízení nesmí být prováděna uživatelem. Zařízení nijak neupravujte. Při úpravě bezdrátového zařízení může zaniknout oprávnění k jeho dalšímu provozování. Pro servisní služby kontaktujte výrobce.

### **Vyjádření FCC k použití bezdrátových sítí LAN**

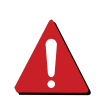

Při instalaci a provozování této kombinace vysílače a antény může být v blízkosti nainstalované antény překročen povolený expoziční limit 1 mW/cm2 pro vysokofrekvenční záření. Proto musí uživatel vždy udržovat minimální vzdálenost 20 cm od antény. Toto zařízení nelze umístit společně s jiným vysílačem a vysílací anténou.

#### **Pouze pro Rusko**

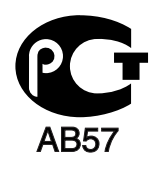

#### **Pouze pro Německo**

Das Gerät ist nicht für die Benutzung am Bildschirmarbeitsplatz gemäß BildscharbV vorgesehen.

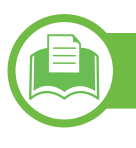

### **Pouze pro Turecko**

#### $\bullet$  RoHS

EEE Yönetmeliğine Uygundur. This EEE is compliant with RoHS.

• Bu ürünün ortalama yaşam süresi 7 yıl, garanti suresi 2 yildir.

**Výměna originální zástrčky (pouze pro Velkou Británii)**

### **Důležité**

Přívod elektrického proudu tohoto zařízení je opatřen standardní zástrčkou (BS 1363) pro 13 A a má pojistku na 13 A. Pojistku je při výměně nutno nahradit správnou pojistkou 13 A. Potom vraťte zpět kryt pojistky. Ztratíte-li kryt pojistky, nepoužívejte zástrčku, dříve než získáte nový kryt.

Obraťte se na prodejce, od něhož jste zařízení zakoupili.

Zástrčka 13 A je nejpoužívanější zástrčkou ve Velké Británii, měla by proto vyhovovat. V některých – zvláště starších – budovách ovšem nejsou běžné zásuvky na 13 A. Musíte zakoupit vhodný adaptér. Připojenou zástrčku nikdy neodstraňujte.

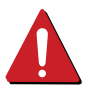

Pokud odříznete zalisovanou zástrčku, urychleně se jí zbavte. Takovou zástrčku nelze znovu napojit. Pokud se ji pokusíte zapojit do zásuvky, můžete si způsobit úraz elektrickým proudem.

### **Důležité varování**

 $\pm$ 

Zařízení musí být uzemněno.

Vodiče v elektrické přípojce jsou označeny následujícími barvami:

- **Zelená a žlutá:** zemnící vodič
- **Modrá:** nulový vodič
- **Hnědá:** fázový vodič

Pokud barvy vodiče hlavního přívodu neodpovídají barvám zástrčky, postupujte takto:

Žlutozelený vodič připojte ke kolíku označenému písmenem E nebo bezpečnostním symbolem zemnění nebo ke kolíku označenému žlutou a zelenou barvou nebo pouze zeleně.

Modrý vodič připojte ke kolíku označenému písmenem N nebo černou barvou.

Hnědý vodič připojte ke kolíku označenému písmenem L nebo červenou barvou.

V zásuvce, adaptéru či na rozvodné desce musí být pojistka 13 A.

# **Prohlášení o shodě (evropské země)**

### **Osvědčení a certifikáty**

- Tímto společnost Samsung Electronics prohlašuje, že tento produkt [ML-295xND Series, ML-295xD Series] vyhovuje základním požadavkům a dalším relevantním ustanovením Směrnice o nízkonapěťových zařízení (2006/95/EC), Směrnice o elektromagnetické kompatibilitě (2004/108/EC).
- Tímto společnost Samsung Electronics prohlašuje,  $\epsilon$ že tento produkt [ML-295xDW Series] vyhovuje základním požadavkům a dalším relevantním ustanovením směrnice R&TTE 1999/5/EC.

Prohlášení o shodě si můžete prohlédnout na adrese **[www.samsung.com/printer](http://www.samsung.com/printer)**, přejděte na odkaz Podpora > Stažení softwaru a zadejte název své tiskárny (MFP), abyste mohli procházet dokumenty EUDoC.

**1. ledna 1995:** Směrnice Rady 2006/95/EC o harmonizaci zákonů členských států týkajících se elektrických zařízení nízkého napětí.

**1. ledna 1996:** Směrnice Rady 2004/108/EC o harmonizaci zákonů členských států týkajících se elektromagnetické kompatibility.

**9. března 1999:** Směrnice Rady 1999/5/EC o rádiových zařízeních a telekomunikačních koncových zařízeních a vzájemném uznávání jejich shody. Plné znění s definicí odpovídajících směrnic a uvedených norem získáte od místního zástupce společnosti Samsung Electronics Co., Ltd.

# **Certifikáty EC**

Certifikát podle směrnice 1999/5/EC o rádiových zařízeních a telekomunikačních terminálových zařízeních (FAX).

Tento výrobek společnosti Samsung je opatřen vlastním certifikátem Samsung pro celoevropské připojení samostatného terminálu k analogové veřejné telefonní síti (PSTN) v souladu se směrnicí 1999/5/EC. Výrobek je určen pro připojení k národním veřejným telefonním sítím a ke kompatibilním pobočkovým ústřednám v evropských zemích.

V případě potíží nejprve kontaktujte laboratoř Euro QA Lab společnosti Samsung Electronics Co., Ltd.

Výrobek vyhovuje standardům TBR21. Institut European Telecommunication Standards Institute (ETSI) vydal pro usnadnění používání koncových zařízení, které vyhovují tomuto standardu, dokument EG 201 121 obsahující další požadavky zajišťující kompatibilitu koncových zařízení TBR21 v síti. Výrobek je vyroben v souladu se všemi relevantními předpisy tohoto dokumentu a plně mu vyhovuje.

### **Evropské osvědčení pro rádiová zařízení (pro výrobky vybavené rádiovými zařízeními schválenými v EU)**

V této tiskárně může být přítomno (vestavěno) nízkovýkonné rádiové zařízení typu LAN (bezdrátové radiofrekvenční – RF – komunikační zařízení), pracující ve vlnovém pásmu 2,4 / 5 GHz. Toto zařízení je určeno pro použití v domácnosti nebo kancelářích. Tato část je relevantní pouze tehdy, jsou-li tato zařízení k dispozici. Přítomnost bezdrátových zařízení zjistíte na štítku systému.

CEO

Bezdrátová zařízení, která mohou být přítomna ve vašem systému, jsou způsobilá pro použití v zemích Evropské unie nebo přidružených oblastech pouze tehdy, jsou-li opatřena značkou CE s registračním číslem autorizované osoby a výstražným symbolem na štítku systému.

Dodávaný výkon bezdrátového zařízení nebo bezdrátových zařízení, které mohou být zabudovány ve vaší tiskárně, je pod mezními hodnotami vystavení RF dle stanovení Evropskou komisí ve směrnici R&TTE.

**► Evropské státy, které splňují bezdrátové limity:**

Země EU

#### **► Evropské státy s omezeným použitím:**

EU

Ve Francii je frekvenční rozsah omezen na pásmo 2454-2 483,5 MHz pro zařízení s vysílacím výkonem 10 mW, jakými jsou například bezdrátové přístroje.

#### Země EEA/EFTA

V současnosti neexistují žádná omezení.

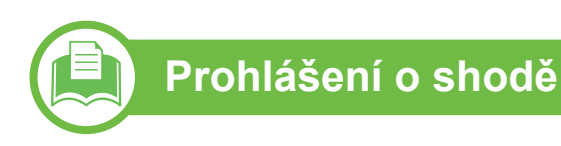

### **Směrnice o bezdrátových zařízeních**

V této tiskárně může být přítomno (vestavěno) nízkovýkonné rádiové zařízení typu LAN (bezdrátové radiofrekvenční – RF – komunikační zařízení), pracující ve vlnovém pásmu 2,4 / 5 GHz. Následující část je obecný přehled bodů, které je nutné zohlednit při provozování bezdrátových zařízení.

Dodatečná omezení, upozornění a záležitosti pro určité země jsou uvedeny v částech věnovaných dané zemi (nebo v částech pro skupiny zemí). Bezdrátová zařízení ve vašem systému mohou být použita pouze v zemích určených dle označení schválení pro rádiová zařízení na jmenovitém štítku zařízení. Jestliže země, ve které budete bezdrátové zařízení používat, není v seznamu uvedena, kontaktujte pro požadavky svou místní agenturu pro schvalování rádiových zařízení. Bezdrátová zařízení jsou přísně regulována a použití nemusí být povoleno.

Výkon vašeho bezdrátového zařízení nebo bezdrátových zařízení, která mohou být zabudována ve vaší tiskárně, je pod aktuálně známými hodnotami vystavení RF. Vzhledem k tomu, že bezdrátová zařízení (která mohou být zabudována ve vaší tiskárně) vydávají méně energie, než je povoleno v bezpečnostních normách a doporučeních rádiové frekvence, výrobce se domnívá, že použití těchto zařízení je bezpečné. Bez ohledu na úrovně výkonu je třeba během běžného provozu dbát na minimalizaci kontaktu s lidmi.

Pro použití bezdrátového zařízení blízko těla (toto nezahrnuje končetiny) je obvyklé oddělení bezdrátového zařízení a těla na vzdálenost 20 cm. Jestliže jsou bezdrátová zařízení zapnuta a probíhá přenášení, mělo by být toto zařízení používáno více než 20 cm od těla.

Tento vysílač nesmí být společně umístěn nebo provozován ve spojení s žádnou jinou anténou nebo vysílačem.

Některé poměry vyžadují omezení pro bezdrátová zařízení. Příklady běžných omezení jsou uvedeny níže:

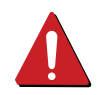

Vysokofrekvenční bezdrátová komunikace může kolidovat s vybavením komerčních letadel. Aktuální letecké předpisy vyžadují vypnutí bezdrátových zařízení během cestování letadlem. IEEE 802.11 (známé také jako bezdrátový Ethernet) a komunikační zařízení Bluetooth jsou příklady zařízení, která poskytují bezdrátovou komunikaci.

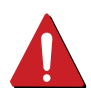

V prostředích, kde je riziko rušení jiných zařízení nebo služeb škodlivé nebo je vnímáno jako škodlivé, může být možnost použít bezdrátové zařízení omezena nebo zakázána. Letiště, nemocnice a atmosféry obsahující kyslík či hořlavé plyny jsou některými z příkladů, kdy může být použití bezdrátových zařízení omezeno nebo zakázáno. Pokud se nacházíte v prostředí, kde si nejste jisti povolením použití bezdrátových zařízení, požádejte před použitím nebo zapnutím bezdrátového zařízení o povolení příslušný úřad.

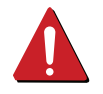

Každá země má jiná omezení použití bezdrátových zařízení. Vzhledem k tomu, že je váš systém vybaven bezdrátovým zařízením, zeptejte se při cestování mezi zeměmi před cestou nebo přesunem místních úřadů na předpisy upravující použití bezdrátového zařízení v cílové zemi.

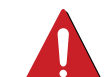

Pokud jste svůj systém obdrželi vybavený interně vestavěným bezdrátovým zařízením, nepoužívejte toto bezdrátové zařízení, dokud nejsou všechny kryty a stínění na svém místě a dokud není systém plně smontován.

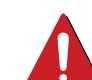

Údržba bezdrátových zařízení nesmí být prováděna uživatelem. Zařízení nijak neupravujte. Při úpravě bezdrátového zařízení může zaniknout oprávnění k jeho dalšímu provozování. Pro servisní služby kontaktujte výrobce.

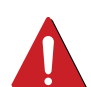

Používejte pouze ovladače schválené pro zemi, ve které budete zařízení používat. Další informace získáte v sadě pro obnovu nebo kontaktujte technickou podporu výrobce.

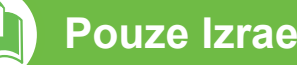

**Pouze Izrael** 

מספר אישור אלחוטי של משרד התקשורת 51-24146 אסור להחליף את האנטנה המקורית של המכשיר ולא לעשות בו כל שינוי טכני אחר

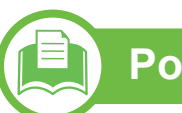

### **Pouze pro Čínu**

#### 产品中有毒有害物质或元素的名称及含量

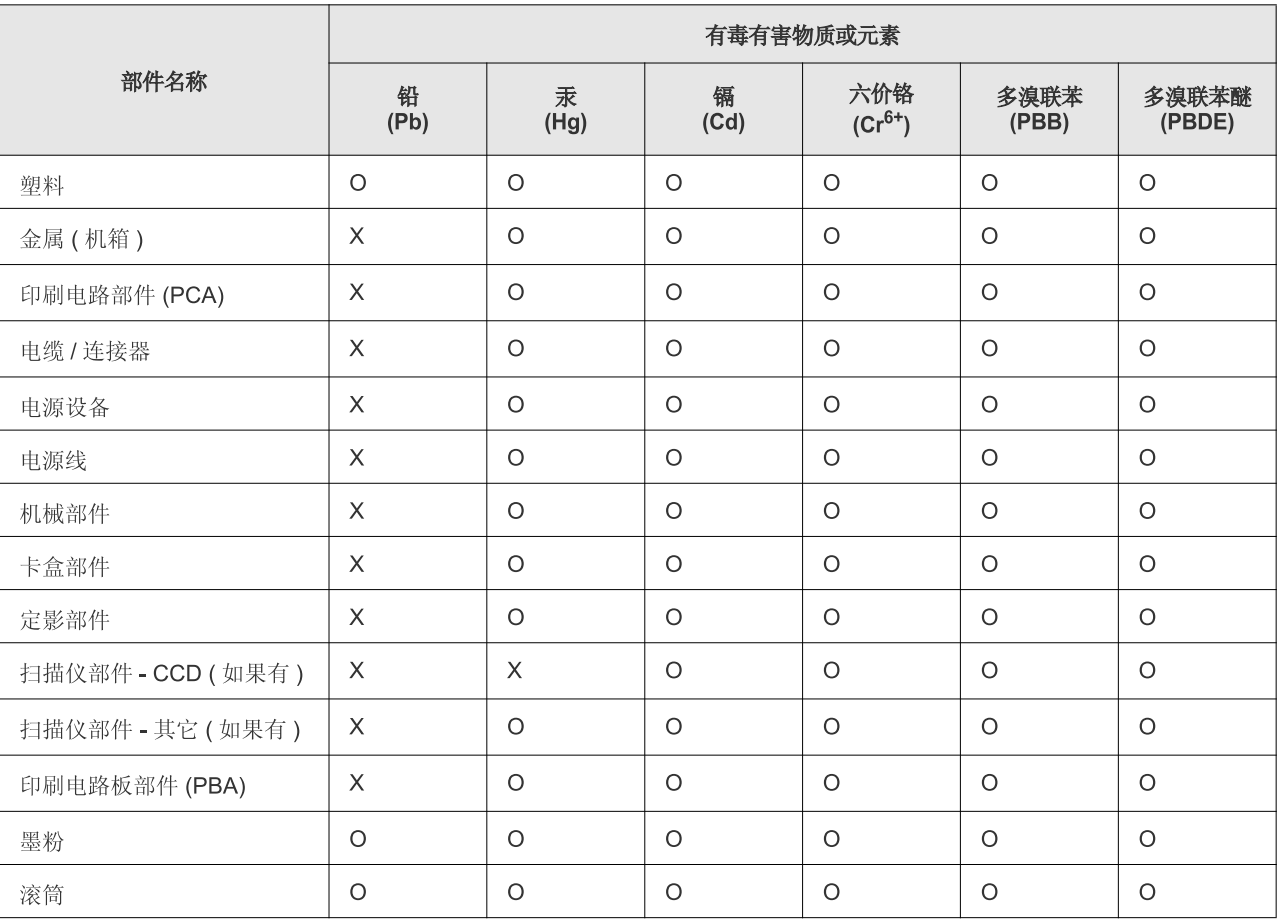

O: 表示该有毒有害物质在该部件所有均质材料中的含量均在 SJ/T 11363-2006 标准规定的限量要求以下。

X: 表示该有毒有害物质至少在该部件的某一均质材料中的含量超出 SJ/T 11363-2006 标准规定的限量要求。

以上表为目前本产品含有有毒有害物质的信息。本信息由本公司的配套厂家提供, 经本公司审核后而做成, 本产品的部分部件含有有毒有害物<br>质, 这些部件是在现有科学技术水平下暂时无可替代物质, 但三星电子将会一直为满足 SJ/T 11363-2006 标准而做不懈的努力。

# **Copyright 5. Příloha <sup>85</sup>**

© 2011 Samsung Electronics Co., Ltd. Všechna práva vyhrazena.

Tato uživatelská příručka je poskytována pouze pro informativní účely. Veškeré v ní obsažené informace mohou být změněny bez předchozího upozornění.

Společnost Samsung Electronics nenese odpovědnost za žádné škody, přímé či nepřímé, vyplývající z použití této uživatelské příručky, nebo s ní související.

- Samsung a logo Samsung jsou ochranné známky společnosti Samsung Electronics Co., Ltd.
- Microsoft, Windows, Windows Vista, Windows 7 a Windows Server 2008 R2 jsou registrované ochranné známky nebo ochranné známky společnosti Microsoft Corporation.
- TrueType, LaserWriter a Macintosh jsou ochranné známky společnosti Apple Computer, Inc.
- Všechny ostatní značky nebo názvy produktů jsou ochrannými známkami příslušných společností nebo organizací.

Informace o licenci otevřeného softwaru (Open Source) naleznete v souboru "**LICENSE.txt**" na dodaném disku CD-ROM.

**REV. 1.00**

#### **Rejst ř <sup>86</sup> ík**

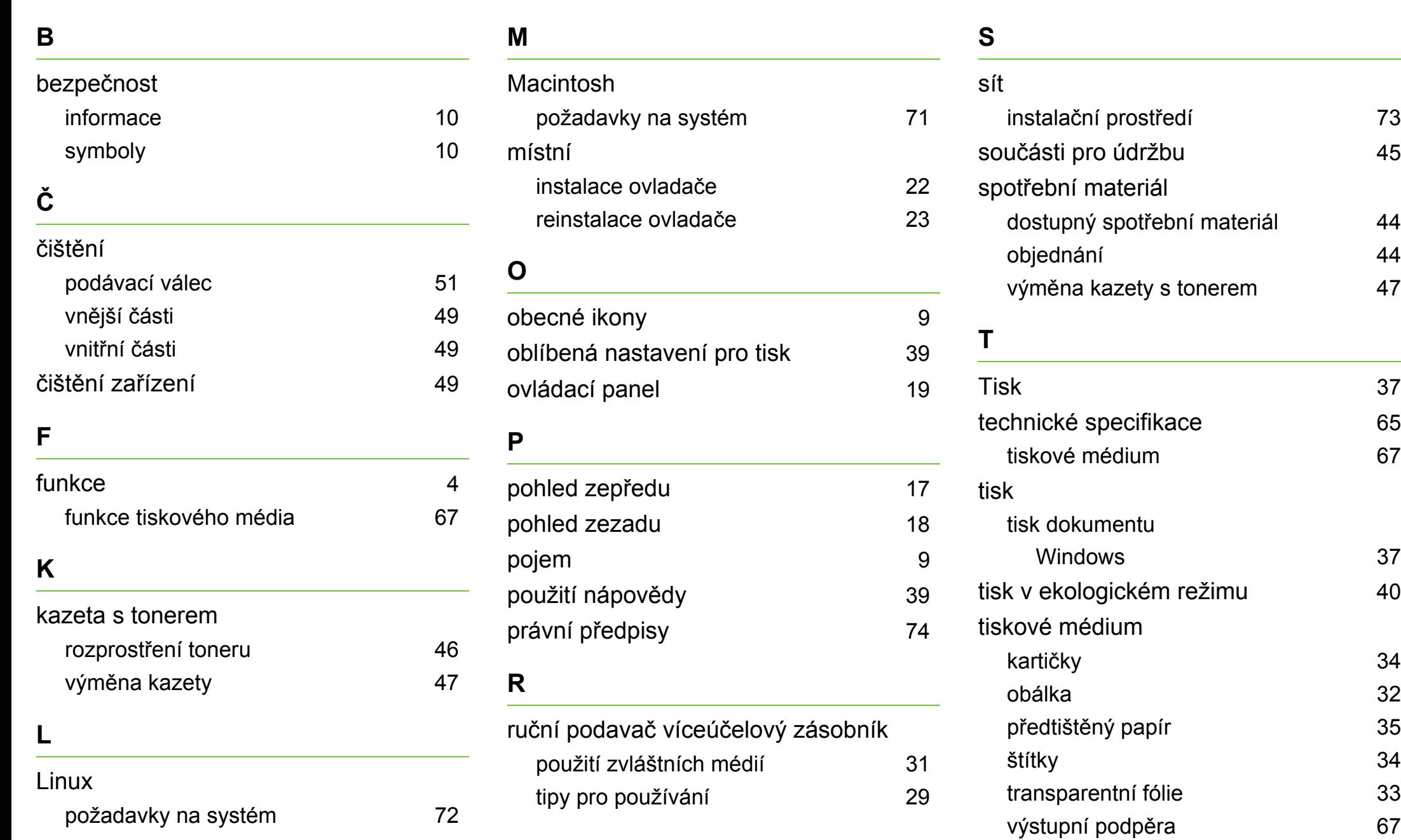

ředí [73](#page-72-0)

[44](#page-43-0)

ěra [67](#page-66-0)

zvláštní média [31](#page-30-0)

# **Rejstřík <sup>87</sup>**

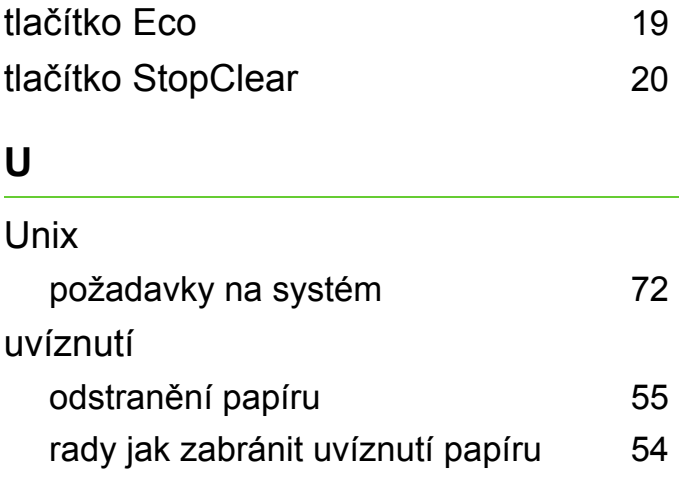

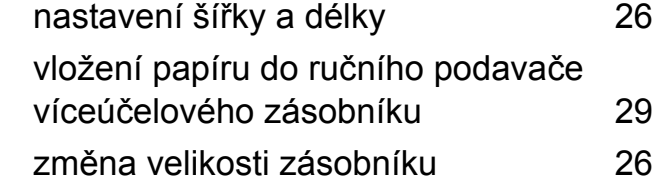

#### **V**

#### vkládání

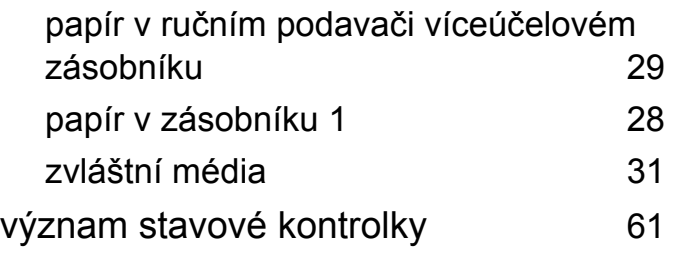

#### **W**

#### Windows

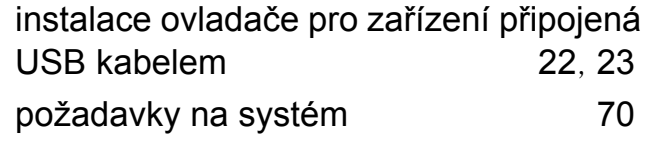

#### **Z**

zásobník

ML-295x Series

# **Uživatelská příručka Rozšířená**

# **imagine the possibilities**

Tato příručka obsahuje informace o instalaci, pokročilé konfiguraci, provozu a řešení potíží v prostředí různých operačních systémů. Některé funkce nemusí být u některých modelů nebo v některých zemích dostupné.

# **Obsah <sup>2</sup>**

# **[1.](#page-90-0) Instalace softwaru**

- **Instalace pro systém Macintosh**
- **Reinstalace pro systém Macintosh**
- **Instalace pro systém Linux**
- **Reinstalace pro systém Linux**

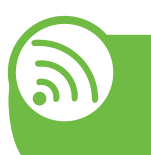

# **[2.](#page-97-0) Používání zařízení připojeného přes síť**

- **Užitečné síťové programy**
- **Nastavení pevné sítě**
- **Instalace ovladače po síti**
- **Konfigurace IPv6**
- **Nastavení bezdrátové sítě**

# **[3.](#page-145-0) Užitečné nástroje pro správu**

- **Samsung AnyWeb Print**
- **Easy Eco Driver**
- **Používání služby SyncThru™ Web Service**
- **Používání aplikace Samsung Easy Printer Manager**
- **Používání aplikace Stav tiskárny Samsung**
- **Používání aplikace Smart Panel**
- **Používání nástroje Unified Driver Configurator systému Linux**

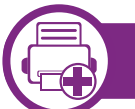

### **[4.](#page-162-0) Zvláštní funkce**

- **Nastavení nadmořské výšky**
- **Změna nastavení písma**
- **Změna výchozího nastavení tisku**
- **Nastavení zařízení jako výchozího zařízení**
- **Použití pokročilých tiskových funkcí**
- **Použití Nástroj Přímý tisk (pouze systém Windows)**
- **Používání funkcí paměti / pevného disku**
- **Tisk z počítače Macintosh**
- **Tisk v systému Linux**
- **Tisk v systému Unix**

# **[5.](#page-185-0) Údržba**

- **Skladování kazety s tonerem**
- **Tipy pro přenášení a skladování zařízení**

# **Obsah**

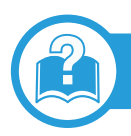

# **[6.](#page-189-0) Řešení potíží**

- **[104](#page-190-0) Potíže s podáváním papíru**
- **[105](#page-191-0) Potíže s napájením a p řipojením kabel ů**
- **[106](#page-192-0) Potíže s tiskem**
- **[110](#page-196-0) Potíže s kvalitou tisku**
- **[118](#page-204-0) Potíže s opera čním systémem**

# **[Contact SAMSUNG worldwide](#page-208-0)**

# **[Slovník pojm](#page-212-0) ů**

# <span id="page-90-0"></span>**1. Instalace softwaru**

Tato kapitola obsahuje pokyny k instalaci základního a užitečného softwaru, který lze použít v prostředí, kde je zařízení připojeno pomocí kabelu. Místní zařízení je zařízení, které je přímo připojeno k vašemu počítači prostřednictvím kabelu. Pokud je zařízení připojeno k síti, přeskočte následující kroky a přejděte k instalaci ovladače síťově připojeného zařízení (viz [Instalace ovlada](#page-103-1)če po síti17).

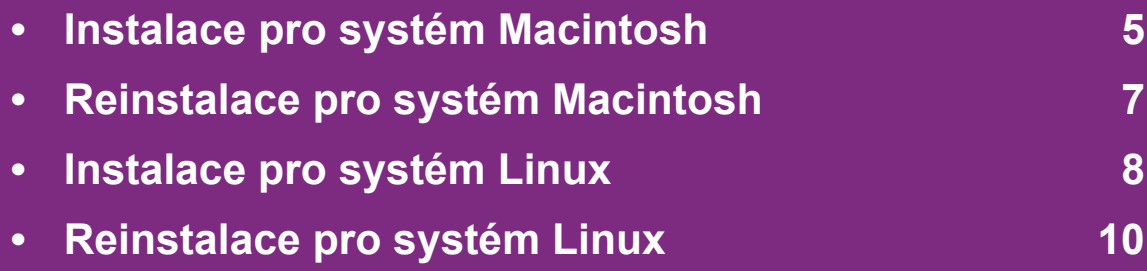

 • Pokud používáte operační systém Windows, naleznete pokyny k instalaci ovladače zařízení v Základní příručce.

• Používejte kabel USB s maximální délkou 3 m.

# <span id="page-91-1"></span><span id="page-91-0"></span>**Instalace pro systém Macintosh** 1. Instalace softwaru

- **1** Zkontrolujte, zda je zařízení připojeno k počítači a zda je zapnuté.
- **2** Do diskové jednotky CD-ROM vložte dodaný disk CD se softwarem.
- **3** Poklepejte na ikonu CD-ROM, která se zobrazí na ploše vašeho počítače Macintosh.
- **4** Poklepejte na složku **MAC\_Installer** > ikonu **Installer OS X**.
- **5** Klepněte na tlačítko **Continue**.
- **6** Přečtěte si licenční smlouvu a klepněte na tlačítko **Continue**.
- **7** Klepnutím na **Agree** potvrďte svůj souhlas s licenční smlouvou.
- **8** Jakmile se zobrazí upozornění, že budou ukončeny všechny aplikace spuštěné v počítači, klepněte na **Continue**.
- **9** Klepněte na tlačítko **Continue** v podokn<sup>ě</sup> **User Options Pane**.

**10** Klepněte na **Install**. Budou nainstalovány všechny součásti nezbytné pro práci se zařízením.

Pokud klepnete na **Customize**, můžete zvolit jednotlivé součásti k instalaci.

- **11** Zadejte heslo a klepněte na tlačítko **OK**.
- **12** Pro instalaci softwaru je nutno restartovat počítač. Klepněte na tlačítko **Continue Installation**.
- **13** Po dokončení instalace klepněte na tlačítko **Close**.
- **14** Otevřete složku **Applications** > **Utilities** > **Print Setup Utility**.
	- Pokud máte systém Mac OS X 10.5-10.6, otevřete složku **Applications** > **System Preferences** a klepněte na položku **Print & Fax**.
- **15** Klepněte na tlačítko **Add** v seznamu **Printer List**.
	- V systému Mac OS X 10.5–10.6 klepněte na ikonu složky "**+**". Zobrazí se okno displeje.
- **16** Klepněte na **Default Browser** a najděte připojení USB.
	- V systému Mac OS X 10.5-10.6 klepněte na **Default** a vyhledejte připojení USB.

**17** Pokud v systému Mac OS X 10.4 nefunguje funkce Auto Select správně, vyberte položku **Samsung** ze seznamu **Print Using** a název vašeho zařízení ze seznamu **Model**.

• Pokud v systému Mac OS X 10.5-10.6 nefunguje funkce Auto Select správně, vyberte položku **Select a driver to use...** a název vašeho zařízení ze seznamu **Print Using**.

Zařízení se zobrazí v seznamu **Printer List** a bude nastaveno jako výchozí zařízení.

**18** Klepněte na tlačítko **Add**.

# <span id="page-93-1"></span><span id="page-93-0"></span>**Reinstalace pro systém Macintosh 1. Instalace softwaru <sup>7</sup>**

Pokud ovladač tiskárny nepracuje správně, odinstalujte jej a znovu nainstalujte.

- **1** Zkontrolujte, zda je zařízení připojeno k počítači a zda je zapnuté.
- **2** Do diskové jednotky CD-ROM vložte dodaný disk CD se softwarem.
- **3** Poklepejte na ikonu CD-ROM, která se zobrazí na ploše vašeho počítače Macintosh.
- **4** Poklepejte na složku **MAC\_Installer** > ikonu **Uninstaller OS X**.
- **5** Zadejte heslo a klepněte na tlačítko **OK**.
- **6** Po dokončení odinstalování klepněte na tlačítko **OK**.

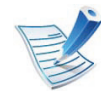

Pokud bylo zařízení již přidáno, odstraňte jej z nástroje **Print Setup Utility** nebo **Print & Fax**.

# <span id="page-94-1"></span><span id="page-94-0"></span>**Instalace pro systém Linux** 1. Instalace softwaru

Chcete-li nainstalovat software tiskárny, je třeba stáhnout softwarový balíček pro systém Linux z webových stránek společ[nosti Samsung \(http://www.samsung.com/printer\).](http://solution.samsungprinter.com/personal/anywebprint)

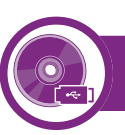

#### **Instalace ovladače Unified Linux Driver**

- **1** Zkontrolujte, zda je zařízení připojeno k počítači a zda je zapnuté.
- Po zobrazení okna Administrator Login vepište "root" do pole **Login** a zadejte heslo systému.

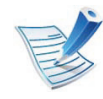

K instalaci softwaru zařízení je nutné se přihlásit jako super user (root). Pokud nejste super user, požádejte správce systému.

- **3** Z webových stránek společnosti Samsung stáhněte do počítače balíček Unified Linux Driver.
- **4** Klepněte pravým tlačítkem na balíček **Unified Linux Driver** a rozbalte jej.
- **5** Poklepejte na položky **cdroot** > **autorun**.
- **6** Po zobrazení uvítací obrazovky klepněte na tlačítko **Next**.
- **7** Po dokončení instalace klepněte na tlačítko **Finish**.

Instalační program přidal ikonu nástroje Unified Driver Configurator na plochu a skupinu Unified Driver do systémové nabídky. Vyskytnou-li se nějaké potíže, další informace naleznete v nápovědě na obrazovce. Můžete ji zobrazit ze systémové nabídky nebo z balíčku ovladačů aplikací systému Windows, jako je například **Unified Driver Configurator** nebo **Image Manager**.

# **Instalace pro systém Linux 1. Instalace softwaru**

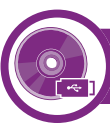

#### **Instalace programu Smart Panel**

- **1** Zkontrolujte, zda je zařízení připojeno k počítači a zda je zapnuté.
- **2** Po zobrazení okna **Administrator Login** zadejte do pole **Login** uživatelské jméno root a zadejte systémové heslo.

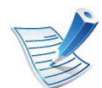

K instalaci softwaru zařízení je nutné se přihlásit jako super user (root). Pokud nejste super user, požádejte správce systému.

- **3** Z webových stránek společnosti Samsung stáhněte do počítače balík **Smart Panel**.
- **4** Klepněte pravým tlačítkem na balík Smart Panel a rozbalte jej.
- **5** Poklepejte na **cdroot** > **Linux** > **smartpanel** > **install.sh**.

### **Instalace nástroje Nastavení tiskárny**

- **1** Zkontrolujte, zda je zařízení připojeno k počítači a zda je zapnuté.
- **2** Po zobrazení okna **Administrator Login** vepište "root" do pole **Login** a zadejte heslo systému.
- 
- K instalaci softwaru zařízení je nutné přihlásit se jako super user (root). Pokud nejste super user, požádejte správce systému.
- **3** Z webové stránky společnosti Samsung stáhněte do počítače balíček nástroje Nastavení tiskárny.
- **4** Klepněte pravým tlačítkem na balíček **Printer Settings Utility** a rozbalte jej.
- **5** Poklepejte na položky **cdroot** > **Linux** > **psu** > **install.sh**.

# <span id="page-96-1"></span><span id="page-96-0"></span>**Reinstalace pro systém Linux 1. Instalace softwaru <sup>10</sup>**

Pokud ovladač tiskárny nepracuje správně, odinstalujte jej a znovu nainstalujte.

- **1** Zkontrolujte, zda je zařízení připojeno k počítači a zda je zapnuté.
- Po zobrazení okna Administrator Login vepište "root" do pole **Login** a zadejte heslo systému.

Aby bylo možné odinstalovat ovladač tiskárny, musíte být přihlášeni jako super user (root). Pokud nejste super user, požádejte správce systému.

**3** Klepněte na ikonu ve spodní části pracovní plochy. Po zobrazení okna Terminal zadejte následující příkazy. [root@localhost root]#cd /opt/Samsung/mfp/uninstall/

[root@localhost uninstall]#./uninstall.sh

- **4** Klepněte na tlačítko **Uninstall**.
- **5** Klepněte na tlačítko **Next**.
- **6** Klepněte na tlačítko **Finish**.

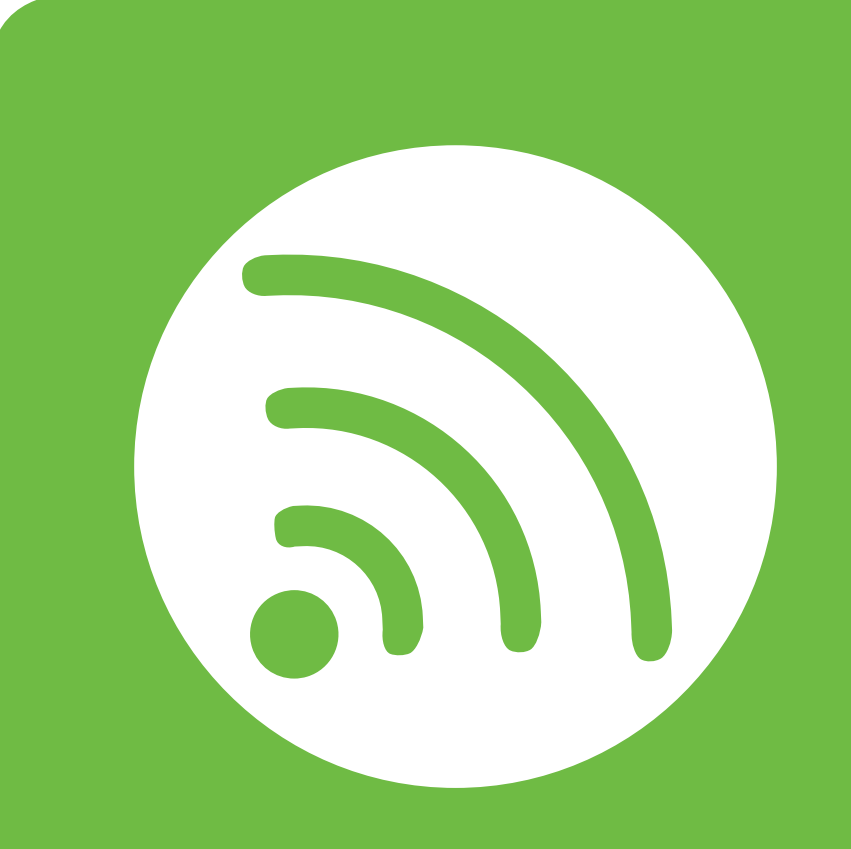

# <span id="page-97-0"></span>**2. Používání zařízení připojeného přes síť**

Tato kapitola obsahuje podrobné pokyny týkající se instalace zařízení připojeného přes síť a instalace softwaru.

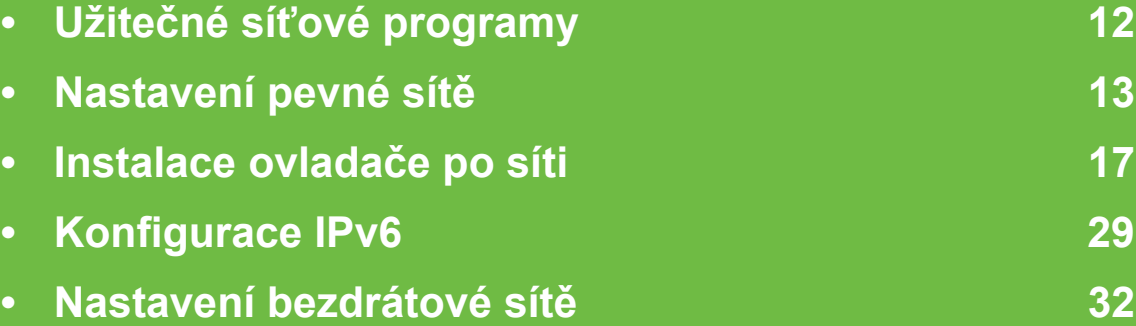

# <span id="page-98-1"></span><span id="page-98-0"></span>**Užitečné síťové programy 2. Používání zařízení připojeného přes sí<sup>ť</sup> <sup>12</sup>**

Pro snadné nastavení sítě v síťovém prostředí je k dispozici několik programů. Zvláště správci sítě mohou spravovat několik zařízení v síti.

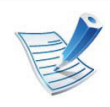

Než začnete používat následující programy, nastavte nejdříve adresu IP.

### **SyncThru™ Web Service**

Webový server zabudovaný do vaší síťové tiskárny, který umožňuje provádět následující úlohy (viz "Používání služby [SyncThru™ Web Service" na stran](#page-117-0)ě 31):

- Zkontrolovat informace o spotřebním materiálu a jeho stavu.
- Upravit nastavení tiskárny.
- Nastavit možnost upozorňování e-mailem. Když nastavíte tuto možnost, bude stav zařízení (nedostatek toneru v kazetě nebo chyba zařízení) automaticky zasílán e-mailem určité osobě.
- Konfigurovat síťové parametry nezbytné pro připojení zařízení k různým síťovým prostředím.

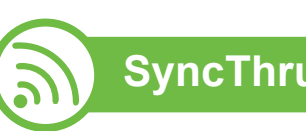

#### **SyncThru™ Web Admin Service**

Webové řešení správy zařízení pro správce sítě. Služba [SyncThru™ Web Admin Service umož](http://solution.samsungprinter.com)ňuje efektivní správu zařízení v síti a vzdálené sledování síťových zařízení a řešení potíží z libovolného počítače s přístupem k internetu. Tento program si můžete stáhnout z adresy http:// solution.samsungprinter.com.

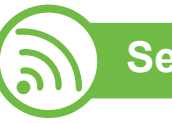

# **SetIP**

Softwarový nástroj, který umožňuje vybrat síťové rozhraní a ručně nakonfigurovat adresy IP, které se mají použít s protokolem TCP/IP.

- Viz "Konfigurace adresy IPv4 pomocí programu SetIP [\(Windows\)" na stran](#page-100-0)ě 14.
- Viz ["Konfigurace adresy IPv4 pomocí programu SetIP](#page-101-0)  [\(Macintosh\)" na stran](#page-101-0)ě 15.
- Viz "Konfigurace adresy IPv4 pomocí programu SetIP [\(Linux\)" na stran](#page-102-0)ě 16.

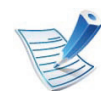

Tento program nepodporuje protokol TCP/IPv6.

<span id="page-99-1"></span><span id="page-99-0"></span>Chcete-li zařízení používat jako síťovou tiskárnu, musíte nastavit síťové protokoly.

Síť můžete používat po připojení síťového kabelu k příslušnému portu na zařízení.

- U modelů, které na ovládacím panelu nemají displej, použijte programy SyncThru™ Web Service nebo SetIP.
	- Viz ["Používání služby SyncThru™ Web Service" na](#page-148-1)  [stran](#page-148-1)ě 62.
	- Viz ["Nastavení adresy IP" na stran](#page-100-1)ě 14.
- U modelů, které mají na ovládacím panelu displej, nakonfigurujte nastavení sítě stisknutím tlačítka (**Nabídka**) > **Sit** na ovládacím panelu.

<span id="page-99-2"></span>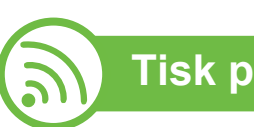

### **Tisk protokolu o síťové konfiguraci**

**Protokol o síťové konfiguraci** můžete vytisknout z ovládacího panelu zařízení, na kterém se zobrazí aktuální síťová nastavení zařízení. To vám pomůže nastavit síť.

- **Zařízení má displej:** Na ovládacím panelu stiskněte tlačítko (**Nabídka**) a vyberte volby **Sit** > **Konfigurace sítě** (**Konfigurace sítě**)> **Ano**.
- **Zařízení nemá displej:** Na ovládacím panelu stiskněte tlačítko (**Storno**) nebo **Zastavit/Vymazat**) na dobu delší než pět sekund.

Pomocí této **Zprávy o konfiguraci sítě** můžete vyhledat adresu MAC a adresu IP zařízení.

Například:

- Adresa MAC: 00:15:99:41:A2:78
- Adresa IP: 192.0.0.192

<span id="page-100-1"></span>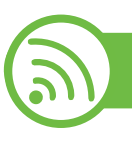

#### **Nastavení adresy IP**

Nejdříve musíte nastavit adresu IP pro síťový tisk a správu. Ve většině případů přiřadí novou adresu IP automaticky server DHCP (Dynamic Host Configuration Protocol) umístěný v síti.

### <span id="page-100-0"></span>**Konfigurace adresy IPv4 pomocí programu SetIP (Windows)**

Před použitím programu SetIP zakažte bránu firewall v počítači v části **Ovládací panely** > **Centrum zabezpečení** > **Brána firewall systému Windows**.

- **1** Tento program nainstalujte z dodaného disku CD-ROM poklepáním na soubor **Application** > **SetIP** > **Setup.exe**.
- **2** Postupujte podle pokynů v okně instalace.
- **3** Pomocí síťového kabelu připojte zařízení k síti.
- **4** Zapněte zařízení.
- **5** Z nabídky **Začátek** systému Windows vyberte **Všechny programy** > **Samsung Printers** > **SetIP** > **SetIP**.
- **6** Klepnutím na ikonu  $\bullet$  (třetí zleva) v okně SetIP otevřete okno konfigurace protokolu TCP/IP.

**7** Zadejte nové údaje o zařízení do okna konfigurace podle následujících pokynů. V podnikové síti intranet bude pravděpodobně nejprve nutné získat tyto informace od správce sítě.

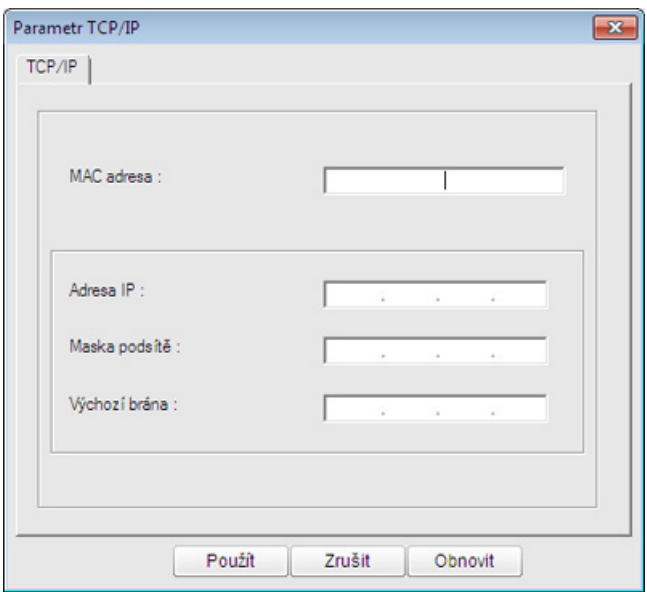

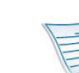

Vyhledejte adresu MAC zařízení v **protokolu o síťové konfiguraci** (viz "Tisk protokolu o síťové konfiguraci" na [stran](#page-99-2)ě 13) a zadejte ji bez dvojteček. Například adresu 00:15:99:29:51:A8 zadejte ve tvaru 0015992951A8.

**8** Klepněte na tlačítko **Apply** a potom na tlačítko **OK**. Zařízení automaticky vytiskne **protokol o síťové konfiguraci**. Zkontrolujte, zda jsou všechna nastavení správná.

#### <span id="page-101-0"></span>**Konfigurace adresy IPv4 pomocí programu SetIP (Macintosh)**

Před použitím programu SetIP zakažte bránu firewall v počítači v části **System Preferences** > **Security** > **Firewall**.

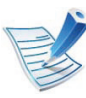

Následující pokyny se mohou lišit v závislosti na vašem modelu.

- **1** Pomocí síťového kabelu připojte zařízení k síti.
- **2** Vložte instalační disk CD a otevřete okno disku. Vyberte **MAC\_Installer** > **MAC\_Printer** > **SetIP** > **SetIPapplet.html**.
- **3** Poklepejte na soubor a automaticky se spustí prohlíže<sup>č</sup> **Safari**. Poté vyberte možnost **Trust**. Prohlížeč otevře stránku **SetIPapplet.html**, na které je zobrazen název tiskárny a adresa IP.
- **4** Klepnutím na ikonu (třetí zleva) v okně SetIP otevřete okno konfigurace protokolu TCP/IP.
- **5** Do okna konfigurace zadejte nové informace o zařízeni. V podnikové síti intranet bude pravděpodobně nejprve nutné získat tyto informace od správce sítě.

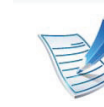

Vyhledejte adresu MAC zařízení v **protokolu o síťové konfiguraci** (viz "Tisk protokolu o síťové konfiguraci" na [stran](#page-99-2)ě 13) a zadejte ji bez dvojteček. Například adresu 00:15:99:29:51:A8 zadejte ve tvaru 0015992951A8.

- **6** Klepněte na tlačítko **Apply**, poté na tlačítko **OK** a znovu na tlačítko **OK**.
- **7** Ukončete prohlíže<sup>č</sup> **Safari**.

### <span id="page-102-0"></span>**Konfigurace adresy IPv4 pomocí programu SetIP (Linux)**

Před použitím programu SetIP zakažte bránu firewall v počítači v části **System Preferences** nebo **Administrator**.

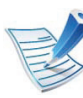

Následující pokyny se mohou lišit v závislosti na vašem modelu nebo operačním systému.

- **1** Otevřete složku /**opt**/**Samsung**/**mfp**/**share**/**utils**/.
- **2** Poklepejte na soubor **SetIPApplet.html**.
- **3** Klepnutím otevřete okno konfigurace protokolu TCP/IP.
- **4** Do okna konfigurace zadejte nové informace o zařízeni. V podnikové síti intranet bude pravděpodobně nejprve nutné získat tyto informace od správce sítě.

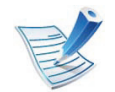

Vyhledejte adresu MAC zařízení v **protokolu o síťové konfiguraci** (viz "Tisk protokolu o síťové konfiguraci" na [stran](#page-99-2)ě 13) a zadejte ji bez dvojteček. Například adresu 00:15:99:29:51:A8 zadejte ve tvaru 0015992951A8.

**5** Zařízení automaticky vytiskne **protokol o síťové konfiguraci**.

# <span id="page-103-2"></span><span id="page-103-1"></span><span id="page-103-0"></span>**2. Používání zařízení připojeného přes sí<sup>ť</sup> <sup>17</sup> Instalace ovladače po síti**

### **Windows**

**1** Zkontrolujte, zda je zařízení připojeno k síti a zda je zapnuto. Měla by být také nastavena adresa IP zařízení (viz ["Nastavení adresy IP" na stran](#page-100-1)ě 14).

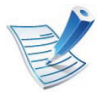

Pokud se během instalace zobrazí okno **Průvodce nově rozpoznaným hardwarem**, klepnutím na tlačítko **Storno** okno zavřete.

**2** Do diskové jednotky CD-ROM vložte dodaný disk CD se softwarem.

Disk CD se softwarem by se měl automaticky spustit a mělo by se zobrazit okno instalace.

#### **3** Vyberte možnost **Instalovat nyní**.

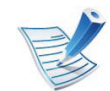

**Uživatelská instalace** vám umožňuje zvolit připojení zařízení a vybírat jednotlivé součásti, které se mají nainstalovat. Postupujte podle pokynů v okně.

**4** Přečtěte si **Licenční smlouva** a vyberte **I accept the terms of the License Agreement**. Poté klepněte na tlačítko **Další**.

Program spustí vyhledávání zařízení.

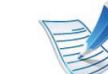

- Pokud zařízení není v síti ani lokálně nalezeno, zobrazí se chybové hlášení. Vyberte požadovanou volbu a klikněte na **Další**.
- **5** Na obrazovce se zobrazí vyhledaná zařízení. Vyberte zařízení, které chcete použít, a klepněte na tlačítko **OK**.

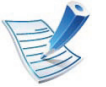

Pokud ovladač vyhledá pouze jedno zařízení, zobrazí se okno s potvrzením.

**6** Postupujte podle pokynů v okně instalace.

#### **Režim tiché instalace**

Režim tiché instalace je způsob instalace, který nevyžaduje zásah uživatele. Jakmile spustíte instalaci, nainstalují se ovladače a software přístroje na váš počítač automaticky. Tichou instalaci můžete spustit tak, že do příkazového okna zadáte **/s** nebo **/S**.

#### **► Parametry příkazového řádku**

Následující tabulka uvádí příkazy, jež lze použít v příkazovém okně.

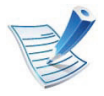

Následující příkazy jsou účinné a provedou se, je-li příkaz použit se znaky **/s** nebo **/S**. Příkazy **/h**, **/H** nebo **/?** jsou však výjimečné příkazy, které lze spustit samostatně.

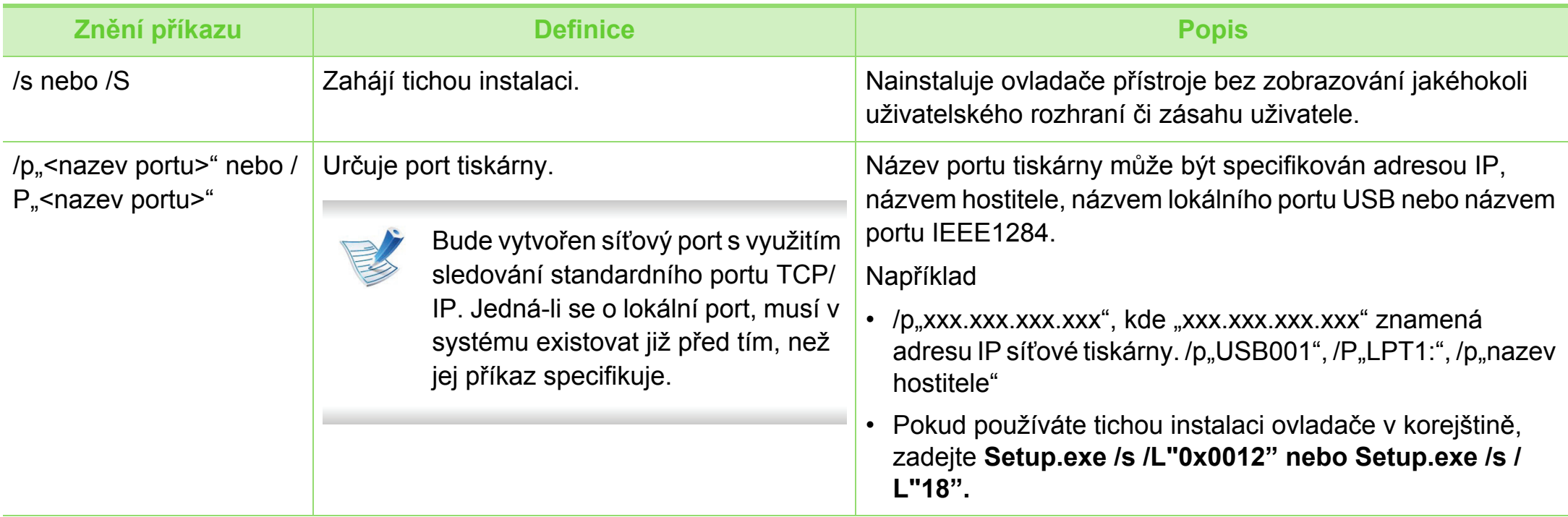

# **Instalace ovladače po síti 2. Používání zařízení připojeného přes sí<sup>ť</sup> <sup>19</sup>**

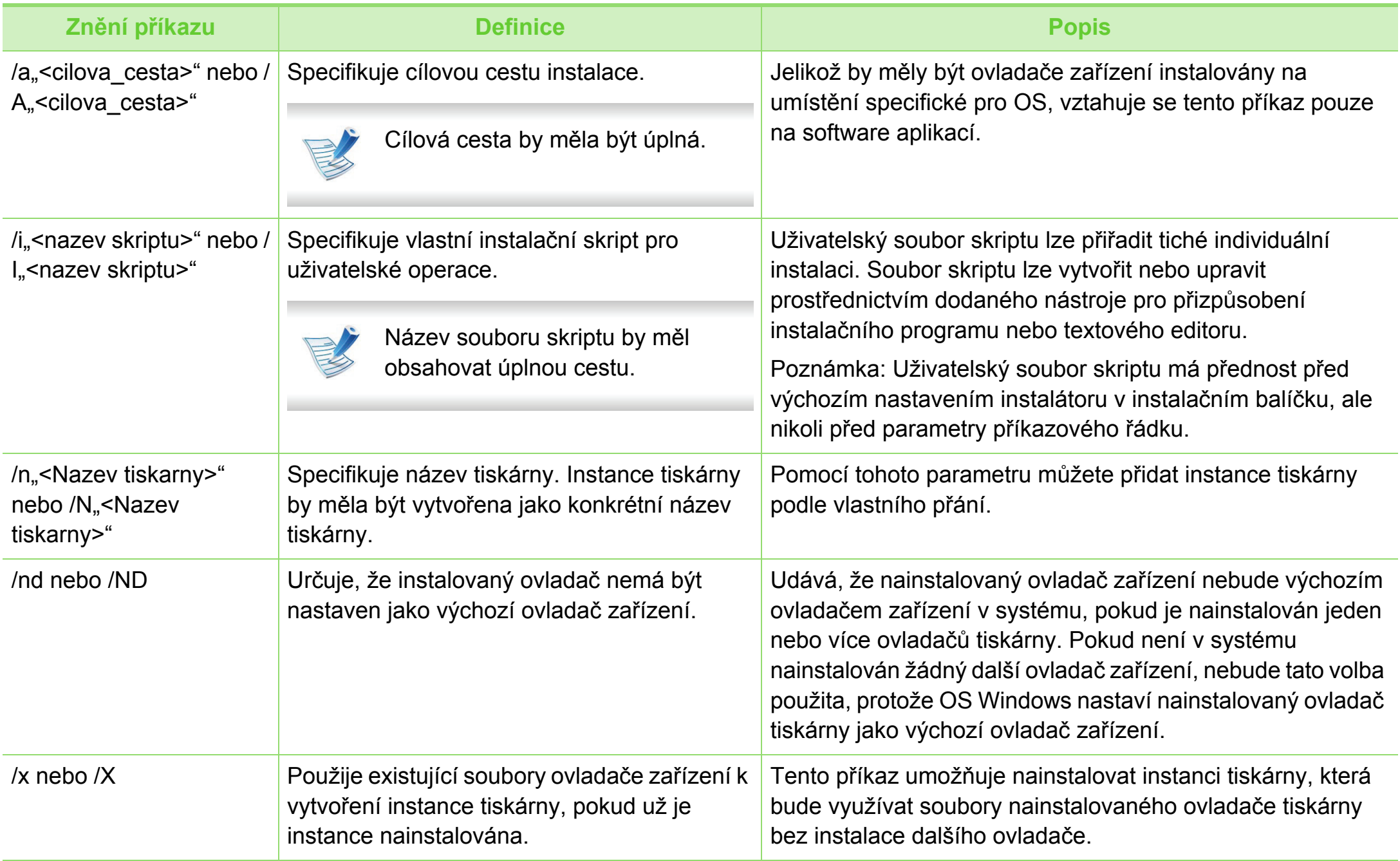

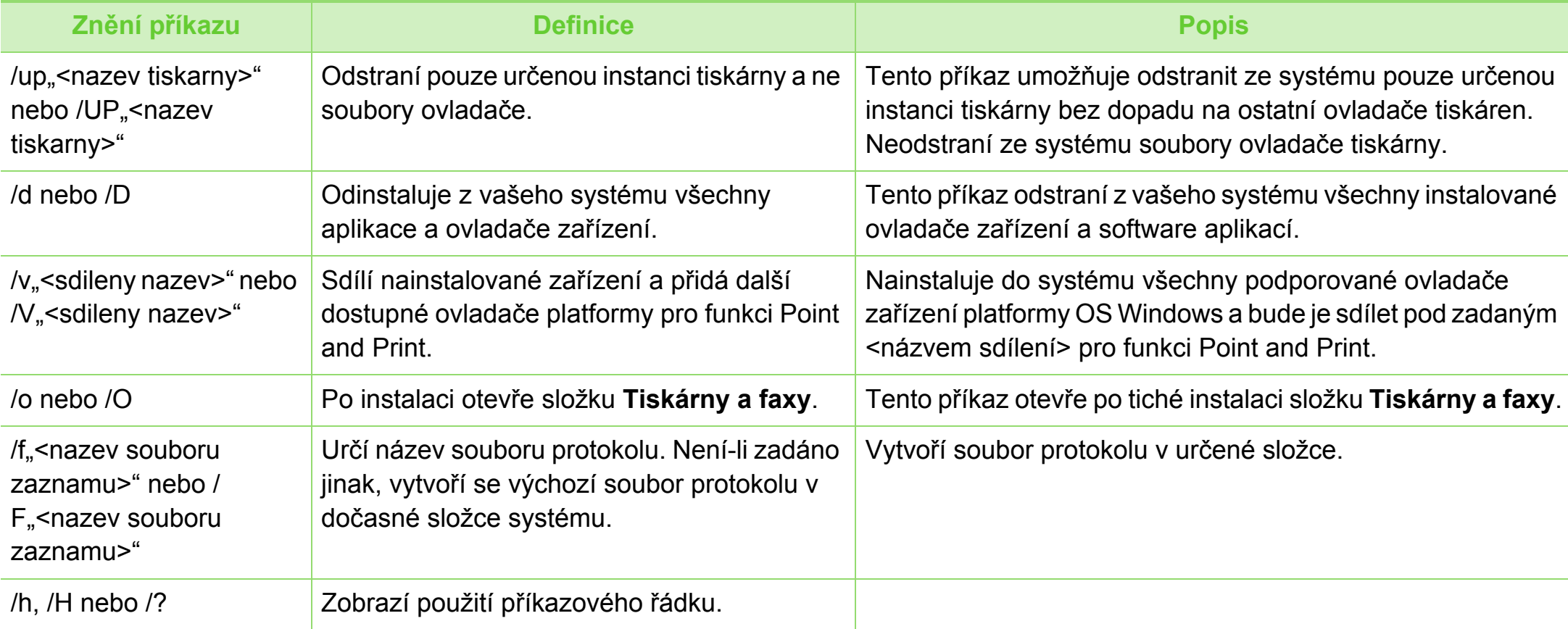

# **Instalace ovladače po síti 2. Používání zařízení připojeného přes sí<sup>ť</sup> <sup>21</sup>**

#### **► Jazykový kód**

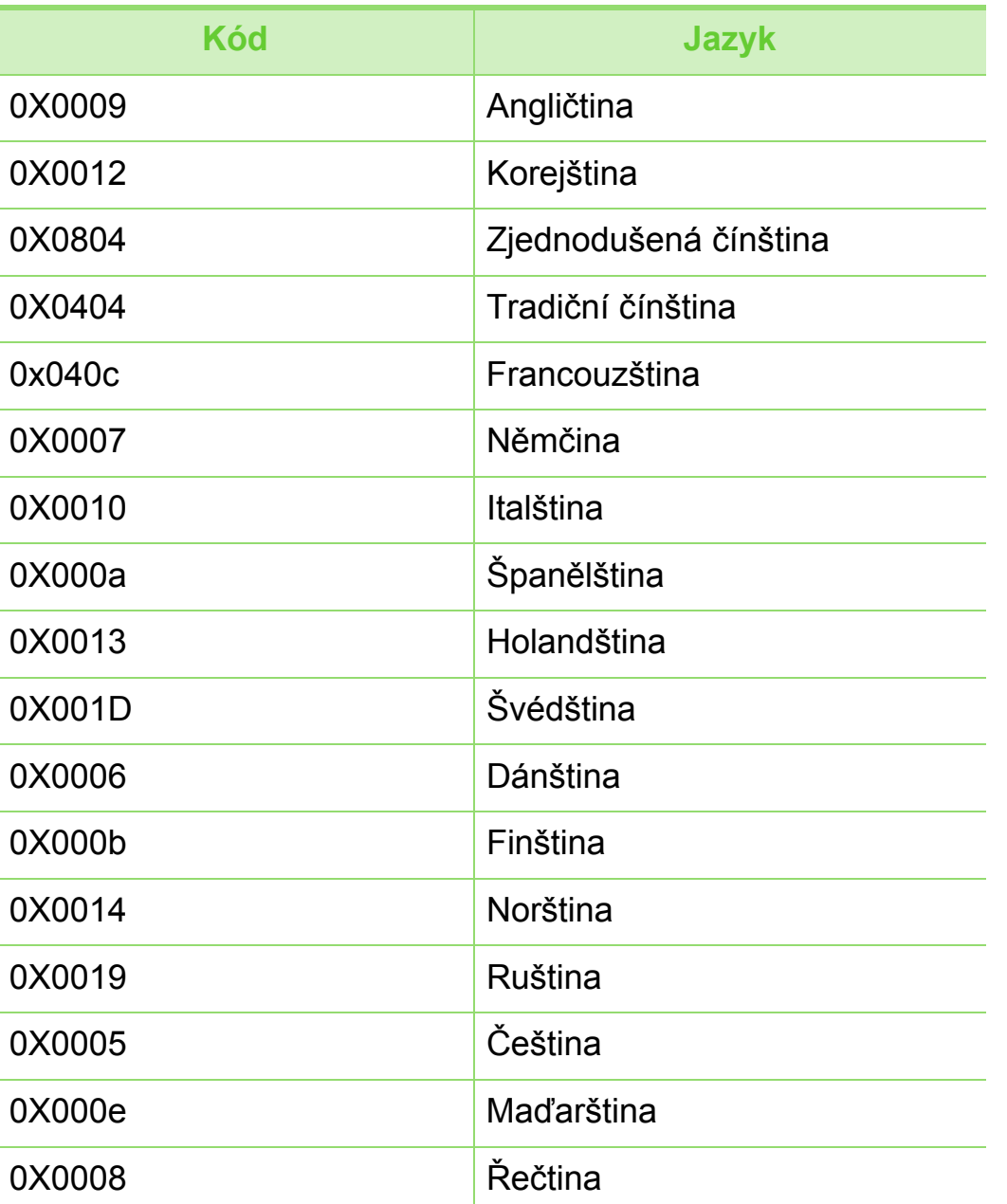

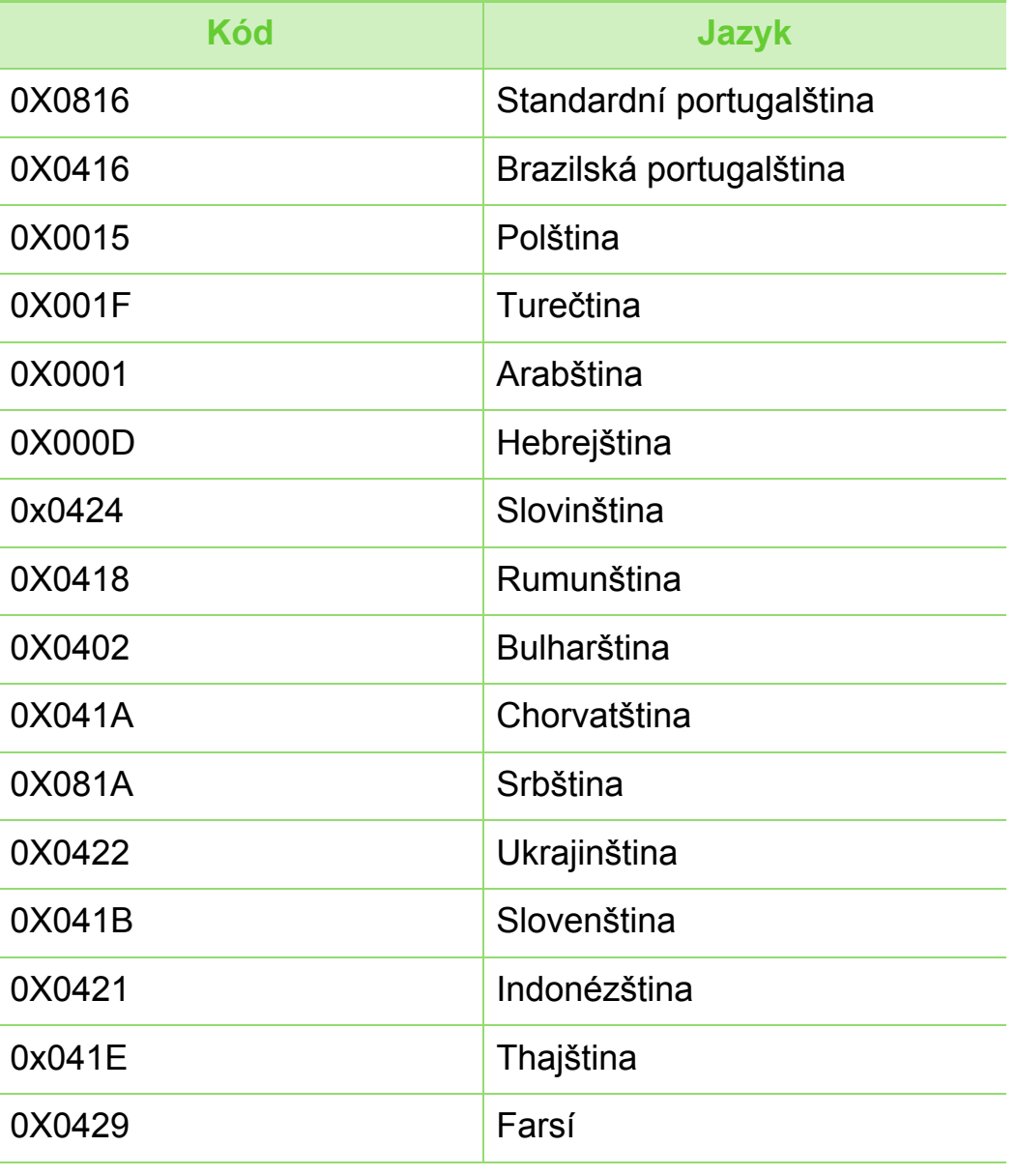
# **Macintosh**

- **1** Zkontrolujte, zda je zařízení připojeno k síti a zda je zapnuté.
- **2** Do diskové jednotky CD-ROM vložte dodaný disk CD se softwarem.
- **3** Poklepejte na ikonu CD-ROM, která se zobrazí na ploše vašeho počítače Macintosh.
- **4** Poklepejte na složku **MAC\_Installer** > ikonu **Installer OS X**.
- **5** Klepněte na tlačítko **Continue**.
- **6** Přečtěte si licenční smlouvu a klepněte na tlačítko **Continue**.
- **7** Klepnutím na **Agree** potvrďte svůj souhlas s licenční smlouvou.
- **8** Jakmile se zobrazí upozornění, že budou ukončeny všechny aplikace spuštěné v počítači, klepněte na tlačítko **Continue**.
- **9** Klepněte na tlačítko **Continue** v podokn<sup>ě</sup> **User Options Pane**.
	- Pokud jste ještě nenastavili IP adresu, klepněte na Set IP address a podívejte se do části "Konfigurace adresy IPv4 [pomocí programu SetIP \(Macintosh\)" na stran](#page-101-0)ě 15. Pokud chcete provést bezdrátové nastavení, podívejte se do části "Nastavení pomocí systému Macintosh" na [stran](#page-133-0)ě 47.
- **10** Klepněte na **Install**. Budou nainstalovány všechny součásti nezbytné pro práci se zařízením.

Pokud klepnete na **Customize**, můžete zvolit jednotlivé součásti k instalaci.

- **11** Zadejte heslo a klepněte na tlačítko **OK**.
- **12** Pro instalaci softwaru je nutno restartovat počítač. Klepněte na tlačítko **Continue Installation**.
- **13** Po dokončení instalace klepněte na tlačítko **Close**.
- **14** Otevřete složku **Applications** > **Utilities** > **Print Setup Utility**.
	- Pokud máte systém Mac OS X 10.5-10.6, otevřete složku **Applications** > **System Preferences** a klepněte na položku **Print & Fax**.
- **15** Klepněte na tlačítko **Add** v seznamu **Printer List**.
	- V systému Mac OS X 10.5-10.6 klepněte na ikonu **+**. Na displeji se zobrazí okno.
- **16** V systému OS MAC X 10.4 klepněte na možnost **IP Printer**.
	- V systému Mac OS X 10.5-10.6 klepněte na **IP**.
- **17** Vyberte položku **HP Jetdirect Socket** v seznamu **Protocol**.

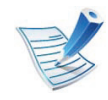

Při tisku mnohostránkového dokumentu lze úlohu urychlit výběrem hodnoty **Socket** pro možnost **Printer Type**.

**18** Do pole **Address** zadejte adresu IP zařízení.

**19** Do pole **Queue** zadejte název tiskové fronty. Pokud neznáte název tiskové fronty svého tiskového serveru, zkuste nejprve použít výchozí frontu.

- **20** Pokud v systému Mac OS X 10.4 nefunguje funkce Auto Select správně, vyberte položku **Samsung** ze seznamu **Print Using** a název vašeho zařízení ze seznamu **Model**.
	- Pokud v systému Mac OS X 10.5-10.6 nefunguje funkce Auto Select správně, vyberte položku **Select Printer Software** a název vašeho zařízení ze seznamu **Print Using**.

#### **21** Klepněte na tlačítko **Add**.

Zařízení se zobrazí v seznamu **Printer List** a bude nastaveno jako výchozí zařízení.

#### **Linux**

Chcete-li nainstalovat software tiskárny, je třeba stáhnout softwarový balíček pro systém Linux z webových stránek společ[nosti Samsung \(http://www.samsung.com/printer\).](http://solution.samsungprinter.com/personal/anywebprint)

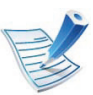

Instalace dalšího softwaru:

- Viz ["Instalace programu Smart Panel" na stran](#page-95-0)ě 9.
- Viz ["Instalace nástroje Nastavení tiskárny" na stran](#page-95-1)ě 9.

# **Instalace ovladače systému Linux a přidání síťové tiskárny**

- **1** Zkontrolujte, zda je zařízení připojeno k síti a zda je zapnuté. Měla by být také nastavena adresa IP zařízení.
- **2** Stáhněte balíček Unified Linux Driver z webové stránky společnosti Samsung.
- **3** Rozbalte soubor UnifiedLinuxDriver.tar.gz a otevřete nový adresář.
	- **4** Poklepejte na složku **Linux** > ikonu **install.sh**.
- **5** Otevře se okno instalačního programu Samsung. Klepněte na tlačítko **Continue**.
- **6** Otevře se okno s průvodcem přidáním tiskárny. Klepněte na tlačítko **Next**.
- **7** Vyberte síťovou tiskárnu a klepněte na tlačítko **Search**.
- **8** V poli seznamu se objeví adresa IP a název modelu tiskárny.
- **9** Vyberte své zařízení a klepněte na tlačítko **Next**.
- **10** Zadejte popis tiskárny a klepněte na tlačítko **Next**.
- **11** Po přidání zařízení klepněte na tlačítko **Finish**.
- **12** Po dokončení instalace klepněte na tlačítko **Finish**.

# **Přidání síťové tiskárny**

- **1** Poklepejte na **Unified Driver Configurator**.
- **2** Klepněte na možnost **Add Printer**.
- **3** Otevře se okno **Add printer wizard**. Klepněte na tlačítko **Next**.
- **4** Vyberte **Network printer** a klepněte na tlačítko **Search**.
- **5** V políčku seznamu se objeví adresa IP a název modelu tiskárny.
- **6** Vyberte své zařízení a klepněte na tlačítko **Next**.
- **7** Zadejte popis tiskárny a klepněte na tlačítko **Next**.
- **8** Po přidání zařízení klepněte na tlačítko **Finish**.

#### **UNIX**

- 
- Před instalací ovladače tiskárny pro systém UNIX se ujistěte, že vaše zařízení podporuje operační systém UNIX (viz základní příručka).
- Příkazy jsou označeny uvozovkami. Při psaní příkazů uvozovky nepište.

Chcete-li používat ovladač tiskárny pro systém UNIX, je třeba nejdříve nainstalovat balíček ovladače tiskárny pro systém UNIX a poté tiskárnu nastavit. Balíček ovladače tiskárny pro systém UNIX lze stáhnout z webových stránek společnosti Samsung.

# **Instalace ovladače po síti 2. Používání zařízení připojeného přes sí<sup>ť</sup> <sup>26</sup>**

### **Instalace balíčku ovladače tiskárny pro systém UNIX**

Postup instalace je pro všechny uvedené verze operačního systému UNIX stejný.

- **1** Z webových stránek společnosti Samsung stáhněte a rozbalte balík ovladačů UNIX Printer Driver v počítači.
- **2** Získejte kořenová oprávnění. "**su -**"
- **3** Zkopírujte příslušný archiv ovladače do cílového počítač<sup>e</sup> se systémem UNIX.

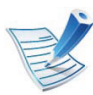

Podrobnosti najdete v příručce správce operačního systému UNIX.

**4** Rozbalte balíček ovladače tiskárny pro systém UNIX. Například v systému IBM AIX lze použít následující příkazy.

"**gzip -d <** zadejte název balíčku **| tar xf -**"

**5** Přejděte do rozbaleného adresáře.

- **6** Spusťte instalační skript.
	- "**./install**"

Balíček ovladače tiskárny pro systém UNIX nainstalujte nebo odinstalujte pomocí souboru skriptu **install**.

Udělte oprávnění instalačnímu skriptu pomocí příkazu "**chmod 755 install**".

- **7** Spusťte příkaz "**. /install-c**" k ověření výsledků instalace.
- **8** Na příkazovém řádku spusťte příkaz "**installprinter**". Tento příkaz otevře okno **Add Printer Wizard**. Pomocí dále uvedeného postupu nastavte v tomto okně tiskárnu.

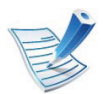

V některých operačních systémech UNIX (například v systému Solaris 10) nestačí tiskárnu pouze přidat – taková tiskárna nemusí být povolena a nemusí přijímat úlohy. V takovém případě spusťte v kořenovém terminálu následující dva příkazy:

"**accept <printer\_name>**"

"**enable <printer\_name>**"

### **Odinstalování balíčku ovladače tiskárny**

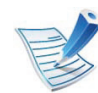

- K odstranění tiskárny nainstalované do systému je třeba použít příslušný nástroj.
- **a** V terminálu spusťte příkaz "**uninstallprinter**". Tím otevřete okno **Uninstall Printer Wizard**. V rozevíracím seznamu jsou uvedeny nainstalované tiskárny.
- **b** Vyberte tiskárnu, kterou chcete odstranit.
- **c** Odstraňte tiskárnu ze systému klepnutím na tlačítko **Delete**.
- **d** Spusťte příkaz "*l*install –d" k odinstalování celého balíčku.
- **e** Chcete-li ověřit výsledky odebrání, spusťte příkaz ". / **install –c**".

K reinstalaci použijte příkaz "**. /install**" k opětovné instalaci složky "binaries".

# **Nastavení tiskárny**

Tiskárnu přidáte do systému UNIX spuštěním příkazu 'installprinter' z příkazového řádku. Tento příkaz otevře okno průvodce přidáním tiskárny. Pomocí následujících kroků nastavte tiskárnu v tomto okně:

- **1** Zadejte název tiskárny.
- **2** Ze seznamu modelů vyberte příslušný model tiskárny.
- **3** Zadejte popis odpovídající typu tiskárny v poli **Type**. Tato možnost je volitelná.
- **4** V poli **Description** specifikujte popis tiskárny. Tato možnost je volitelná.
- **5** V poli **Location** určete umístění tiskárny.
- **6** U síťových tiskáren zadejte do textového pole **Device** adresu IP nebo název DNS tiskárny. V systému IBM AIX s **jetdirect Queue type** lze zadat pouze název DNS, protože numerické adresy IP nejsou povoleny.
- **7 Queue type** zobrazuje připojení v odpovídajících polích seznamu jako **lpd** nebo **jetdirect**. Typ **usb** je navíc dostupný v OS Sun Solaris.

# **Instalace ovladače po síti 2. Používání zařízení připojeného přes sí<sup>ť</sup> <sup>28</sup>**

- **8** Nastavte počet kopií výběrem v možnosti **Copies**.
- **9** Chcete-li získávat kopie již utříděné, zaškrtněte políčko **Collate**.
- **10** Chcete-li získávat kopie v obráceném pořadí, zaškrtněte políčko **Reverse Order**.
- **11** Chcete-li tuto tiskárnu nastavit jako výchozí, zaškrtněte políčko **Make Default**.
- **12** Tiskárnu přidáte klepnutím na tlačítko **OK**.

# **Konfigurace IPv6 2. Používání zařízení připojeného přes sí<sup>ť</sup> <sup>29</sup>**

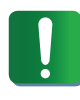

Protokol **IPv6** je plně podporován pouze v systému Windows Vista nebo vyšším.

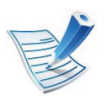

Jestliže síťové prostředí IPv6 podle všeho nefunguje, nastavte veškerá síťová nastavení na výchozí tovární hodnoty pomocí příkazu **Zrus. nastav.** a zkuste to znovu.

V síťovém prostředí IPv6 použijte adresu IPv6 podle následujícího návodu.

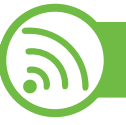

### **Z ovládacího panelu**

- **1** Pomocí síťového kabelu připojte zařízení k síti.
- **2** Zapněte zařízení.
- **3** Vytiskněte **Protokol o síťové konfiguraci**, který zkontroluje adresy IPv6 (viz ["Tisk protokolu o sí](#page-99-0)ťové [konfiguraci" na stran](#page-99-0)ě 13).
	- **4** Vyberte **Začátek** > **Ovládací panely** > **Tiskárny a faxy**.
- **5** V levém podokně okna **Tiskárny a faxy** klepněte na položku **Přidat tiskárnu**.
- **6** Klepněte na položku **Přidat místní tiskárnu** v okn<sup>ě</sup> **<sup>P</sup>řidat tiskárnu**.
- **7** Zobrazí se okno **Průvodce přidáním tiskárny**. Postupujte podle pokynů uvedených v okně.

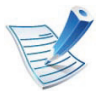

Pokud zařízení v síťovém prostředí nefunguje, aktivujte IPv6. Informace najdete v následující části.

# **Aktivace IPv6**

- **1** Na ovládacím panelu stiskněte tlačítko (**Nabídka**).
- **2** Stiskněte volby **Sit** > **TCP/IP (IPv6)** > **Aktivovat IPv6**.
- **3** Vyberte položku **Zap** a stiskněte tlačítko **OK**.
- **4** Vypněte a znovu zapněte zařízení.
- **5** Proveďte opětovnou instalaci ovladače tiskárny.

# **Konfigurace IPv6 2. Používání zařízení připojeného přes sí<sup>ť</sup> <sup>30</sup>**

### **Nastavení adres IPv6**

Zařízení podporuje následující adresy IPv6 pro síťový tisk a správu.

- **Link-local Address**: Místní adresa IPv6 s automatickou konfigurací (adresa začíná na FE80).
- **Stateless Address**: Adresa IPv6 automaticky konfigurovaná síťovým směrovačem.
- **Stateful Address**: Adresa IPv6 konfigurovaná serverem DHCPv6.
- **Manual Address**: Adresa IPv6 ručně konfigurovaná uživatelem.

#### **► Konfigurace adresy DHCPv6 (Stateful)**

Máte-li ve své síti server DHCPv6, můžete nastavit jednu z následujících možností pro výchozí dynamickou konfiguraci hostitele.

- **1** Na ovládacím panelu stiskněte tlačítko (**Nabídka**).
- **2** Stiskněte volby **Sit** > **OK** > **TCP/IP (IPv6)** > **OK** > **Konfig. DHCPv6**.
- **3** Stisknutím tlačítka **OK** vyberte požadovanou hodnotu.
	- **Adresa DHCPv6**: Vždy používat DHCPv6 bez ohledu na požadavek směrovače.
	- **DHCPv6 vyp.**: Nikdy nepoužívat DHCPv6 bez ohledu na požadavek směrovače.
	- **Router**: Použít DHCPv6 pouze tehdy, vyžádá-li si ho směrovač.

# 

### **Ze služby SyncThru™ Web Service**

U modelů, které na ovládacím panelu nemají displej, musíte nejprve vstoupit do služby **SyncThru™ Web Service** pomocí adresy IPv4 a potom provést níže uvedený postup, abyste mohli používat IPv6.

**1** Spusťte internetový prohlížeč, např. Internet Explorer, v systému Windows. Zadejte adresu IP zařízení (http:// xxx.xxx.xxx.xxx) do pole adresy a stiskněte klávesu Enter nebo klepněte na tlačítko **Přejít**.

# **Konfigurace IPv6 2. Používání zařízení připojeného přes sí<sup>ť</sup> <sup>31</sup>**

- **2** Pokud se přihlašujete k serveru **SyncThru™ Web Service** poprvé, musíte se přihlásit jako správce. Zadejte níže uvedené výchozí ID a heslo.
	- **ID: admin**
	- **Password: sec00000**
- **3** Jakmile se otevře okno **SyncThru™ Web Service**, přesuňte kurzor myši na položku **Settings** horního panelu nabídky a poté klepněte na položku **Network Settings**.
- **4** V levém podokně webové stránky klepněte na položku **TCP/IPv6**.
- **5** Zaškrtnutím políčka **IPv6 Protocol** aktivujte IPv6.
- **6** Zaškrtněte políčko **Manual Address**. Poté se aktivuje textové pole **Address/Prefix**.
- **7** Zadejte zbytek adresy (např.: 3FFE:10:88:194::**AAAA**. "A" je šestnáctková hodnota 0 až 9, A až F).
- **8** Vyberte konfiguraci DHCPv6.
- **9** Klepněte na tlačítko **Apply**.

### **Používání služby SyncThru™ Web Service**

- **1** Spusťte webový prohlížeč, například Internet Explorer, který podporuje adresování IPv6 ve formě URL.
- **2** Vyberte některou z adres IPv6 (**Link-local Address**, **Stateless Address**, **Stateful Address**, **Manual Address**) z protokolu o síťové konfiguraci (viz "Tisk protokolu o síť[ové konfiguraci" na stran](#page-99-0)ě 13).
- **3** Zadejte adresy IPv6 (např.: http:// [FE80::215:99FF:FE66:7701]).

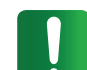

Adresa musí být uzavřena v hranatých závorkách "[ ]".

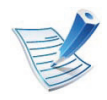

Ujistěte se, že zařízení podporuje bezdrátovou síť. U některých modelů nemusí být bezdrátová síť k dispozici.

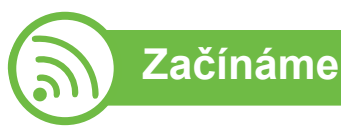

# **Vysvětlení typů sítě**

Obvykle můžete mít jenom jedno spojení mezi vaším počítačem a zařízením v danou chvíli.

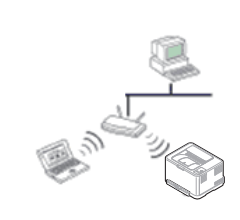

#### **Režim infrastruktury**

Toto prostředí je obvyklé v domácnostech a v malých a domácích kancelářích (SOHO). Tento režim využívá přístupový bod ke komunikaci s bezdrátovým zařízením.

### **Ad-hoc režim**

Tento režim nevyužívá přístupový bod. Bezdrátový počítač a bezdrátové zařízení spolu komunikují přímo.

# <span id="page-118-0"></span>**Název bezdrátové sítě a síťový klíč**

Bezdrátové sítě vyžadují vyšší zabezpečení, takže při prvním nastavení přístupového bodu bude pro síť vytvořeno síťové jméno (SSID), druh použitého zabezpečení a síťový klíč. Předtím, než začnete zařízení instalovat, si tyto informace vyhledejte.

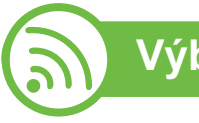

# **Výběr typu instalace**

Bezdrátovou síť lze nainstalovat pomocí ovládacího panelu zařízení nebo pomocí počítače.

# **Z ovládacího panelu**

Většině uživatelů doporučujeme použít pro konfiguraci nastavení bezdrátové sítě tlačítko **(WPS).**

- (WPS)**:** Pokud vaše zařízení a přístupový bod (nebo bezdrátový směrovač) podporují standard WPS (Wi-Fi Protected Setup™), můžete snadno nakonfigurovat nastavení bezdrátové sítě stisknutím tlačítka (WPS) na ovládacím panelu (viz "Použití tlač[ítka WPS" na stran](#page-119-0)ě 33).
- **Ovládací panel:** Parametry bezdrátové sítě můžete nakonfigurovat na ovládacím panelu (viz ["Použití tla](#page-123-0)čítka [menu" na stran](#page-123-0)ě 37).

# **Z počítače**

**Z počítače doporučujeme používat kabel USB s programem na dodaném disku CD se softwarem.**

Viz ["Nastavení pomocí systému Windows" na stran](#page-125-0)ě 39.

• **S kabelem USB:** Můžete jednoduše nastavit bezdrátovou síť pomocí programu na dodaném disku CD se softwarem. Podporovány jsou pouze operační systémy Windows a Macintosh (viz "Nastavení pomocí systému Windows" na [stran](#page-125-0)ě 39 nebo "Nastavení pomocí systému Macintosh" na [stran](#page-133-0)ě 47).

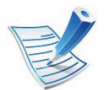

Můžete také použít nástroj Nastavení tiskárny a nainstalovat bezdrátovou síť pomocí kabelu USB po instalaci ovladače (podporovány jsou operační systémy Windows a Macintosh).

• **Se síťovým kabelem:** Můžete nastavit bezdrátovou síť pomocí programu SyncThru™ Web Service (viz "Používání síť[ového kabelu" na stran](#page-139-0)ě 53).

<span id="page-119-0"></span>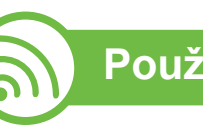

# **Použití tlačítka WPS**

Pokud vaše zařízení a přístupový bod (nebo bezdrátový směrovač) podporují standard WPS (Wi-Fi Protected Setup™), můžete jednoduše nakonfigurovat nastavení bezdrátové sítě bez použití počítače stisknutím tlačítka († (WPS) na ovládacím panelu.

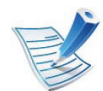

Chcete-li používat bezdrátovou síť v režimu infrastruktury, musí být síťový kabel odpojen od zařízení. Připojení k přístupovému bodu (nebo bezdrátovému směrovači) pomočí tlačítka **WPS (PBC)** nebo zadáním čísla PIN z počítače závisí na použitém přístupovém bodě (nebo bezdrátovém směrovači). Další informace naleznete v uživatelské příručce přístupového bodu (nebo bezdrátového směrovače).

### **Připravte si tyto položky**

- Zkontrolujte, zda přístupový bod (nebo bezdrátový směrovač) podporuje standard WPS (Wi-Fi Protected Setup™).
- Zkontrolujte, zda vaše zařízení podporuje standard WPS (Wi-Fi Protected Setup™).
- Počítač připojený k síti (pouze režim s číslem PIN)

# **Vyberte odpovídající typ**

Existují dva způsoby, jak připojit vaše zařízení k bezdrátové síti pomocí tlačítka (WPS) na ovládacím panelu.

Metoda **Push Button Configuration (PBC)** (konfigurace stisknutím tlačítka) vám umožňuje připojit zařízení k bezdrátové síti stisknutím tlačítka († (WPS) na ovládacím panelu zařízení a tlačítka WPS (PBC) na přístupovém bodu (nebo bezdrátovém směrovači), který podporuje standard Wi-Fi Protected Setup™ (WPS).

Metoda **PIN (Personal Identification Number)** (osobní identifikační číslo) vám pomáhá připojit vaše zařízení k bezdrátové síti zadáním dodaného čísla PIN na přístupovém bodu (nebo bezdrátovém směrovači), který podporuje standard WPS (Wi-Fi Protected Setup™).

Výchozím režimem zařízení nastaveným z výroby je režim **PBC**, který se doporučuje pro typické prostředí bezdrátové sítě.

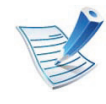

Chcete-li změnit režim WPS, stiskněte (**Nabídka**) > **Sit** >**Bezdratovy** > **OK** > **Nastaveni WPS**.

# **Zařízení s displejem**

#### **► Připojení v režimu PBC**

**1** Stiskněte a podržte tlačítko (WPS) na ovládacím panelu po dobu delší než 2 sekundy.

zařízení začne vyčkávat do doby až dvou minut, dokud nestisknete tlačítko WPS (PBC) na přístupovém bodu (nebo bezdrátovém směrovači).

**2** Stiskněte tlačítko **WPS (PBC)** na přístupovém bodě (nebo bezdrátovém směrovači).

Na displeji se zobrazí zprávy v následujícím pořadí:

- **a Pripojovani:** Zařízení se připojuje k přístupovému bodu (nebo k bezdrátovému směrovači).
- **b Pripojeno:** Po úspěšném připojení zařízení k bezdrátové síti zůstane kontrolka WPS svítit.
- **c AP SSID:** Po dokončení procesu připojování k bezdrátové síti se na displeji zobrazí informace o názvu SSID přístupového bodu.

### **► Připojení v režimu PIN**

**1** Stiskněte a podržte tlačítko (WPS) na ovládacím panelu po dobu delší než 2 sekundy.

#### **2** Osmimístné číslo PIN se zobrazí na displeji.

Během dvou minut je třeba zadat osmimístně číslo PIN do počítače, který je připojen k přístupovému bodu (nebo bezdrátovému směrovači).

Na displeji se zobrazí zprávy v následujícím pořadí:

- **a Pripojovani:** Zařízení se připojuje k bezdrátové síti.
- **b Pripojeno:** Po úspěšném připojení zařízení k bezdrátové síti zůstane kontrolka WPS svítit.
- **c AP SSID:** Po dokončení procesu připojování k bezdrátové síti se na displeji zobrazí informace o názvu SSID přístupového bodu.

### **Zařízení bez displeje**

#### **► Připojení v režimu PBC**

**1** Stiskněte a podržte tlačítko (WPS) na ovládacím panelu na 2–4 sekundy, dokud nezačne stavová kontrolka rychle blikat.

Zařízení se začne připojovat k bezdrátové síti. Kontrolka bude pomalu blikat až dvě minuty, dokud nestisknete tlačítko PBC na přístupovém bodě (bezdrátovém směrovači).

- **2** Stiskněte tlačítko **WPS (PBC)** na přístupovém bodě (nebo bezdrátovém směrovači).
	- **a** Kontrolka WPS bliká rychle. Zařízení se připojuje k přístupovému bodu (nebo k bezdrátovému směrovači).
	- **b** Po úspěšném připojení zařízení k bezdrátové síti zůstane kontrolka WPS svítit.

### **► Připojení v režimu PIN**

**1** Musí být vytištěn protokol o konfiguraci sítě včetn<sup>ě</sup> <sup>č</sup>ísla PIN.

V pohotovostním režimu stiskněte tlačítko (**Storno** nebo **Zastavit/Vymazat**) na ovládacím panelu na přibližně 5 sekund. Můžete zjistit číslo PIN zařízení.

**2** Stiskněte a podržte tlačítko (WPS) na ovládacím panelu na více než 4 sekundy, dokud stavová kontrolka nezůstane svítit.

Zařízení se začne připojovat k přístupovému bodu (nebo bezdrátovému směrovači).

**3** Během dvou minut je třeba zadat osmimístn<sup>ě</sup> <sup>č</sup>íslo PIN do počítače, který je připojen k přístupovému bodu (nebo bezdrátovému směrovači).

Kontrolka bude pomalu blikat až dvě minuty, dokud nezadáte osmimístné číslo PIN.

Kontrolka WPS bliká v tomto pořadí:

- **a** Kontrolka WPS bliká rychle. Zařízení se připojuje k přístupovému bodu (nebo k bezdrátovému směrovači).
- **b** Po úspěšném připojení zařízení k bezdrátové síti zůstane kontrolka WPS svítit.

# **Opakované připojení k síti**

Když je funkce bezdrátové sítě vypnutá, zařízení se automaticky pokusí znovu připojit k přístupovému bodu (nebo bezdrátovému směrovači) pomocí již dříve použitého nastavení a adresy.

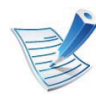

Zařízení se automaticky pokusí znovu připojit k bezdrátové síti v následujících případech:

- Když zařízení vypnete a znovu zapnete.
- Když vypnete a znovu zapnete přístupový bod (nebo bezdrátový směrovač).

### **Stornování procesu připojování**

Chcete-li zrušit připojení k bezdrátové síti v průběhu připojování, stiskněte a uvolněte tlačítko (**Storno** nebo **Zastavit/ Vymazat**) na ovládacím panelu. **Před opětovným připojením k bezdrátové síti musíte počkat 2 minuty.**

# **Odpojení od sítě**

Chcete-li zrušit připojení k bezdrátové síti, stiskněte tlačítko  $\mathbf{\Omega}$ (WPS) na ovládacím panelu na déle než dvě sekundy.

- **Pokud je síť Wi-Fi v režimu nečinnosti:** Zařízení se okamžitě odpojí od bezdrátové sítě a kontrolka WPS je zhasnutá.
- **Pokud se síť Wi-Fi používá:** Když zařízení čeká na dokončení aktuální úlohy, kontrolka WPS bliká rychle. Poté se připojení k bezdrátové síti automaticky odpojí. Kontrolka WPS nesvítí

<span id="page-123-0"></span>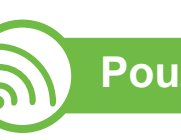

### **Použití tlačítka menu**

Než začnete, zjistěte si název bezdrátové sítě (SSID) a síťový klíč (pokud síť používá šifrování). Tyto informace byly nastaveny při instalaci přístupového bodu (bezdrátového směrovače). Jestliže neznáte vaše bezdrátové prostředí, požádejte osobu, která jej instalovala.

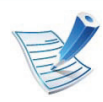

Aby bylo možno tisknout z aplikace, je nutno po připojení k bezdrátové síti nainstalovat ovladač zařízení (viz "Instalace ovladač[e po síti" na stran](#page-103-0)ě 17).

- **1** Na ovládacím panelu stiskněte tlačítko (**Nabídka**).
- **2** Stiskněte volby **Sit** > **OK** > **Bezdratovy** > **OK** > **Nastaveni WLAN** > **OK**.
- **3** Stisknutím tlačítka **OK** vyberte požadovaný způsob nastavení.
	- **Pruvodce:** Síťová karta v zařízení vyhledá bezdrátové sítě v dosahu a zobrazí výsledky.
	- **Vlastni:** Nakonfigurujte nastavení bezdrátové sítě podle potřeby.

# **Režim průvodce**

- **1** Karta bezdrátového síťového rozhraní zařízení vyhledá bezdrátovou síť v dosahu a zobrazí výsledky.
- **2** Stiskněte **Vyhled.seznam** > **OK** > vyberte síť > **OK**. Síť můžete vybrat pomocí identifikátoru SSID.
- **3** Stiskněte **WLAN zabezp.** > **OK** > **Zadny** > **OK**. Pokud se zobrazí jiné zprávy, přejděte na další krok.
- **4** V závislosti na vybrané síti bude šifrování zabezpečení sítě WLAN typu **WEP** nebo **WPA**.
	- V případě **WEP** stiskněte volbu **Otev. system** nebo **Sdileny klic**.
		- **Otev. system: Overeni** se nepoužije a **Sifrovani** se může nebo nemusí použít v závislosti na potřebě zabezpečení dat. Po výběru možnosti **Otev. system** zadejte **WEP klic**.
		- **Sdileny klic: Overeni** se použije. K síti může přistupovat pouze zařízení se správným klíčem WEP. Po výběru možnosti **Sdileny klic** zadejte **WEP klic**.
	- V případě **WPA** zadejte klíč WPA. Klíč musí obsahovat 8 až 63 znaků.

# **Uživatelský režim**

- **1** Zadejte název SSID, jakmile se v horním řádku displeje zobrazí **Upravit SSID**. Jedná se o název, který identifikuje bezdrátovou síť. V názvu SSID se rozlišuje mezi malými a velkými písmeny. Zadávejte jej pečlivě. Stiskněte tlačítko **OK**.
- **2** Vyberte typ bezdrátových připojení.
- **3** Stisknutím tlačítka **OK** vyberte metodu pro **Provoz. rezim**.
	- **Ad-hoc:** Umožňuje bezdrátovým zařízením vzájemně přímo komunikovat v prostředí peer-to-peer. Přejděte ke kroku 4.
	- **Infrastr.:** Umožňuje bezdrátovým zařízením vzájemně komunikovat prostřednictvím přístupového bodu. Přejděte ke kroku 5.
- **4** Stisknutím tlačítka **OK** vyberte metodu pro **Kanal**.

Vyberete-li možnost **Auto**, karta bezdrátového síťového rozhraní zařízení nastaví kanály automaticky.

- **5** Stisknutím tlačítka **OK** vyberte metodu pro **WLAN zabezp.**.
	- **Zadny:** Tato volba se používá tehdy, nevyžaduje-li se v síti ověření názvu bezdrátového zařízení a šifrování dat. Otevřený systém slouží k ověřování IEEE 802.11.
	- **Staticky WEP:** Tato možnost využívá k zabezpečení algoritmus WEP (Wired Equivalent Privacy) doporučený standardem IEEE 802.11. Statický režim zabezpečení WEP vyžaduje správný klíč WEP pro šifrování a dešifrování dat a pro ověření IEEE 802.11. Stisknutím tlačítka **OK** vyberte metodu nastavení pro **Overeni**
		- **Otev. system: Overeni** není použito a šifrování může nebo nemusí být použito v závislosti na potřebě zabezpečení dat. Zadejte **WEP klic**.
		- **Sdileny klic: Overeni** se použije. Po výběru možnosti **Sdileny klic** zadejte **WEP klic**.
	- **WPA-PSK nebo WPA2-PSK:** K ověření tiskového serveru prostřednictvím předsdíleného klíče WPA můžete použít **WPA-PSK** nebo **WPA2-PSK**. Použije se tak sdílený tajný klíč (všeobecně nazývaný heslo předsdíleného klíče), který se ručně nastaví přístupovému bodu a všem jeho klientům.
		- **a** Až se na displeji objeví **WPA-PSK** nebo **WPA2- PSK**, stiskněte tlačítko **OK**.
- **b** Stisknutím tlačítka **OK** vyberte možnost **TKIP** nebo **AES** v části **Sifrovani**. Pokud zvolíte možnost **WPA2-PSK**, stisknutím tlačítka **OK** vyberte položky **AES** nebo **TKIP + AES** v části **Sifrovani**.
- **c** Zadejte klíč **WPA Key**.

### **6** Stiskněte tlačítko **OK**.

Odpojte síťový kabel (standardní nebo křížený). Zařízení by poté mělo začít komunikovat se sítí bezdrátově. V případě režimu Ad-Hoc můžete používat bezdrátovou místní síť LAN i pevnou místní síť LAN současně.

<span id="page-125-0"></span>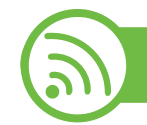

### **Nastavení pomocí systému Windows**

Zkratka k programu **Bezdrátové nastavení** bez disku CD: Pokud jste již jednou nainstalovali ovladač k tiskárně, můžete program **Bezdrátové nastavení** spouštět bez disku CD. V nabídce Start vyberte **Programy** nebo **Všechny programy** > **Samsung Printers** > **název ovladače vaší tiskárny** > **Program bezdrátového nastavení**.

### **Přístup pomocí kabelu USB**

- **► Připravte si tyto položky**
- Přístupový bod
- Počítač připojení k síti
- Disk CD se softwarem dodaný se zařízením
- Zařízení s nainstalovaným rozhraním bezdrátové sítě
- Kabel USB

#### **► Vytvoření infrastrukturní sítě**

- **1** Zkontrolujte, zda je k zařízení připojený kabel USB.
- **2** Zapněte počítač, přístupový bod a zařízení.
- **3** Do diskové jednotky CD-ROM vložte dodaný disk CD se softwarem.
- **4** Vyberte možnost **Bezdrátové nastavení a instalace**.

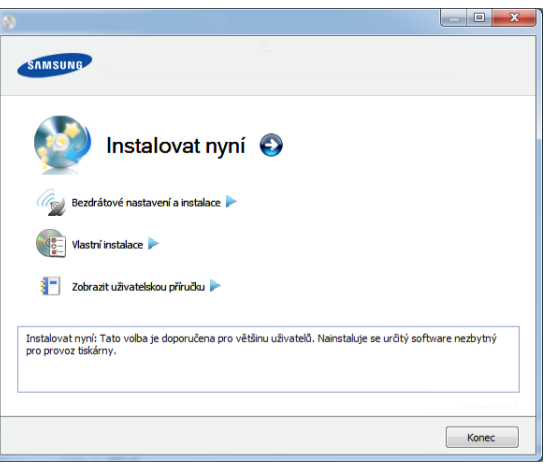

- **Instalovat nyní:** Pokud je bezdrátová síť již nastavena, klepnutím na toto tlačítko nainstalujete ovladač tiskárny potřebný k použití zařízení s bezdrátovou sítí. Pokud bezdrátová síť není nastavena, před klepnutím na toto tlačítko klepněte na tlačítko **Bezdrátové nastavení a instalace** a nastavte bezdrátovou síť.
- **Bezdrátové nastavení a instalace:** Nakonfigurujte nastavení bezdrátové sítě zařízení pomocí kabelu USB a potom nainstalujte ovladač tiskárny. Možnost je určena pouze pro uživatele, kteří nenastavili připojení bezdrátové sítě dříve.
- **5** Přečtěte si **Licenční smlouva** a vyberte možnost **Souhlasím s podmínkami této licenční smlouvy.**. Poté klepněte na tlačítko **Další**.

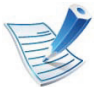

Pokud se vyhledávání nezdaří, zkontrolujte správnost připojení kabelu USB mezi počítačem a zařízením a řiďte se pokyny v okně.

**7** Po dokončení vyhledávání se zobrazí okno s bezdrátovými síťovými zařízeními. Vyberte název (SSID) použitého přístupového bodu a klepněte na tlačítko **Další**.

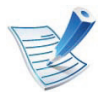

Nemůžete-li najít požadovaný síťový název nebo pokud chcete nastavit bezdrátovou konfiguraci ručně, klepněte na **Rozšířené nastavení**.

- **Zadejte název bezdrátové sítě:** Zadejte název (SSID) přístupového bodu, který chcete použít (v názvu SSID se rozlišují velká a malá písmena).
- **Provozní režim:** Vyberte možnost **Infrastruktura**.
- **Ověření:** Vyberte typ ověření.

**Ot. systém:** Ověření není použito a šifrování se může nebo nemusí použít v závislosti na potřebě zabezpečení dat.

**Sdíl. klíč:** Ověření se použije. K síti může přistupovat pouze zařízení se správným klíčem WEP.

**WPA osobní nebo WPA2 osobní:** K ověření tiskového serveru prostřednictvím předem sdíleného klíče WPA vyberte tuto volbu. Tato možnost využívá tajného sdíleného klíče (obecně se označuje jako heslo s přesdíleným klíčem), který se ručně konfiguruje v přístupovém bodě pro každého jednotlivého klienta.

- **Šifrování:** Vyberte šifrování (Žádné, WEP64, WEP128, TKIP, AES, TKIP AES).
- **Síťový klíč:** Zadejte hodnotu šifrovacího síťového klíče.
- **Potvrzení síťového klíče:** Potvrďte hodnotu šifrovacího síťového klíče.
- **Rejstřík WEP klíčů:** Pokud používáte šifrování WEP, vyberte vhodný **Rejstřík WEP klíčů**.

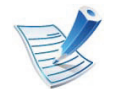

Pokud je u přístupového bodu nastaveno zabezpečení, zobrazí se okno zabezpečení bezdrátové sítě.

Zobrazí se okno zabezpečení bezdrátové sítě. Vzhled tohoto okna závisí na zvoleném režimu zabezpečení: WFP nebo WPA

• **WEP**

Jako způsob ověření vyberte **Ot. systém** nebo **Sdíl. klíč** a zadejte bezpečnostní klíč WEP. Klepněte na tlačítko **Další**.

WEP (Wired Equivalent Privacy) je protokol zabezpečení, který zabraňuje neoprávněnému přístupu k bezdrátové síti. Protokol WEP šifruje pomocí 64bitového nebo 128bitového šifrovacího klíče část dat z každého paketu, který si vyměníte v bezdrátové síti.

#### • **WPA**

Zadejte sdílený WPA klíč a klepněte na tlačítko **Další**. Zabezpečení WPA autorizuje a identifikuje uživatele na základě tajného klíče, který se v pravidelných intervalech automaticky mění. Zabezpečení WPA také používá k šifrování dat protokoly TKIP (Temporal Key Integrity Protocol) a AES (Advanced Encryption Standard).

- **8** V okně se zobrazí nastavení bezdrátové sítě. Zkontrolujte, zda je nastavení v pořádku. Klepněte na tlačítko **Další**.
	- Použití metody DHCP

Pokud je zvoleno přidělení adresy IP metodou DHCP, zkontrolujte, zda je možnost DHCP v okně zobrazena. Jestliže je zobrazen jako způsob přidělení statická adresa, klepněte na **Změnit TCP/IP** a změňte způsob přidělení na DHCP.

• Použití metody se statickou adresou

Jestliže je jako způsob přidělení adresy IP zvolena statická adresa, zkontrolujte, zda je statická adresa zobrazena v okně. Jestliže je zobrazen způsob přidělení DHCP metodou, klepněte na **Změnit TCP/IP** a zadejte adresu IP a ostatní hodnoty síťového nastavení tiskárny. Předtím než zadáte adresu IP zařízení, měli byste znát údaje o síťovém nastavení

počítače. Jestliže je počítač nastaven na DHCP, musíte kontaktovat správce sítě, který vám přidělí statickou adresu IP.

Například:

Pokud je síťové nastavení počítače následující:

- Adresa IP: 169.254.133.42
- Maska podsítě: 255.255.0.0

Poté by síťové nastavení zařízení mělo být následující:

- Adresa IP: 169.254.133.**43**
- Maska podsítě: 255.255.0.0 (použijte masku podsítě počítače)
- Výchozí brána: 169.254.133.**1**
- **9** Jakmile dokončíte nastavení bezdrátové sítě, odpojte kabel USB spojující počítač a zařízení. Klepněte na tlačítko **Další**.

#### **10** Zobrazí se okno **Nastavení bezdrátové sítě dokončeno**.

Zvolte **Ano**, pokud přijímáte aktuální nastavení, a pokračujte v postupu nastavení.

Chcete-li se vrátit na úvodní obrazovku, zvolte **Ne**.

Poté klepněte na tlačítko **Další**.

**11** Jakmile se objeví okno **Confirm Printer Connection**, klepněte na tlačítko **Next**.

**12** Vyberte komponenty, které chcete nainstalovat. Klepněte na tlačítko **Další**.

**13** Poté, co vyberete komponenty, můžete také změnit název zařízení, nastavit zařízení pro sdílení v síti, nastavit zařízení jako výchozí a změnit název portu každého zařízení. Klepněte na tlačítko **Další**.

**14** Po dokončení instalace se zobrazí okno s nabídkou tisku zkušební stránky. Chcete-li vytisknout zkušební stránku, klepněte na tlačítko **Vytisknout testovací stránku**.

V opačném případě pouze klepněte na tlačítko **Další** a přejděte ke kroku 16.

**15** Pokud se zkušební stránka vytiskne správně, klepněte na **Ano**.

Pokud tomu tak není, vytiskněte ji znovu klepnutím na **Ne**.

**16** Chcete-li se zaregistrovat jako uživatel tohoto zařízení a dostávat tak informace od společnosti Samsung, klepněte na položku **Registrace online**.

### **Připojení Ad-hoc prostřednictvím kabelu USB**

Jestliže nemáte přístupový bod (AP), stále můžete připojit tiskárnu k vašemu počítači bezdrátově tak, že vytvoříte bezdrátovou sít v režimu Ad-hoc pomocí následujících snadných instrukcí.

#### **► Připravte si tyto položky**

- Počítač připojený k síti
- Disk CD se softwarem dodaný se zařízením
- Zařízení s nainstalovaným rozhraním bezdrátové sítě
- Kabel USB
- **► Vytvoření sítě v režimu Ad-Hoc v systému Windows**
- **1** Zkontrolujte, zda je k zařízení připojený kabel USB.
- **2** Zapněte počítač a zařízení pro bezdrátovou síť.
- **3** Do diskové jednotky CD-ROM vložte dodaný disk CD se softwarem.

**17** Klepněte na **Hotovo**.

**4** Vyberte možnost **Bezdrátové nastavení a instalace**.

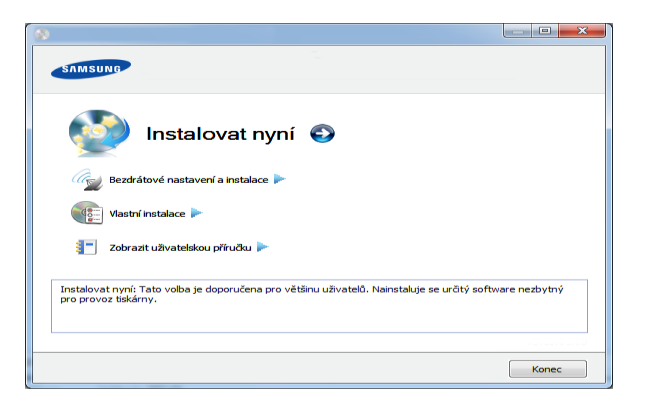

- **Instalovat nyní:** Pokud je bezdrátová síť nastavena, klepnutím na toto tlačítko nainstalujete ovladač tiskárny potřebný k použití zařízení s bezdrátovou sítí. Pokud nemáte bezdrátovou síť nastavenou, klepnutím na tlačítko **Bezdrátové nastavení a instalace** nastavte bezdrátovou síť předtím, než klepnete na toto tlačítko.
- **Bezdrátové nastavení a instalace:** Nakonfigurujte nastavení bezdrátové sítě zařízení pomocí kabelu USB a potom nainstalujte ovladač tiskárny. Možnost je určena pouze pro uživatele, kteří nenastavili připojení bezdrátové sítě dříve.
- **5** Přečtěte si **Licenční smlouva** a vyberte možnost **Souhlasím s podmínkami této licenční smlouvy.**. Poté klepněte na tlačítko **Další**.

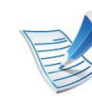

Jestliže vyhledávání selhalo, je třeba zkontrolovat správnost připojení kabelu USB mezi počítačem a tiskárnou a řídit se instrukcemi v okně.

**7** Po vyhledání bezdrátové sítě se zobrazí seznam bezdrátových sítí, které zařízení našlo.

Pokud chcete použít výchozí nastavení Ad-hoc společnosti Samsung, vyberte poslední bezdrátovou síť v seznamu, jejíž **Název sítě (SSID)** je **portthru** a **Signál** je **Vlastní síť tiskárny**.

Poté klepněte na tlačítko **Další**.

Chcete-li použít jiné nastavení režimu Ad-hoc, vyberte v seznamu jinou bezdrátovou síť.

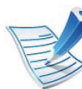

Chcete-li změnit nastavení režimu ad-hoc, klepněte na tlačítko **Rozšířené nastavení**.

- **Zadejte název bezdrátové sítě:** Zadejte požadovaný název SSID (v názvu SSID se rozlišují velká a malá písmena).
- **Provozní režim:** Zvolte Ad-hoc.
- **Kanál:** Vyberte kanál. (**Automatické nastavení** nebo 2 412 až 2 467 MHz).

• **Ověření:** Vyberte typ ověření.

**Ot. systém:** Ověření není použito a šifrování se může nebo nemusí použít v závislosti na potřebě zabezpečení dat.

**Sdíl. klíč:** Ověření se použije. K síti může přistupovat pouze zařízení se správným klíčem WEP.

- **Šifrování:** Vyberte šifrování (Žádné, WEP64, WEP128).
- **Síťový klíč:** Zadejte hodnotu šifrovacího síťového klíče.
- **Potvrzení síťového klíče:** Potvrďte hodnotu šifrovacího síťového klíče.
- **Rejstřík WEP klíčů:** Pokud používáte šifrování WEP, vyberte vhodný **Rejstřík WEP klíčů**.

Okno zabezpečení bezdrátové sítě se objeví, až provedete nastavení zabezpečení sítě ad-hoc.

Zobrazí se okno zabezpečení bezdrátové sítě. Jako způsob ověření vyberte **Ot. systém** nebo **Sdíl. klíč** a klepněte na tlačítko **Další**.

• WEP (Wired Equivalent Privacy) je protokol zabezpečení, který zabraňuje neoprávněnému přístupu k bezdrátové síti. Protokol WEP šifruje pomocí 64bitového nebo 128bitového šifrovacího klíče část dat z každého paketu, který si vyměníte v bezdrátové síti.

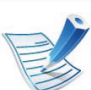

Předtím než zadáte adresu IP zařízení, měli byste znát údaje o síťovém nastavení počítače. Je-li síťové nastavení počítače nastaveno na DHCP, nastavení bezdrátové sítě by také mělo být DHCP. A podobně je-li síťové nastavení počítače nastaveno na statickou adresu, nastavení bezdrátové sítě by také mělo být statická adresa.

Je-li počítač nastaven na možnost DHCP a chcete použít nastavení bezdrátové sítě na statickou adresu, musíte se obrátit na správce sítě, aby vám přidělil statickou adresu IP.

#### • **Použití metody DHCP**

Jestliže je jako způsob přidělení adresy IP zvolen DHCP, zkontrolujte, zda je DHCP zobrazen v okně **Potvrzení nastavení bezdrátové sítě**. Jestliže je však zobrazen jako způsob přidělení statická adresa, klepněte na **Změnit TCP/IP** a změňte způsob přidělení na **Přijmout IP adresu automaticky (DHCP)**.

#### • **Použití metody se statickou adresou**

Pokud je adresa IP přidělována jako statická, zkontrolujte, zda je možnost statické adresy zobrazena v okně **Potvrzení nastavení bezdrátové sítě**. Jestliže je zobrazen způsob přidělení DHCP metodou, klepněte na **Změnit TCP/IP** a zadejte adresu IP a ostatní hodnoty síťového nastavení tiskárny.

#### Například:

Pokud je síťové nastavení počítače následující:

- Adresa IP: 169.254.133.42
- Maska podsítě: 255.255.0.0
- Poté by síťové nastavení zařízení mělo být následující:
- Adresa IP: 169.254.133.**43**
- Maska podsítě: 255.255.0.0 (použijte masku podsítě počítače)
- Výchozí brána: 169.254.133.**1**
- **9** Jakmile dokončíte nastavení bezdrátové sítě, odpojte kabel USB spojující počítač a zařízení. Klepněte na tlačítko **Další**.

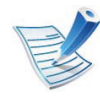

Jakmile se objeví okno **Změna nastavení počítačové sítě**, postupujte podle zobrazených pokynů.

Jakmile dokončíte nastavení bezdrátové sítě počítače, klepněte na tlačítko **Další**.

Pokud jste nastavili bezdrátovou síť počítače metodou DHCP, bude trvat několik minut, než zařízení získá adresu IP.

#### **10** Zobrazí se okno **Nastavení bezdrátové sítě dokončeno**.

Zvolte **Ano**, pokud přijímáte aktuální nastavení, a pokračujte v postupu nastavení.

Chcete-li se vrátit na úvodní obrazovku, zvolte **Ne**.

Poté klepněte na tlačítko **Další**.

- **11** Jakmile se objeví okno **Potvrdit připojení tiskárny**, klepněte na tlačítko **Další**.
- **12** Vyberte komponenty, které chcete nainstalovat. Klepněte na tlačítko **Další**.

Po provedení výběru komponent můžete také změnit název tiskárny, nastavit tiskárnu pro sdílení v síti, nastavit tiskárnu jako výchozí a změnit název portu každé tiskárny. Klepněte na tlačítko **Další**.

**13** Po dokončení instalace se zobrazí okno s nabídkou tisku zkušební stránky. Chcete-li vytisknout zkušební stránku, klepněte na tlačítko **Vytisknout testovací stránku**.

V opačném případě pouze klepněte na tlačítko **Další** a přejděte ke kroku 15.

#### **14** Pokud se zkušební stránka vytiskne správně, klepněte na **Ano**.

Pokud tomu tak není, vytiskněte ji znovu klepnutím na **Ne**.

**15** Chcete-li se zaregistrovat jako uživatel tohoto zařízení a dostávat tak informace od společnosti Samsung, klepněte na položku **Registrace online**.

### **16** Klepněte na **Hotovo**.

<span id="page-133-0"></span>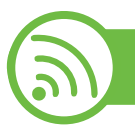

**Nastavení pomocí systému Macintosh**

# **Připravte si tyto položky**

- Přístupový bod
- Počítač připojený k síti
- Disk CD se softwarem dodaný se zařízením
- Zařízení s nainstalovaným rozhraním bezdrátové sítě
- Kabel USB

# **Přístup pomocí kabelu USB**

- **1** Zkontrolujte, zda je k zařízení připojený kabel USB.
- **2** Zapněte počítač, přístupový bod a zařízení.
- **3** Do diskové jednotky CD-ROM vložte dodaný disk CD se softwarem.
- **4** Poklepejte na ikonu CD-ROM, která se zobrazí na ploše vašeho počítače Macintosh.
- **5** Poklepejte na složku **MAC\_Installer**.
- **6** Poklepejte na ikonu **Installer OS X**.
- **7** Klepněte na tlačítko **Continue**.
- **8** Přečtěte si licenční smlouvu a klepněte na tlačítko **Continue**.
- **9** Klepnutím na **Agree** potvrďte svůj souhlas s licenční smlouvou.
- **10** Jakmile se zobrazí upozornění, že budou ukončeny všechny aplikace spuštěné v počítači, klepněte na **Continue**.
- **11** Vyberte **Wireless Network Setting**.
- **12** Software nyní vyhledá bezdrátovou síť.

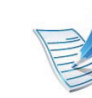

Pokud se vyhledávání nezdaří, zkontrolujte správnost připojení kabelu USB mezi počítačem a zařízením a řiďte se pokyny v okně.

**13** Po dokončení vyhledávání se zobrazí okno s bezdrátovými síťovými zařízeními. Vyberte název (SSID) použitého přístupového bodu a klepněte na tlačítko **Next**.

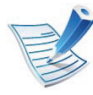

Pokud chcete nastavit bezdrátovou konfiguraci ručně, klepněte na tlačítko **Advanced Setting**.

- **Enter the wireless Network Name:** Zadejte název (SSID) přístupového bodu, který chcete použít (v názvu SSID se rozlišují velká a malá písmena).
- **Operation Mode:** vyberte možnost **Infrastructure**.
- **Authentication:** Vyberte typ ověření. **Open System:** Ověření není použito a šifrování se může nebo nemusí použít v závislosti na potřebě zabezpečení dat.

**Shared Key:** Ověření se použije. K síti může přistupovat pouze zařízení se správným klíčem WEP.

**WPA Personal nebo WPA2 Personal:** K ověření tiskového serveru prostřednictvím předem sdíleného klíče WPA vyberte tuto volbu. Tato možnost využívá tajného sdíleného klíče (obecně se označuje jako složené heslo s předem sdíleným klíčem), který se ručně konfiguruje v přístupovém bodě pro každého jednotlivého klienta.

- **Encryption:** Vyberte šifrování. (Žádné, WEP64, WEP128, TKIP, AES, TKIP AES)
- **Network Key:** Zadejte hodnotu šifrovacího síťového klíče.
- **Confirm Network Key:** Potvrďte hodnotu šifrovacího síťového klíče.
- **WEP Key Index:** Pokud používáte šifrování WEP, vyberte vhodný rejstřík **WEP Key Index**.

Pokud je u přístupového bodu nastaveno zabezpečení, zobrazí se okno zabezpečení bezdrátové sítě.

Zobrazí se okno zabezpečení bezdrátové sítě. Vzhled tohoto okna závisí na zvoleném režimu zabezpečení: WEP nebo WPA.

• **WEP**

Jako způsob ověření vyberte **Open System** nebo **Shared Key** a zadejte bezpečnostní klíč WEP. Klepněte na tlačítko **Next**.

WEP (Wired Equivalent Privacy) je protokol zabezpečení, který zabraňuje neoprávněnému přístupu k bezdrátové síti. Protokol WEP šifruje pomocí 64bitového nebo 128bitového šifrovacího klíče část dat z každého paketu, který si vyměníte v bezdrátové síti.

• **WPA**

Zadejte sdílený klíč WPA a klepněte na tlačítko **Next**. Zabezpečení WPA autorizuje a identifikuje uživatele na základě tajného klíče, který se v pravidelných intervalech automaticky mění. Zabezpečení WPA také používá k šifrování dat protokoly TKIP (Temporal Key Integrity Protocol) a AES (Advanced Encryption Standard).

**14** V okně se zobrazí nastavení bezdrátové sítě. Zkontrolujte, zda je nastavení v pořádku. Klepněte na tlačítko **Next**.

#### • **Použití metody DHCP**

Pokud je zvoleno přidělení adresy IP metodou DHCP, zkontrolujte, zda je možnost DHCP v okně zobrazena. Jestliže je zobrazen jako způsob přidělení statická adresa, klepněte na **Change TCP/IP** a změňte způsob přidělení na DHCP.

• **Použití metody se statickou adresou**

Jestliže je jako způsob přidělení adresy IP zvolena statická adresa, zkontrolujte, zda je statická adresa zobrazena v okně. Jestliže je zobrazen způsob přidělení DHCP metodou, klepněte na **Change TCP/IP** a zadejte adresu IP a ostatní hodnoty síťového nastavení tiskárny. Předtím než zadáte adresu IP zařízení, měli byste znát údaje o síťovém nastavení počítače. Jestliže je počítač nastaven na DHCP, musíte kontaktovat správce sítě, který vám přidělí statickou adresu IP.

Například:

Pokud je síťové nastavení počítače následující:

- Adresa IP: 169.254.133.42
- Maska podsítě: 255.255.0.0

Poté by síťové nastavení zařízení mělo být následující:

- Adresa IP: 169.254.133.**43**
- Maska podsítě: 255.255.0.0 (použijte masku podsítě počítače)
- Výchozí brána: 169.254.133.**1**
- **15** Bezdrátová síť se připojuje podle síťového nastavení.
- **16** Jakmile dokončíte nastavení bezdrátové sítě, odpojte kabel USB spojující počítač a zařízení.
- **17** Podle pokynů na obrazovce dokončete instalaci. Po dokončení instalace klepněte na možnost **Quit** nebo **Restart**.

### **Připojení Ad-hoc prostřednictvím kabelu USB**

Jestliže nemáte přístupový bod (AP), stále můžete připojit zařízení k vašemu počítači bezdrátově tak, že vytvoříte bezdrátovou sít v režimu Ad-Hoc pomocí následujících snadných instrukcí.

#### **► Připravte si tyto položky**

- Počítač připojený k síti
- CD se software dodané se zařízením
- Zařízení s nainstalovaným rozhraním bezdrátové sítě
- Kabel USB

#### **► Vytvoření sítě v režimu Ad-hoc v systému Macintosh**

- **1** Zkontrolujte, zda je k zařízení připojený kabel USB.
- **2** Zapněte počítač a zařízení.
- **3** Do diskové jednotky CD-ROM vložte dodaný disk CD se softwarem.
- **4** Poklepejte na ikonu CD-ROM, která se zobrazí na ploše vašeho počítače Macintosh.
- **5** Poklepejte na složku **MAC\_Installer** > ikonu **Installer OS X**.
- **6** Klepněte na tlačítko **Continue**.
- **7** Přečtěte si licenční smlouvu a klepněte na tlačítko **Continue**.
- **8** Klepnutím na **Agree** potvrďte svůj souhlas s licenční smlouvou.
- **9** Jakmile se zobrazí upozornění, že budou ukončeny všechny aplikace spuštěné v počítači, klepněte na **Continue**.
- **10** Klepněte na **Wireless Network Setting**.
- **11** Software nyní vyhledá bezdrátová síťová zařízení.

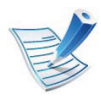

Pokud se vyhledávání nezdaří, zkontrolujte správnost připojení kabelu USB mezi počítačem a zařízením a řiďte se pokyny v okně.

**12** Po vyhledání bezdrátové sítě se zobrazí seznam bezdrátových sítí, které zařízení našlo.

Pokud chcete použít výchozí nastavení Ad-hoc společnosti Samsung, vyberte poslední bezdrátovou síť v seznamu, jejíž **Network Name(SSID)** je **portthru** a **Signal** je **Printer Self Network**.

Poté klepněte na tlačítko **Next**.

Chcete-li použít jiné nastavení režimu Ad-hoc, vyberte v seznamu jinou bezdrátovou síť.

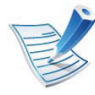

Chcete-li změnit nastavení režimu ad-hoc, klepněte na tlačítko **Advanced Setting**.

- **Enter the wireless Network Name:** Zadejte požadovaný název SSID (v názvu SSID se rozlišují velká a malá písmena).
- **Operation Mode:** Zvolte Ad-hoc.
- **Channel:** Vyberte kanál (možnost **Auto Setting** nebo hodnotu od 2412 MHz do 2467 MHz).
- **Authentication:** Vyberte typ ověření. **Open System:** Ověření není použito a šifrování se může nebo nemusí použít v závislosti na potřebě zabezpečení dat.

**Shared Key:** Ověření se použije. K síti může přistupovat pouze zařízení se správným klíčem WEP.

• **Encryption:** Vyberte šifrování (Žádné, WEP64, WEP128).

- **Network Key:** Zadejte hodnotu šifrovacího síťového klíče.
- **Confirm Network Key:** Potvrďte hodnotu šifrovacího síťového klíče.
- **WEP Key Index:** Pokud používáte šifrování WEP, vyberte vhodný rejstřík **WEP Key Index**.

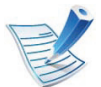

Okno zabezpečení bezdrátové sítě se objeví, až provedete nastavení zabezpečení sítě ad-hoc.

Zobrazí se okno zabezpečení bezdrátové sítě. Jako způsob ověření vyberte **Open System** nebo **Shared Key** a klepněte na tlačítko **Next**.

• WEP (Wired Equivalent Privacy) je protokol zabezpečení, který zabraňuje neoprávněnému přístupu k bezdrátové síti. Protokol WEP šifruje pomocí 64bitového nebo 128bitového šifrovacího klíče část dat z každého paketu, který si vyměníte v bezdrátové síti.

**13** Zobrazí se okno s nastavením bezdrátové sítě. Zkontrolujte nastavení a klepněte na tlačítko **Next**.

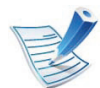

Předtím než zadáte adresu IP zařízení, měli byste znát údaje o síťovém nastavení počítače. Je-li síťové nastavení počítače nastaveno na DHCP, nastavení bezdrátové sítě by také mělo být DHCP. A podobně je-li síťové nastavení počítače nastaveno na statickou adresu, nastavení bezdrátové sítě by také mělo být statická adresa.

Je-li váš počítač nastaven na DHCP a chcete použít statické nastavení bezdrátové sítě, musíte se obrátit na správce sítě, aby vám přidělil statickou adresu IP.

#### • **Použití metody DHCP**

Jestliže je jako způsob přidělení adresy IP zvolen DHCP, zkontrolujte, zda je DHCP zobrazen v okně **Wireless Network Setting Confirm**. Jestliže je však zobrazen jako způsob přidělení statická adresa, klepněte na **Change TCP/IP** a změňte způsob přidělení na **Receive IP address automatically (DHCP)**.

• **Použití metody se statickou adresou**

Pokud je adresa IP přidělována jako statická, zkontrolujte, zda je možnost statické adresy zobrazena v okně **Potvrzení nastavení bezdrátové sítě**. Jestliže je zobrazen způsob přidělení DHCP metodou, klepněte na **Změnit TCP/IP** a zadejte adresu IP a ostatní hodnoty síťového nastavení tiskárny. Například:

Pokud je síťové nastavení počítače následující:

- Adresa IP: 169.254.133.42
- Maska podsítě: 255.255.0.0

Poté by síťové nastavení zařízení mělo být následující:

- Adresa IP: 169.254.133.**43**
- Maska podsítě: 255.255.0.0 (použijte masku podsítě počítače)
- Výchozí brána: 169.254.133.**1**

**14** Bezdrátová síť se připojuje podle síťového nastavení.

- **15** Jakmile dokončíte nastavení bezdrátové sítě, odpojte kabel USB spojující počítač a zařízení.
- **16** Podle pokynů na obrazovce dokončete instalaci. Po dokončení instalace klepněte na možnost **Quit** nebo **Restart**.

<span id="page-139-0"></span>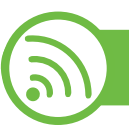

#### **Používání síťového kabelu**

Vaše zařízení je kompatibilní se sítí. Chcete-li, aby zařízení fungovalo ve vaší síti, musíte provést jisté konfigurační postupy.

- Aby bylo možné z aplikace tisknout, je nutné po připojení bezdrátové sítě nainstalovat ovladač zařízení (viz "Instalace ovladač[e po síti" na stran](#page-103-0)ě 17).
	- Vyžádejte si informace o konfiguraci sítě od správce sítě nebo osoby, která nastavila bezdrátovou síť.

# **Připravte si tyto položky**

- Přístupový bod
- Počítač připojený k síti
- Disk CD se softwarem dodaný se zařízením
- Zařízení s nainstalovaným rozhraním bezdrátové sítě
- Kabel počítačové sítě

# **Tisk protokolu o síťové konfiguraci**

Síťová nastavení vašeho zařízení můžete zjistit vytisknutím protokolu o konfiguraci sítě.

Viz "Tisk protokolu o síť[ové konfiguraci" na stran](#page-99-0)ě 13.

### **Nastavení adresy IP pomocí programu SetIP (Windows)**

Tento program slouží k ručnímu nastavení síťové adresy IP zařízení. Pro komunikaci se zařízením používá jeho adresu MAC. Adresa MAC je hardwarové sériové číslo síťového rozhraní a je uvedeno v **Protokolu o konfiguraci sítě**.

Viz ["Nastavení adresy IP" na stran](#page-100-0)ě 14.

### **Konfigurace bezdrátové sítě zařízení**

Než začnete, zjistěte si název bezdrátové sítě (SSID) a síťový klíč (pokud síť používá šifrování). Tyto informace byly nastaveny při instalaci přístupového bodu (bezdrátového směrovače). Jestliže neznáte vaše bezdrátové prostředí, požádejte osobu, která jej instalovala.

Při konfigurování parametrů bezdrátové sítě můžete použít službu **SyncThru™ Web Service**.

# **Používání služby SyncThru™ Web Service**

Před zahájením konfigurace parametrů bezdrátové sítě zkontrolujte stav připojení kabelu.

- - **1** Zkontrolujte, zda je síťový kabel připojen k zařízení. Pokud ne, připojte zařízení pomocí standardního síťového kabelu.
- **2** Spusťte webový prohlížeč, například Internet Explorer, Safari nebo Firefox, a do okna prohlížeče zadejte novou adresu IP zařízení.

Například:

http://192,168,1,133/

- **3** V pravém horním rohu webové stránky SyncThru™ Web Service klepněte na tlačítko **Login**.
- **4** Zadejte položky **ID** a **Password** a klepněte na tlačítko **Login**.
	- **ID: admin**
	- **Password: sec00000**
- **5** Po otevření okna služby **SyncThru™ Web Service** klepněte na možnost **Network Settings**.
- **6** Klepněte na možnost **Wireless** > **Wizard**.
- 
- Průvodce **Wizard** vám pomůže nastavit konfiguraci bezdrátové sítě. Chcete-li však nastavit bezdrátovou síť přímo, vyberte možnost **Custom**.

#### **7** Vyberte v seznamu jeden název **Network Name(SSID)**.

- **SSID**: Identifikátor SSID (Service Set Identifier) je název, který identifikuje bezdrátovou síť. Přístupové body a bezdrátová zařízení, která se pokoušejí připojit k určité bezdrátové síti, musí mít stejný název SSID. V názvu SSID se rozlišují malá a velká písmena.
- **Operation Mode**: **Operation Mode** označuje typ bezdrátových připojení (viz ["Název bezdrátové sít](#page-118-0)ě a síťový klíč[" na stran](#page-118-0)ě 32).
	- **Ad-hoc**: Umožňuje bezdrátovým zařízením vzájemně přímo komunikovat v prostředí peer-topeer.
	- **Infrastructure**: Umožňuje bezdrátovým zařízením vzájemně komunikovat prostřednictvím přístupového bodu.

Je-li **Operation Mode** sítě nastaven na režim **Infrastructure**, vyberte název SSID přístupového bodu. Je-li **Operation Mode** sítě nastaven na režim **Ad-hoc**, vyberte název SSID zařízení. Všimněte si, že výchozím názvem SSID vašeho zařízení je "portthru".

### **8** Klepněte na tlačítko **Next**.

Otevře-li se okno nastavení zabezpečení bezdrátové sítě, zadejte zaregistrované heslo (síťový klíč) a klepněte na tlačítko **Next**.

**9** Objeví se potvrzující okno, ve kterém zkontrolujte nastavení bezdrátového připojení. Pokud je vše v pořádku, klepněte na tlačítko **Apply**.

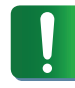

Odpojte síťový kabel (standardní nebo síťový). Zařízení by poté mělo začít komunikovat se sítí bezdrátově. V případě režimu Ad-Hoc můžete používat bezdrátovou místní síť LAN i pevnou místní síť LAN současně.

**1** Zkontrolujte, zda je síťový kabel připojen k zařízení. Pokud ne, připojte zařízení pomocí standardního síťového kabelu.

Wi-Fi můžete rovněž zapnout nebo vypnout z ovládacího

**Zapnutí nebo vypnutí sítě Wi-Fi**

panelu zařízení pomocí nabídky **Network**.

**2** Spusťte webový prohlížeč, například Internet Explorer, Safari nebo Firefox, a do okna prohlížeče zadejte adresu IP zařízení.

Například:

http://192,168,1,133/

- **3** V pravém horním rohu webové stránky SyncThru™ Web Service klepněte na tlačítko **Login**.
- **4** Zadejte položky **ID** a **Password** a klepněte na tlačítko **Login**.
	- **ID: admin**
	- **Password: sec00000**

**5** Po otevření okna služby **SyncThru™ Web Service** klepněte na **Network Settings**.

**6** Klepněte na položky **Wireless** > **Custom**.

Můžete také zapnout nebo vypnout síť Wi-Fi.

# **Řešení potíží**

### **Potíže při nastavení nebo instalaci ovladače**

#### **► Tiskárny nebyly nalezeny**

- Vaše zařízení nemusí být zapnuté. Zapněte počítač a zařízení.
- Kabel USB mezi vaším počítačem a zařízením není připojen. Propojte zařízení s počítačem pomocí kabelu USB.
- Zařízení nepodporuje bezdrátovou síť. Zkontrolujte uživatelskou příručku zařízení, která je na disku se softwarem dodaným s vaším zařízením, a připravte zařízení s bezdrátovou sítí.
- **► Připojení se nezdařilo Indikátor SSID nenalezen**
- Zařízení nemůže vyhledat vybraný nebo zadaný síťový název (SSID). Zkontrolujte síťový název (SSID) přístupového bodu a zkuste se znovu připojit.
- Váš přístupový bod není zapnutý. Zapněte přístupový bod.
- **► Připojení se nezdařilo Neplatné zabezpečení**
- Nesprávně jste nastavili zabezpečení. Zkontrolujte nastavení zabezpečení vašeho přístupového bodu a zařízení.
- **► Připojení se nezdařilo Obecná chyba připojení**
- Počítač nepřijímá signál ze zařízení. Zkontrolujte kabel USB a napájení zařízení.
- **► Připojení se nezdařilo Připojená drátová síť**
- Zařízení je připojeno kabelem k drátové síti. Odpojte ze zařízení kabel k pevné síti.

# **► Chyba připojení PC**

- Váš počítač a zařízení se nemohou spojit pomocí zvolené síťové adresy.
	- V případě síťového prostředí DHCP Zařízení přijímá adresu IP automaticky (DHCP), jestliže je v počítači nastaven způsob DHCP.
	- V případě statického síťového prostředí

Zařízení používá statickou adresu, pokud je v počítači nastaveno použití statické adresy.

Například:

Pokud je síťové nastavení počítače následující:

- Adresa IP: 169.254.133.42
- Maska podsítě: 255.255.0.0

Poté by síťové nastavení zařízení mělo být následující:

- Adresa IP: 169.254.133.**43**
- Maska podsítě: 255.255.0.0 (použijte masku podsítě počítače)
- Výchozí brána: 169.254.133.**1**

# **Jiné potíže**

Pokud během používání zařízení v síti dojde k potížím, zkontroluite následující:

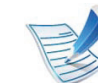

- Další informace o přístupovém bodě (nebo bezdrátovém směrovači) naleznete v příslušných uživatelských příručkách.
- Počítač, přístupový bod (nebo bezdrátový směrovač) nebo zařízení možná nejsou zapnuté.
- Zkontrolujte příjem bezdrátového signálu v okolí zařízení. Jeli směrovač daleko od zařízení nebo mu stojí v cestě překážka, můžete mít problémy s příjmem signálu.
- Vypněte a zapněte přístupový bod (nebo bezdrátový směrovač), zařízení a počítač. Vypnutí a zapnutí napájení dokáže občas obnovit síťovou komunikaci.
- Zkontrolujte, zda komunikaci neblokuje brána firewall (V3 nebo Norton).

Jsou-li počítač a zařízení připojeny ke stejné síti a nelze je vyhledat, je možné, že software brány firewall blokuje komunikaci. Nahlédněte do uživatelské příručky softwaru pro radu, jak jej vypnout, a zkuste vyhledat zařízení znovu.

• Zkontrolujte, zda je adresa IP zařízení správně přidělena. Adresu IP lze zjistit vytištěním protokolu o síťové konfiguraci.
### **Nastavení bezdrátové sítě 2. Používání zařízení připojeného přes sí<sup>ť</sup> <sup>58</sup>**

- Zkontrolujte, zda má přístupový bod (nebo bezdrátový směrovač) nakonfigurované zabezpečení (heslo). Má-li heslo, obraťte se na správce přístupového bodu (nebo bezdrátového směrovače).
- Zkontrolujte, zda má zařízení adresu IP. Nainstalujte znovu ovladač zařízení a změňte nastavení pro připojení zařízení k síti. Vzhledem k vlastnostem DHCP se může přidělená adresa IP změnit v případě, že nebylo zařízení delší dobu používáno nebo že byl resetován přístupový bod.
- Zkontrolujte prostředí bezdrátové sítě. Možná se vám nepodaří připojit k síti v prostředí infrastruktury, kde potřebujete před připojením k přístupovému bodu (nebo bezdrátovému směrovači) zadat uživatelské informace.
- Toto zařízení podporuje pouze IEEE 802.11 b/g/n a Wi-Fi. Jiné typy bezdrátové komunikace (např. Bluetooth) nejsou podporovány.
- Používáte-li režim Ad-Hoc pro operační systém, jako je Windows Vista, možná budete muset nastavit bezdrátové připojení pokaždé, když používáte zařízení s bezdrátovou sítí.
- U zařízení s bezdrátovou sítí Samsung nemůžete používat režim infrastruktury a režim Ad-hoc zároveň.
- Zařízení se nalézá v dosahu bezdrátové sítě.

• Zařízení je umístěno mimo překážky, které by mohly blokovat bezdrátový signál.

Odstraňte jakékoli velké kovové předměty mezi přístupovým bodem (nebo bezdrátovým směrovačem) a zařízením.

Ujistěte se, že zařízení a bezdrátový přístupový bod (nebo bezdrátový směrovač) nejsou odděleny tyčemi, stěnami nebo nosníky, které obsahují kov či beton.

• Zařízení je umístěno mimo jakákoli elektronická zařízení, která by mohla rušit bezdrátový signál.

Řada zařízení může narušovat bezdrátový signál. Patří sem například mikrovlnné trouby a některá zařízení Bluetooth.

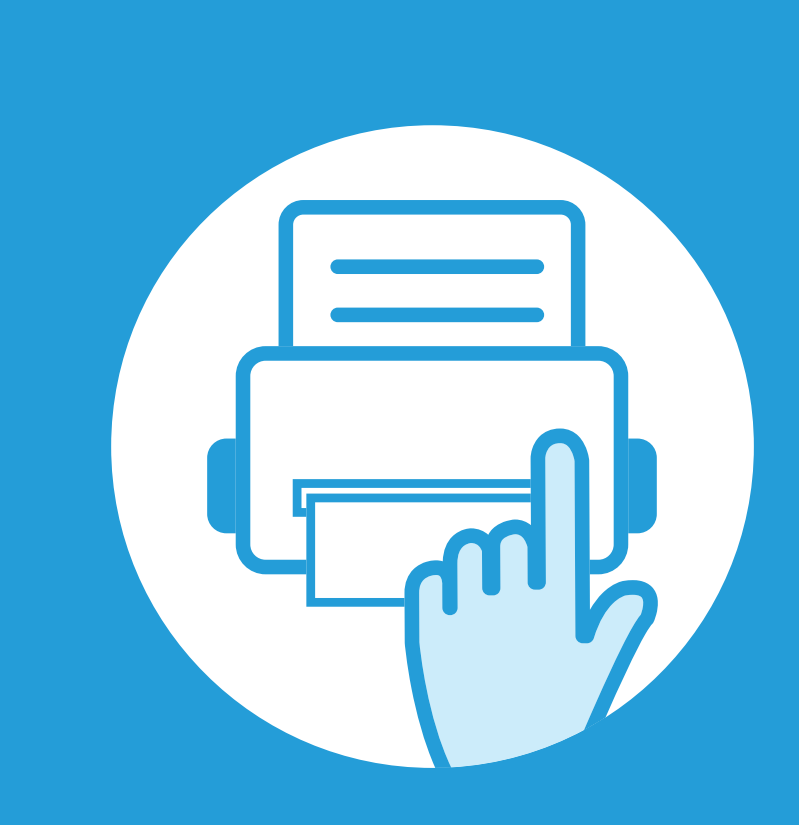

### **3. Užitečné nástroje pro správu**

V této kapitole jsou popsány nástroje pro správu, které vám pomohou využít všechny funkce zařízení.

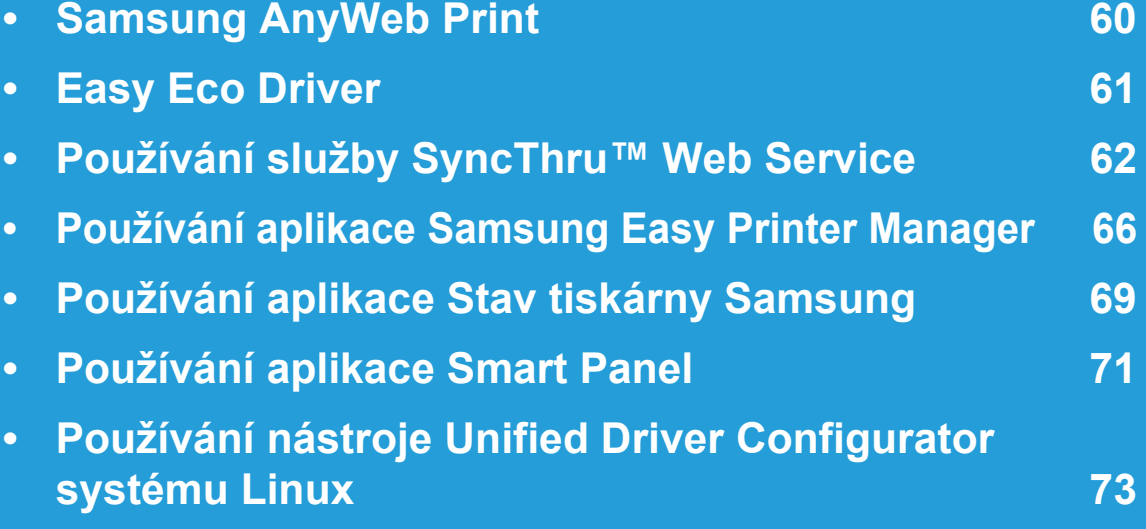

# <span id="page-146-0"></span>**Samsung AnyWeb Print 1988 1989 1989 1989 1989 1989 1989 1989 1989 1989 1989 1989 1999 1999 1999 1999 1999 1999 1999 1999 1999 1999 1999 1999 1999 1999 1999 1999 19**

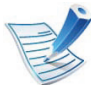

K dispozici pouze uživatelům operačních systémů Windows a Macintosh.

Tento nástroj slouží k zachycování obrazovek, náhledů, výstřižků a tisku stránek jednodušeji než při používání běžného programu.

Spuštění programu:

- **Pro systém Windows:** Vyberte **Začátek** > **Všechny programy** > **Samsung Printers** > **Samsung AnyWeb Print**  > Stáhněte nejnovější verzi.
- **Pro systém Macintosh:** Otevřete složku **Applications** > složku **Samsung** > **Samsung AnyWeb Print.**

### <span id="page-147-0"></span>**Easy Eco Driver 19. Užitečné nástroje**

Díky aplikaci Easy Eco Driver můžete před tiskem použít funkce Eco k úspoře papíru a toneru. Chcete-li používat tuto aplikaci, mělo by být ve vlastnostech tiskárny zaškrtnuto políčko **Před tiskovou úlohou spustit Easy Eco Driver**.

Aplikace Easy Eco Driver vám rovněž umožní provádět jednoduché úpravy, jako je odstraňování obrázků a textů, změna písma a další. Často používané nastavení můžete uložit jako předvolbu.

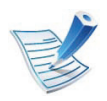

K dispozici pouze uživatelům operačního systému Windows.

#### **Použití:**

- **1** Otevřete dokument, který chcete vytisknout.
- **2** Vytiskněte dokument.

Zobrazí se okno náhledu.

- **3** Vyberte možnosti, které chcete pro dokument použít. Můžete si prohlédnout náhled použitých funkcí.
- **4** Klepněte na tlačítko **Tisk**.

# <span id="page-148-0"></span>**Používání služby SyncThru™ Web Service** <sup>3. Užitečné nástroje 62</sup>

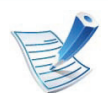

- Minimálním požadavkem pro službu SyncThru™ Web Service je aplikace Internet Explorer 6.0 nebo vyšší.
- Informace k aplikaci SyncThru™ Web Service obsažené v této uživatelské příručce se mohou od vašeho zařízení lišit v závislosti na doplňcích a modelu.
- Pouze pro síťové modely.

### **Přístup ke službě SyncThru™ Web Service**

**1** Spusťte internetový prohlížeč, např. Internet Explorer, v systému Windows.

Zadejte IP adresu zařízení (http://xxx.xxx.xxx.xxx) do pole adresy a stiskněte klávesu Enter nebo klepněte na **Přejít**.

**2** Zobrazí se integrovaná webová stránka zařízení.

#### **Přihlášení k serveru SyncThru™ Web Service**

Před konfigurací možností pomocí serveru SyncThru™ Web Service je třeba se přihlásit jako správce. Server SyncThru™ Web Service lze použít i bez přihlášení, avšak nebudete mít přístup ke kartám **Settings** a **Security**.

- **1** V pravém horním rohu webové stránky SyncThru™ Web Service klepněte na tlačítko **Login**.
- **2** Zadejte položky **ID** a **Password** a klepněte na tlačítko **Login**.
	- **ID: admin**
	- **Password: sec00000**

# **Používání služby SyncThru™ Web Service <sup>63</sup> 3. Užitečné nástroje**

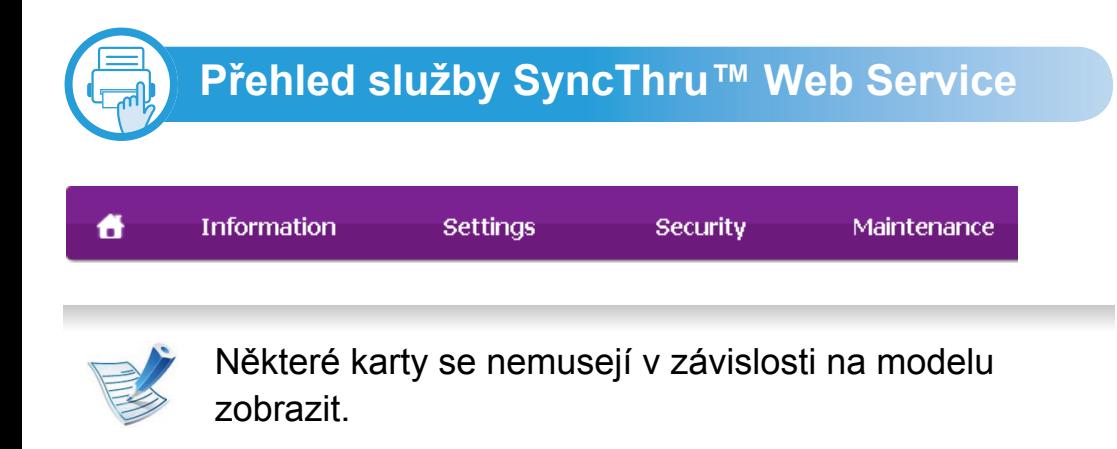

### **Karta Information**

Na této kartě naleznete obecné informace o zařízení. Můžete zde kontrolovat např. množství zbývajícího toneru. Můžete také vytisknout protokoly, například protokol chyb.

- **Active Alerts:** Zobrazuje varování, která se vyskytla při provozu zařízení, a jejich závažnost.
- **Supplies:** Zobrazuje počet vytištěných stránek a množství toneru zbývajícího v kazetě.
- **Usage Counters:** Zobrazuje počet použití podle typu tisku: jednostranný tisk a oboustranný tisk.
- **Current Settings:** Zobrazuje informace o zařízení a o síti.
- **Print information:** Umožňuje vytisknout protokoly, například protokoly týkající se systému a písem.

### **Karta Settings**

Tato karta umožňuje nastavit možnosti vašeho zařízení a sítě. Chcete-li tuto kartu zobrazit, je třeba se přihlásit jako správce.

- Karta **Machine Settings:** Umožňuje nastavit možnosti, které jsou v zařízení k dispozici.
- Karta **Network Settings:** Zobrazuje možnosti pro síťové prostředí. Nastavuje možnosti jako např. TCP/IP a síťové protokoly.

### **Karta Security**

Tato karta umožňuje nastavit informace o zabezpečení systému a sítě. Chcete-li tuto kartu zobrazit, je třeba se přihlásit jako správce.

- **System Security:** Umožňuje nastavit informace o správci systému a také povolit či zakázat funkce zařízení.
- **Network Security:** Umožňuje provádět nastavení protokolů HTTP, IPSec, filtrování IPv4/IPv6 a 802.1x.

# **Používání služby SyncThru™ Web Service <sup>64</sup> 3. Užitečné nástroje**

**pro správu**

### **Karta Maintenance**

Tato karta slouží k údržbě zařízení. Můžete zde upgradovat firmware a nastavit kontaktní informace pro odesílání e-mailů. Můžete se také připojit k webovým stránkám společnosti Samsung nebo stáhnout ovladače výběrem nabídky **Link**.

- **Firmware Upgrade:** Umožňuje provést upgrade firmwaru zařízení.
- **Contact Information:** Zobrazuje kontaktní informace.
- **Link:** Zobrazuje odkazy na užitečné stránky, ze kterých můžete stahovat nebo na nich můžete kontrolovat informace.

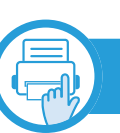

### **Nastavení upozorňování e-mailem**

Nastavíte-li tuto možnost, budete dostávat emaily o stavu zařízení. Po nastavení informací, jako je například adresa IP, název hostitele, e-mailová adresa a údaje serveru SMTP, bude na e-mail určité osoby automaticky odesílána zpráva se stavem zařízení (nedostatek toneru v kazetě nebo chyba zařízení). Tuto možnost využije nejčastěji správce zařízení.

**1** Spusťte internetový prohlížeč, např. Internet Explorer, v systému Windows.

Zadejte adresu IP zařízení (http://xxx.xxx.xxx.xxx) do pole adresy a stiskněte klávesu Enter nebo klepněte na tlačítko **Přejít**.

- **2** Zobrazí se integrovaná webová stránka zařízení.
- **3** Na kart<sup>ě</sup> **Settings** vyberte možnost **Machine Settings**<sup>&</sup>gt; **E-mail Notification**.

# **Používání služby SyncThru™ Web Service <b>65 3. Užitečné nástroje** 65

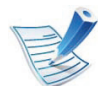

Pokud jste nenakonfigurovali prostředí odchozího serveru, přejděte na položku **Settings** > **Network Settings** > **Outgoing Mail Server(SMTP)** a před nastavením upozorňování e-mailem nakonfigurujete síťové prostředí.

- **4** Zaškrtnutím políčka **Enable** povolíte používání možnosti **E-mail Notification**.
- **5** Klepnutím na tlačítko **Add** přidáte uživatele, který bude upozorňován e-mailem.

Nastavte jméno příjemce a e-mailové adresy s položkami upozornění, u kterých chcete upozornění dostávat.

**6** Klepněte na **Apply**.

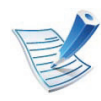

Je-li aktivní brána firewall, nemusí být e-mail odeslán úspěšně. V takovém případě se obraťte na správce sítě.

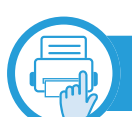

### **Nastavení informací o správci systému**

Toto nastavení je nezbytné pro používání možnosti upozorňování e-mailem.

**1** Spusťte internetový prohlížeč, např. Internet Explorer, v systému Windows.

Zadejte adresu IP zařízení (http://xxx.xxx.xxx.xxx) do pole adresy a stiskněte klávesu Enter nebo klepněte na tlačítko **Přejít**.

- **2** Zobrazí se integrovaná webová stránka zařízení.
- **3** Na kart<sup>ě</sup> **Security** vyberte možnost **System Security**<sup>&</sup>gt; **System Administrator**.
- **4** Zadejte jméno správce, telefonní číslo, místo a e-mailovou adresu.
- **5** Klepněte na **Apply**.

# <span id="page-152-0"></span>**Používání aplikace Samsung Easy Printer Manager** 3. Užitečné nástroje 66

Samsung Easy Printer Manager je aplikace, která spojuje všechna nastavení zařízení Samsung na jednom místě. Snadný správce tiskárny Samsung obsahuje nastavení zařízení i tiskového prostředí, nastavení/akcí a spouštění. Všechny tyto funkce jsou prostředkem k pohodlnému užívání vašeho zařízení Samsung. Snadný správce tiskárny Samsung nabízí uživateli dvě různá uživatelská rozhraní: základní uživatelské rozhraní a rozšířené uživatelské rozhraní. Přepínání mezi oběma rozhraními je snadné: stačí klepnout na tlačítko **.** 

- 
- K dispozici pouze uživatelům operačních systémů Windows nebo Macintosh.
- Minimálním požadavkem pro program Samsung Easy Printer Manager v systému Windows je aplikace Internet Explorer 6.0 nebo vyšší.

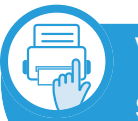

**Vysvětlení funkcí programu Snadný správce tiskárny Samsung**

Spuštění programu:

#### **Pro systém Windows**

Vyberte **Začátek** > **Programy** nebo **Všechny programy** > **Samsung Printers** > **Snadný správce tiskárny Samsung** > **Snadný správce tiskárny Samsung**.

#### **Pro systém Macintosh**

Otevřete složku **Aplikace** > složku **Samsung** > **Samsung Easy Printer Manager**.

Rozhraní programu Snadný správce tiskárny Samsung se skládá z několika základních částí, které jsou popsány v následující tabulce:

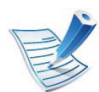

Obrazovka se může lišit v závislosti na operačním systému, který používáte.

#### **Používání aplikace Samsung Easy Printer Manager 3. Užitečné nástroje 67 pro správu**

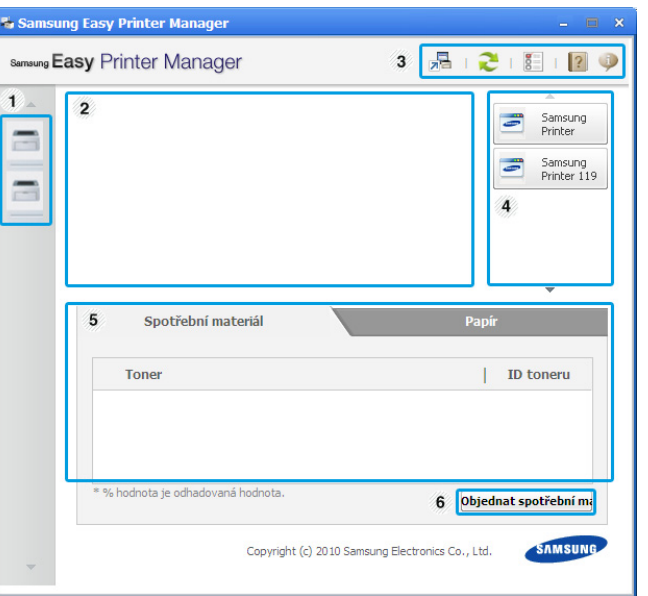

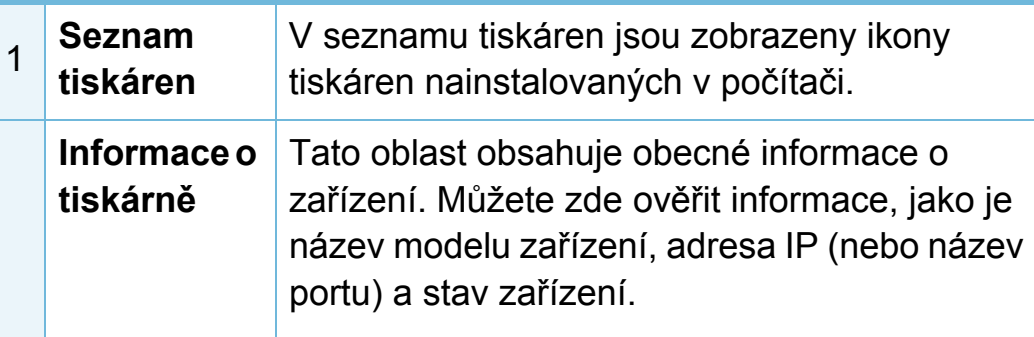

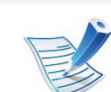

2

**Tlačítko uživatelské příručce:**  Dojde-li k chybě, tímto tlačítkem se otevře **Průvodce řešením potíží**. Můžete tak přímo otevřít potřebnou část v uživatelské příručce.

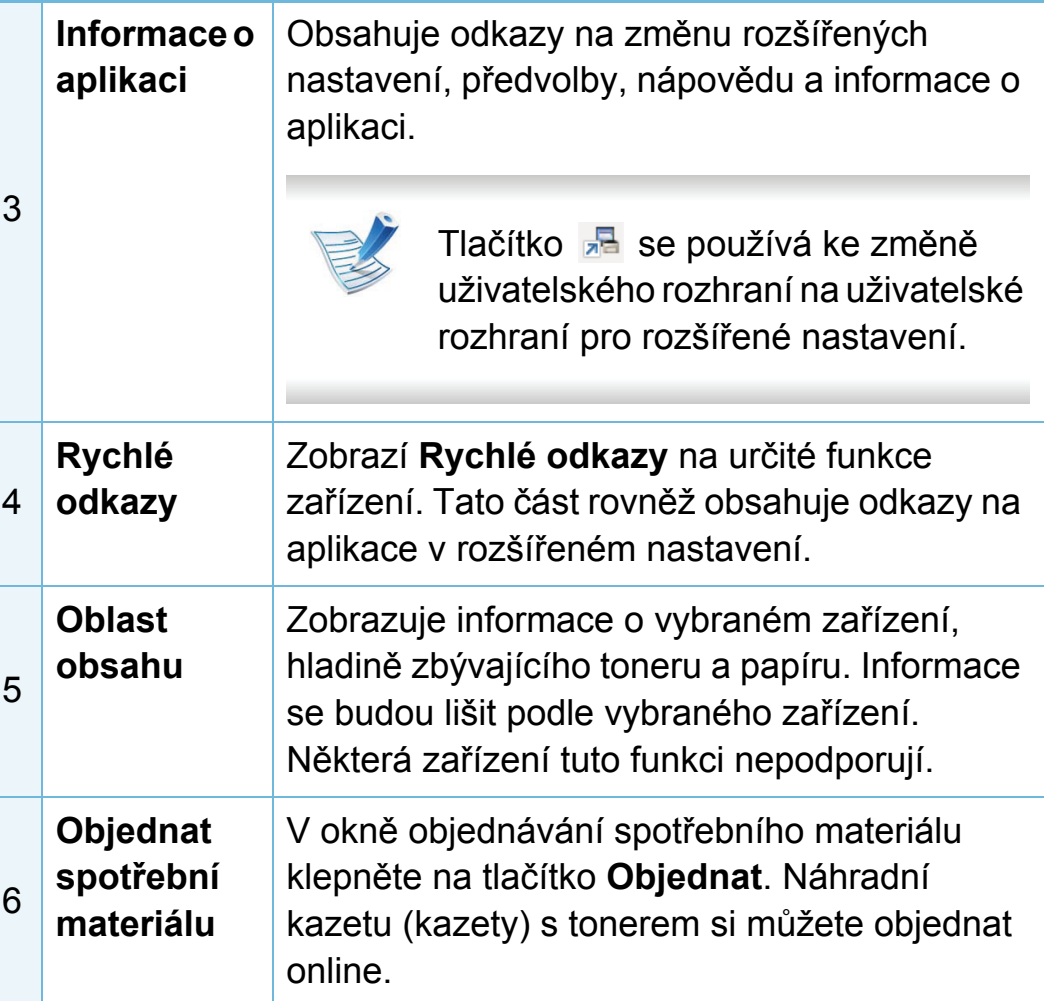

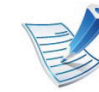

Klepněte na tlačítko **Nápověda** ( ) v pravém horním rohu okna a klepněte na libovolnou možnost, o které chcete získat informace.

#### **Používání aplikace Samsung Easy Printer Manager 3. Užitečné nástroje 68 pro správu**

#### **Přehled uživatelského rozhraní pro rozšířené nastavení.**

Rozšířené uživatelské rozhraní je určeno pro osoby, které mají na starosti správu sítě a zařízení.

#### <span id="page-154-0"></span>**Nastavení zařízení**

Můžete změnit různá nastavení tiskárny, například nastavení týkající se zařízení, papíru, rozvržení, emulace, sítě a informací o tisku.

#### **Nastavení upozornění (pouze systém Windows)**

Tato nabídka obsahuje nastavení týkající se upozornění na chyby.

- **Upozornění tiskárny:** Obsahuje nastavení týkající se toho, kdy budou upozornění přijímána.
- **Upozornění e-mailem:** Obsahuje možnosti týkající se přijímání upozornění prostřednictvím e-mailu.
- **Historie upozornění:** Obsahuje historii upozornění souvisejících se zařízením a tonerem.

### **Účtování úlohy**

Nabízí možnost dotazu na informace o kvótě pro určeného uživatele účtování úlohy. Tyto informace o kvótě lze vytvořit a aplikovat na zařízení pomocí softwaru pro účtování úloh, jak je software pro správu SyncThru™ nebo CounThru™.

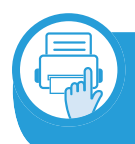

**Vysvětlení funkcí aplikace Easy Capture Manager**

Stisknutím klávesy Print Screen na klávesnici pořídíte kopii obrazovky a spustíte aplikaci Easy Capture Manager . Nyní můžete zachycenou obrazovku snadno vytisknout v nezměněné nebo upravené podobě.

## <span id="page-155-0"></span>**Používání aplikace Stav tiskárny Samsung Busich pro správul 69**

Stav tiskárny Samsung je program, který sleduje stav zařízení a informuje vás o něm.

- K dispozici uživatelům systému Windows.
	- Okno Stav tiskárny Samsung a jeho obsah zobrazený v této uživatelské příručce se mohou lišit podle používaného zařízení nebo operačního systému.
	- Zkontrolujte, se kterými operačními systémy je zařízení kompatibilní (viz Základní příručka).

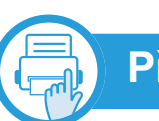

### **Přehled programu Stav tiskárny Samsung**

Pokud se při tisku vyskytne chyba, můžete chybu zkontrolovat v programu Stav tiskárny Samsung. Při instalaci softwaru k zařízení se program Stav tiskárny Samsung nainstaluje automaticky.

Program Stav tiskárny Samsung můžete také spustit ručně. V okně **Předvolby tisku** klepněte na kartu **Základní** > tlačítko **Stav tiskárny**.

V hlavním panelu systému Windows se zobrazují následující ikony:

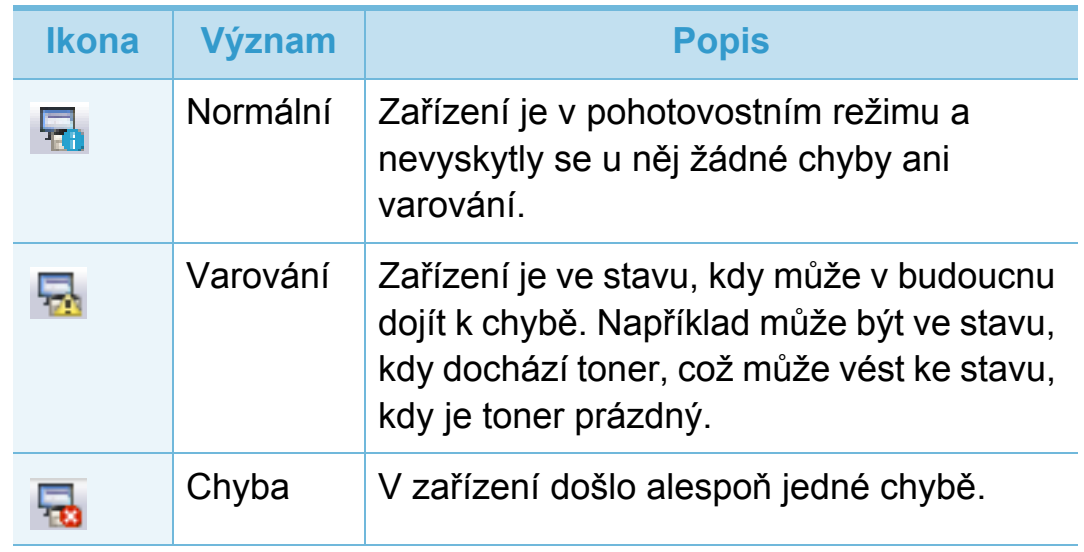

### **Používání aplikace Stav tiskárny Samsung 3. Užitečné nástroje 70**

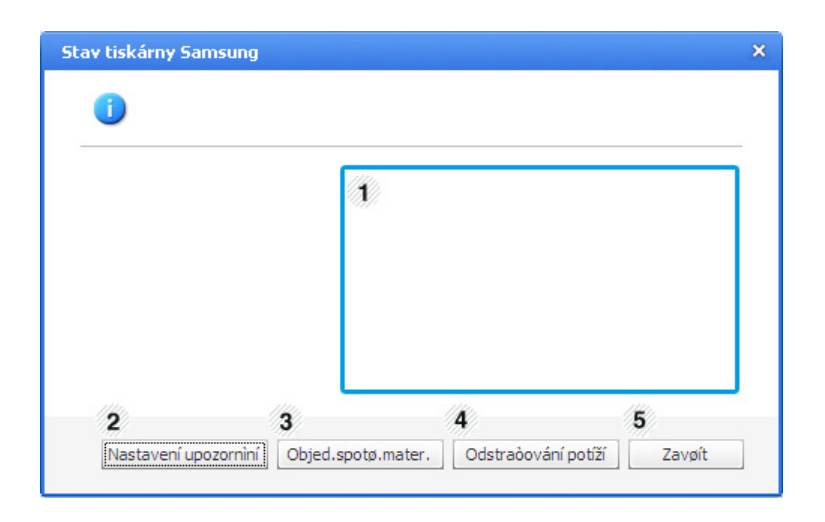

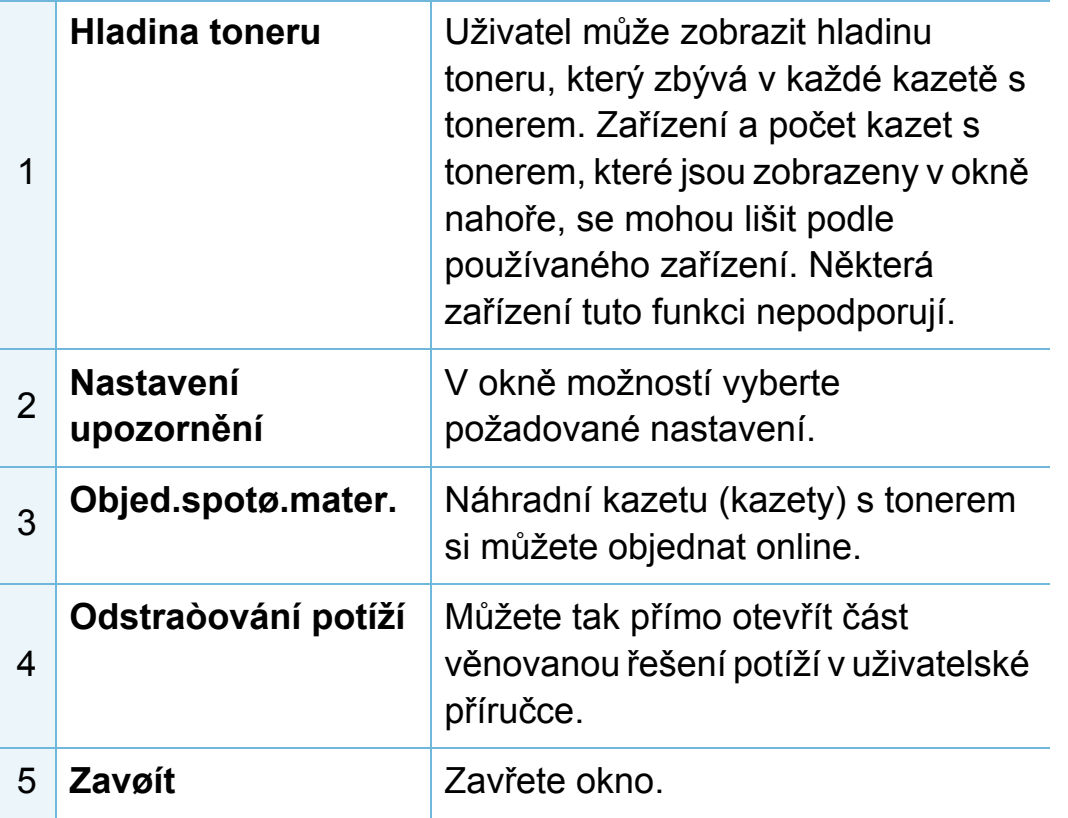

# <span id="page-157-1"></span><span id="page-157-0"></span>**70 <b>Zílo 211 2011 2011 2011 2011 2011 2. Užitečné nástroje pro správu**

Smart Panel je program, který monitoruje stav zařízení a o tomto stavu informuje uživatele. Umožňuje také upravit nastavení zařízení. Aplikaci Smart Panel můžete stáhnout z webu společnosti Samsung (viz "Instalace programu Smart Panel" na [stran](#page-95-0)ě 9).

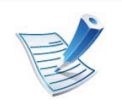

- K dispozici pouze uživatelům operačního systému Linux.
- Okno Smart Panel a jeho obsah zobrazený v této uživatelské příručce se mohou lišit podle používaného zařízení nebo operačního systému.
- Zkontrolujte, se kterými operačními systémy je zařízení kompatibilní (viz Základní příručka).

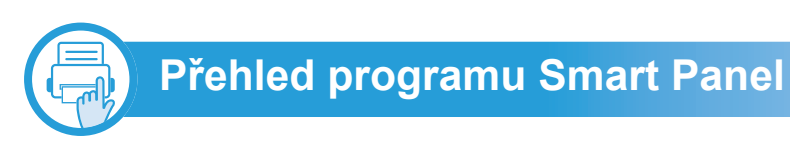

Pokud se během provozu vyskytne chyba, můžete chybu zkontrolovat v programu Smart Panel. Program Smart Panel můžete také spustit ručně.

Poklepejte na ikonu Smart Panel ( ) v oznamovací oblasti.

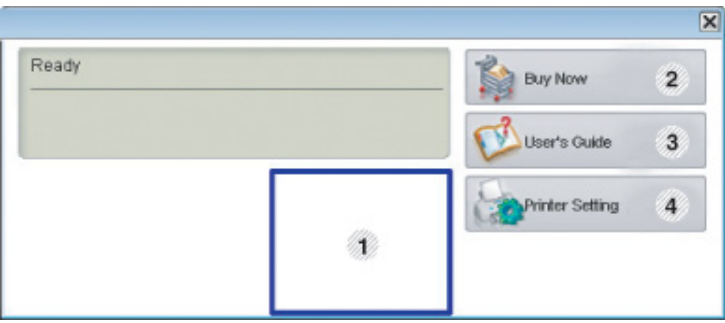

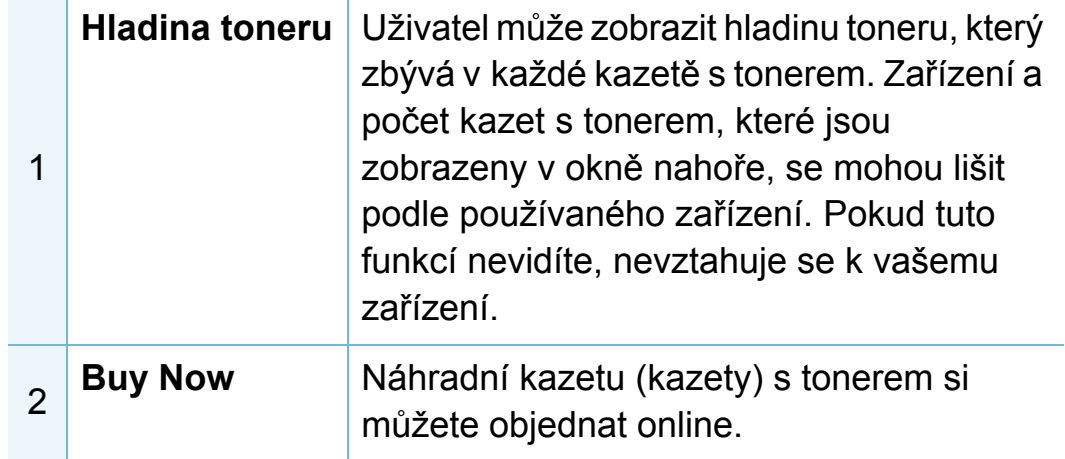

# **Používání aplikace Smart Panel 3. Užitečné nástroje**

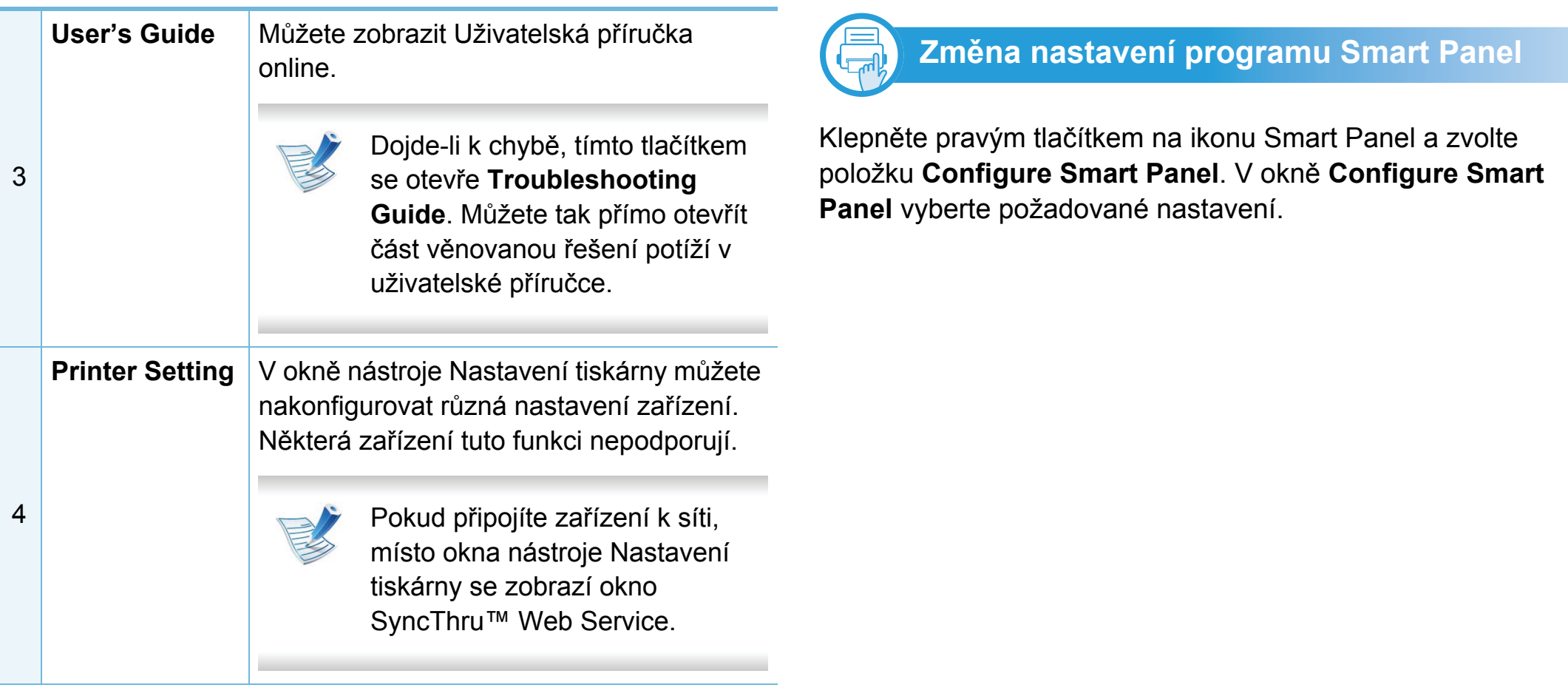

## <span id="page-159-0"></span>**Používání nástroje Unified Driver Configurator systému Linux** <sup>3. Užitečné nástroje 73</sup>

Nástroj Unified Driver Configurator je určen především pro konfiguraci tiskáren nebo víceúčelových zařízení. Chcete-li používat nástroj Unified Driver Configurator, je nutno nainstalovat ovladač Unified Linux Driver (viz "Instalace pro [systém Linux" na stran](#page-94-0)ě 8).

Po nainstalování ovladače do systému Linux se na ploše automaticky vytvoří ikona nástroje Unified Driver Configurator.

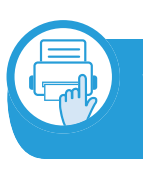

**Spuštění nástroje Unified Driver Configurator**

**1** Na ploše poklepejte na ikonu nástroje **Unified Driver Configurator**.

Můžete také klepnout na ikonu nabídky **Startup** a vybrat možnost **Samsung Unified Driver** > **Unified Driver Configurator**.

**2** Klepnutím na příslušné tlačítko vlevo se přepnete do příslušného konfiguračního okna.

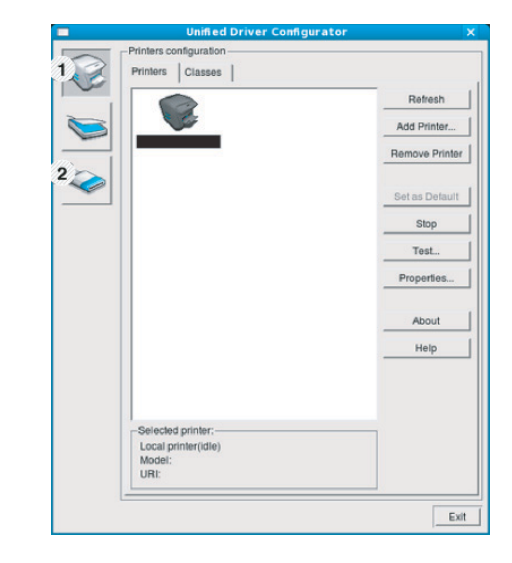

**1 Printer Configuration 2 Port Configuration**

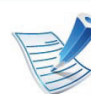

Chcete-li použít nápovědu na obrazovce, klepněte na tlačítko **Help**.

**3** Po úpravě konfigurace klepnutím na tlačítko **Exit** ukončíte nástroj **Unified Driver Configurator**.

#### **Používání nástroje Unified Driver Configurator systému Linux <sup>3. Užitečné nástroje 74**</sup> **pro správu**

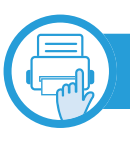

### **Konfigurace tiskáren**

Okno **Printers configuration** má dvě karty: **Printers** a **Classes**.

### **Karta Printers**

Klepnutím na tlačítko s ikonou zařízení v levé části okna **Unified Driver Configurator** zobrazíte aktuální konfiguraci tiskárny systému.

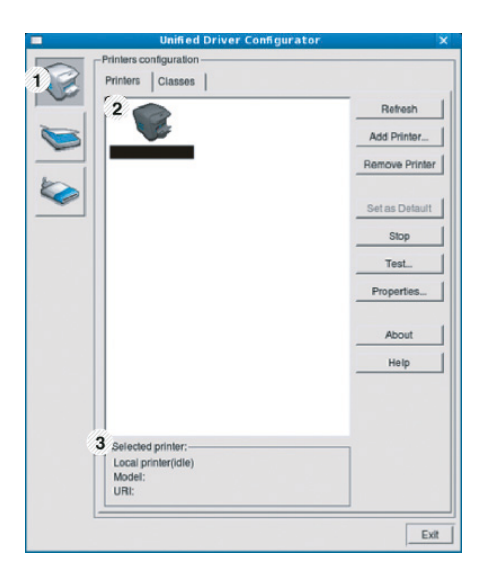

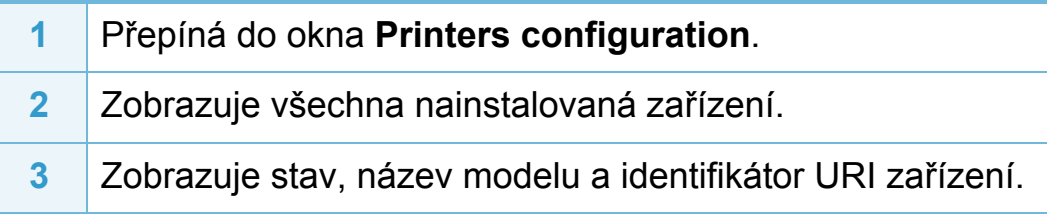

Ovládací tlačítka tiskárny:

- **Refresh:** Obnoví seznam dostupných zařízení.
- **Add Printer:** Umožňuje přidání nového zařízení.
- **Remove Printer:** Odebere vybrané zařízení.
- **Set as Default:** Nastaví aktuálně zvolené zařízení jako výchozí.
- **Stop/Start:** Zastaví/spustí zařízení.
- **Test:** Umožňuje vytištění zkušební stránky a ověření, zda zařízení pracuje správně.
- **Properties:** Umožňuje zobrazení a změnu vlastností tiskárny.

#### **Používání nástroje Unified Driver Configurator systému Linux <sup>3. Užitečné nástroje 75**</sup> **pro správu**

### **Karta Classes**

Karta Classes zobrazuje seznam dostupných tříd zařízení.

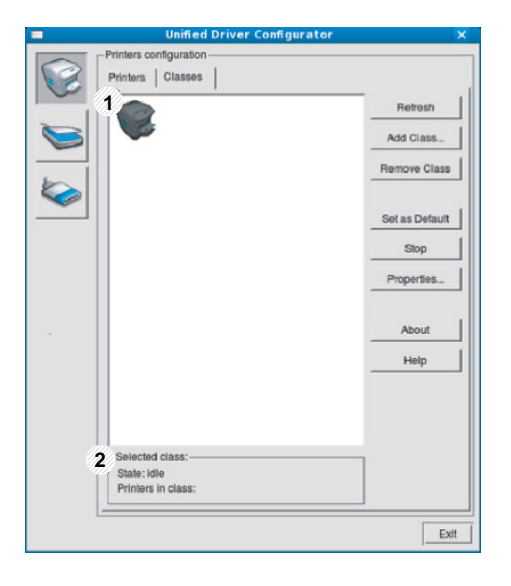

- **1** Zobrazuje všechny třídy zařízení.
- **2** Zobrazuje stav třídy a počet zařízení ve třídě.
- **Refresh:** Obnoví seznam tříd.
- **Add Class:** Umožňuje přidání nové třídy zařízení.
- **Remove Class:** Odebere vybranou třídu zařízení.

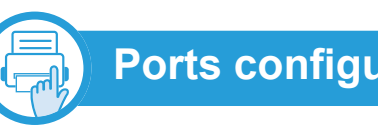

### **Ports configuration**

V tomto okně si můžete prohlédnout seznam dostupných portů, zkontrolovat stav každého portu a uvolnit port, který zůstal v zaneprázdněném stavu, když jeho vlastník z nějakého důvodu ukončil úlohu.

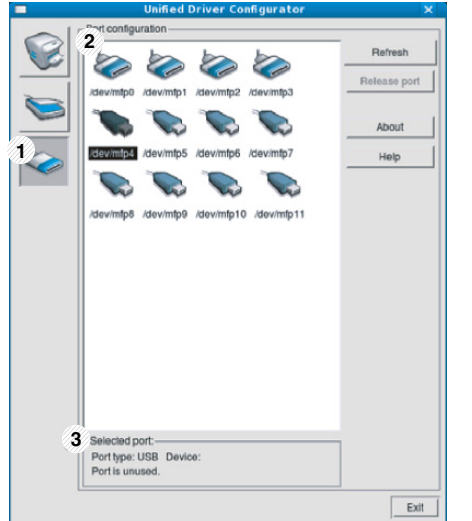

- **1** Přepíná do okna **Ports configuration**.
- **2** Zobrazuje všechny dostupné porty.
- **3** Zobrazuje typ portu, zařízení připojené k portu a jeho stav.
- **Refresh:** Obnoví seznam dostupných portů.
- **Release port:** Uvolní vybraný port.

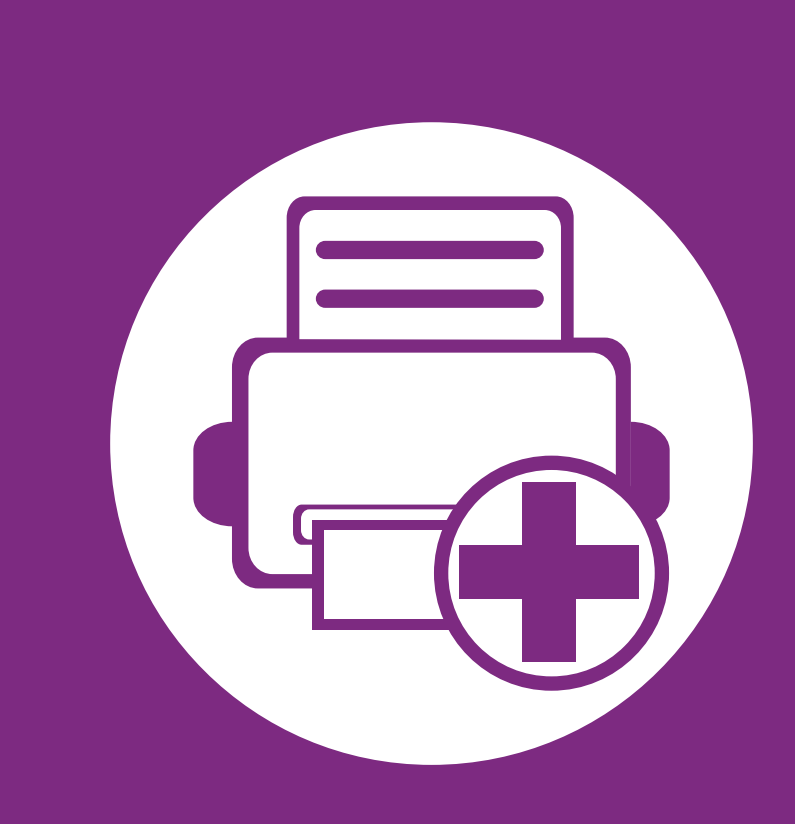

## **4. Zvláštní funkce**

Tato kapitola obsahuje informace o zvláštních tiskových funkcích.

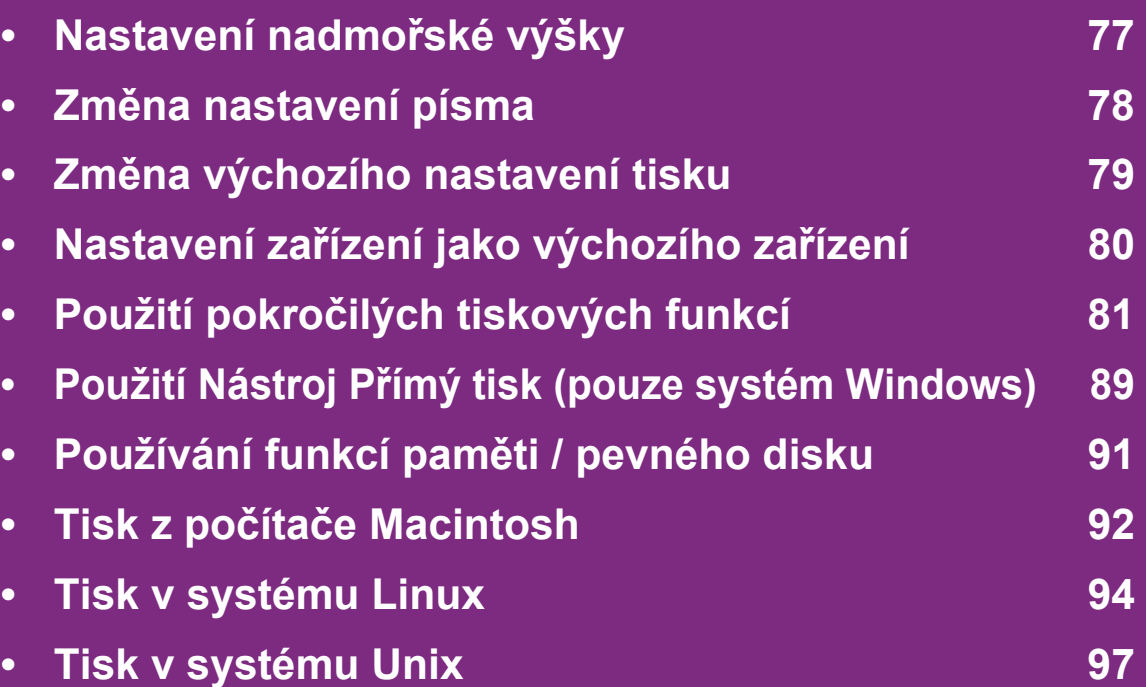

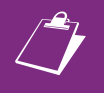

 Postupy popsané v této kapitole jsou většinou založeny na operačním systému Windows 7.

## <span id="page-163-0"></span>**Nastavení nadmořské výšky 4. Zvláštní funkce <sup>77</sup>**

Kvalitu tisku ovlivňuje atmosférický tlak, který je dán výškou zařízení nad hladinou moře. Následující informace vám pomohou nastavit zařízení na nejlepší kvalitu tisku.

Než nastavíte hodnotu nadmořské výšky, zjistěte nadmořskou výšku místa, kde se nacházíte.

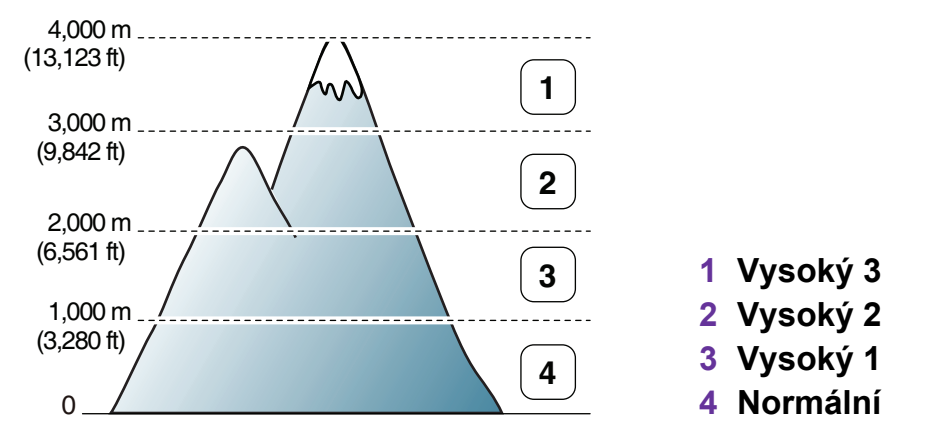

- Pokyny pro uživatele systémů Windows a Macintosh viz "Nastavení zař[ízení" na stran](#page-154-0)ě 68.
- Pokyny pro uživatele systému Linux viz "Používání aplikace [Smart Panel" na stran](#page-157-1)ě 71.
- 
- Pokud je vaše zařízení připojeno k síti, můžete nastavit nadmořskou výšku pomocí služby SyncThru™ Web Service.
- Výšku lze rovněž nastavit pomocí možnosti **Syst.nastaveni** na displeji zařízení.

<span id="page-164-0"></span>Zařízení má předem nastavené písmo odpovídající vaší oblasti nebo zemi.

Pokud chcete toto písmo změnit nebo nastavit písmo pro zvláštní podmínky, jako je např. prostředí systému DOS, můžete nastavení písma změnit v části **Nastavení zařízení** nebo **Emulace**.

- Pokyny pro uživatele systémů Windows a Macintosh viz "Nastavení zař[ízení" na stran](#page-154-0)ě 68.
- Pokyny pro uživatele operačních systémů Linux nebo Unix viz ["Používání aplikace Smart Panel" na stran](#page-157-1)ě 71.
	- Pokud je vaše zařízení připojeno k síti, můžete změnit nastavení písma pomocí služby SyncThru™ Web Service.
		- Nastavení písma lze rovněž změnit pomocí možnosti **Emulace** na displeji zařízení.
		- Níže jsou uvedeny informace o písmech pro odpovídající jazyky.
			- **Ruština:** CP866, ISO 8859/5 Latin Cyrillic.
			- **Hebrejština:** Hebrew 15Q, Hebrew-8, Hebrew-7 (pouze Izrael).
			- **Řečtina:** ISO 8859/7 Latin Greek, PC-8 Latin/Greek.
- **Arabština a perština:** HP Arabic-8, Windows Arabic, Code Page 864, Farsi, ISO 8859/6 Latin Arabic.
- **OCR:** OCR-A, OCR-B.

# <span id="page-165-0"></span>**Změna výchozího nastavení tisku 4. Zvláštní funkce <sup>79</sup>**

- **1** V systému Windows klepněte na tlačítko **Začátek**.
- **2** V systému Windows Server 2000 vyberte možnost **Nastavení** > **Tiskárny**.
	- V systému Windows XP/Server 2003 vyberte možnost **Tiskárny a faxy**.
	- V systému Windows Server 2008/Vista vyberte možnost **Ovládací panely** > **Hardware a zvuk** > **Tiskárny**.
	- V systému Windows 7 vyberte možnost **Ovládací panely** > **Zařízení a tiskárny**.
	- V systému Windows Server 2008 R2 vyberte možnost **Ovládací panely** > **Hardwarový** > **Zařízení a tiskárny**.
- **3** Pravým tlačítkem klepněte na zařízení.
- **4** V systému Windows XP/Server 2003/Server 2008/Vista vyberte možnost **Předvolby tisku**.

V systémech Windows 7 nebo Windows Server 2008 R2 vyberte z místních nabídek položku **Předvolby tisku**.

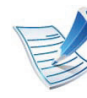

- Pokud položka **Předvolby tisku** obsahuje symbol ►, můžete vybrat jiné ovladače tiskárny spojené s vybranou tiskárnou.
- **5** Změňte nastavení na jednotlivých kartách.
- **6** Klepněte na tlačítko **OK**.

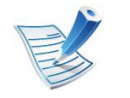

Jestliže si přejete změnit nastavení pro každou tiskovou úlohu, proveďte změnu v okně **Předvolby tisku**.

## <span id="page-166-0"></span>**Nastavení zař 4. Zvláštní funkce <sup>80</sup> ízení jako výchozího zařízení**

- **1** V systému Windows klepněte na tlačítko **Začátek**.
- **2** V systému Windows Server 2000 vyberte možnost **Nastavení** > **Tiskárny**.
	- V systému Windows XP/Server 2003 vyberte možnost **Tiskárny a faxy**.
	- V systému Windows Server 2008/Vista vyberte možnost **Ovládací panely** > **Hardware a zvuk** > **Tiskárny**.
	- V systému Windows 7 vyberte možnost **Ovládací panely** > **Zařízení a tiskárny**.
	- V systému Windows Server 2008 R2 vyberte možnost **Ovládací panely** > **Hardwarový** > **Zařízení a tiskárny**.
- **3** Vyberte své zařízení.
- **4** Klepněte pravým tlačítkem na zařízení a vyberte možnost **Nastavit jako výchozí tiskárnu**.

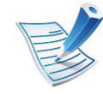

Pokud v systému Windows 7 nebo Windows Server 2008 R2 obsahuje položka **Nastavit jako výchozí tiskárnu** značku ►, můžete vybrat jiné ovladače tiskárny spojené s vybranou tiskárnou.

<span id="page-167-0"></span>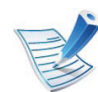

**Ovladač tiskárny XPS**: používá se k tisku souborů ve formátu XPS.

- Ovladač tiskárny XPS lze nainstalovat pouze v systému operačním systému Windows Vista nebo vyšším.
- Ovladač tiskárny XPS můžete nainstalovat, když vložíte disk CD se softwarem do jednotky CD-ROM. Po zobrazení instalačního okna vyberte **Pokročilá instalace** > **Uživatelská instalace**. Ovladač tiskárny XPS lze vybrat v okně **Zvolte software a obslužné programy k instalaci**.
- Pokud se úloha XPS nevytiskne z důvodu nedostatku paměti v tiskárně, nainstalujte rozšiřující paměť.

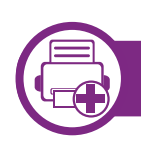

#### **Tisk do souboru (PRN)**

Někdy budete potřebovat uložit tištěná data jako soubor.

#### **1** Zaškrtněte políčko **Tisk do souboru** v okn<sup>ě</sup> **Tisk**.

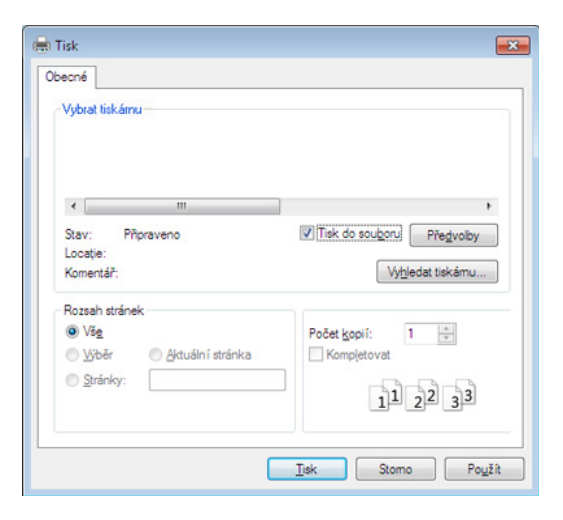

- **2** Klepněte na tlačítko **Tisk**.
- **3** Zadejte cílovou cestu a název souboru a klepněte na tlačítko **OK**.

Například **c:\Temp\název souboru**.

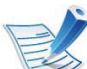

Pokud zadáte pouze název souboru, soubor se automaticky uloží do složky **Dokumenty**, **Dokumenty a nastavení** nebo **Uživatelé**. Složka pro uložení se může lišit v závislosti na operačním systému nebo aplikaci, kterou používáte.

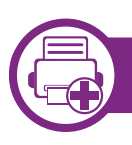

### **Vysvětlení zvláštních tiskových funkcí**

Při tisku můžete využívat pokročilé tiskové funkce.

Chcete-li využít možnosti, kterými je ovladač tiskárny vybaven, klepněte na tlačítko **Vlastnosti** nebo **Předvolby** v okně aplikace **Tisk** pro změnu nastavení tisku. Název zařízení v okně vlastností zařízení se může lišit podle toho, jaké zařízení používáte.

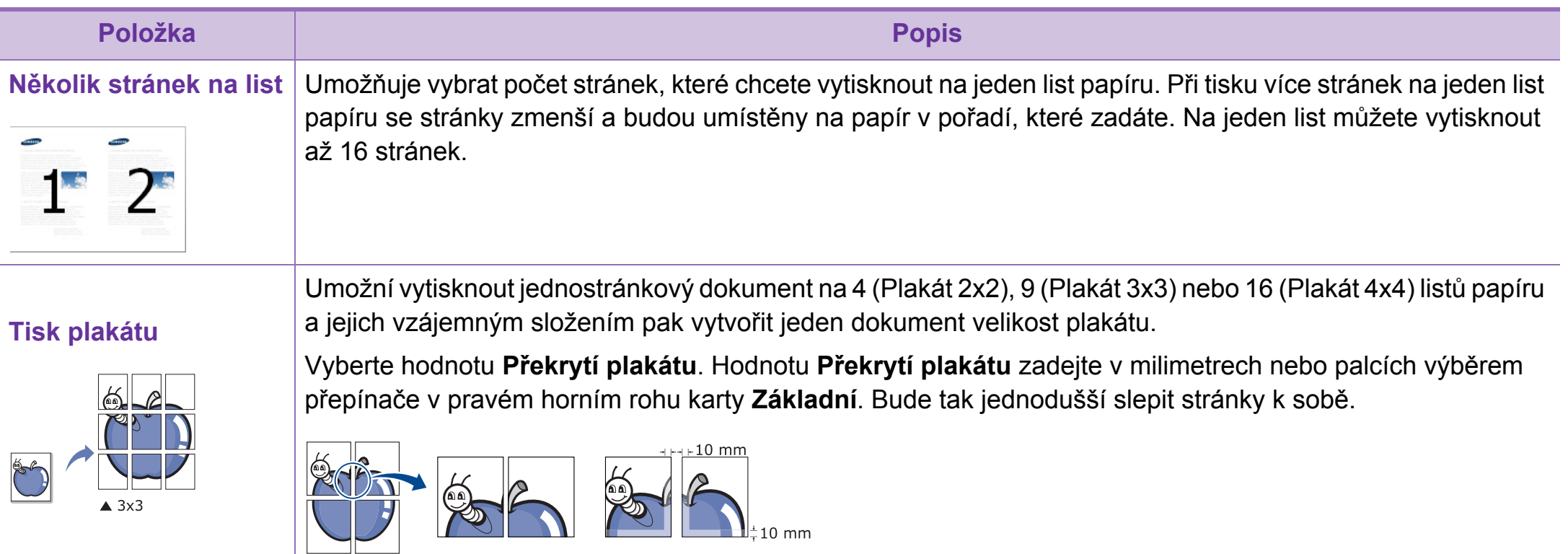

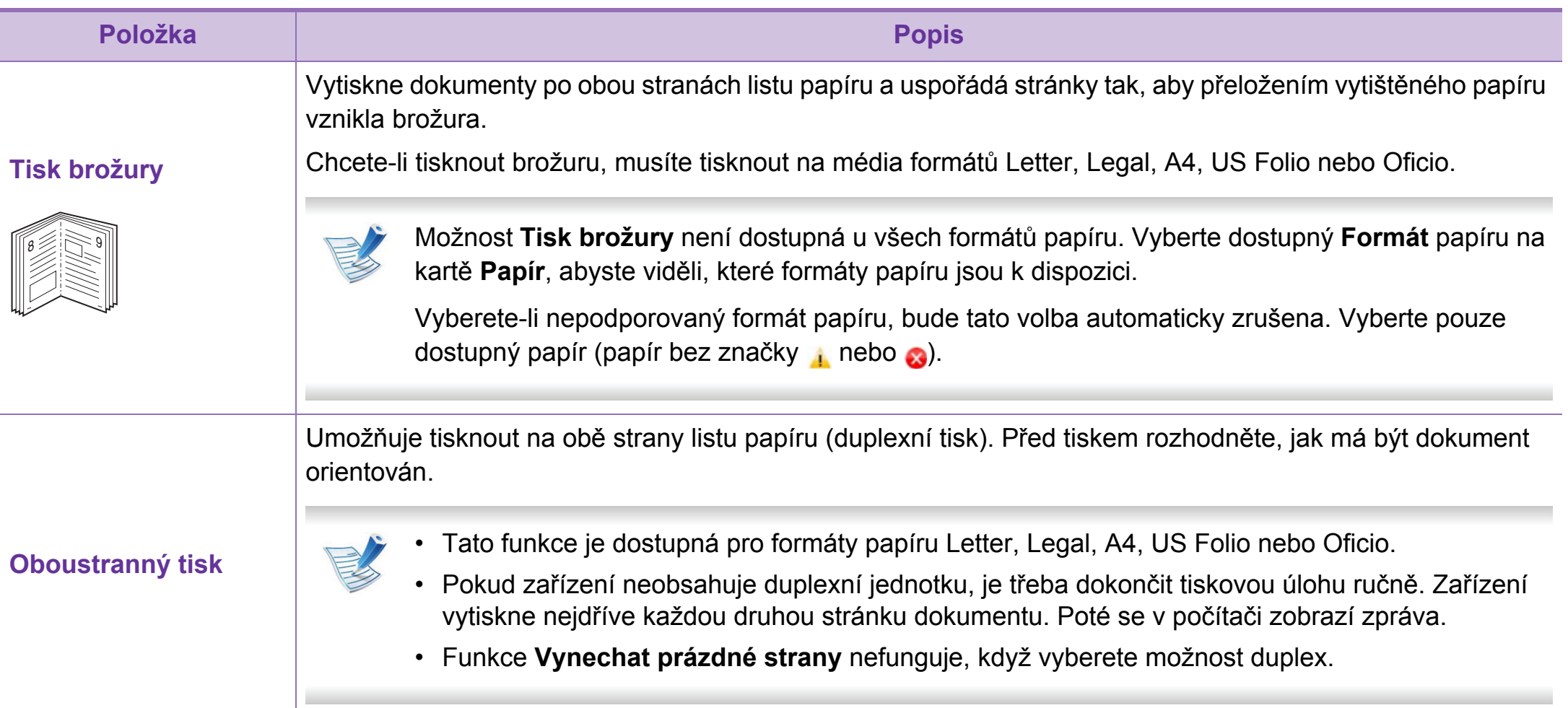

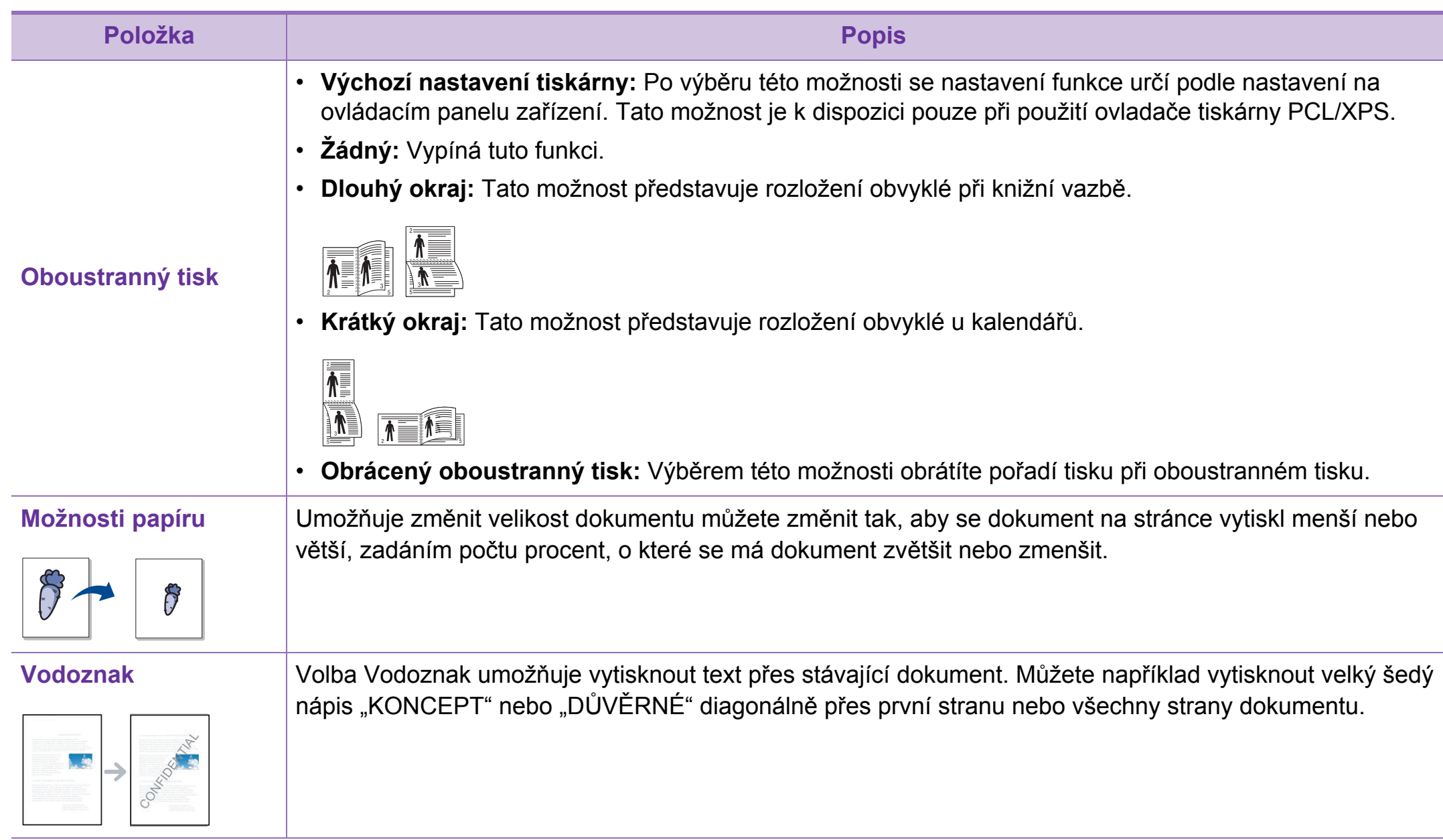

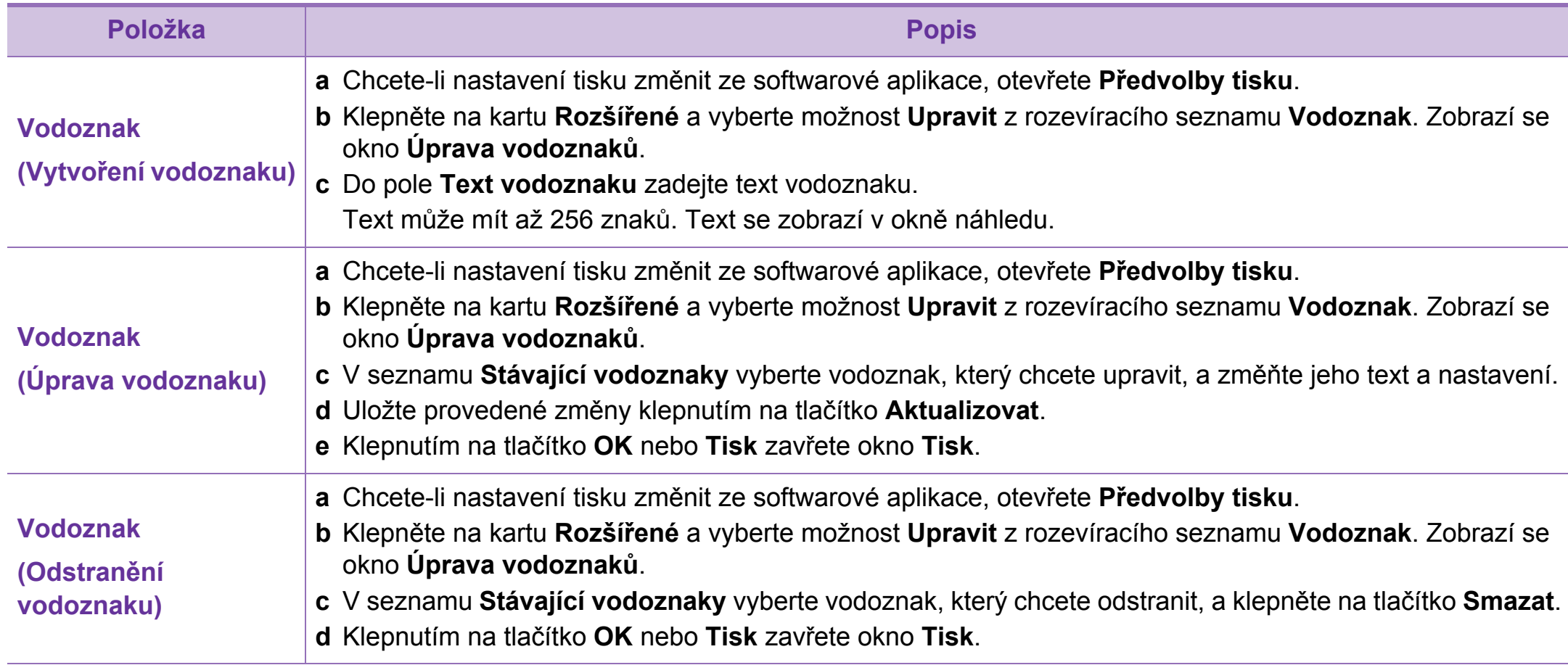

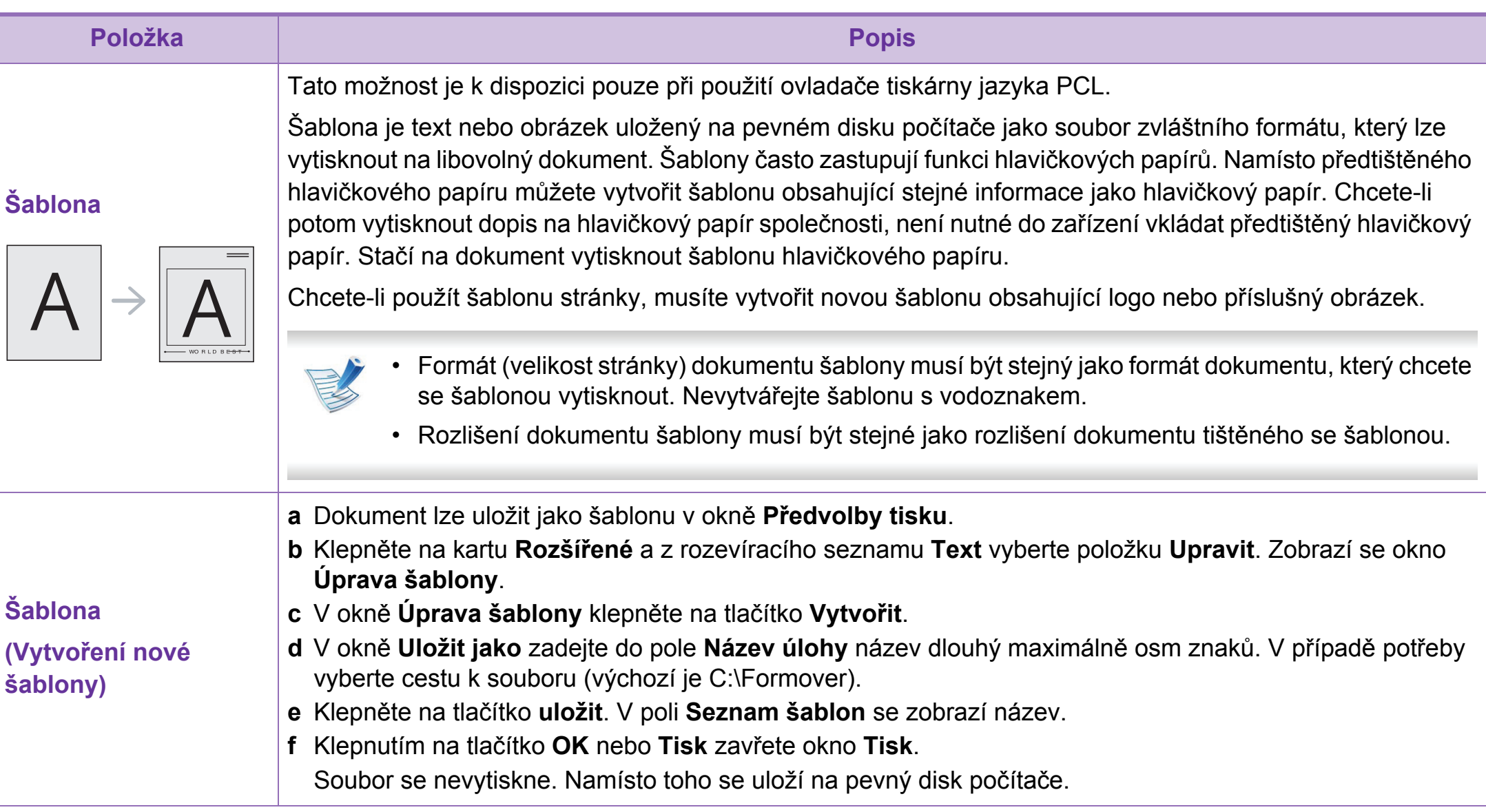

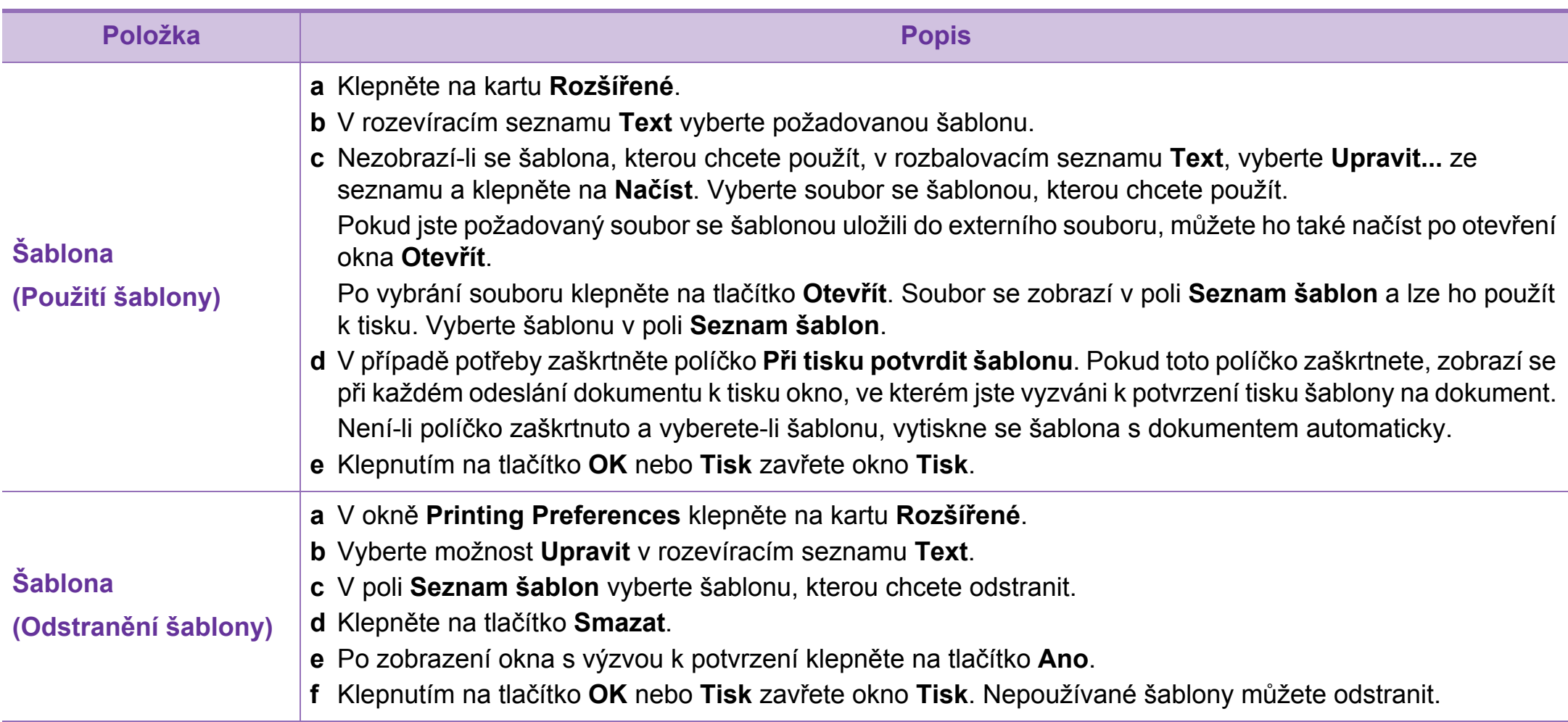

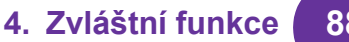

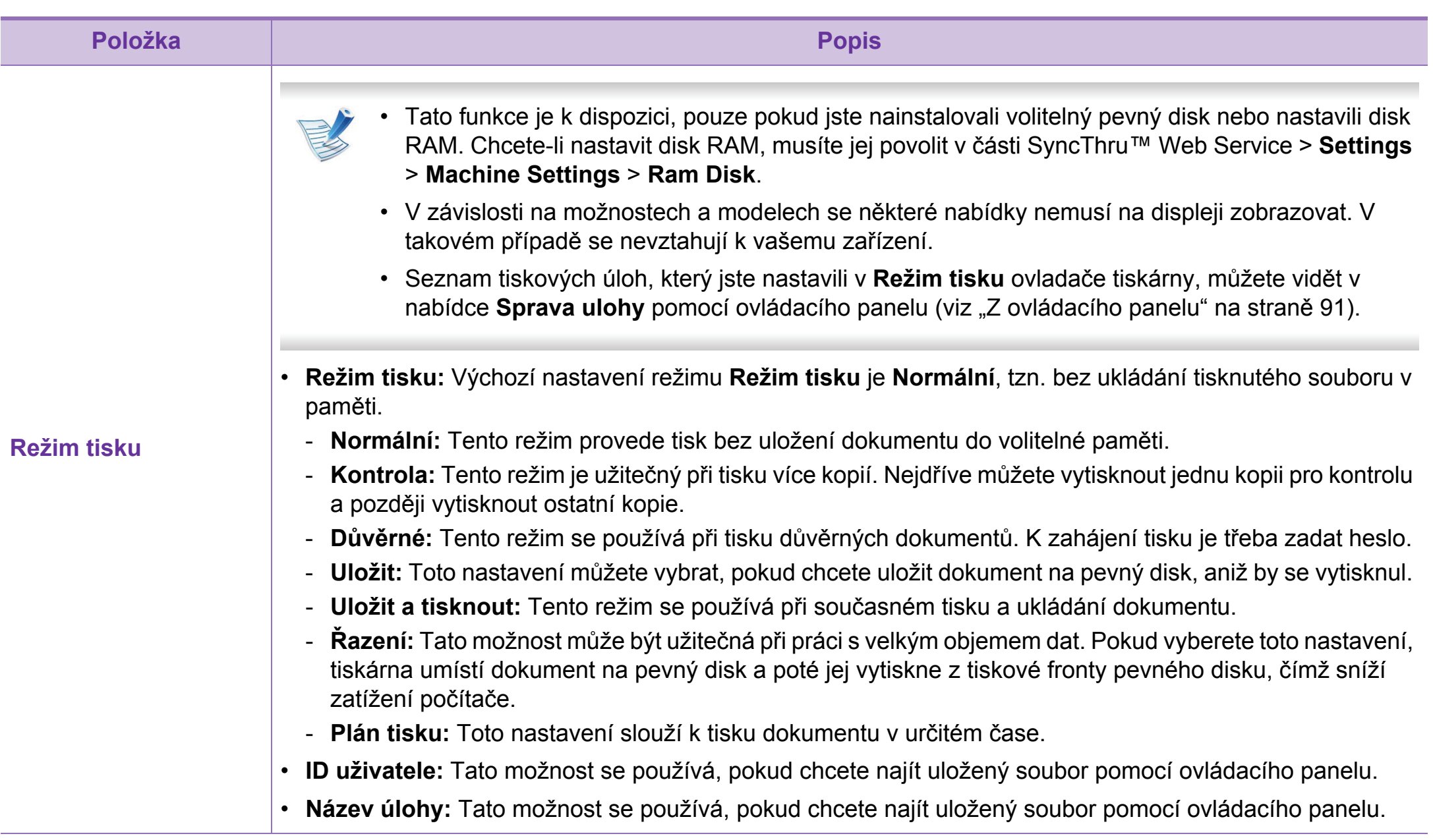

# <span id="page-175-0"></span>**Použití Nástroj Přímý tisk (pouze systém Windows)** 4. Zvláštní funkce 89

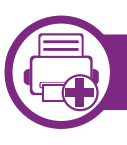

### **K čemu slouží Nástroj Přímý tisk?**

Nástroj Přímý tisk je program, který odesílá soubory ve formátu PDF přímo do zařízení k vytištění bez nutnosti tento soubor otevřít.

Chcete-li tento nástroj nainstalovat, je nutné při instalaci ovladače tiskárny vybrat možnost **Pokročilá instalace** > **Uživatelská instalace** a označit tento program zaškrtnutím příslušného políčka.

- U některých modelů by měl být pro správné spouštění nástrojů nainstalován pevný disk (HDD) nebo vložena paměť. Jinak by měly být nainstalovány.
- Nemůžete tisknout soubory PDF, jejichž tisk je omezen. Deaktivujte funkci omezení tisku a spusťte tisk znovu.
- Nemůžete tisknout soubory PDF, které jsou chráněny heslem. Deaktivujte funkci ochrany heslem a spusťte tisk znovu.
- Způsob, jakým byl soubor PDF vytvořen, určuje, zda ho můžete tisknout pomocí Nástroj Přímý tisk.
- Nástroj Přímý tisk podporuje verze PDF 1.7 a nižší. U vyšších verzí musíte soubor otevřít, chcete-li jej vytisknout.

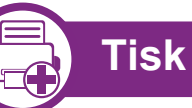

Existuje několik způsobů tisku pomocí Nástroj Přímý tisk.

**1** Z nabídky **Začátek** vyberte položky **Programy** nebo **Všechny programy** > **Tiskárny Samsung** > **Nástroj Přímý tisk** > **Nástroj Přímý tisk**.

Otevře se okno Nástroj Přímý tisk.

- **2** Vyberte příslušné zařízení z rozevíracího seznamu **Vybrat tiskárnu** a klepněte na **Procházet**.
- **3** Vyberte soubor, který chcete vytisknout, a klepněte na tlačítko **Otevřít**.

Soubor se přidá do části **Vybrat soubory**.

- **4** Podle potřeby upravte nastavení zařízení.
- **5** Klepněte na tlačítko **Tisk**. Vybraný soubor formátu PDF bude odeslán do zařízení.

# **Použití Nástroj Přímý tisk (pouze systém Windows) 4. Zvláštní funkce <sup>90</sup>**

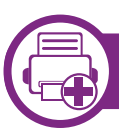

### **Použití místní nabídky**

**1** Klepněte pravým tlačítkem na soubor formátu PDF, který budete tisknout, a vyberte možnost **Přímý tisk**.

Zobrazí se okno Nástroj Přímý tisk s přidaným souborem formátu PDF.

- **2** Vyberte zařízení, které chcete použít.
- **3** Upravte nastavení zařízení.
- **4** Klepněte na tlačítko **Tisk**. Vybraný soubor formátu PDF bude odeslán do zařízení.

# <span id="page-177-0"></span>**Používání funkcí paměti / pevného disku 4. Zvláštní funkce <sup>91</sup>**

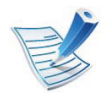

V závislosti na možnostech a modelech se některé nabídky nemusí na displeji zobrazovat. V takovém případě se nevztahují k vašemu zařízení.

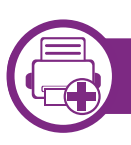

### **Z ovladače tiskárny**

Po nainstalování rozšiřující paměti budete moci využívat pokročilé funkce tisku, jako je kontrola úlohy a určení tisku soukromé úlohy v okně **Tisk**. Vyberte tlačítko **Vlastnosti** nebo **Předvolba** a nakonfigurujte režim tisku.

<span id="page-177-1"></span>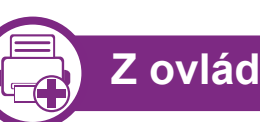

### **Z ovládacího panelu**

Pokud má zařízení rozšiřující paměť nebo volitelný pevný disk, můžete tyto funkce využít z nabídky **Sprava ulohy**.

- **Aktivní úloha:** Všechny tiskové úlohy čekající na tisk jsou uvedeny ve frontě aktivních úloh v pořadí, ve kterém jste je do tiskárny odeslali. Úlohu lze odstranit z fronty ještě před vytištěním nebo lze úlohu posunout, aby se vytiskla dříve.
- **Politika souboru:** Před zahájením úlohy s využitím rozšiřující paměti můžete zvolit zásady pro vytváření názvů souborů. Pokud při zadávání nového názvu souboru již v rozšiřující paměti existuje soubor se stejným názvem, můžete jej přejmenovat nebo přepsat.
- **Ulozená úloha:** Uloženou úlohu můžete vytisknout nebo odstranit.
- **Doba pr. poz. úkolu:** Zařízení může uloženou úlohu po určité době automaticky odstranit. Dobu, po kterou bude zařízení čekat, než uloženou úlohu odstraní, lze nastavit.
- **Prepsání obrazu:** Přepsání obrazu je bezpečnostní opatření pro zákazníky, kteří se obávají neoprávněného přístupu a kopírování tajných nebo soukromých dokumentů.

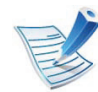

Po nainstalování pevného disku můžete rovněž tisknout předdefinované šablony dokumentů z **Menu formuláre**.

## <span id="page-178-0"></span>**Tisk z poč 4. Zvláštní funkce <sup>92</sup> ítače Macintosh**

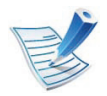

Některé funkce nemusí být u některých modelů nebo voleb dostupné. To znamená, že tyto funkce nejsou podporované.

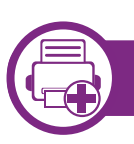

### **Tisk dokumentu**

Tisknete-li z počítače Macintosh, je třeba zkontrolovat nastavení ovladače tiskárny v každé používané aplikaci. Při tisku z počítače Macintosh postupujte takto:

- **1** Otevřete dokument, který chcete vytisknout.
- **2** Otevřete nabídku **File** a klepněte na položku **Page Setup** (v některých aplikacích na položku **Document Setup**).
- **3** Vyberte formát papíru, jeho orientaci, měřítko a další možnosti. Ujistěte se, že je vybráno vaše zařízení. Klepněte na tlačítko **OK**.
- **4** Otevřete nabídku **File** a klepněte na položku **Print**.
- **5** Zadejte počet kopií a vyberte stránky, které chcete tisknout.
- **6** Klepněte na tlačítko **Print**.

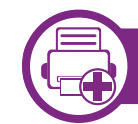

### **Změna nastavení tiskárny**

Při tisku můžete využívat pokročilé tiskové funkce.

Spusťte aplikaci a vyberte možnost **Print** z nabídky **File**. Název zařízení v okně vlastností tiskárny se může lišit podle toho, jaké zařízení používáte. S výjimkou názvu tiskárny jsou prvky okna vlastností tiskárny podobné.

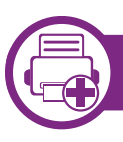

#### **Tisk více stránek na jeden list**

Můžete vytisknout více stránek na jeden list papíru. Tato funkce vám umožňuje cenově výhodný tisk stránek konceptu.

- **1** Spusťte aplikaci a vyberte možnost **Print** z nabídky **File**.
- **2** Vyberte položku **Layout** z rozevíracího seznamu pod **Orientation**. V rozevíracím seznamu **Pages per Sheet** vyberte, kolik stránek chcete tisknout na jeden list papíru.
- **3** Vyberte další možnosti, které chcete použít.

#### **4** Klepněte na tlačítko **Print**.

Zařízení vytiskne zvolený počet stran, který chcete vytisknout na jeden list papíru.

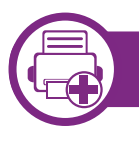

### **Tisk na obě strany papíru**

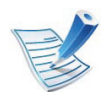

Některé funkce nemusí být u některých modelů nebo voleb dostupné. To znamená, že tyto funkce nejsou podporované.

- **5** Klepněte na tlačítko **Print**. Zařízení bude nyní tisknout na obě strany papíru.
	- Tisknete-li více než dvě kopie, první a druhá kopie se může vytisknout na stejný list papíru. Jestliže tisknete více než 1 kopii, nepoužívejte tisk na obě strany.

Před tiskem v duplexním režimu se rozhodněte, na které hraně budete dokončený dokument vázat. Možnosti vazeb jsou následující:

- **Long-Edge Binding:** Tato možnost představuje rozložení obvyklé při knižní vazbě.
- **Short-Edge Binding:** Tento typ se často používá pro kalendáře.
	- **1** Z aplikace v počítači Macintosh zvolte **Print** z nabídky **File**.
- **2** Vyberte položku **Layout** z rozevíracího seznamu pod **Orientation**.
- **3** Vyberte orientaci vazby z možnosti **Two-Sided**.
- **4** Vyberte další možnosti, které chcete použít.

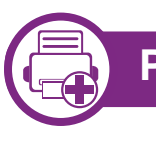

### **Použití nápovědy**

Klepněte na otazník v levém dolním rohu okna a klepněte na téma, o kterém si přejete zobrazit informace. Poté se zobrazí místní okno s informací o funkci zvolené možnosti poskytované ovladačem.

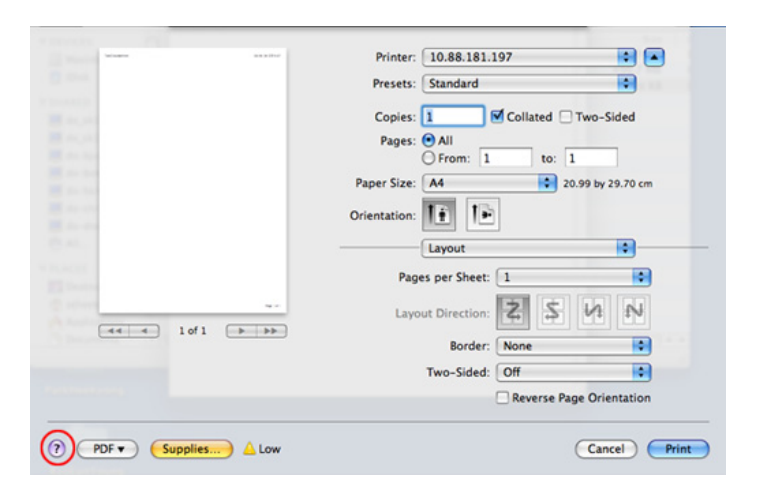
## **Tisk v systému Linux 4. Zvláštní funkce <sup>94</sup>**

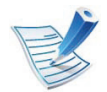

Některé funkce nemusí být u některých modelů nebo voleb dostupné. To znamená, že tyto funkce nejsou podporované.

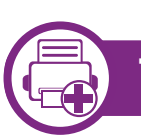

### **Tisk z aplikací**

Mnoho aplikací v systému Linux umožňuje tisknout prostřednictvím rozhraní CUPS (Common UNIX Printing System). Z libovolné takové aplikace můžete tisknout na svém zařízení.

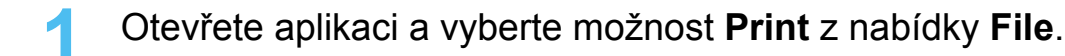

- **2** Vyberte možnost **Print** přímo pomocí lpr.
- **3** V okně LPR GUI vyberte v seznamu tiskáren název modelu svého zařízení a klepněte na tlačítko **Properties**.
- **4** Vlastnosti tiskové úlohy změníte pomocí následujících čty<sup>ř</sup> karet zobrazených v horní části okna.
	- **General:** Umožňuje změnit formát a typ papíru a orientaci dokumentů. Umožňuje oboustranný tisk, přidává začátky a konce bannerů a mění počet stránek na list.

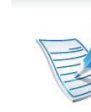

- U některých modelů nemusí být automatický/ruční oboustranný tisk k dispozici. Můžete případně použít tiskový systém lpr nebo jiné aplikace pro tisk na liché a sudé stránky.
- **Text:** Umožňuje nastavit okraje stránek a možnosti textu, například mezery nebo sloupce.
- **Graphics:** Umožňuje nastavit možnosti obrázků, které se používají při tisku souborů s obrázky, např. možnosti barev, velikost obrázku a poloha obrázku.
- **Advanced:** Umožňuje nastavit rozlišení tisku, zdroj papíru a cíl.
- **5** Klepnutím na tlačítko **Apply** použijete změny a zavřete okno **Properties**.
- **6** Klepnutím na tlačítko **OK** v okn<sup>ě</sup> **LPR GUI** spustíte tisk.
- **7** Zobrazí se okno Printing, ve kterém můžete sledovat stav tiskové úlohy.

Chcete-li ukončit aktuální úlohu, klepněte na tlačítko **Cancel**.

## **Tisk v systému Linux 4. Zvláštní funkce <sup>95</sup>**

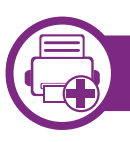

### **Tisk souborů**

V zařízení lze tisknout řadu různých typů souborů pomocí standardního způsobu rozhraní CUPS, přímo z příkazového řádku. Umožňuje to nástroj CUPS lpr, ale balíček ovladače nahrazuje standardní nástroj lpr uživatelsky přívětivějším programem LPR GUI.

Chcete-li vytisknout soubor dokumentu, postupujte takto:

**1** Na příkazovém řádku systému Linux zadejte lpr <název\_souboru> a stiskněte Enter. Zobrazí se okno **LPR GUI**.

Jestliže zadáte pouze lpr a stisknete **Enter**, zobrazí se nejprve okno **Select file(s) to print**. Vyberte soubory, které chcete vytisknout, a klepněte na tlačítko **Open**.

**2** V okn<sup>ě</sup> **LPR GUI** vyberte ze seznamu své zařízení a změňte vlastnosti tiskové úlohy.

**3** Klepnutím na tlačítko **OK** spustíte tisk.

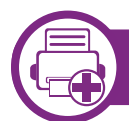

### **Konfigurace vlastností tiskárny**

V okně **Printer Properties** zpřístupněném pomocí **Printers configuration** lze pro zařízení měnit různé vlastnosti tiskárny.

**1** Spusťte **Unified Driver Configurator**.

V případě potřeby přejděte do části **Printers configuration**.

- **2** V seznamu dostupných tiskáren vyberte své zařízení a klepněte na tlačítko **Properties**.
- **3** Otevře se okno **Printer Properties**.

V horní části okna je zobrazeno pět karet:

- **General:** Umožňuje změnit umístění a název tiskárny. Název zadaný na této kartě se zobrazuje v seznamu tiskáren v okně **Printers configuration**.
- **Connection:** Umožňuje zobrazit port a vybrat jiný port. Pokud během používání změníte port zařízení z USB na paralelní či naopak, musíte znovu nakonfigurovat port zařízení na této kartě.
- **Driver:** Umožňuje zobrazit nebo vybrat jiný ovladač zařízení. Po klepnutí na tlačítko **Options** můžete nastavit výchozí možnosti zařízení.

## **Tisk v systému Linux 4. Zvláštní funkce <sup>96</sup>**

- **Jobs:** Zobrazuje seznam tiskových úloh. Klepnutím na tlačítko **Cancel job** zrušíte vybranou úlohu. Chcete-li, aby se v seznamu úloh zobrazovaly i předchozí úlohy, zaškrtněte políčko **Show completed jobs**.
- **Classes:** Zobrazuje třídu, do které je zařízení zařazeno. Tlačítkem **Add to Class** můžete zařízení přidat do určité třídy, tlačítkem **Remove from Class** můžete zařízení z vybrané třídy odebrat.
- **4** Klepnutím na tlačítko **OK** použijete změny a zavřete okno **Printer Properties**.

# **Tisk v systému Unix 4. Zvláštní funkce <sup>97</sup>**

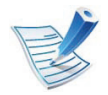

Některé funkce nemusí být u některých modelů nebo voleb dostupné. To znamená, že tyto funkce nejsou podporované.

Chcete-li využít funkcí tiskárny, které ovladač tiskárny nabízí, klepněte na tlačítko **Properties** (viz ["Zm](#page-178-0)ěna [nastavení tiskárny" na stran](#page-178-0)ě 92).

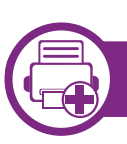

#### **Příprava tiskové úlohy**

Po instalaci tiskárny vyberte libovolný obrázek, text, soubory PS nebo HPGL, které chcete tisknout.

**1** Spusťte příkaz "**printui <file\_name\_to\_print>**".

Pokud například tisknete "**document1**",

**printui** document1

Tímto postupem otevřete **Print Job Manager** ovladače tiskárny pro systém UNIX, který uživateli poskytuje výběr z různých možností tisku.

- **2** Vyberte dříve přidanou tiskárnu.
- **3** Vyberte v okně možnosti tisku, například **Page Selection**.
- **4** V poli **Number of Copies** vyberte množství potřebných kopií.

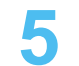

**5** Spusťte tiskovou úlohu klepnutím na tlačítko **OK**.

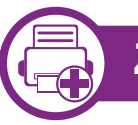

#### **Změna nastavení zařízení**

Okno **Print Job Manager** ovladače tiskárny pro systém UNIX poskytuje v rámci položky **Properties** uživateli výběr z různých možností tisku.

Lze také použít následující klávesové zkratky: "H" pro **Help**, "O" pro **OK**, "A" pro **Apply** a "C" pro **Cancel**.

### **Karta General**

- **Paper Size:** Podle vašich požadavků nastavuje formát papíru na formát A4, Letter nebo jiné formáty.
- **Paper Type:** Slouží k výběru typu papíru. Možnosti, které jsou v poli seznamu dostupné, jsou **Printer Default**, **Plain** a **Thick**.
- **Paper Source:** Vyberte, ze kterého zásobníku se má použít papír. Výchozí možností je **Auto Selection**.

# **Tisk v systému Unix 4. Zvláštní funkce <sup>98</sup>**

- **Orientation:** Slouží k výběru směru, ve kterém je informace na stránku vytištěna.
- **Duplex:** Oboustranný tisk, který ušetří papír.

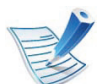

U některých modelů nemusí být automatický/ruční oboustranný tisk k dispozici. Můžete případně použít tiskový systém lpr nebo jiné aplikace pro tisk na liché a sudé stránky.

- **Multiple pages:** Vytiskněte více stránek na jednu stranu papíru.
- **Page Border:** Vyberte některý styl ohraničení (např. **Singleline hairline**, **Double-line hairline**).

### **Karta Image**

Na této kartě lze změnit jas, rozlišení a polohu obrazu v dokumentu.

### **Karta Text**

Nastavuje okraje znaků a rozteč řádek nebo sloupců skutečného tiskového výstupu.

### **Karta HPGL/2**

- **Use only black pen:** Veškerá grafika se bude tisknout černě.
- **Fit plot to page:** Celá grafika se přizpůsobí tak, aby se vešla na jedinou stránku.

#### **Karta Margins**

- **Use Margins:** Nastavuje okraje dokumentu. Okraje nejsou ve výchozím nastavení povoleny. Uživatel může nastavení okrajů změnit tím, že změní hodnoty v příslušných polích. Tyto hodnoty mají výchozí nastavení podle vybraného formátu stránky.
- **Unit:** Jednotky můžete změnit na body, palce nebo centimetry.

### **Karta Printer-Specific Settings**

Upravte různá nastavení výběrem různých možností na kartách **JCL** a **General**. Tyto možnosti se mohou u různých tiskáren a souborů PPD lišit.

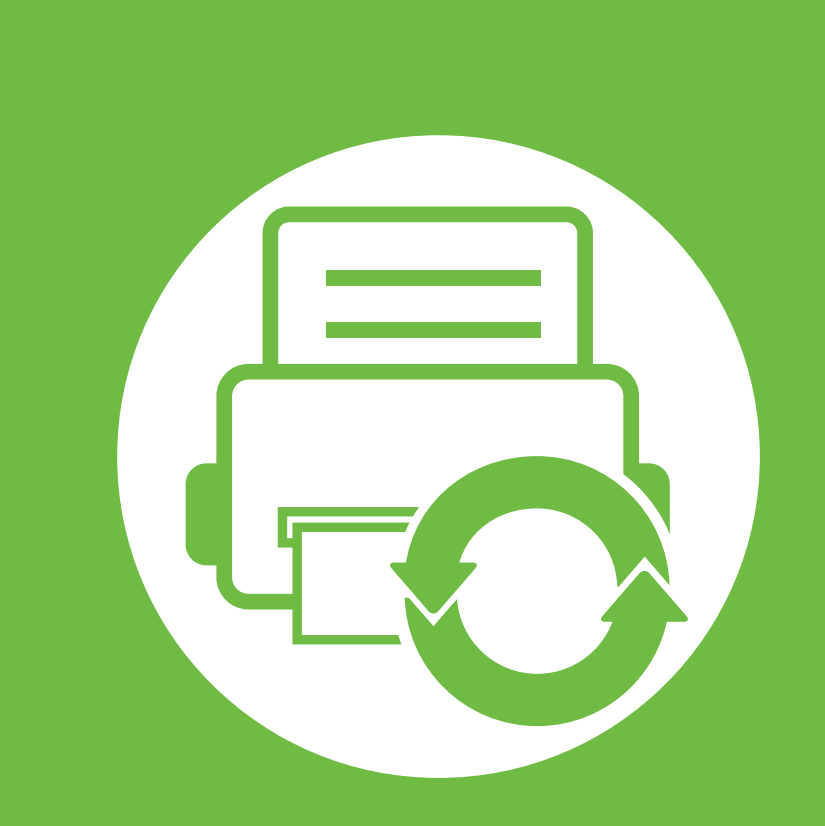

# **5. Údržba**

V této kapitole jsou popsány nástroje pro správu, které vám pomohou využít všechny funkce zařízení. Rovněž obsahuje informace pro údržbu kazety s tonerem.

- **• [Skladování kazety s tonerem 100](#page-186-0)**
- **Tipy pro př[enášení a skladování za](#page-188-0)řízení 102**

## <span id="page-186-0"></span>**Skladování kazety s tonerem 5. Údržba <sup>100</sup>**

Kazety s tonerem obsahují složky, které jsou citlivé na světlo, teplotu a vlhkost. Společnost Samsung radí uživatelům dodržovat tato doporučení, aby byl zajištěn optimální výkon, nejvyšší kvalita a co nejdelší životnost vaší nové kazety s tonerem Samsung.

Skladujte kazetu ve stejném prostředí, jako se nachází tiskárna, ve které bude použita. Takovým prostředím by měla být místnost s řízenou teplotou a vlhkostí. Kazeta s tonerem by měla zůstat neotevřená ve svém originálním balení až do doby její instalace. Pokud není originální balení k dispozici, zakryjte horní otvor kazety papírem a uschovejte ji na tmavém místě.

Otevření obalu kazety před použitím výrazně zkracuje její životnost. Neskladujte ji na podlaze. Je-li kazeta s tonerem vyjmuta z tiskárny, postupujte podle níže uvedených pokynů k zajištění správného skladování kazety s tonerem.

- Skladujte kazetu uvnitř ochranného sáčku z původního obalu.
- Skladujte vleže naplocho (nepokládejte na jeden konec) stejnou stranou nahoru jako při instalování toneru do zařízení.
- Spotřební materiály nikdy nepřechovávejte za následujících podmínek:
	- při teplotách vyšších než 40 °C,
	- při vlhkosti nižší než 20 % a vyšší než 80 %;
	- v prostředí s extrémními výkyvy vlhkosti nebo teploty,
- na přímém slunci nebo pod umělým osvětlením,
- na prašných místech,
- v autě po delší dobu,
- v prostředí s korozivními plyny,
- v prostředí se slaným vzduchem.

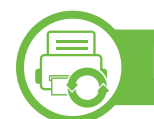

### **Pokyny k manipulaci**

- Nedotýkejte se povrchu fotokonduktivního válce v kazetě.
- Nevystavujte kazetu zbytečným vibracím nebo otřesům.
- Nikdy ručně neotáčejte válcem, zejména v opačném směru; mohlo by dojít k vnitřnímu poškození a úniku toneru.

## **Skladování kazety s tonerem 1011 101 101 101 101 101 101 101 101 101 101 101 101 101 101 101 101 101 101 101 101 101 101 101 101 101 101 101 101 101 101 101**

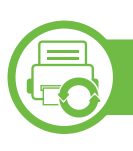

### **Použití kazety s tonerem**

Společnost Samsung Electronics nedoporučuje ani neschvaluje, abyste v tiskárně používali kazety s tonerem, které nejsou od společnosti Samsung, včetně běžných, maloobchodních, opakovaně plněných nebo přepracovaných kazet.

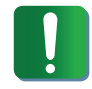

Záruka společnosti Samsung na tiskárnu se nevztahuje na škody na zařízení způsobené použitím opakovaně plněné, přepracované nebo neoriginální kazety s tonerem.

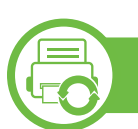

### **Předpokládaná životnost kazety**

Předpokládaná životnost kazety (doba zásobování kazety nebo zobrazovací jednotky tonerem) závisí na množství toneru potřebném k tiskovým úlohám. Skutečný počet vytištěných stran se může lišit v závislosti na hustotě tisku na stránkách, provozním prostředí, procentu obrazové plochy, frekvenci tisku, typu používaných médií a/nebo jejich velikosti. Pokud například tisknete velké množství grafiky, bude spotřeba toneru vyšší a budete pravděpodobně muset kazetu měnit častěji.

# <span id="page-188-0"></span>**Tipy pro přenášení a skladování zař 5. Údržba <sup>102</sup> ízení**

- Když zařízení přenášíte, nenaklánějte je ani neotáčejte dnem vzhůru. Vnitřní část zařízení by se mohla znečistit tonerem, což může vést k poškození zařízení nebo způsobit špatnou kvalitu tisku.
- Při přesouvání zařízení by jej měly držet alespoň dvě osoby.

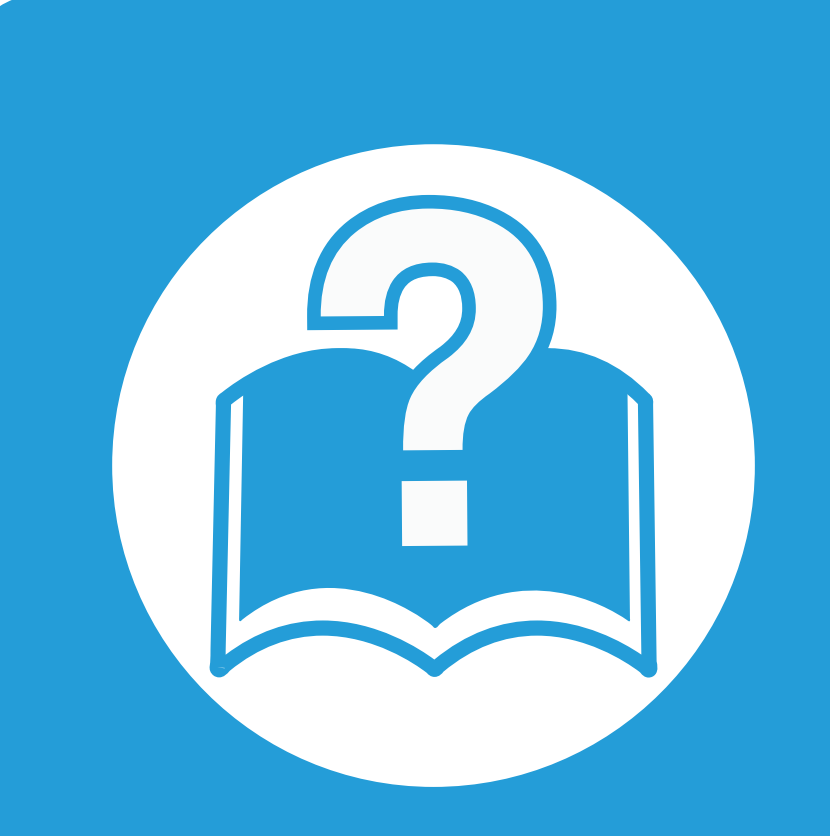

# **6. Řešení potíží**

Tato kapitola obsahuje užitečné informace a postupy pro případ, že by došlo k chybě.

- **•** Potíže s podáváním papíru **104 • [Potíže s napájením a p](#page-191-0)řipojením kabelů 105**
- **• [Potíže s tiskem 106](#page-192-0)**
- **•** [Potíže s kvalitou tisku 110](#page-196-0)
- **Potíže s operač[ním systémem 118](#page-204-0)**

# <span id="page-190-0"></span>**Potíže s podáváním papíru 6. <sup>Ř</sup>ešení potíží <sup>104</sup>**

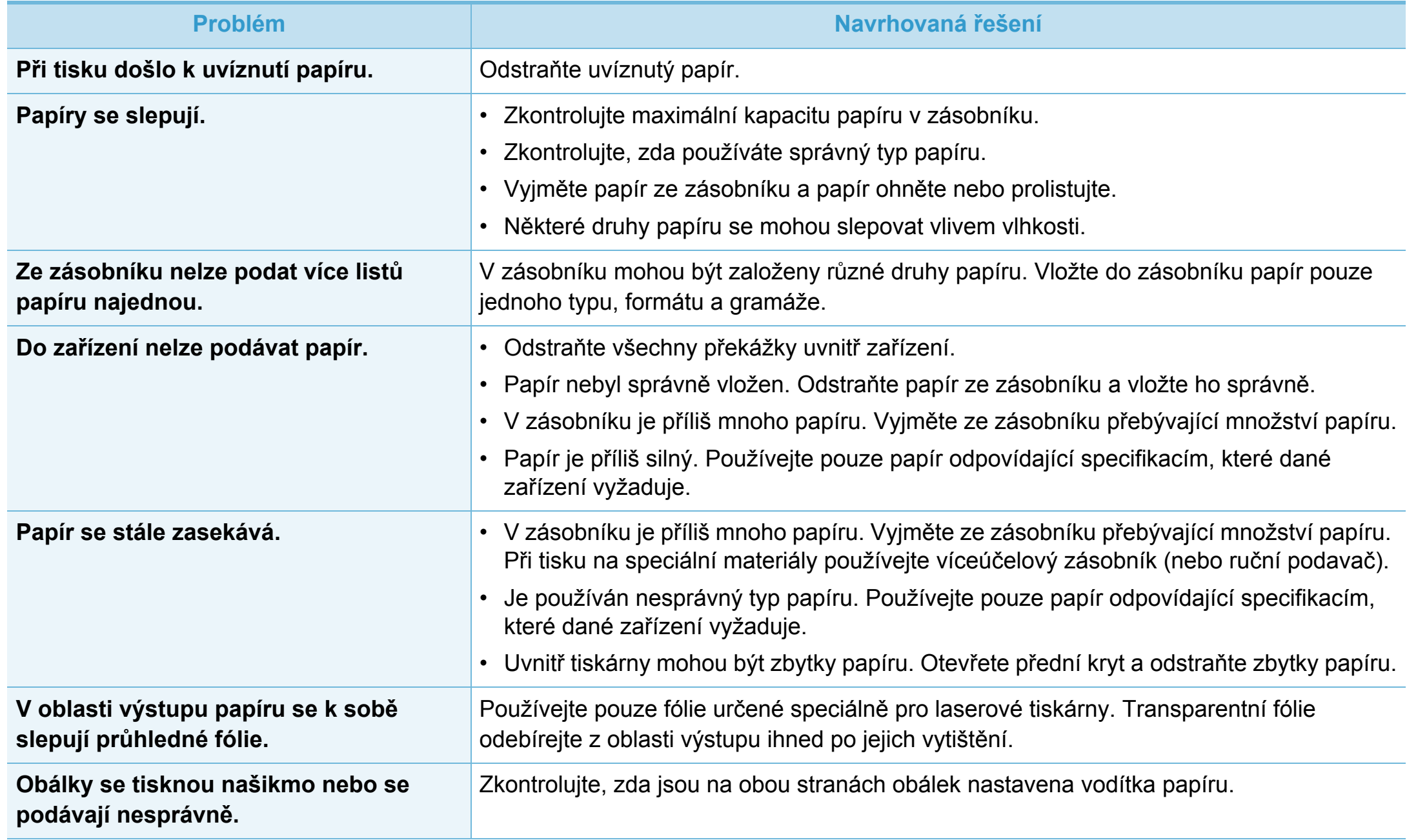

## <span id="page-191-0"></span>**Potíže s napájením a př 6. <sup>Ř</sup>ešení potíží <sup>105</sup> ipojením kabelů**

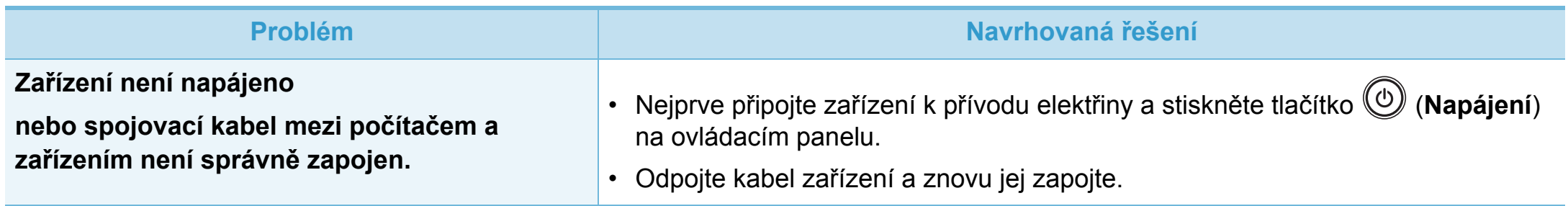

<span id="page-192-0"></span>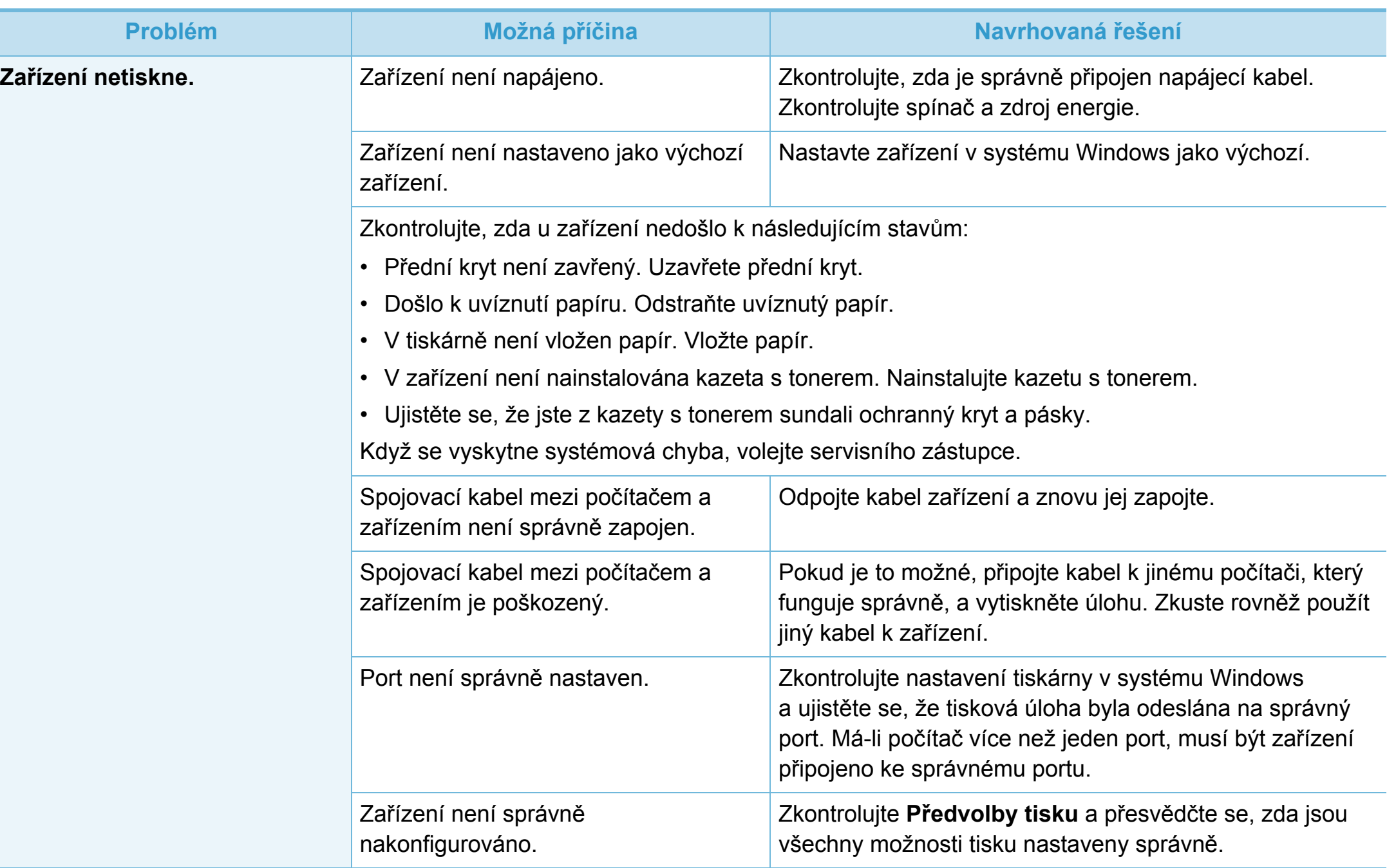

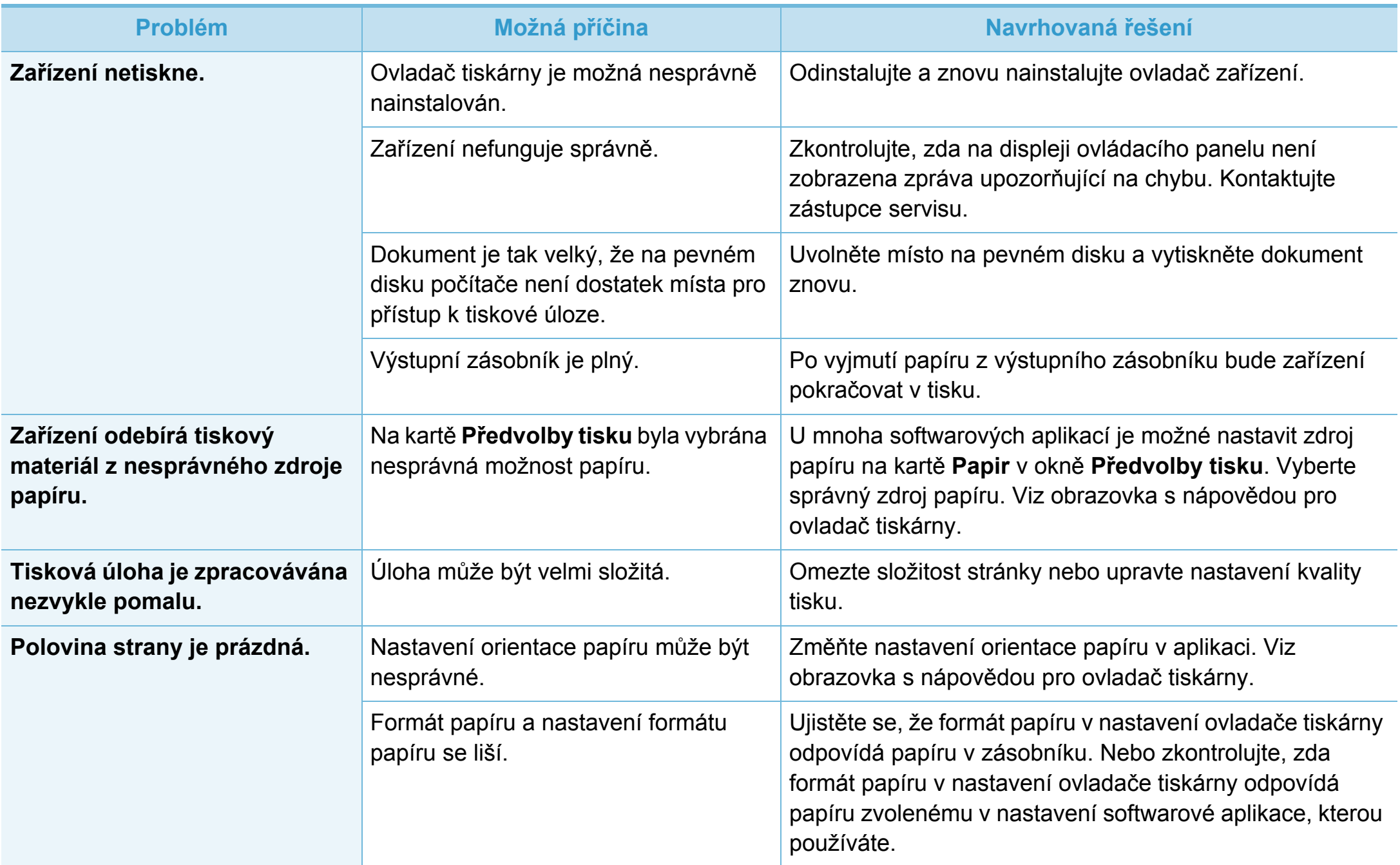

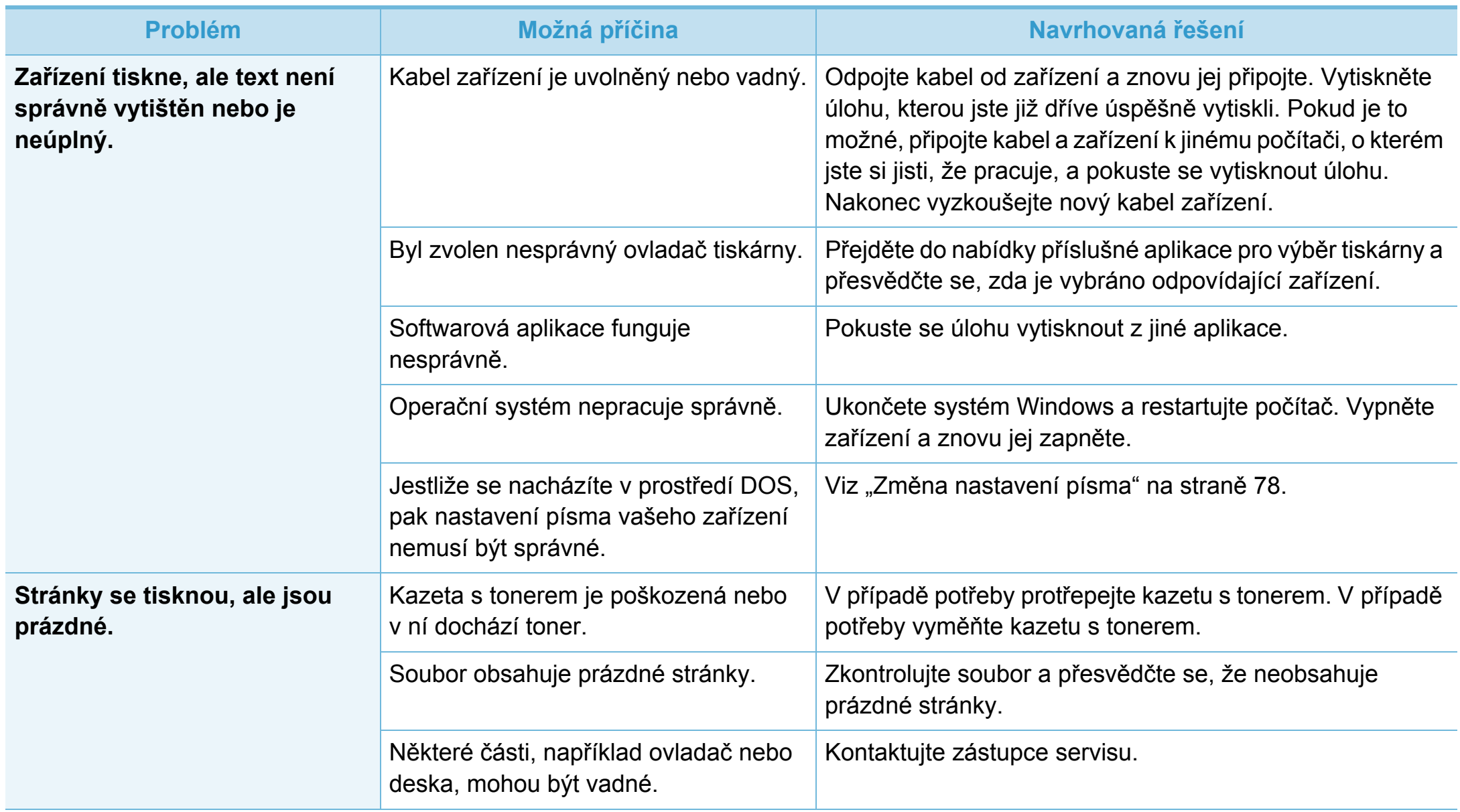

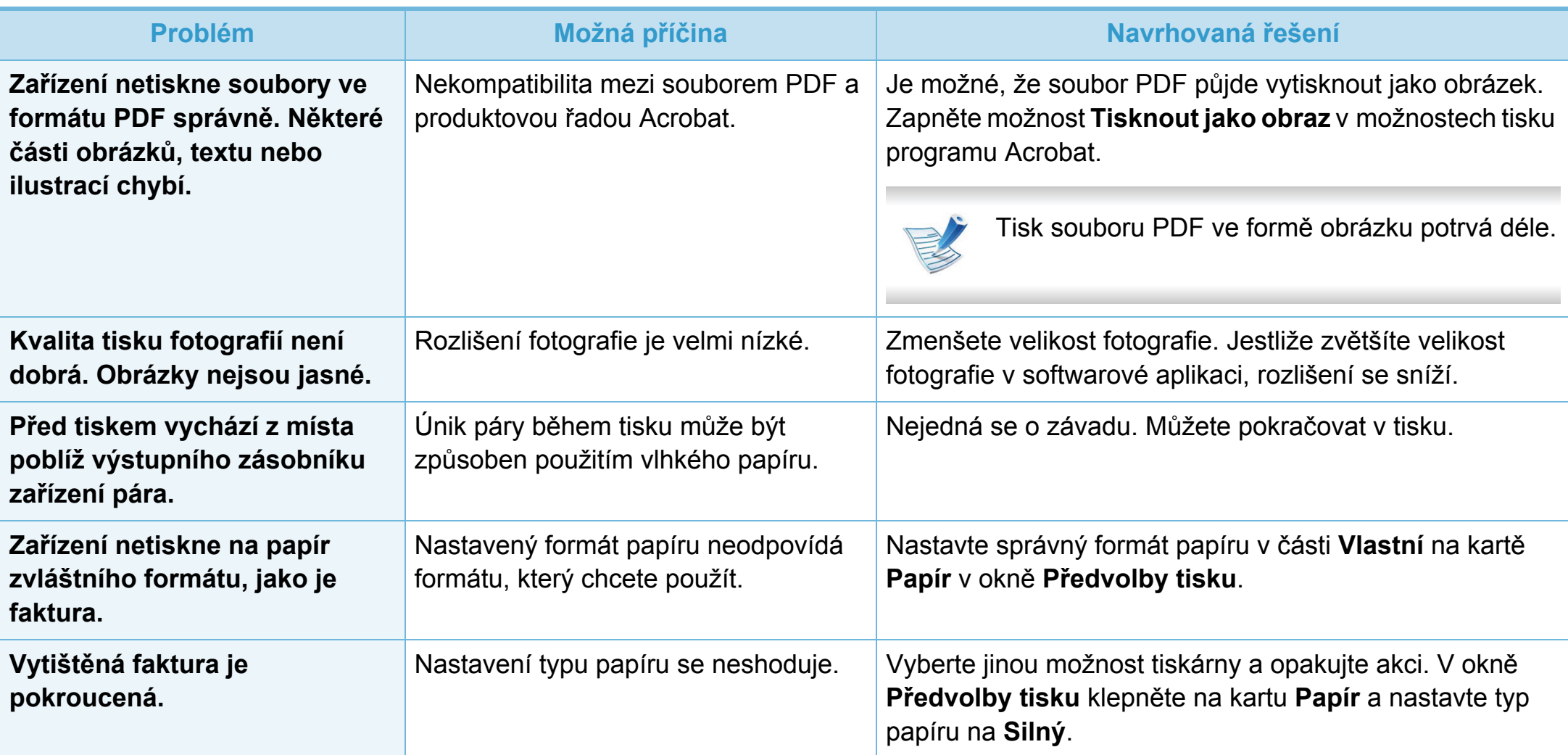

<span id="page-196-0"></span>Nečistoty uvnitř zařízení nebo nesprávně vložený papír mohou snižovat kvalitu tisku. Následující tabulka uvádí informace týkající se řešení těchto potíží.

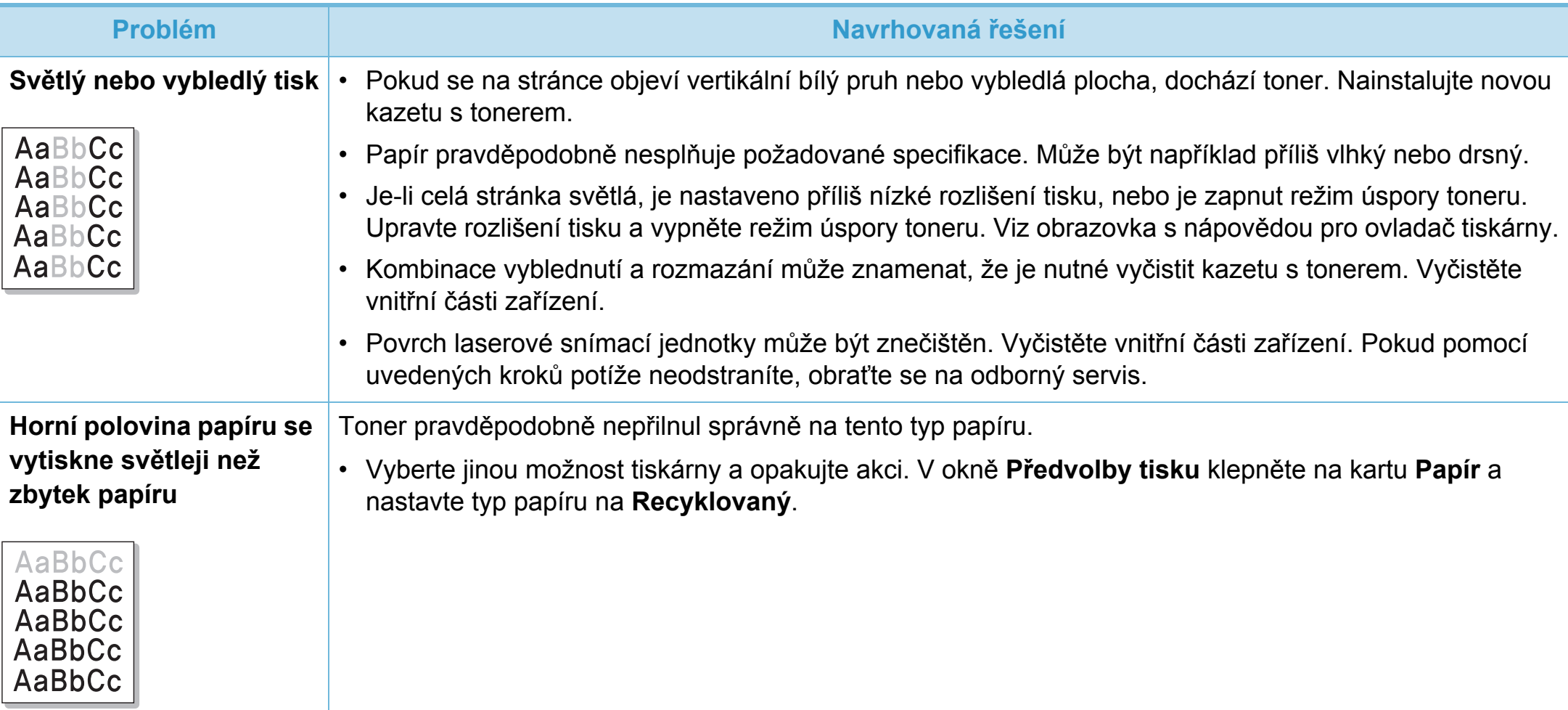

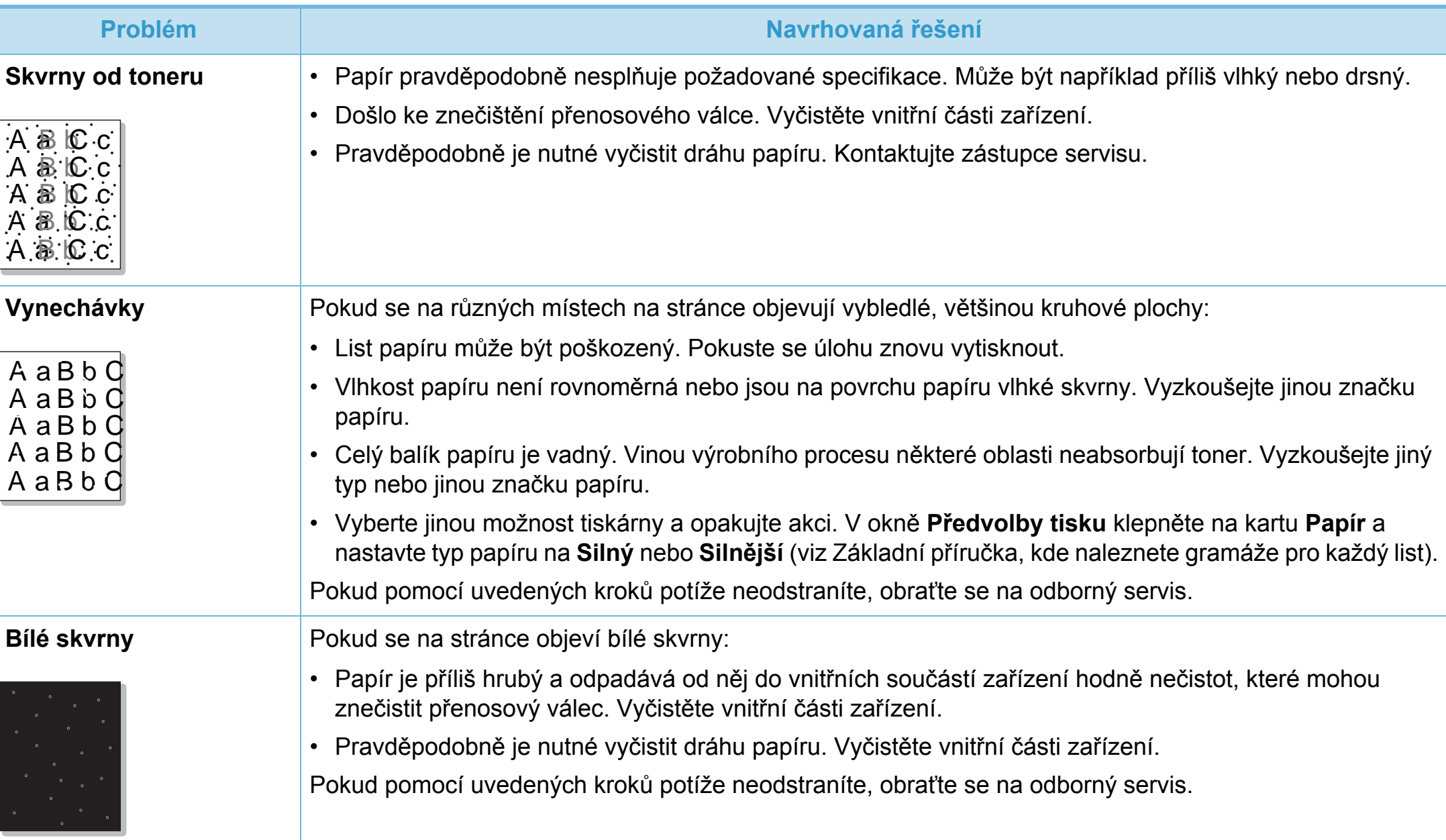

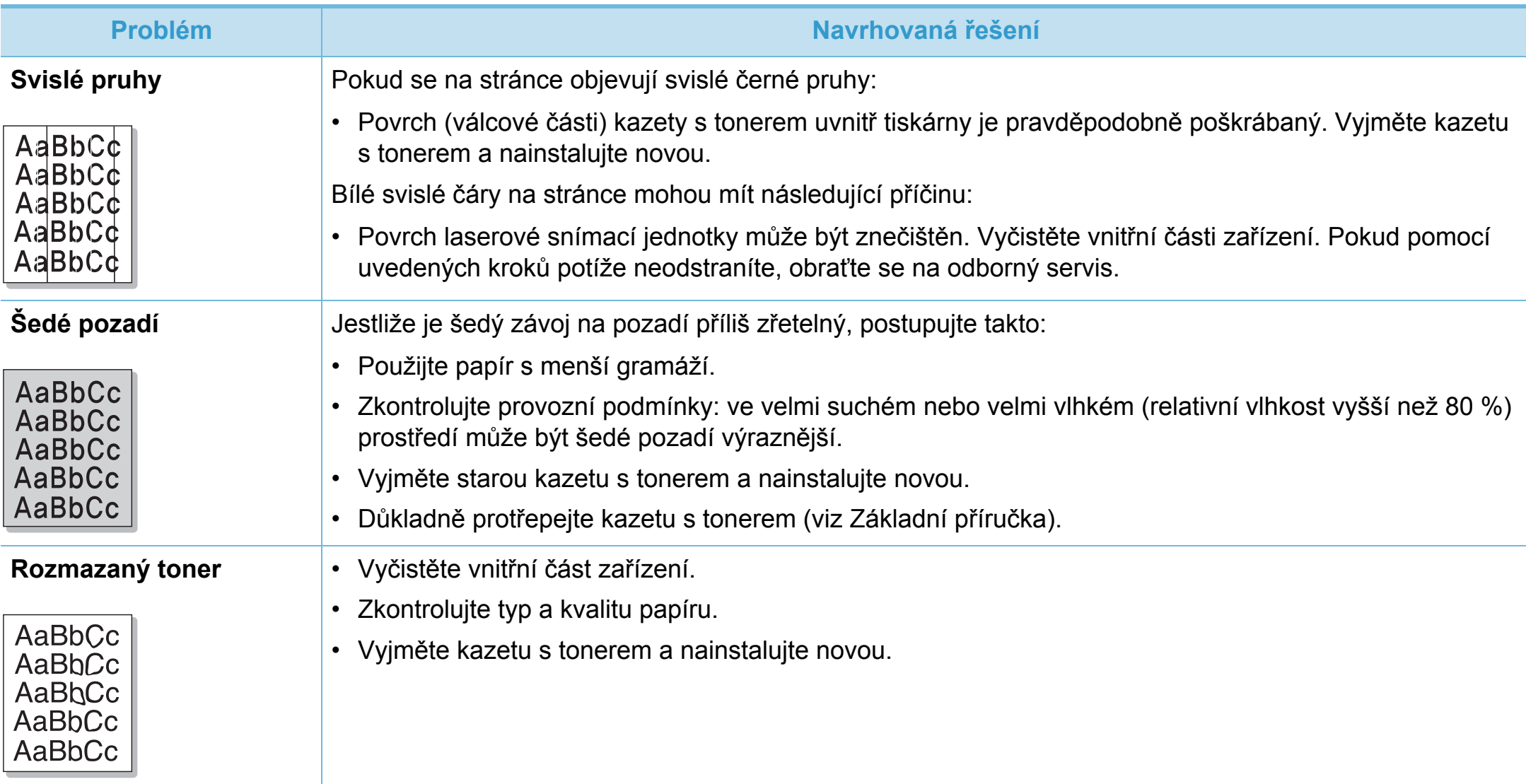

## **Potíže s kvalitou tisku**

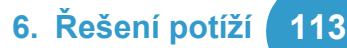

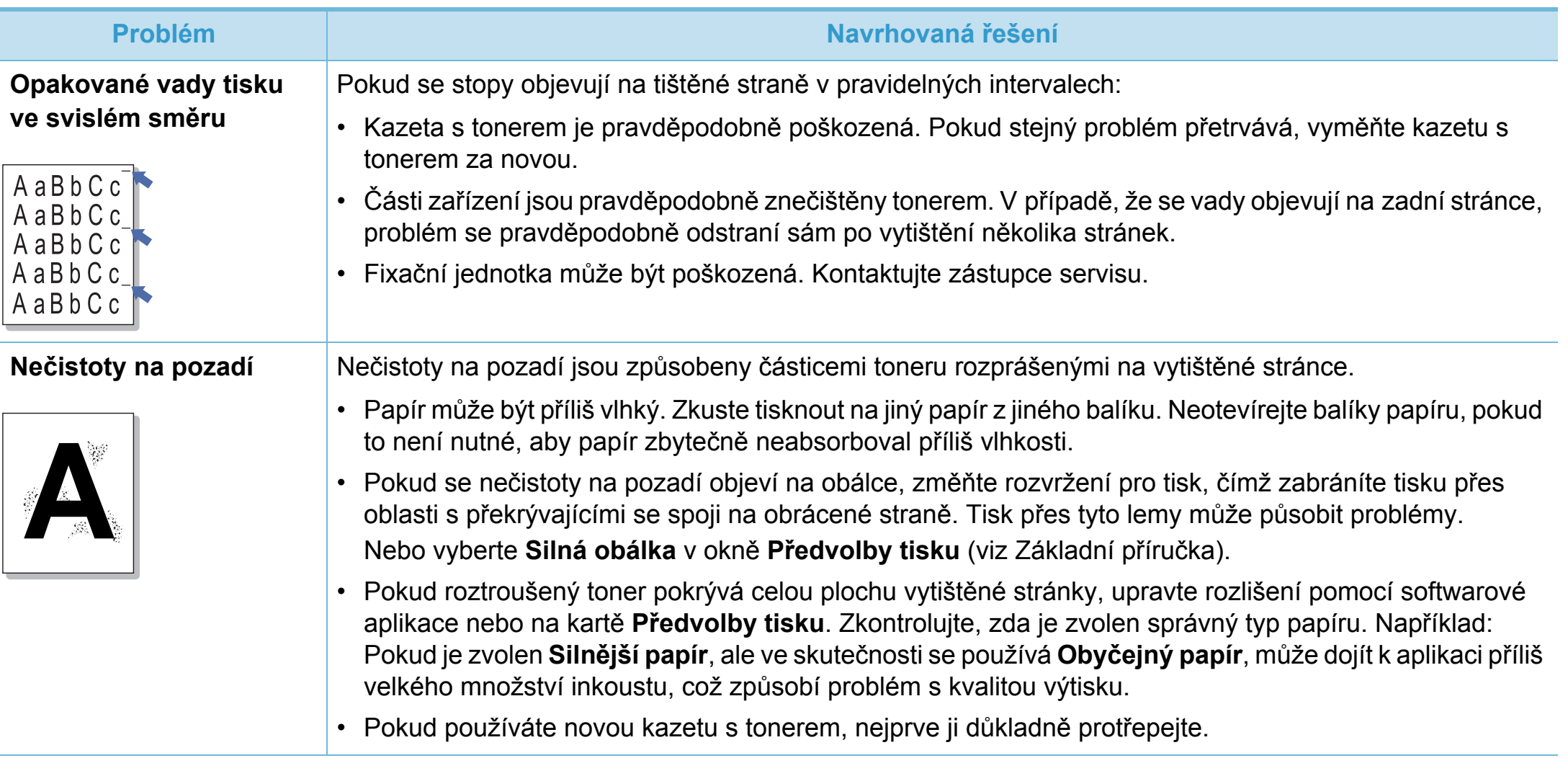

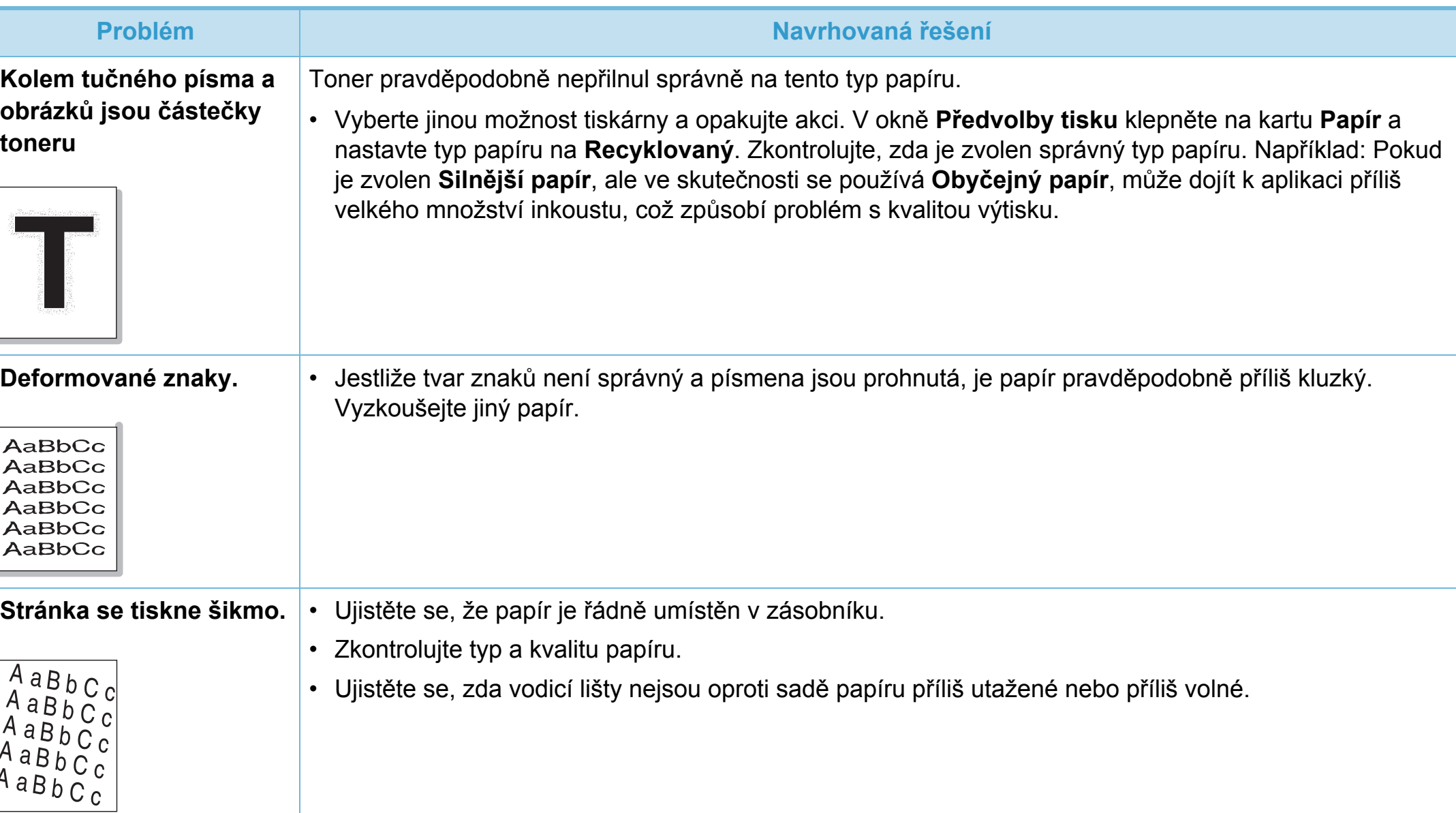

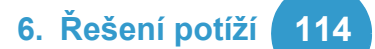

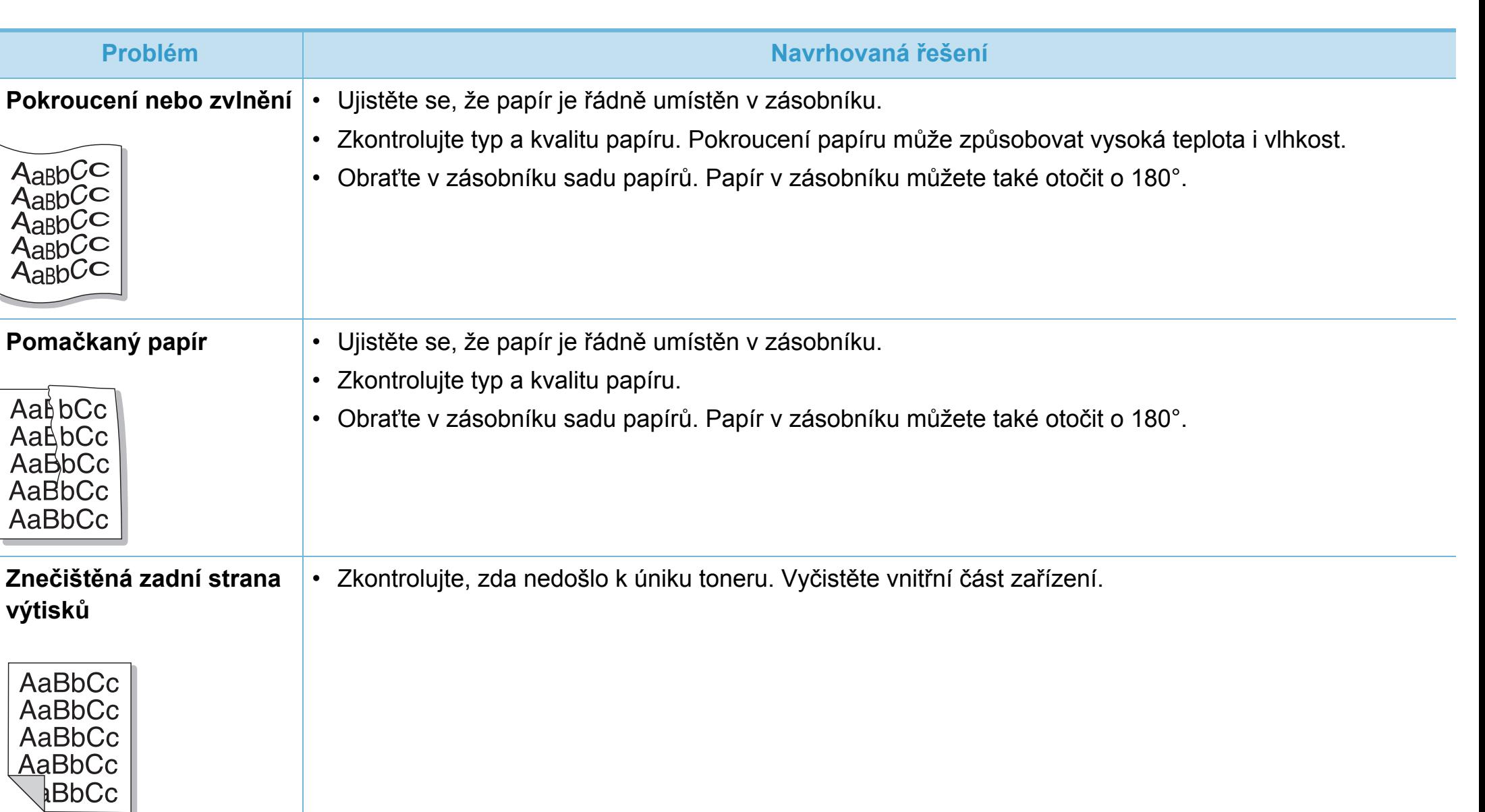

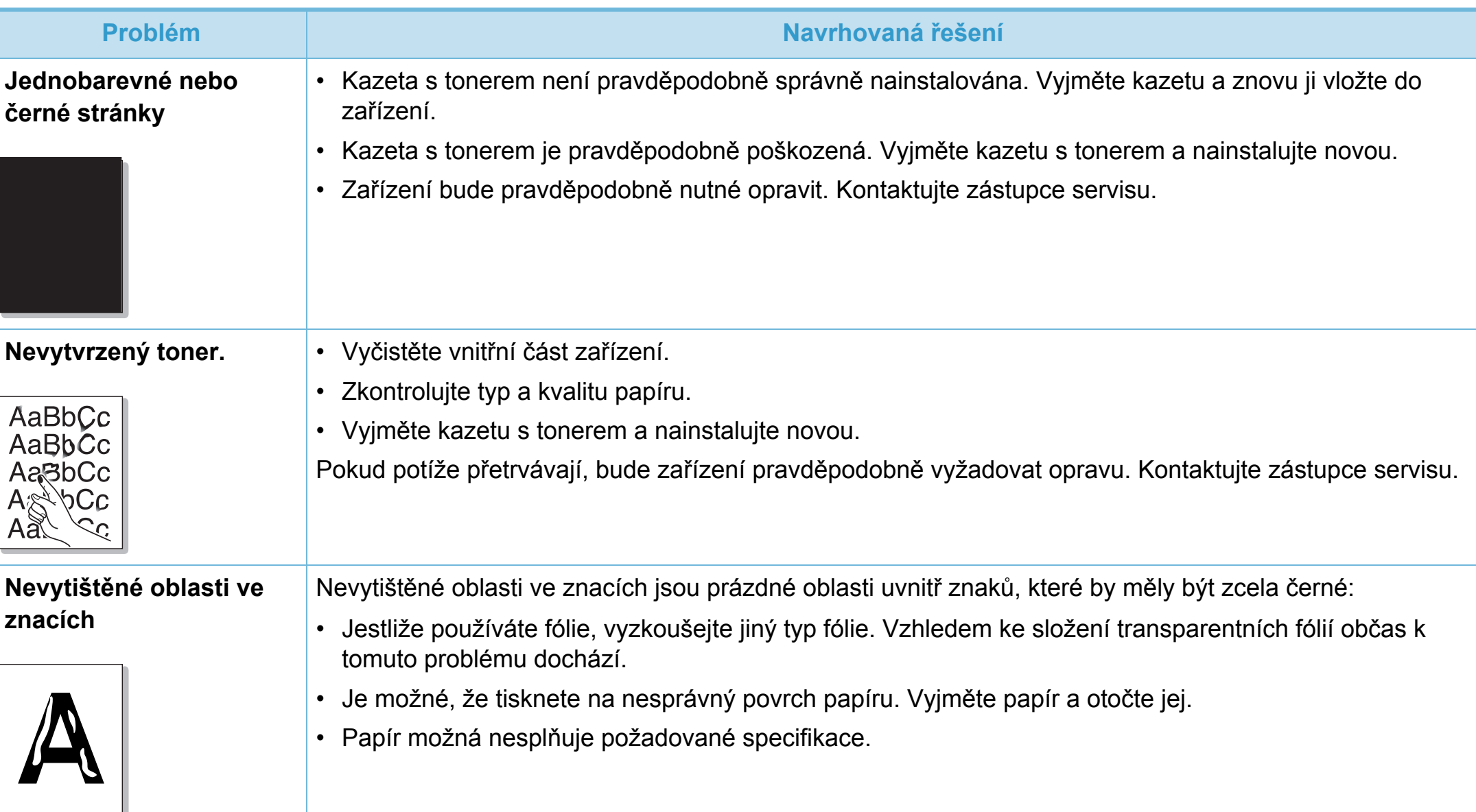

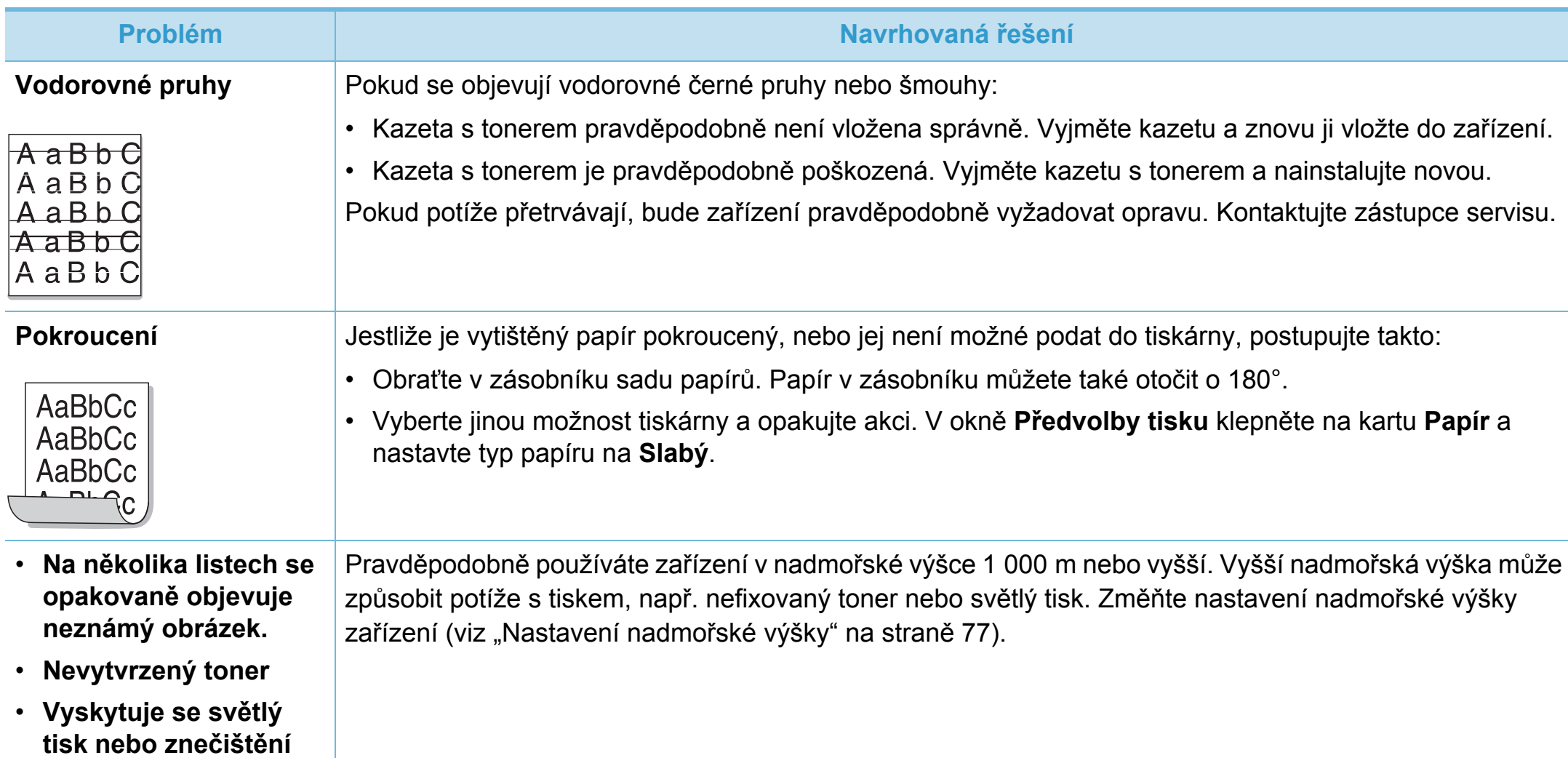

<span id="page-204-0"></span>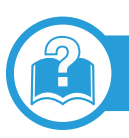

### **Časté potíže v systému Windows**

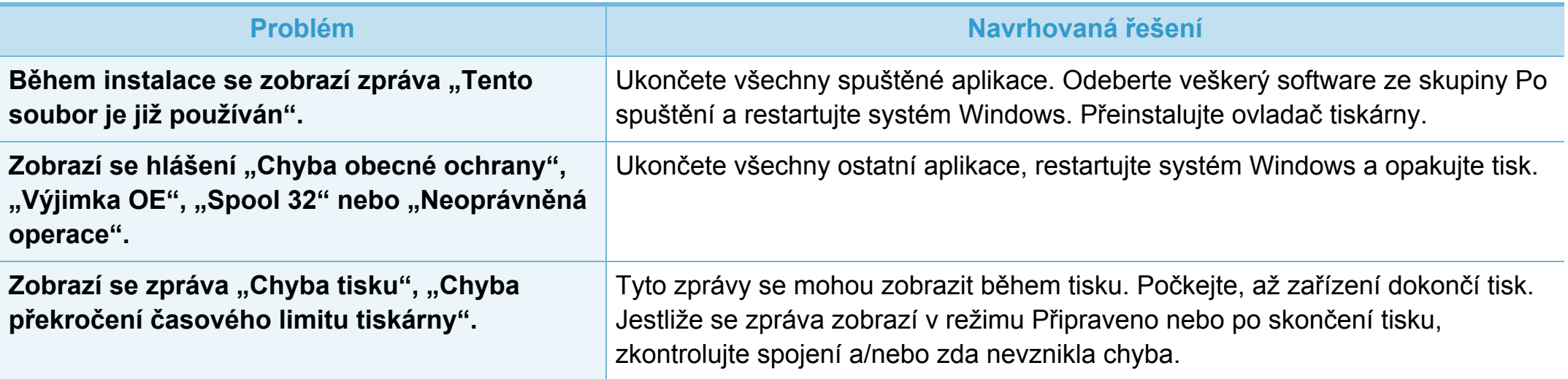

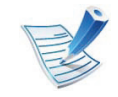

Další informace o chybových hlášeních systému Windows naleznete v uživatelské příručce k systému Microsoft Windows 2000/ XP/2003/Vista dodané s počítačem.

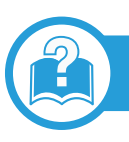

### **Časté potíže v systému Macintosh**

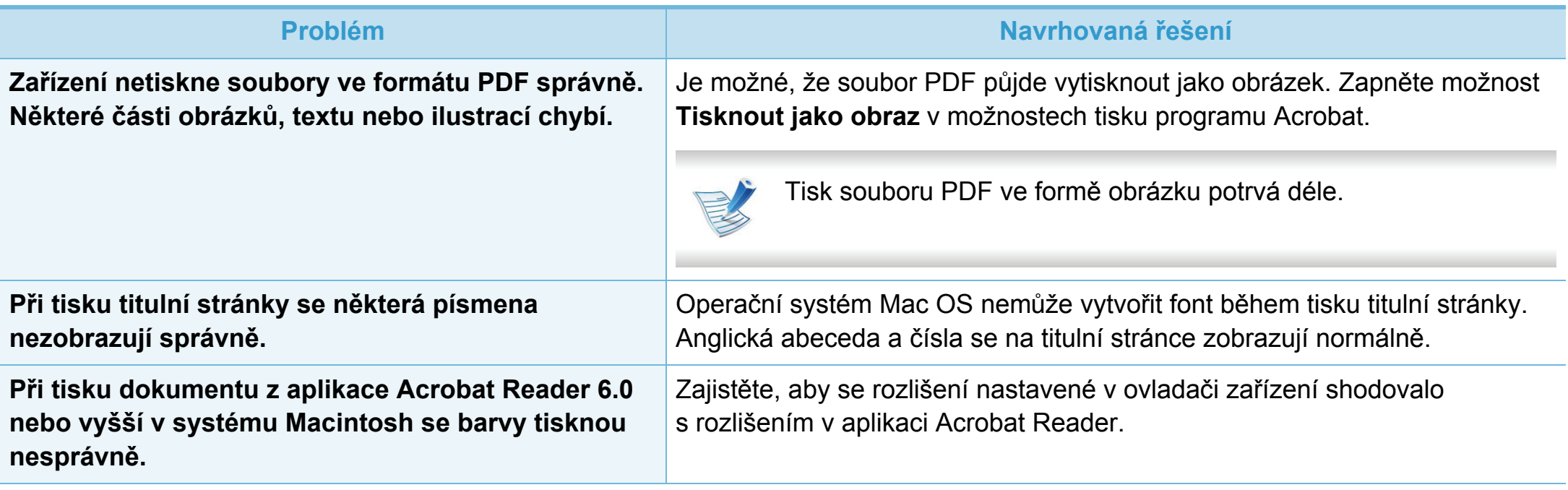

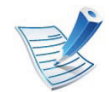

Další informace o chybových zprávách systému Macintosh naleznete v uživatelské příručce systému Macintosh dodané s počítačem.

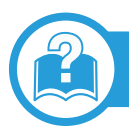

### **Časté potíže v systému Linux**

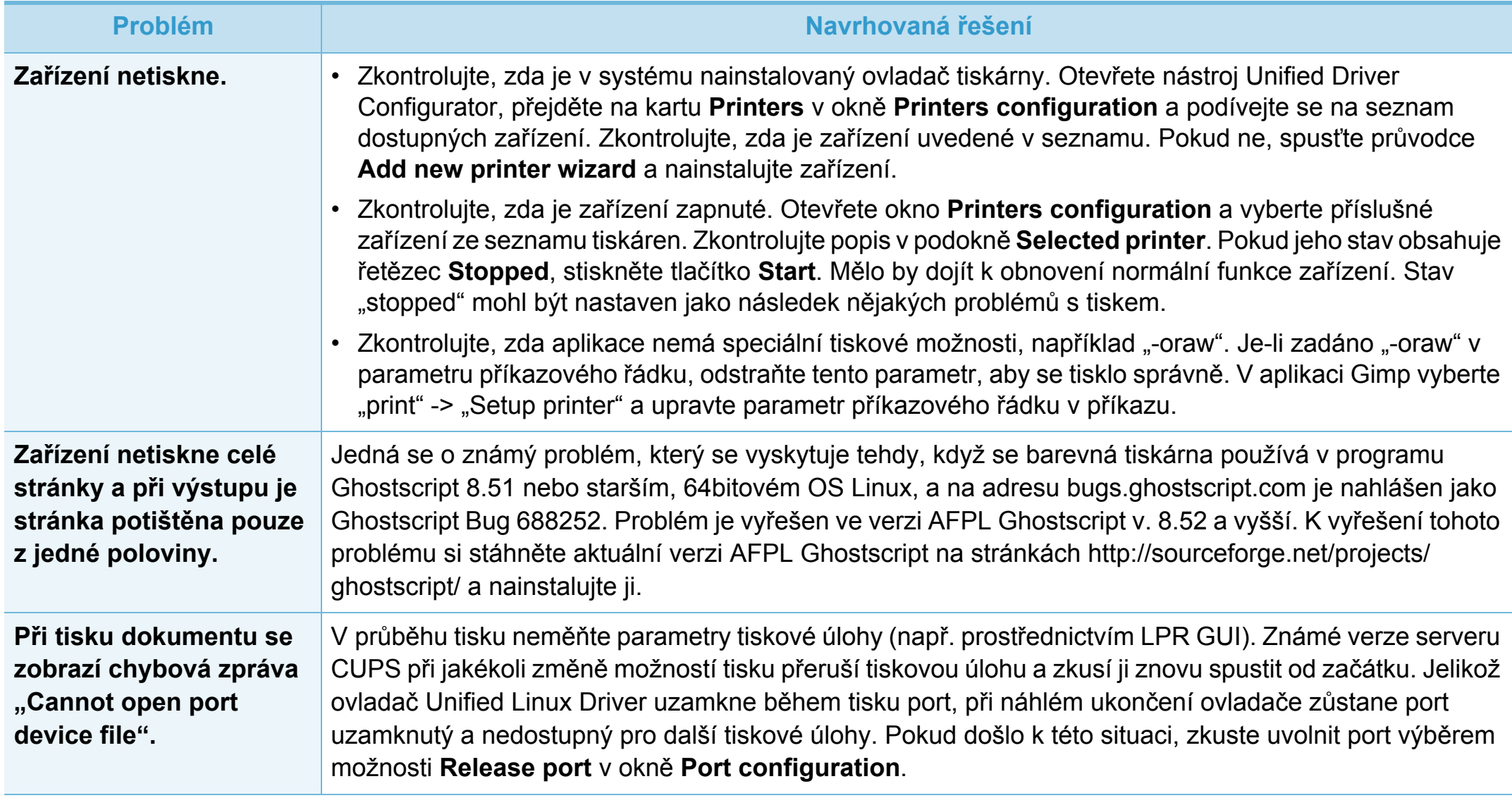

# **Potíže s operačním systémem 6. <sup>Ř</sup>ešení potíží <sup>121</sup>**

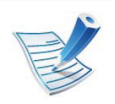

Další informace o chybových zprávách systému Linux naleznete v uživatelské příručce systému Linux dodané s počítačem.

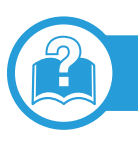

### **Časté potíže s jazykem PostScript**

Následující situace jsou specifické pro jazyk PS a mohou vzniknout při použití více jazyků tiskárny.

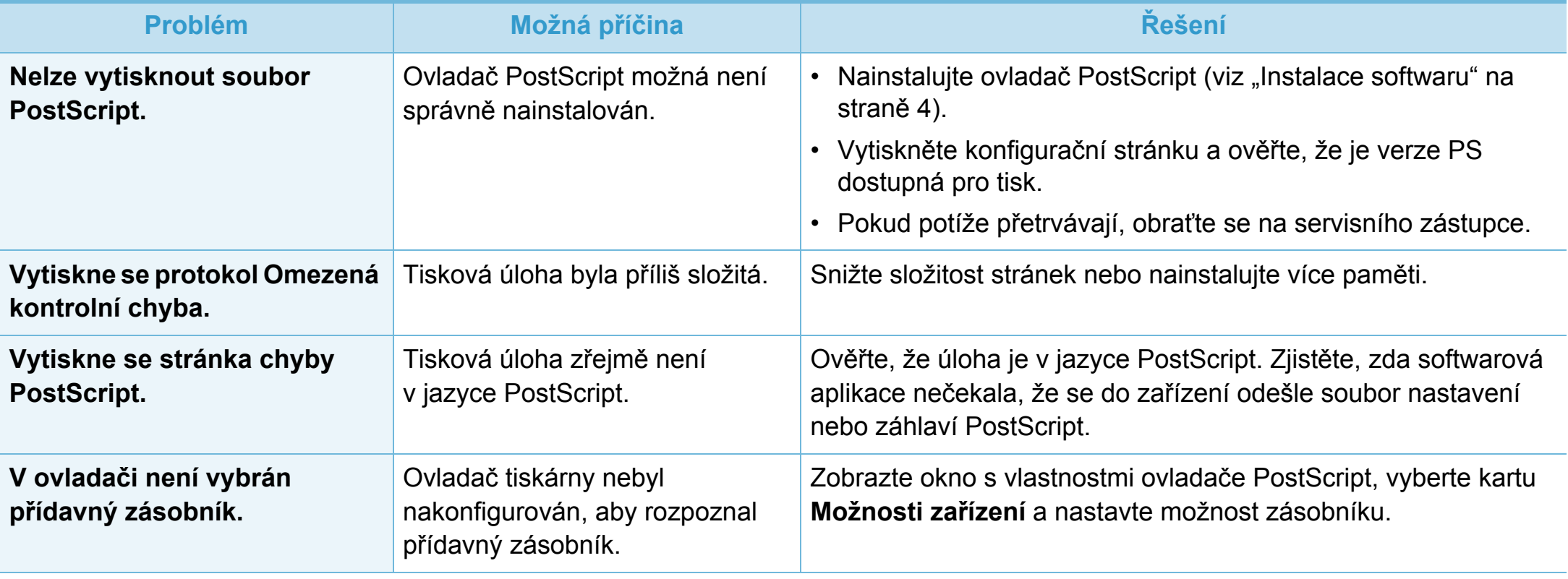

If you have any comments or questions regarding Samsung products, contact the Samsung customer care center.

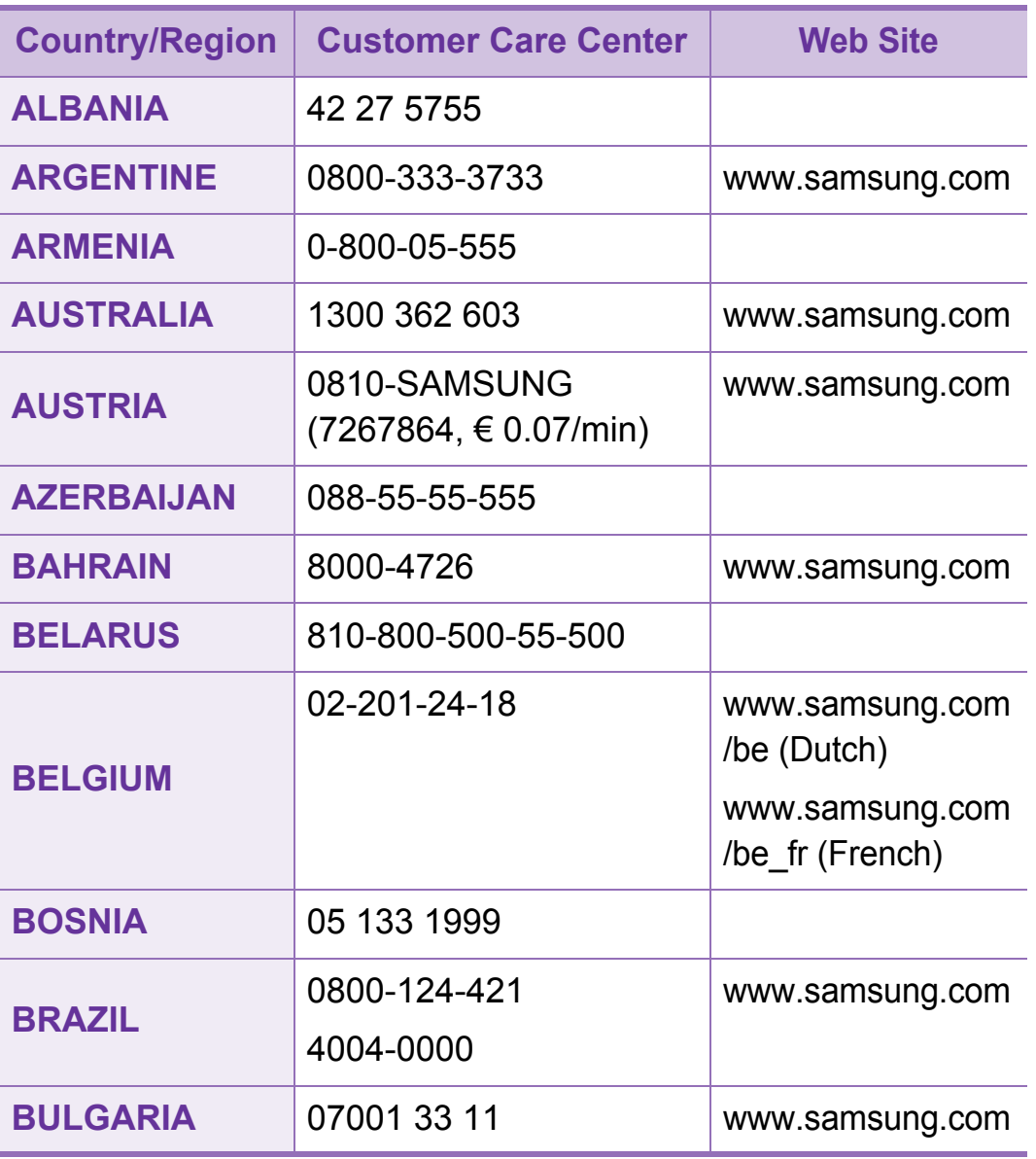

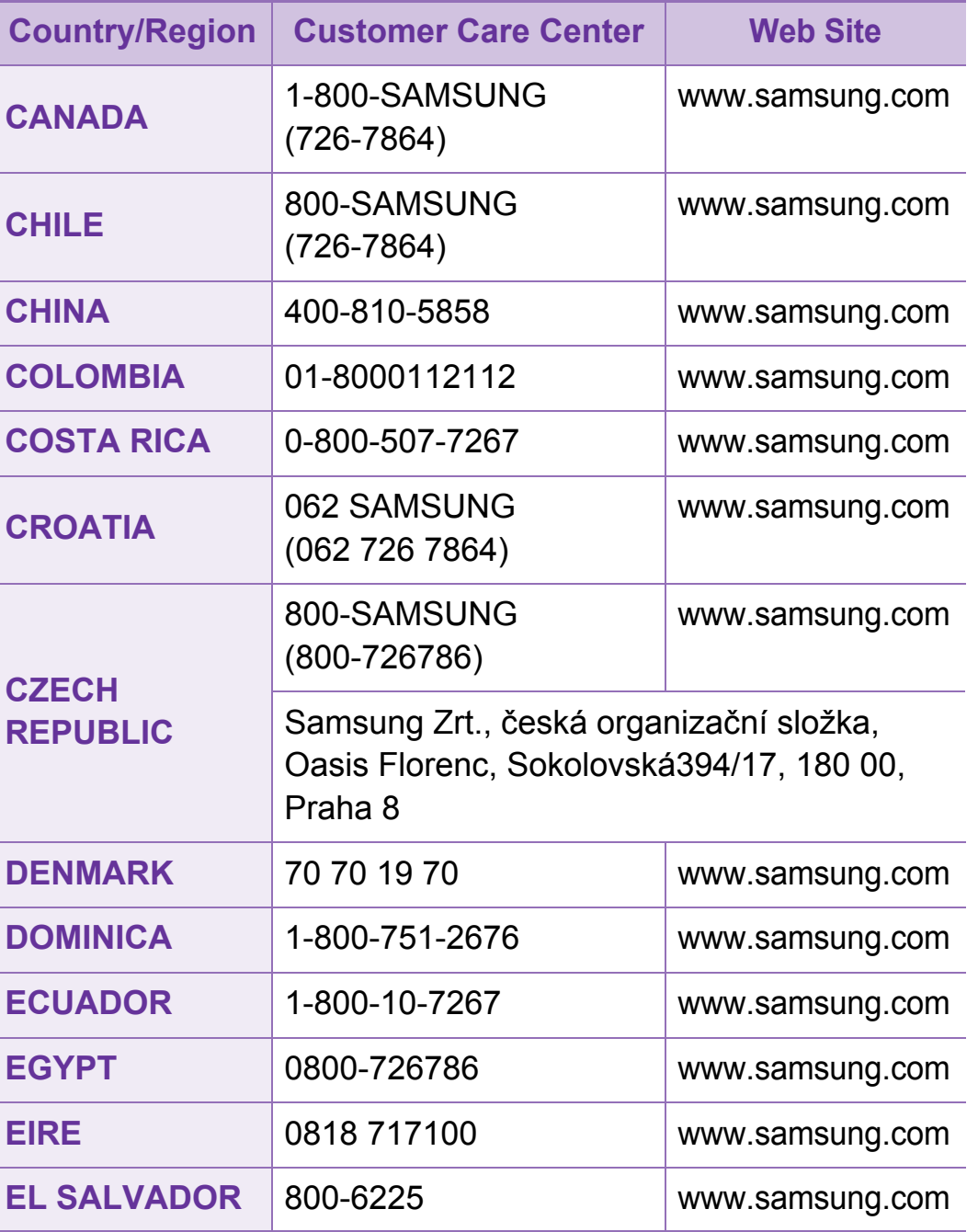

## **Contact SAMSUNG worldwide <sup>123</sup>**

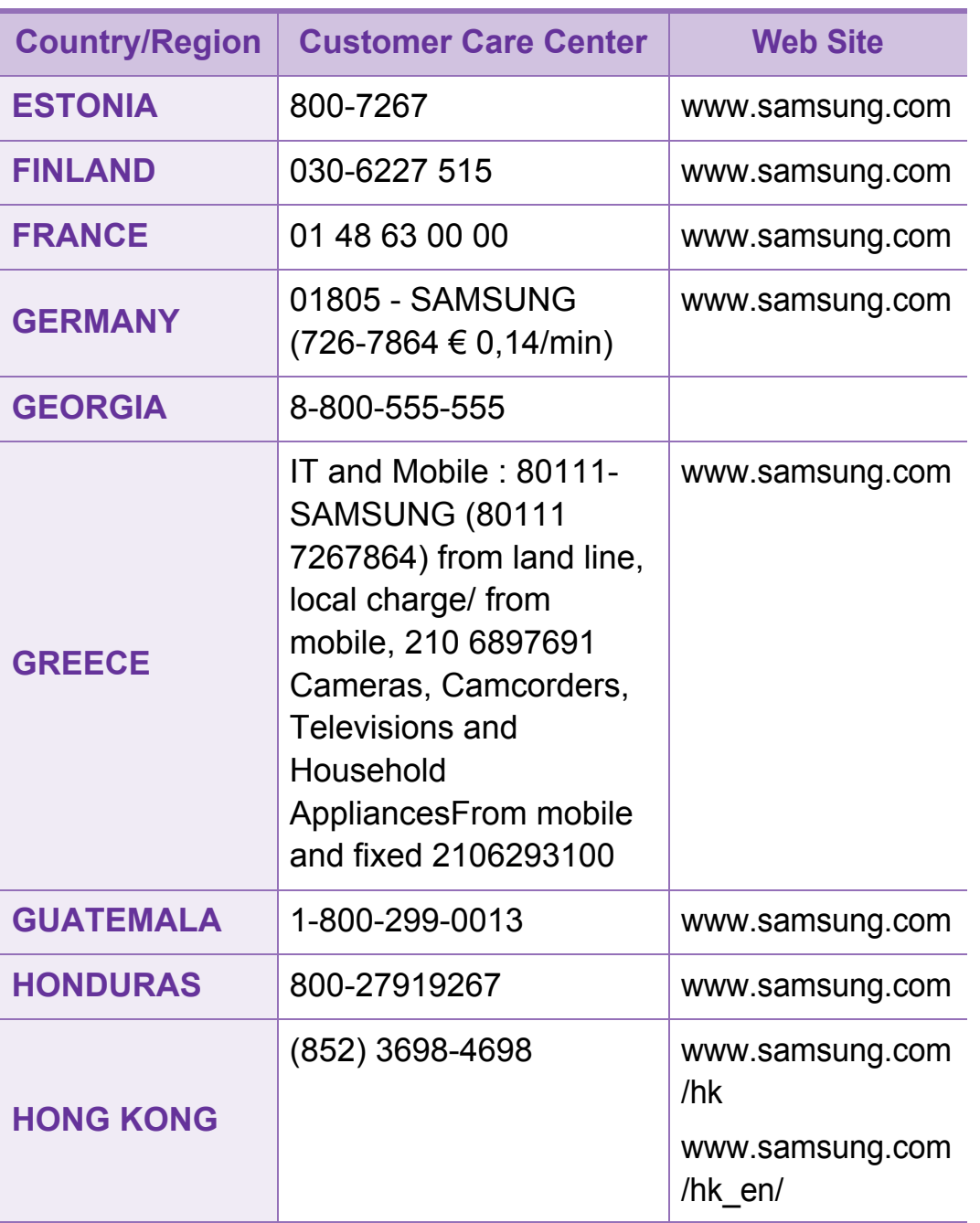

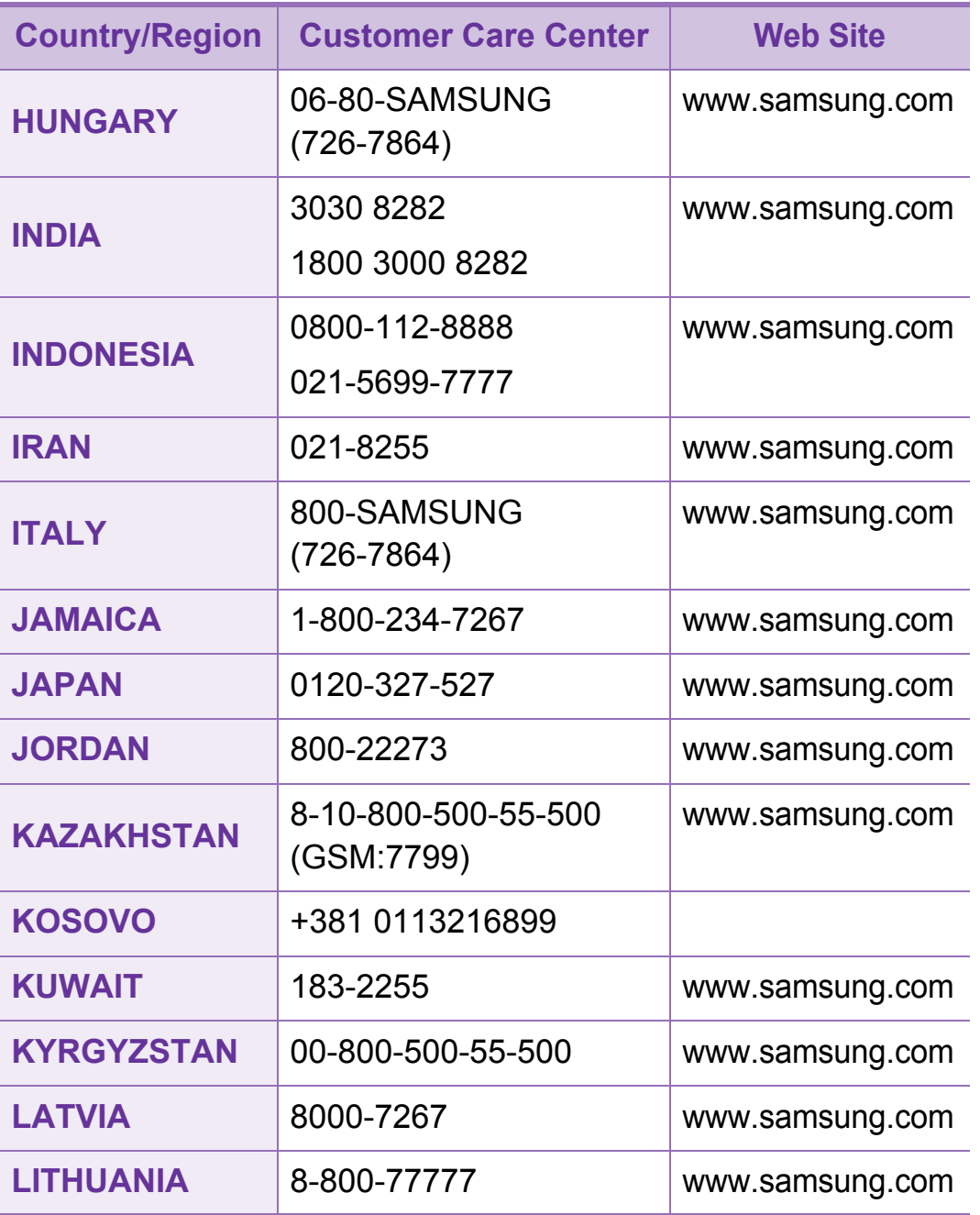

## **Contact SAMSUNG worldwide <sup>124</sup>**

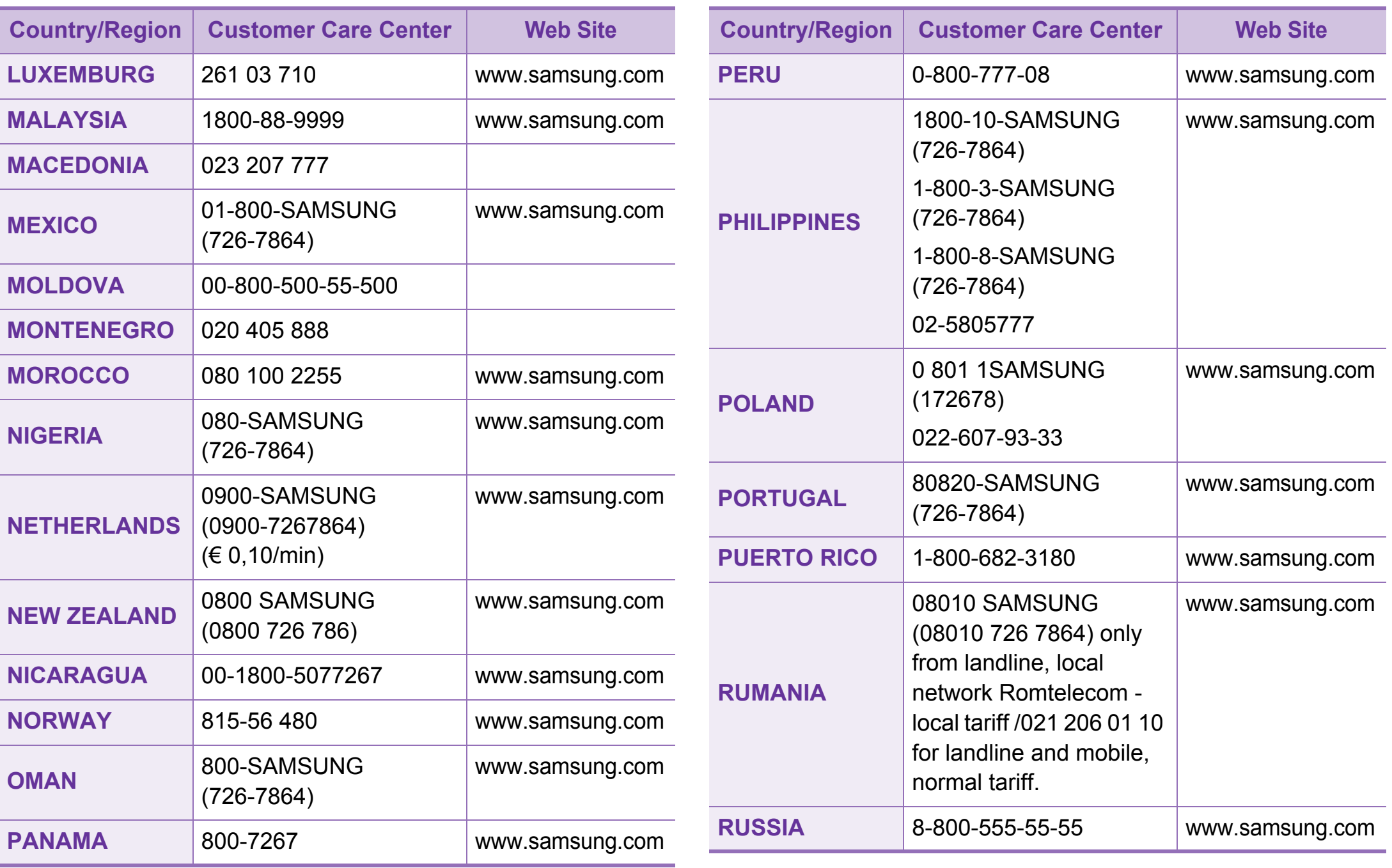

## **Contact SAMSUNG worldwide <sup>125</sup>**

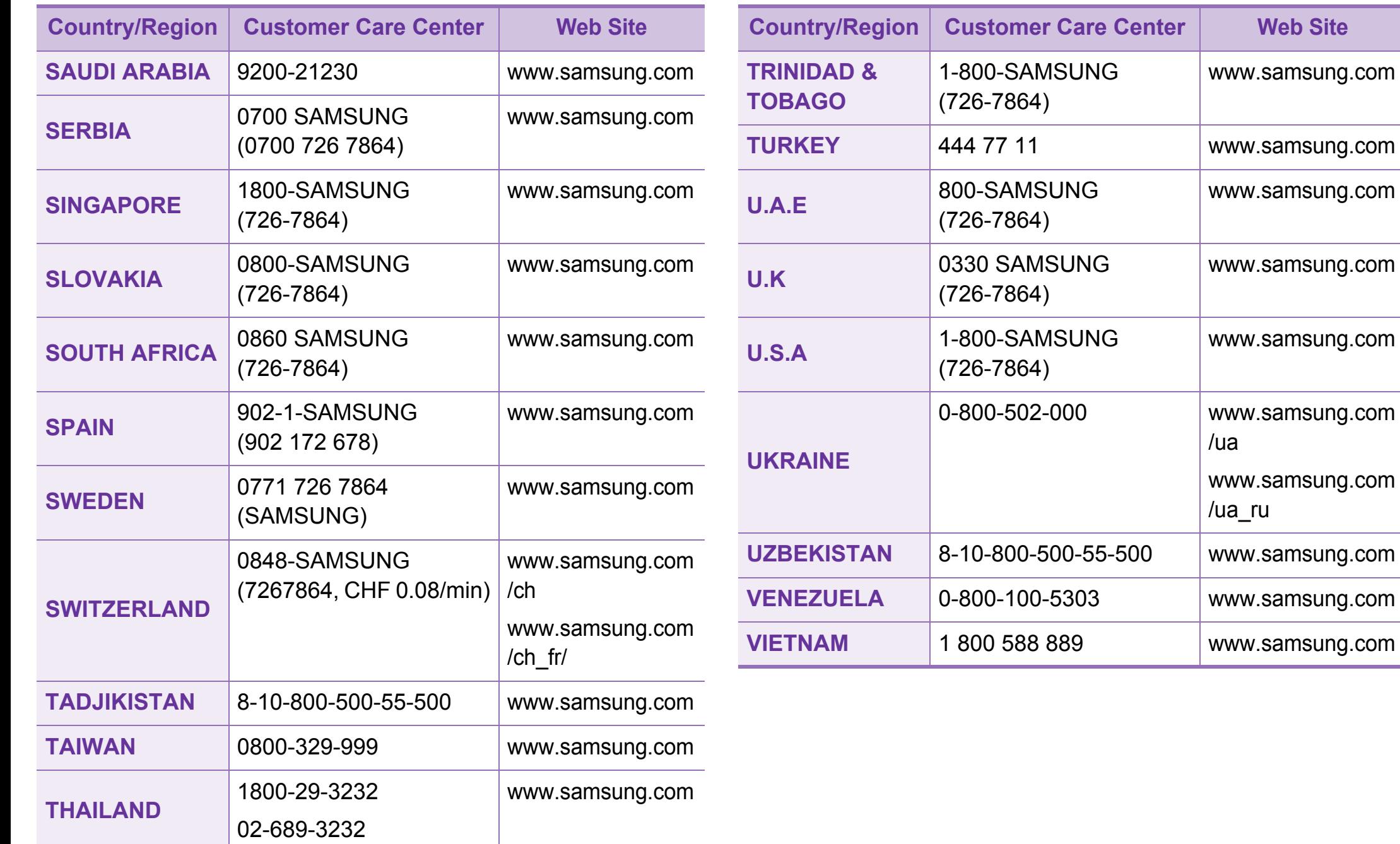

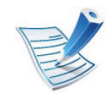

Následující slovník pojmů vám pomůže seznámit se s výrobkem díky porozumění terminologii běžně používané v oblasti tisku a uvedené v této příručce.

### **802.11**

802.11 je sada standardů pro komunikaci prostřednictvím místní bezdrátové sítě (WLAN), vyvinutá komisí IEEE LAN/MAN Standards Committee (IEEE 802).

### **802.11b/g/n**

802.11b/g/n může sdílet stejný hardware a používat vlnové pásmo 2,4 GHz. 802.11b podporuje vlnový rozsah do 11 Mbps; 802.11n podporuje vlnový rozsah až do 150 Mbps. Zařízení s 802.11b/g/n mohou být příležitostně rušeny mikrovlnými troubami, bezdrátovými telefony a zařízeními Bluetooth.

#### **Přístupový bod**

Přístupový bod nebo také Bezdrátový přístupový bod (AP nebo WAP) je zařízení, které spojuje bezdrátová komunikační zařízení v místní bezdrátové síti (WLAN) a funguje jako centrální vysílač a přijímač WLAN rádiových signálů.

### **ADF**

Automatic Document Feeder (ADF), neboli automatický podavač dokumentů, je snímací jednotka, která automaticky podává předlohy do zařízení tak, aby toto zařízení mohlo sejmout několik předloh najednou.

#### **AppleTalk**

AppleTalk je patentovaná sada komunikačních protokolů vyvinutá společností Apple pro počítačové sítě. Byla součástí původních počítačů Macintosh (1984), nyní však od ní Apple upouští a upřednostňuje protokol TCP/IP.

#### **Bitová hloubka**

Termín z počítačové grafiky popisující počet bitů použitých ke zobrazení barvy jednoho pixelu v bitmapovém obrázku. Vyšší barevná hloubka znamená širší rozsah rozlišovacích barev. Se zvyšujícím se počtem bitů se počet možných barev pro barevnou mapu neprakticky zvyšuje. 1bitová barva se obecně nazývá monochromatická nebo také černobílá.

### **BMP**

Formát bitmapové grafiky používaný vnitřně grafickým subsystémem Microsoft Windows (GDI) a běžně používaný jako jednoduchý formát grafického souboru na této platformě.

#### **BOOTP**

Bootstrap Protocol (protokol zavaděče). Síťový protokol používaný síťovým klientem za účelem automatického získání IP adresy. To se obvykle provádí při spouštění počítače nebo operačního systému. Servery BOOTP přiřazují každému klientovi adresu IP z fondu adres. BOOTP umožňuje "bezdiskovým pracovním stanicím" získání IP adresy ještě před zavedením jakéhokoli pokročilého operačního systému.

#### **CCD**

Charge Coupled Device, (paměťové zařízení s nábojovou vazbou), je hardware, který umožňuje skenování úloh. K uchycení modulu CCD se též používá zámkový mechanismus CCD, aby se zabránilo jeho poškození při přemisťování zařízení.

### **Třídění kopií**

Třídění kopií je proces tisku úloh s několika sadami kopií. Je-li aktivována volba třídění kopií, vytiskne zařízení celou jednu sadu a teprve poté začne tisknout další kopie.

#### **Ovládací panel**

Ovládací panel je rovná, obvykle svislá plocha, na které jsou zobrazeny nástroje pro ovládání nebo sledování. Obvykle se nacházejí na horní nebo na přední straně zařízení.

#### **Pokrytí**

Jedná se o tiskárenský termín používaný pro měření spotřeby toneru při tisku. Např. 5% pokrytí znamená, že na papíru formátu A4 je přibližně 5% obrázků nebo textu. Pokud tedy papír nebo předloha obsahuje složité obrázky nebo větší množství textu, bude pokrytí vyšší než 5% a zároveň bude spotřeba toneru odpovídat tomuto pokrytí.

### **CSV**

Comma Separated Values (CSV, hodnoty oddělené čárkou). Typ formátu souboru CSV se používá k výměně dat mezi odlišnými aplikacemi. Formát souboru, tak jak je použit v aplikaci Microsoft Excel, se stal faktickým standardem v celém průmyslu, a to dokonce i u platforem vyvinutých jinými společnostmi než Microsoft.

#### **Duplexní automatický podavač dokumentů**

Duplex Automatic Document Feeder (DADF), neboli duplexní automatický podavač, je snímací jednotka, která automaticky podává a překlápí předlohu dokumentu tak, aby zařízení mohlo naskenovat obě strany této předlohy.

#### **Vychozi**

Hodnota nebo nastavení, které platí v okamžiku, kdy vyjmete tiskárnu z obalu, resetujete, nebo inicializujete.

#### **DHCP**

Dynamic Host Configuration Protocol (DHCP, dynamický konfigurační protokol klienta) je síťový protokol pro strukturu klient-server. Server DHCP poskytuje konfigurační parametry podle hostitele klienta DHCP, obecně informace požadované hostitelem klienta kvůli práci v síti IP. DHCP také poskytuje mechanismus pro alokaci IP adres klientským hostům.

#### **DIMM**

Dual Inline Memory Module (DIMM, paměť v pouzdře s vývody po dvou stranách) je malá deska s plošnými spoji, která obsahuje paměť. Modul DIMM ukládá veškerá data zařízení, včetně tiskových dat nebo dat přijatých faxů.

#### **DLNA**

Digital Living Network Alliance (DLNA) je standard, který umožňuje zařízením na domovské síti sdílet informace s ostatními po celé síti.

#### **DNS**

Domain Name Server (server překládající doménové názvy) je systém, který uchovává informace související s názvy domén v distribuované databázi v sítích, jako je například internet.

### **Bodová tiskárna**

Bodová tiskárna je typ počítačové tiskárny s tiskovou hlavou, která se pohybuje po stránce směrem dopředu a dozadu a tiskne úderem do inkoustem napuštěné pásky nastavené proti papíru – podobně jako při psaní na psacím stroji.

#### **DPI**

Dots Per Inch (počet bodů na palec) je měření rozlišení, které se používá pro skenování a pro tisk. Obecně platí, že vyšší DPI znamená vyšší rozlišení, lepší viditelnost detailu obrázku, ale také větší velikost souboru.

#### **DRPD**

Distinctive Ring Pattern Detection (DRPD), neboli detekce odlišného typu vyzvánění. Jedná se o službu telefonní společnosti, která uživateli umožňuje používat jedinou telefonní linku pro komunikaci na více telefonních číslech.

#### **Duplex**

Mechanismus, který automaticky překlápí list papíru, aby mohlo zařízení tisknout na obě strany papíru (nebo je skenovat). Tiskárna vybavená duplexní jednotkou umí tisknout na obě strany papíru během jednoho tiskového cyklu.

### **Zatížení**

Zatížení je množství stránek, které měsíčně neovlivní výkon tiskárny. Obecně je životnost tiskárny omezena například počtem stránek za rok. Životnost znamená průměrnou kapacitu výtisků, obvykle v záruční době. Když je například zatížení 48 000 stran za měsíc a počítáme s 20 pracovními dny, je denní kapacita tiskárny 2 400 stran.

#### **ECM**

Error Correction Mode (ECM), neboli režim korekce chyb, je volitelný režim přenosu, který je zabudován do faxových přístrojů nebo modemů třídy 1. Automaticky rozpoznává a opravuje chyby vzniklé během přenosu faxu, které někdy vznikají v důsledku šumu v telefonních linkách.

#### **Emulace**

Emulace je technika, při které jedno zařízení získává stejné výsledky jako zařízení jiné.

Emulátor duplikuje funkce jednoho systému za pomoci jiného systému tak, aby se tento druhý systém choval stejným způsobem jako systém první. Emulace se soustředí na přesnou reprodukci externího chování, což je opakem simulace, která představuje abstraktní model simulovaného systému, často posuzujícího svůj interní stav.
## **Ethernet**

Ethernet je počítačová síťová technologie využívající rámce pro místní sítě (LAN). Definuje vedení a signály pro fyzickou vrstvu a formát rámců a protokolů pro řízení přístupu médií (MAC) / datovou vrstvu modelu OSI. Ethernet je většinou standardizován jako IEEE 802.3. Stal se celosvětově nejpoužívanější LAN technologií od devadesátých let po současnost.

### **EtherTalk**

Sada protokolů vyvinutá společností Apple Computer pro počítačové sítě. Byla součástí původních počítačů Macintosh (1984), nyní však od ní Apple upouští a upřednostňuje protokol TCP/IP.

## **FDI**

Foreign Device Interface (FDI), neboli rozhraní pro cizí zařízení, je karta uvnitř zařízení, která umožňuje instalaci zařízení třetích stran, jako např. přístroje na mince nebo čtečky karet. Tyto přístroje pak umožňují placené využívání vašeho zařízení.

## **FTP**

File Transfer Protocol (FTP, protokol pro přenos souborů), je běžně používaný protokol pro výměnu souborů v jakékoli síti, která podporuje protokol TCP/IP (jako například internet nebo intranet).

### **Fixační jednotka**

Součást laserové tiskárny, která nataví toner na tiskové médium. Sestává z ohřívacího válce a přítlačného válce. Po přenesení toneru na papír fixační jednotka teplem zajistí trvalé přichycení toneru na papír; z tohoto důvodu je papír vycházející z laserové tiskárny teplý.

#### **Brána**

Spojení mezi počítačovými sítěmi nebo mezi počítačovou sítí a telefonní linkou. Je velmi populární, protože jde o počítač nebo síť, která umožňuje přístup k jinému počítači nebo síti.

#### **Stupnice šedé**

Odstíny šedé, které představují světlé a tmavé části obrazu po převedení barevných obrázků na černobílé; barvy jsou zastoupeny různými odstíny šedé.

## **Polotóny**

Typ obrazu, který simuluje odstíny šedé pomocí různého počtu bodů. Velmi barevné plochy se skládají z velkého množství teček, zatímco světlejší plochy se skládají z menšího množství teček.

## **HDD**

Hard Disk Drive (HDD), obvykle nazývaný pevný disk, je energeticky nezávislé úložné zařízení, které ukládá digitálně kódovaná data na rychle se otáčející destičky s magnetickým povrchem.

## **IEEE**

(Institute of Electrical and Electronics Engineers, Institut elektrických a elektronických inženýrů) je mezinárodní nezisková profesní organizace pro technologický pokrok v oblasti elektrotechniky.

## **IEEE 1284**

Standard pro paralelní port 1284 byl vyvinut institutem elektrických a elektronických inženýrů (IEEE). Termín 1284-B se týká specifického typu konektoru na konci paralelního kabelu, který je připojován k perifernímu zařízení (například k tiskárně).

## **Intranet**

Soukromá síť, která využívá internetové protokoly, připojení k síti a případně i veřejný telekomunikační systém k zabezpečenému sdílení části informací organizace nebo k práci zaměstnanců. Někdy termín popisuje pouze nejviditelnější službu, vnitřní web.

### **IP adresa**

Adresa internetového protokolu IP je jedinečné číslo, které zařízení používají k vzájemné identifikaci a komunikaci v síti využívající standard internetového protokolu.

### **IPM**

Images Per Minute (počet obrázků za minutu) je způsob měření rychlosti tiskárny. Rychlost IPM indikuje počet jednostranných archů, které tiskárna dokončí za jednu minutu.

## **IPP**

Internet Printing Protocol (internetový tiskový protokol) definuje standardní protokol pro tisk, správu tiskových úloh, velikost média, rozlišení atd. IPP lze používat místně nebo v síti Internet pro stovky výtisků. Vedle toho podporuje také řízení přístupu, ověřování a šifrování, takže tisková řešení jsou nyní mnohem bezpečnější a spolehlivější než dříve.

#### **IPX/SPX**

Internet Packet Exchange/Sequenced Packet Exchange (IPX/ SPX), neboli výměna internetových paketů/výměna sekvenčních paketů. Jedná se o síťový protokol používaný operačními systémy Novell NetWare. Jak IPX, tak i SPX poskytují připojovací služby podobné protokolu TCP/IP, přičemž protokol IPX je podobný IP a SPX se podobá protokolu TCP. IPX/SPX byl původně navržen pro místní oblastní sítě (LAN) a pro tyto účely je protokol vysoce účinný (v sítích LAN obvykle protokol TCP/IP dokonce předčí).

#### **ISO**

International Organization for Standardization (Mezinárodní organizace pro standardizaci) je organizace, která zavádí normy a která je složena ze zástupců z národních organizací pro normy. Vytváří celosvětové průmyslové a komerční normy.

## **ITU-T**

International Telecommunication Union (ITU), neboli Mezinárodní telekomunikační unie, je organizace založená za účelem standardizace a regulace mezinárodních telekomunikací a rádia. Mezi její hlavní úkoly patří sestavování norem, alokace rádiových frekvenčních pásem a organizování vzájemného propojení různých zemí, aby bylo možné mezi nimi telefonovat. Písmeno T ve zkratce ITU-T pak znamená telekomunikace.

#### **Předloha ITU-T**

Standardizovaná zkušební předloha vydaná ITU-T pro faxový přenos dokumentů.

#### **JBIG**

Joint Bi-level Image Experts Group (JBIG) je standard pro kompresi obrazu, při které nedochází ke ztrátě přesnosti či kvality. Byla navržena pro kompresi binárních obrazů, zejména pro faxy, lze ji však použít i u jiných obrázků.

## **JPEG**

Joint Photographic Experts Group (skupina spojených expertů na fotografování) je nejčastěji používanou standardní metodou ztrátové komprese pro fotografické snímky. Je to formát používaný pro ukládání a přenos fotografií v síti WWW.

## **LDAP**

Lightweight Directory Access Protocol (odlehčený protokol internetové adresářové služby) je síťový protokol sloužící k dotazování a úpravě adresářových služeb fungujících přes TCP/ IP.

## **Kontrolka**

Light-Emitting Diode (svítící dioda či kontrolka) je polovodičové zařízení, které indikuje stav přístroje.

## **Adresa MAC**

Media Access Control (adresa přenosového protokolu přístupu na médium) je adresa s jedinečným identifikátorem spojeným se síťovým adaptérem. Adresa MAC je jedinečný 48bitový identifikátor obvykle zapisovaný 12 šestnáctkovými znaky seskupenými v párech (např. 00-00-0c-34-11-4e). Tato adresa je obvykle pevně zakódována do Network Interface Card (NIC), tedy síťové karty, již od jejího výrobce, a používá se jako pomůcka pro routery pokoušející se vyhledat zařízení ve velkých sítích.

## **MFP**

Multi Function Peripheral (multifunkční periferie) je kancelářský přístroj, který v sobě obsahuje tiskárnu, kopírku, fax, skener atd.

#### **MH**

Modifikované Huffmanovo kódování (MH) je metoda komprese pro snížení obsahu dat, která musí být vysílána mezi faxovými přístroji k přenosu obrazu. Toto kódování je doporučeno ITU-T T.4. MH je proudové kódovací schéma založené na seznamu kódů a optimalizované k účinnému využití bílých míst. Jelikož většina faxů obsahuje zejména bílá místa, minimalizuje tato funkce dobu přenosu.

## **MMR**

Modified Modified READ (MMR) je kompresní metoda doporučovaná ITU-T T.6.

#### **Modem**

Zařízení, které moduluje a demoduluje signál nosiče pro kódování a dekódování digitálních informací.

#### **MR**

Modified Modified READ (MMR) je kompresní metoda doporučovaná ITU-T T.4. MR zakóduje první naskenovanou řádku pomocí MH. Další řádka je pak porovnána s řádkou první, jsou určeny rozdíly a tyto rozdíly jsou poté šifrovány a přeneseny.

#### **NetWare**

Síťový operační systém vyvinutý společností Novell, Inc. Původně se používal pro kooperativní multitasking pro fungování různých služeb na PC a síťové protokoly byly založeny na typickém systému Xerox XNS. Dnešní NetWare podporuje jak TCP/IP, tak i IPX/SPX.

## **OPC**

Organic Photo Conductor (OPC), neboli organický fotovodič, je mechanismus, který vytváří virtuální obraz pro tisk pomocí laserového paprsku vysílaného z laserové tiskárny. Obvykle má zelenou nebo rezavou barvu a má tvar válce.

Povrch válce v zobrazovací jednotce se používáním tiskárny (při styku s kartáčkem kazet, čistícím mechanismem a papírem) pomalu opotřebovává, je třeba ji řádně měnit.

### **Originály**

První exemplář např. dokumentu, fotografie, textu apod., který se následně kopíruje, množí či převádí do jiných, avšak který sám není z ničeho kopírován ani odvozen. Též se někdy nazývá jako předloha.

#### **OSI**

Open Systems Interconnection (propojení otevřených systémů) je model vyvinutý Mezinárodní organizací pro standardizaci (ISO) pro účely komunikace. OSI nabízí standardní, modulární přístup k designu sítí, který rozděluje požadovanou sadu složitých funkcí do menších, snadno zvládnutelných nezávislých funkčních vrstev. Těmito vrstvami jsou (shora dolů): aplikační, prezentační, relační, transportní, síťová, linková a fyzická.

## **PABX**

Private Automatic Branch Exchange (PABX) je automatická telefonní pobočková ústředna v soukromé firmě.

## **PCL**

Printer Command Language (jazyk popisující vzhled stránky, Page Description Language) vyvinutý společností HP jako protokol tiskáren, který se posléze stal průmyslovým standardem. Původně byl vyvinut pro jedny z prvních inkoustových tiskáren, avšak postupně byl vytvořen pro různé úrovně tepelných, bodových a stránkových tiskáren.

### **PDF**

Portable Document Format (patentovaný formát souboru) vyvinutý společností Adobe Systems pro zobrazování dvojrozměrných dokumentů ve formátu nezávislém na zařízení a na rozlišení.

## **PostScript**

PS (PostScript, dodatečný skript) je jazyk pro popis stránek a programovací jazyk, který se používá zejména v oblasti elektronické a stolní počítačové sazby - běží v interpretru, který pak vytváří obraz.

## **Ovladač tiskárny**

Program, který se používá k odesílání příkazů a přenosu dat z počítače na tiskárnu.

## **Tiskové médium**

Média, jako například papír, obálky, štítky a fólie, které lze používat v tiskárně, skeneru, faxu nebo v kopírce.

#### **PPM**

Pages Per Minute (počet stran za minutu) způsob měření, který určuje rychlost tiskárny vyjádřením počtu stránek vytištěných za jednu minutu.

## **Soubor PRN**

Rozhraní ovladače zařízení, které umožňuje softwaru komunikovat s ovladačem zařízení prostřednictvím standardního vstupně / výstupního systémového volání, což zjednodušuje řadu úloh.

## **Protokol**

Zvyklost nebo standard, který řídí nebo umožňuje spojení, komunikaci a přenos dat mezi dvěma koncovými body.

## **PS**

Viz PostScript.

#### **PSTN**

Public-Switched Telephone Network (PSTN) je veřejná síť světových telefonních sítí, která je v průmyslových a komerčních zařízeních obvykle vedena přes ústřednu.

#### **RADIUS**

Remote Authentication Dial In User Service (vzdálené ověření volajícího uživatele) je protokol pro ověření a účtování vzdáleného uživatele. RADIUS umožňuje centralizované správě ověrovacích dat (jako jsou uživatelská jména a hesla) používat konceptu AAA (authentication, authorization, accounting – ověření, autorizování a záznam) ke správě přístupu na síť.

## **Rozlišení**

Ostrost obrazu měřená v bodech na palec (dpi). Čím je dpi vyšší, tím je vyšší rozlišení.

### **SMB**

Server Message Block (blok serverových zpráv) je síťový protokol používaný převážně ke sdílení souborů, tiskáren, sériových portů a k různé komunikaci mezi uzly v síti. Poskytuje také ověřený mechanismus meziprocesní komunikace.

#### **SMTP**

Simple Mail Transfer Protocol (jednoduchý výměnný protokol pro přenos pošty) je standard pro přenos elektronické pošty prostřednictvím sítě Internet. SMTP je relativně jednoduchý protokol na textové bázi, kde se po zadání jednoho nebo více příjemců zprávy a přenese text zprávy. Jedná se o protokol klient-server, kde klient přenáší zprávu elektronické pošty na server.

## **SSID**

Service Set Identifier (SSID) neboli identifikátor sady služeb je název místní bezdrátové sítě (WLAN). Všechna bezdrátový zařízené v síti WLAN používají ke vzájemné komunikaci stejný SSID. Parametry SSID mají maximální délku 32 znaků a rozlišují malá a velká písmena.

#### **Maska podsítě**

Maska podsítě se používá ve spojení se síťovou adresou a společně určují, která část adresy je síťová adresa a která hostitelská.

#### **TCP/IP**

Transmission Control Protocol a Internet Protocol (kontrolní přenosový protokol a internetový protokol) sada komunikačních protokolů, které implementují zásobník protokolů, které využívá Internet a většina komerčních sítí.

## **TCR**

Transmission Confirmation Report (potvrzující zpráva o přenosu) udává detaily o každém přenosu, jako např. stav úlohy, výsledek přenosu a počet odeslaných stran. Tento protokol lze nastavit tak, aby se tiskl s každou úlohou nebo pouze v případě chyby přenosu.

#### **TIFF**

Tagged Image File Format (formát souboru označeného snímku) je bitmapový obrazový formát s proměnlivým rozlišením. TIFF popisuje data obrázků, které jsou typicky vytvářeny ve skeneru. Obrázky TIFF využívají tzv. tagy, což jsou klíčová slova, která definují charakteristiky obrázku obsažené v souboru. Tento flexibilní formát, který není závislý na platformě, lze použít u obrázků, které byly vytvořeny různými aplikacemi pro zpracování snímků.

#### **Kazeta s tonerem**

Druh nádobky používaný v zařízení (například tiskárně) obsahující toner. Toner je prášek používaný v laserových tiskárnách a kopírkách, který vytváří text a obrázky na potištěném papíru. Toner je možné tavit kombinací tepla a tlaku fixační jednotky, čímž se přichytí k vláknům v papíru.

## **TWAIN**

Průmyslový standard pro skenery a software. Při používání skeneru s podporou TWAIN a programu s podporou TWAIN lze spustit skenování z tohoto programu. Je to rozhraní API pro zachycení obrázku pro operační systémy Microsoft Windows a Apple Macintosh.

#### **Cesta UNC**

Uniform Naming Convention (konvence uniformního pojmenovávání) je standardní formát zápisu cesty pro přístup ke sdíleným položkám ve Windows NT a dalších produktech společnosti Microsoft. Formát cesty UNC je: \\<název serveru>\<název sdílené položky>\<název adresáře>

### **URL**

Uniform Resource Locator (uniformní lokátor zdrojů) je globální adresa dokumentů a zdrojů na Internetu. První část adresy označuje používaný protokol, druhá část specifikuje adresu IP nebo název domény, ve které se nachází zdroj.

### **USB**

Universal Serial Bus (univerzální sériová sběrnice) je standard, který byl vyvinut společností USB Implementers Forum, Inc. pro připojování počítačů a periférií. Na rozdíl od paralelního portu je rozhraní USB určeno pro připojení portu USB jednoho počítače k více perifériím současně.

#### **Vodoznak**

Vodoznak je znatelný obrázek nebo vzor na papíru, který se při pohledu proti světlu jeví světlejší. Vodoznaky byly poprvé zavedeny v italské Boloni v roce 1282. Používají je výrobci papíru k identifikaci svých výrobků, dále se používají na poštovních známkách, bankovkách a dalších oficiálních dokumentech, aby se znesnadnila možnost jejich padělání.

#### **WEP**

Wired Equivalent Privacy (WEP) neboli soukromí ekvivalentní drátovým sítím, je bezpečnostní protokol specifikovaný v IEEE 802.11. Slouží k poskytování stejné úrovně soukromí jakou zajišťují drátové sítě LAN. WEP poskytuje zabezpečení pomocí kódování dat přes rádio, takže jsou chráněna při přenosu z jednoho mísa na druhé.

## **WIA**

Windows Imaging Architecture (WIA) je zobrazovací architektura, která byla původně zavedena do Windows Me a Windows XP. Z těchto operačních systémů pak lze spustit skenování za pomoci skeneru s podporou WIA.

### **WPA**

Wi-Fi Protected Acces (WPA) neboli Wi-Fi chráněný přístup je třída systémů sloužící k zabezpečené bezdrátových (Wi-Fi) počítačových sítí. Byla vyvinuta k vylepšení bezpečnostních vlastností WEP.

### **WPA-PSK**

WPA-PSK (WPA-Pre-Shared Key) neboli WPA předsdílený klíč je zvláštní režim WPA pro malé společnosti a domácí uživatele. V bezdrátovém přístupovém bodu (WAP) stejně jako v každém bezdrátově připojeném zařízení přenosného nebo stolního počítači je nakonfigurován klíč (heslo). WPA-PSK vytváří jedinečný klíč pro každý kontakt bezdrátového klienta a příslušného bodu WAP k zajištění větší bezpečnosti.

## **WPS**

Wi-Fi Protected Setup (WPS) je standard pro zřízení bezdrátové domovské sítě. Pokud váš bezdrátový přístupový bod podporuje WPS, můžete jednoduše nakonfigurovat bezdrátové síťové připojení bez použití počítače.

## **XPS**

Specifikace papíru XML (XPS) představuje specifikaci pro jazyk popisující stránky (Page Description Language, PDL) a nový formát dokumentu, kterou vyvinula společnost Microsoft. Je výhodná pro přenosné a elektronické dokumenty. Je to specifikace založená na jazyce XML. Vycházející z nové tiskové cesty a formátu dokumentu, který je založen na vektoru a nezávisí na zařízení.

# **Rejstř <sup>140</sup> ík**

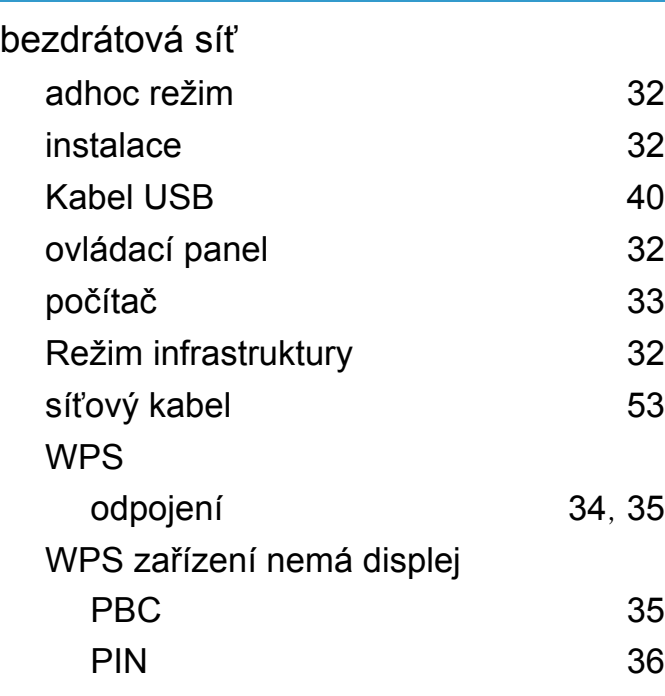

#### **I**

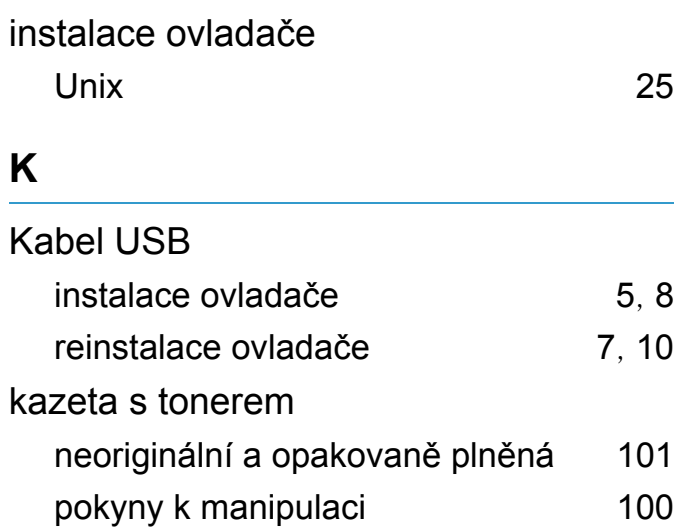

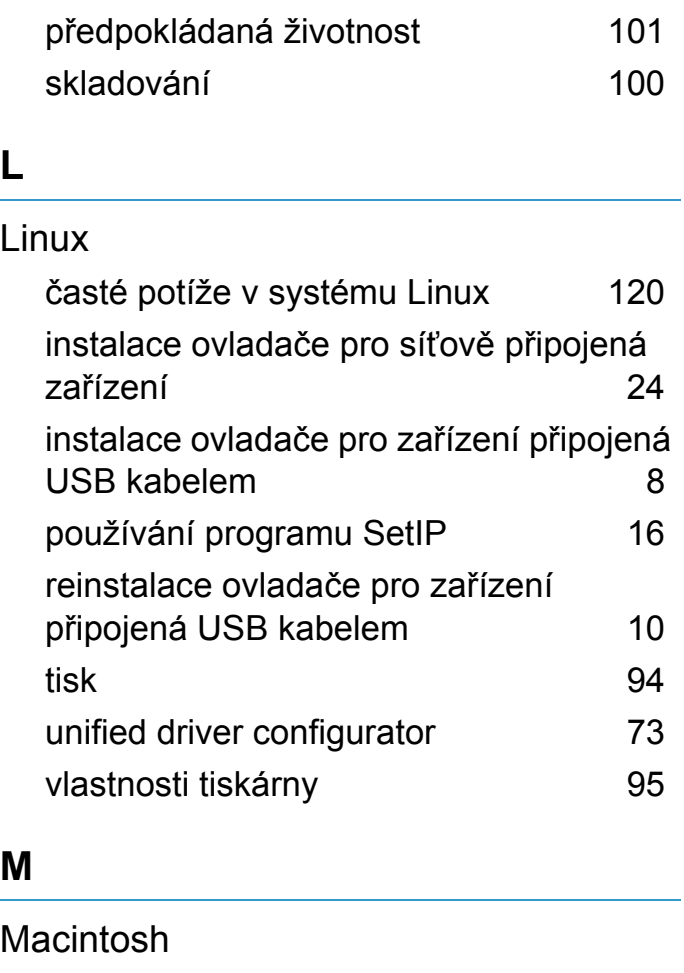

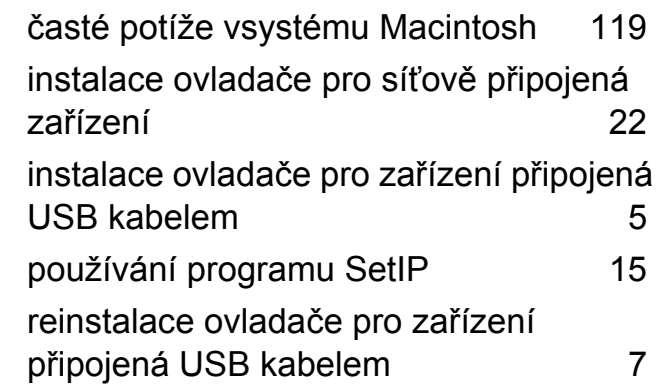

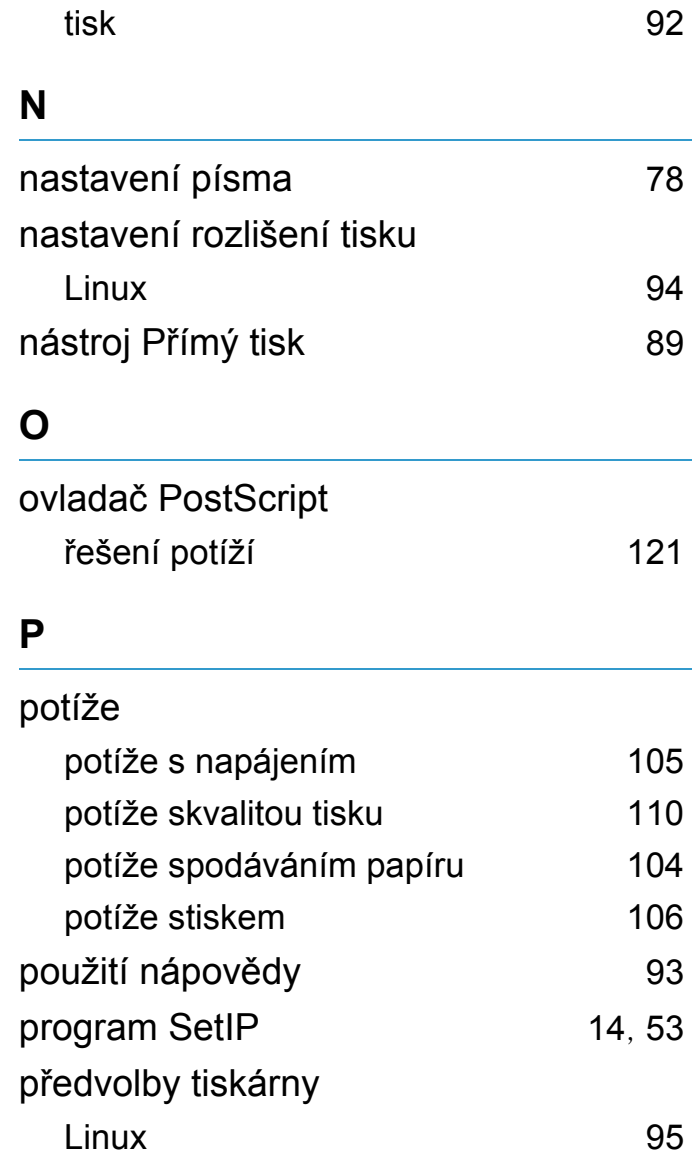

**N**

**P**

# **Rejstřík <sup>141</sup>**

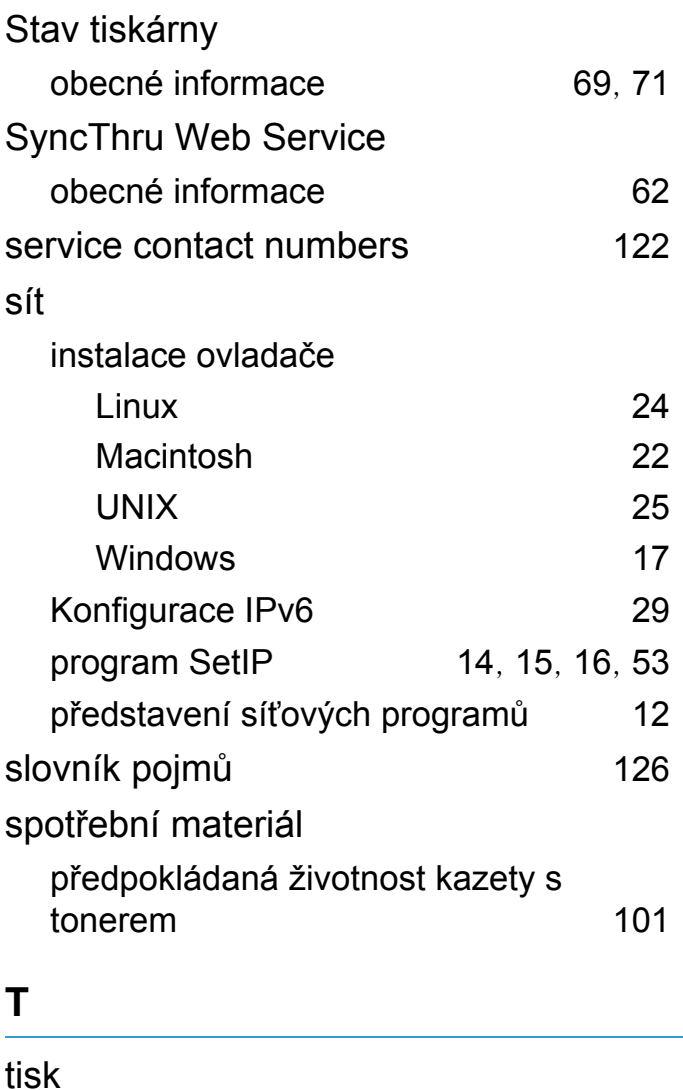

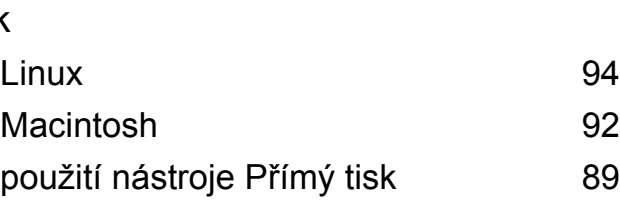

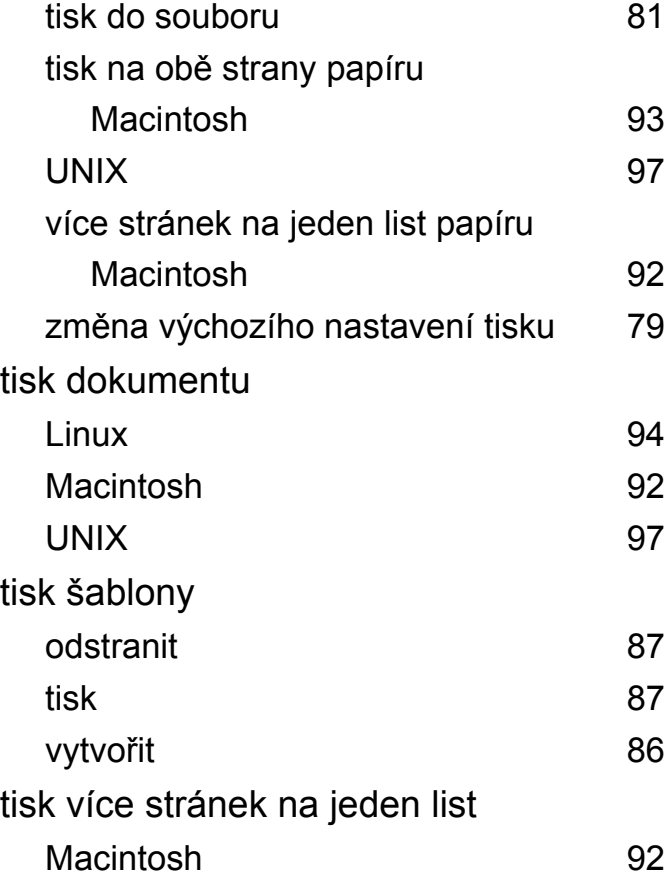

## **U**

## UNIX

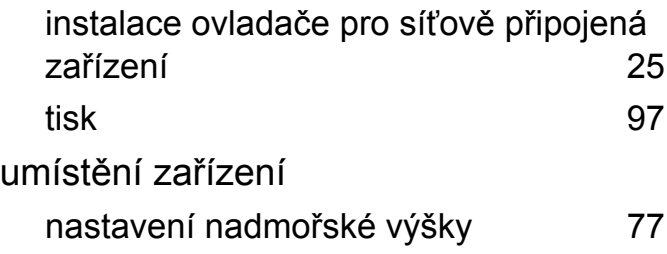

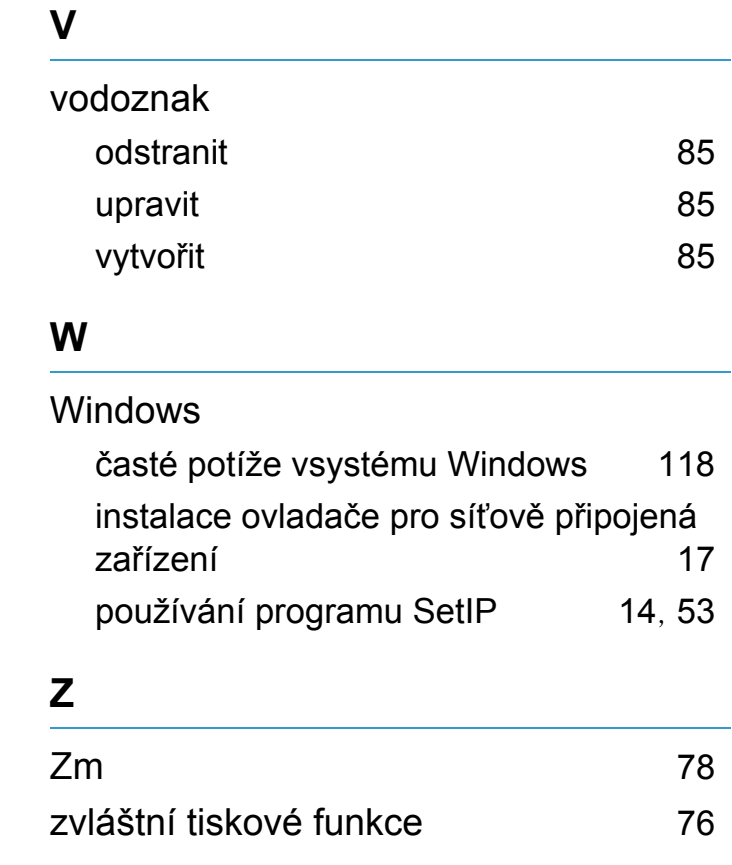